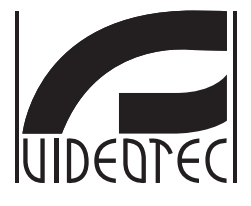

## **Web interface**

## **Firmware 1.8**

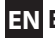

- **EN English**  Instruction manual
- **IT Italiano**  Manuale di istruzioni
- **FR Français**  Manuel d'instructions
- **DE Deutsch**  Bedienungsanleitung

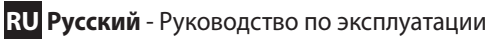

- **PT Português**  Manual de instruções
- **KO 한국어** 지침 설명서

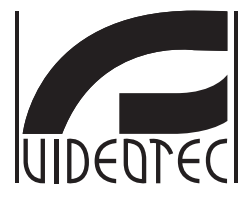

## <span id="page-2-0"></span>**Web interface**

**Firmware 1.8**

**EN English** - Instruction manual

## **Contents**

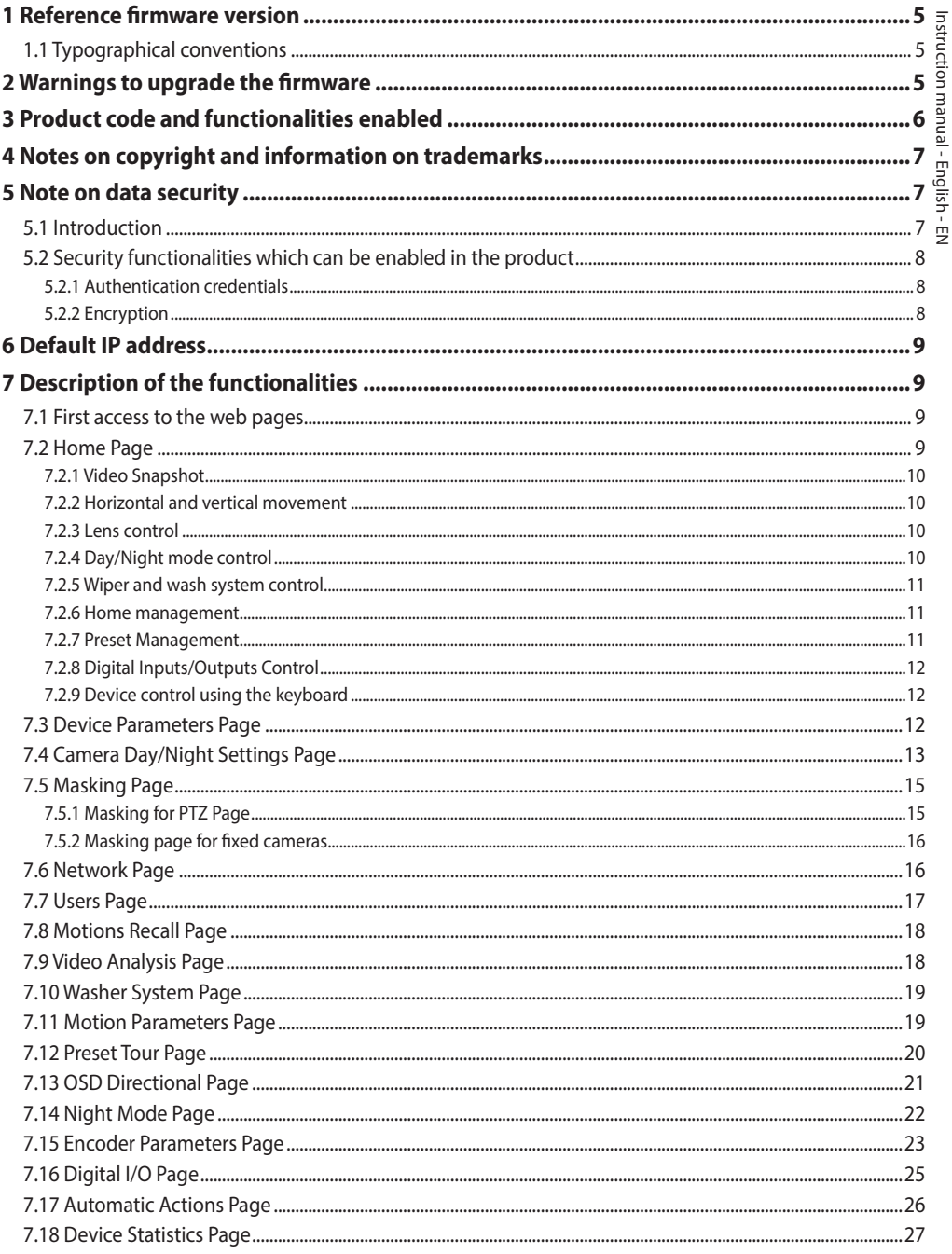

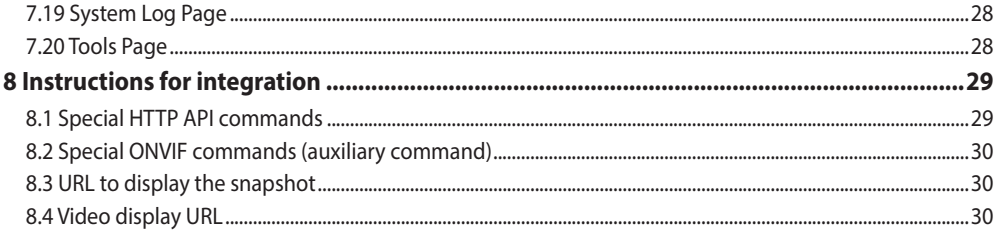

## <span id="page-6-0"></span>**1 Reference firmware version**

This manual applies firmware 1.8 of the IP products.

## **1.1 Typographical conventions**

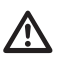

**CAUTION! Medium level hazard.**

**This operation is very important for the system to function properly. Please read the procedure described very carefully and carry it out as instructed.**

## **INFO**

 $\mathbf{f}$ 

**Description of system specifications.**

**We recommend reading this part carefully in order to understand the subsequent stages.**

## **2 Warnings to upgrade the firmware**

**If the firmware version installed on the product is earlier than version 1.4.3, to upgrade version 1.8 you must firstly install any intermediate firmware version between the two.**

If the firmware version installed on the product is later than 1.4.3, the firmware upgrade can be installed without any restriction.

## **3 Product code and functionalities enabled**

**Based on the product version, all the functionalities illustrated in this manual may not be enabled. The following table outlines the functions**   $\mathbf i$ **available for each product code.**

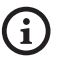

<span id="page-7-0"></span>6

**The functionalities not outlined in the table, but illustrated in the manual are enabled for all the products listed.**

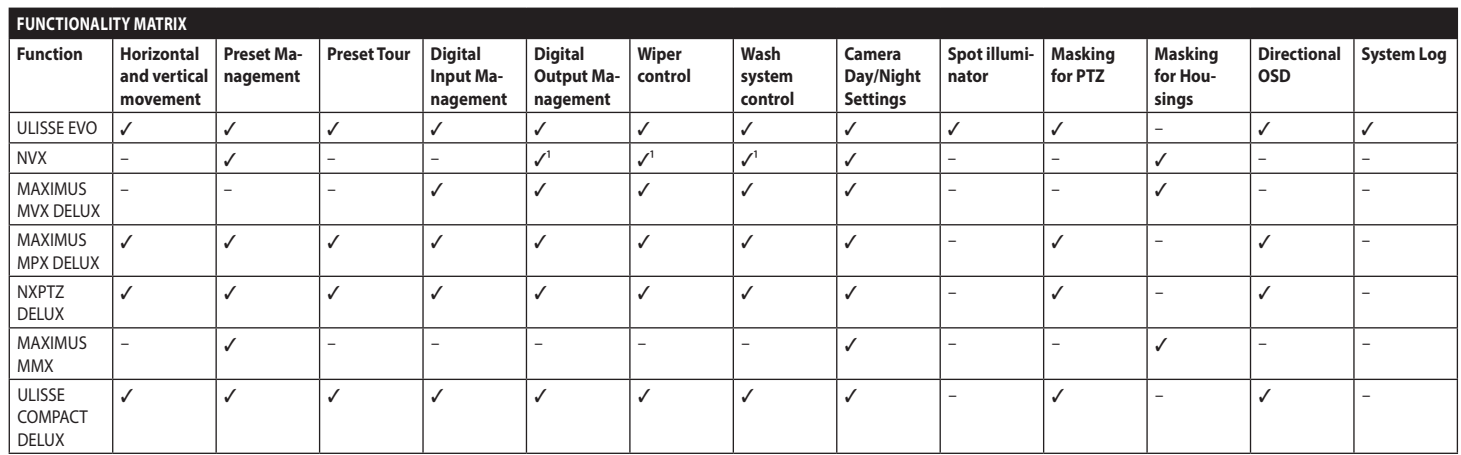

**Tab. 1** <sup>1</sup> Optional function, consult the product code to check if the function is enabled.

## <span id="page-8-0"></span>**4 Notes on copyright and information on trademarks**

The mentioned names of products or companies are trademarks or registered trademarks.

Microsoft Internet Explorer®, Windows XP®, Windows Vista® are the property of Microsoft Corporation.

INTEL® Core™ 2 Duo, INTEL® Core™ 2 Quad, INTEL® Xeon® are the property of Intel Corporation.

ONVIF® is a trademark of Onvif, Inc.

## **5 Note on data security**

## **5.1 Introduction**

VIDEOTEC S.p.A. manufactures video surveillance products exclusively for professional use. VIDEOTEC S.p.A. products can be used in technical contexts and for wide-ranging purposes, from controlling the security of citizens to monitoring product processes in risk areas to application for environmental monitoring and protection.

Some of these uses can involve processing of personal data by those using a video surveillance system within which VIDEOTEC S.p.A. products are installed and integrated.

The wide-ranging application scenarios prevent definition of standard IT safety measures set by default on products compatible with any use scenario and technical context. In particular, certain security measures (including measures composing a sector standard in devices intended for non-professional use) may be incompatible or unnecessary in particular technical contexts or, on the contrary, insufficient.

It is therefore indispensable that risk analysis linked to IT security aspects, also in relation to applicable local standards on personal data protection, are performed by specialist staff responsible for end use of the product.

The user of the product therefore, availing of specialist staff in IT security, has to decide under his/ her exclusive responsibility whether to:

- Enable certain or all security functionalities offered by the VIDEOTEC S.p.A. device;
- Implement different security measures at system level;
- Combine the two options.

The aforementioned choice should be made based on the specific technical and legislative context, as well as the type of data processed using the video surveillance system.

Given the type of technical contexts within which VIDEOTEC S.p.A. devices are typically used, it is not possible or would it ever be advisable that the firmware for these devices automatically upgrades via the Internet. Over time, VIDEOTEC S.p.A. could release security upgrades for its devices, which should be manually installed by the user, always by specialist staff, if certain or all the security functionalities for the device provided are enabled. The user is obliged to be updated viaVIDEOTEC S.p.A. institutional communication channels on the availability of firmware security upgrades.

## <span id="page-9-0"></span>**5.2 Security functionalities which can be enabled in the product**

#### **5.2.1 Authentication credentials**

The product is equipped with two operating modes: FactoryDefaultState and OperationalState. On first use, the device is in FactoryDefaultState mode and without default credentials. The user can access all the devices functionalities (including video configuration and streaming) without any authentication. This mode is intended for use on private/protected networks which are only accessible to reliable devices and staff, with the sole purpose

of allowing installation of the product also in particular or difficult environmental conditions, or using the product itself in limited and controlled technical contexts without external or remote access and/or without the processing of personal and/or confidential data.

The FactoryDefaultState phase is terminated on creation of the first user. At this point, the device enters OperationalState and you can exclusively access it by providing the access credentials.

The decision to use the device in FactoryDefaultState or in OperationalState, as well as implementation of all further security measures both at IT system level and organisational level must be carried out under the exclusive responsibility of the user on adequate risk analysis by specialist staff.

### **5.2.2 Encryption**

By default, the product implements the encryption function via HTTPS with self-signed certificates for configuration via web interface and for configuration via ONVIF protocol. Video streaming via RTSP/RTP/ UDP, RTSP/RTP/TCP and RTSP/RTP/HTTP/TCP is not protected by any encryption as outlined by ONVIF specifications.

As a result, the product in these use conditions, if you need to guarantee the confidentiality of the data, can be exclusively used on private/protected networks or remotely via VPN or equivalent technology, and however by implementing all the technical and organisational measures for the case.

# Instruction manual - English - EN Instruction manual - English - EN

## <span id="page-10-0"></span>**6 Default IP address**

**The unit is configured to obtain an IP**  i **address from a DHCP server.**

The IP address acquired via DHCP is visible in the DHCP server log file.

If the DHCP server is not available, the unit automatically configures itself with a self-generated IP address in the 169.254.x.x/16 subnet. Configuring the IP address of the PC as belonging to the same subnet (example: IP address: 169.254.1.1, subnet mask: 255.255.0.0).

Use an ONVIF compliant VMS or a network sniffer to find the IP address of the device (IP scan utility).

## **7 Description of the functionalities**

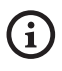

**Browsers supported (the latest version): Microsoft Edge, Google Chrome, Mozilla Firefox.**

## **7.1 First access to the web pages**

The first operation in configuring the device consists in connecting to the web interface.

To access the web interface of the product, simply use a browser to connect to http:/ ip\_address.

On first access, the Home page will be displayed.

## **7.2 Home Page**

**Based on the product version, all the**   $\mathbf{f}$ **functionalities may not be enabled.**

#### **The menus dynamically auto-configure based on the product model.**

The product control interface is displayed if login is successful.

The Home page displays the snapshot of the camera and allows you to check the lenses and manage movements.

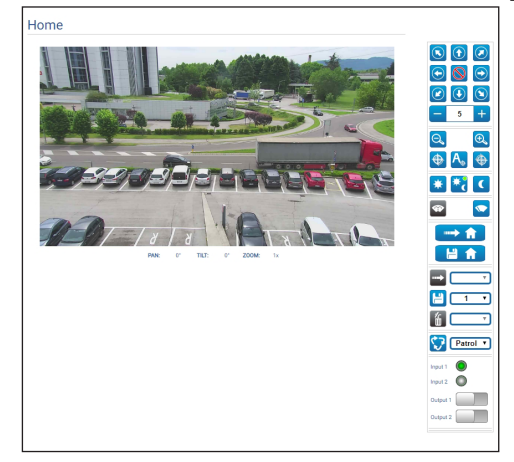

#### <span id="page-11-0"></span>**7.2.1 Video Snapshot**

This area shows a preview of the video that the unit is recording. The snapshot resolution and its frame-rate are fixed and differ from the actual characteristics of the video stream.

To view the video stream quality, it is necessary to use a VMS or check the relative chapter (7.15 Encoder Parameters Page, page 23).

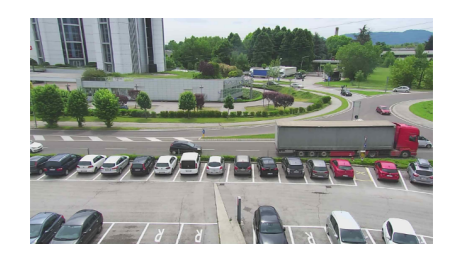

**Fig. 2**

#### **7.2.2 Horizontal and vertical movement**

The virtual keyboard allows you to move the unit. Use the drop-down menu under the virtual keyboard to set the speed.

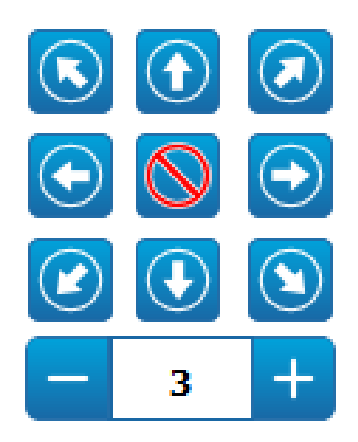

**Fig. 3**

### **7.2.3 Lens control**

• **Zoom Wide**/**Zoom Tele**

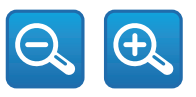

#### **Fig. 4**

• **Focus Near/Autofocus/Focus Far**

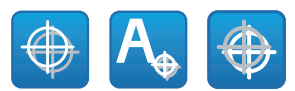

**Fig. 5**

#### **7.2.4 Day/Night mode control**

• **Day Mode/Auto Mode/Night Mode:** The Day Mode inserts the IR filter of the camera and/or switches off the spotlight. The Automatic Mode, based on the brightness present, delegates to the camera switching in Day / Night mode.

The Night Mode removes the IR filter of the camera and/or switches on the spotlight.

On the Night Mode page, you can configure the control logic in detail of the Day/Night Mode, and the behaviour of the IR filter and the spotlight. (7.14 Night Mode Page, page 22).

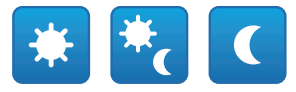

#### **Fig. 6**

The mode selected is indicated by a small, green ball on the top, right-hand corner. The mode selected is maintained also in the event the unit is switched off.

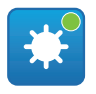

## <span id="page-12-0"></span>**7.2.5 Wiper and wash system control**

• **Wiper/Wash System:** The wash system must be enabled in order to use it (7.10 Washer System Page, page 19). If a washer pump with tank was installed and configured, the command activates the wiper and the wash procedure.

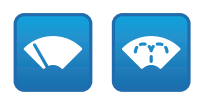

**Fig. 8**

#### **7.2.6 Home management**

• **Back to Home/Save Home position/Reset Home position:** The Home position does not coincide with any Preset. The Home position is a standalone setting that can be updated but can not be deleted.

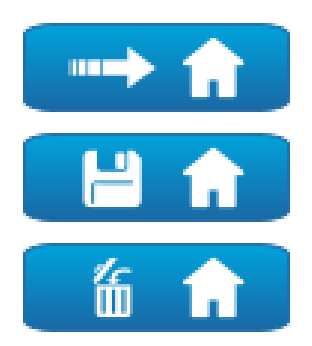

**Fig. 9**

#### **7.2.7 Preset Management**

• **Scan Preset/Set Preset/Remove Preset**

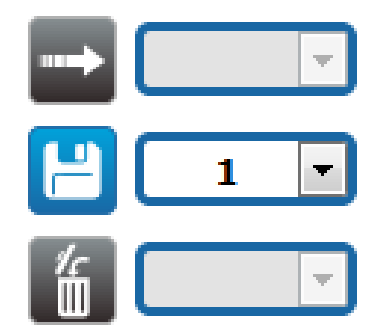

#### **Fig. 10**

• **Start Preset Tour:** To start a Preset Tour, at least one Preset Tour must be defined and at least one Preset position must be saved. The speed of movement and waiting times can be configured on the Preset Tour page. Currently, a single Preset Tour called Patrol is available.

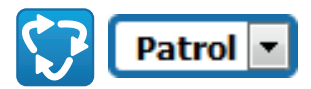

#### **Fig. 11**

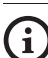

**For further information refer to the relative chapter (7.12 Preset Tour Page, page 20).**

### <span id="page-13-0"></span>**7.2.8 Digital Inputs/Outputs Control**

You can view the status of the inputs and control the status of the outputs.

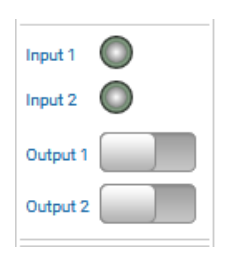

**Fig. 12**

#### **7.2.9 Device control using the keyboard**

 $\mathbf{I}$ 

#### **Based on the product version, all the functionalities may not be enabled.**

It is possible to control the device via the PC keyboard using the keys indicated in the diagram.

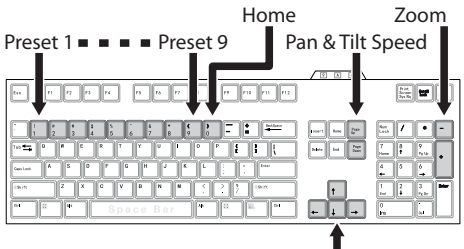

Pan & Tilt Movement

**Fig. 13**

## **7.3 Device Parameters Page**

**Based on the product version, all the**   $\mathbf{f}$ **functionalities may not be enabled.**

#### **The menu dynamically auto-configures**  î **based on the product model.**

From menu entry Device Parameters it is possible to set the name of the device and view other additional information.

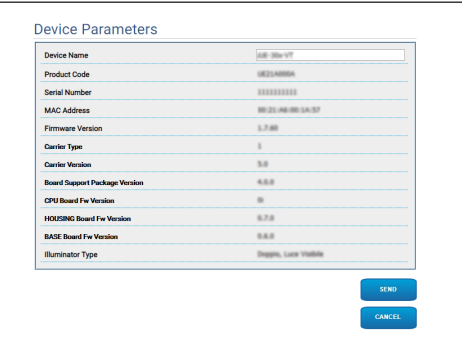

## <span id="page-14-0"></span>**7.4 Camera Day/Night Settings Page**

**Based on the product version, all the**  i **functionalities may not be enabled.**

#### **The menu dynamically auto-configures based on the product model.**

On the menu item, it is possible to set the camera parameters.

Some fields are displayed dynamically, depending on the system configuration.

- **Zoom:** Configuration parameters.
	- **Digital Zoom:** It allows enabling or disabling the digital zoom. (in addition to the optical).
- **Focus:** Configuration parameters.
	- **Focus mode:** MANUAL or AUTO PTZ TRIGGER (at the end of each movement, the camera autofocuses the image).
- **Exposure:** Configuration parameters.
	- **Exposure Mode:** The parameter configures the exposure algorithm. The relevant control fields are displayed based on the mode selected.
	- **High Sensitivity:** With this mode, the maximum gain increases to give brighter images, even in dark scenes.
	- **Backlight Compensation:** The parameter activates the compensation mode for Contrejour view.
	- **Shutter (s):** The parameter sets the speed of the shutter.
	- **Iris:** The parameter sets the Iris.
- **Auto Slowshutter:** If set to On, the speed of the shutter slows down when light decreases. The minimum value is set by the Slowshutter Level (s) parameter.
- **Gain Limit:** The parameter defines the maximum gain value for the exposure algorithm.
- **Exposure Compensation:** The parameter enables correction of scene brightness.
- **Compensation Value:** The parameter defines the correction of scene brightness value.
- **Slowshutter Level (s):** The parameter defines the minimum value for the speed of the shutter when Auto Slowshutter is set to On.
- **Gain (dB):** The parameter defines the Gain value.
- **White Balance:** Configuration parameters.
	- **Mode:** It allows configuring the white balance in automatic or manual. When manual mode is set, intensity can be adjusted of the primary colours red and blue.
- **Wide Dynamic Range:** Configuration parameters.
	- **Wide Dynamic Range:** This parameter enables activation of the function to improve the contrast between the luminous zones and the shadow zones.
	- **WDR Level:** The parameter specifies the level of compensation.
	- **Light Level:** The parameter enables the average threshold of scene brightness.
	- **Brightness Compensation Selection:** The parameter sets the area in which brightness compensation is executed.
	- **Compensation Level:** The parameter specifies the compensation level applied to the selected zone.
- **Advanced Settings:** Configuration parameters.
	- **Noise Reduction 2D:** The parameter specifies the level (in 2D mode) of noise reduction to provide clearer images.
	- **Noise Reduction 3D:** The parameter specifies the level (in 3D mode) of noise reduction to provide clearer images.
	- **Sharpness:** The parameter sets the level of contour sharpening.
- **Defog Mode:** The parameter enables the function that enables improved vision when the area around the subject is foggy or with little contrast, showing the subject more sharply.
- **Day/Night Hysteresis:** Switching hysteresis Day/Night/Day if Day/Night mode control is Automatic.
- **Options:** Configuration parameters.
	- **Saturation:** The parameter sets the fullness value of the colours of the image.
	- **Contrast:** The parameter sets the contrast value of the image.
	- **Brightness:** The parameter sets the brightness value of the image.
	- **Noise Reduction:** The parameter specifies the level and consequential mode (2D, 3D) of noise reduction.
	- **High Resolution:** The parameter activates enhancement of the contours and produces more defined images.
	- **Sharpness:** The parameter sets the level of contour sharpening.
- **Defog Mode:** The parameter enables the function that enables improved vision when the area around the subject is foggy or with little contrast, showing the subject more sharply.
- **Highlight Correction:** The parameter enables the masking function of the overexposed areas.
- **Masking Level Overexposure Correction:** The parameter defines the brightness level beyond which masking is applied.
- **E-Flip Mode:** Enables image flipping.

**Camera Default:** The button resets the camera settings to default configuration.

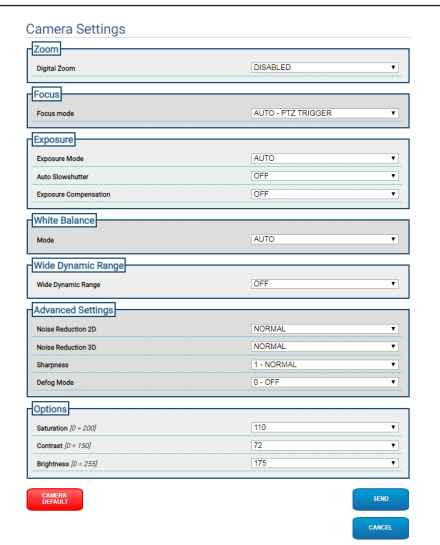

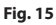

## <span id="page-16-0"></span>**7.5 Masking Page**

 $\mathbf{i}$ 

**Based on the product version, all the functionalities may not be enabled.**

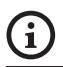

**The menu dynamically auto-configures based on the product model.**

#### **7.5.1 Masking for PTZ Page**

The Masking menu allows you to define the areas that will be masked on the video.

The virtual keyboard allows you to move the unit. Use the drop-down menu under the virtual keyboard to set the speed.

The Patrol, Scan Preset and Home buttons are used to activate the relative functions.

• **Selecting the Mask**

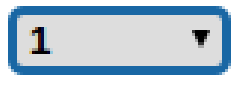

**Fig. 16**

• **Masking Mode:** During PTZ movement, you can black out certain portions of the video. On reaching the set position the entire video will be obscured. Two masking modes are available. The PAN-TILT mode activates the mask based on both the coordinates of the horizontal and vertical axes. The PAN mode activates the mask based solely on the horizontal axis coordinates.

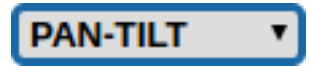

#### **Fig. 17**

• **Mask Start Position:** Configures the mask start position.

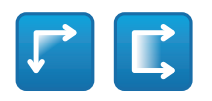

**Fig. 18**

• **Mask Stop Position:** Configures the mask stop position.

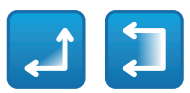

#### **Fig. 19**

• **Enables Mask/Disables Mask/Positions in the Centre of the Mask/Delete all Masks**

$$
\text{Var}(\mathbf{r}) = \text{Var}(\mathbf{r})
$$

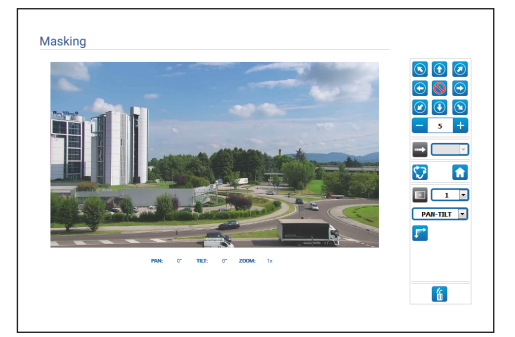

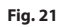

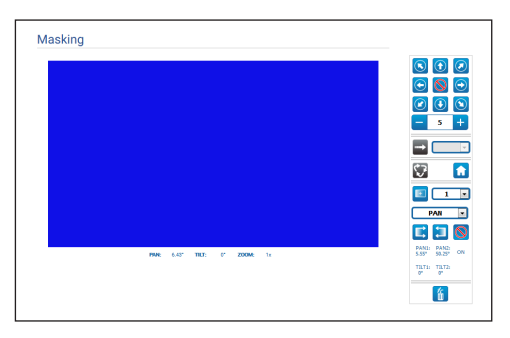

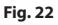

#### <span id="page-17-0"></span>**7.5.2 Masking page for fixed cameras**

The Masking menu allows you to define the areas that will be masked on the video.

#### • **Selecting the Mask**

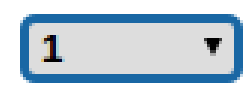

#### **Fig. 23**

EN - English - Instruction manual EN - English - Instruction manual

• **Masking Mode:** It is possible to define rectangular masks (up to a maximum of 8) to obscure parts of the screen. To draw a mask, click the left mouse button and hold it to define the area to be masked.

#### • **Enable Mask/Disable Mask/Delete all Masks**

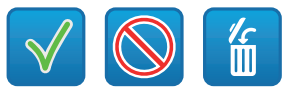

#### **Fig. 24**

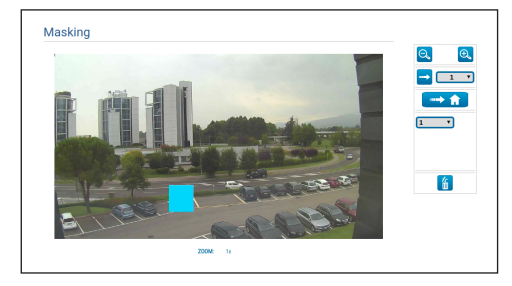

**Fig. 25**

## **7.6 Network Page**

**For the device to operate correctly, using**   $\mathbf i$ **the NTP server, the date and time of the internal clock and those of the associated VMS must be synchronised.**

**Based on the product version, all the**  i **functionalities may not be enabled.**

**The menu dynamically auto-configures**  î **based on the product model.**

From menu entry it is possible to change the network setting of product. It is possible to decide whether the device requires an address assigned statically, dynamically with DHCP or self-generated. The device supports the Internet Protocol (IP) in version 4 and 6.

From the same page it is possible to configure 2 DNS and decide which mechanisms must be enabled to automatically identify the devices in the local network.

- **IP version:** The IP version can be selected (IPv4 or Dual IPv4/IPv6).
- **NTP Server:** It is also possible to specify if the device needs to be synchronised with an external NTP (Network Time Protocol) server.
	- **DISABLED:** Select this option if you do not wish to synchronise date and time of the device.
	- **STATIC:** Select this option if you wish to synchronise date and time of the device with those of the NTP (Network Time Protocol) server specified by the static address.
	- **DHCP:** Select this option if you wish to synchronise the date and time of the device with those of an NTP server (Network Time Protocol) indicated by the DHCP server.
- <span id="page-18-0"></span>• **PC Sync:** This allows you to synchronise the date and time of the product with that of the PC that you are using (you need to re-execute the command after each unit switch on-off cycle).
- **Accept Untrusted NTP Server:** If the parameter is active, the device accepts untrusted servers and networks.
- **HTTP protocol:** If the parameter is enabled, the device supports HTTP protocol on port 80.
- **HTTPS protocol:** If the parameter is enabled, the device supports HTTPS protocol on port 443.
- **Streaming Authentication:** Enables or disables RTSP authentication. If the parameter is disabled, you need to provide a valid username and password to obtain the video flows from the device.

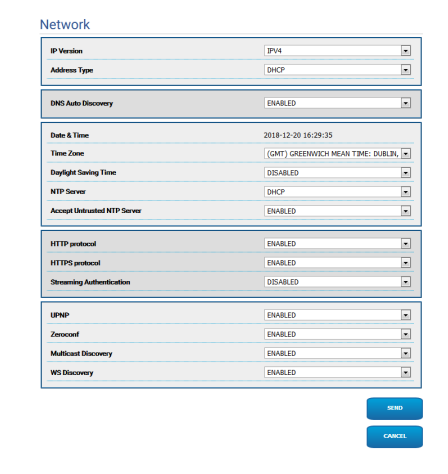

**Fig. 26**

## **7.7 Users Page**

On the menu item, the users who can access the device can be administered.

Administrator type users can access the complete configuration of the device.

Users such as Operators and Users have limited access to the management pages.

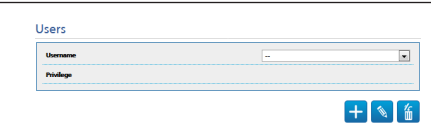

#### **Fig. 27**

The user name must not include use of special characters, punctuation symbols, etc.

The password can only contain the following characters (a-z, A-Z, 0-9, ,  $+\text{@}\%/-()^*$ []{}#;~).

## <span id="page-19-0"></span>**7.8 Motions Recall Page**

**Based on the product version, all the functionalities may not be enabled.**

#### **The menu dynamically auto-configures based on the product model.**

In the Motions Recall menu item, you can specify the time intervals after which the product will execute certain functions.

- **Type:** This parameter selects the function to execute once the time interval of inactivity is up. The functions which can be activated are: None, Home Position, Preset Position, Preset Tour. The Preset Position function requires specification of which Preset using your ID. The Preset Tour function requires specification of which Preset Tour using your name. Currently, a single Preset Tour called Patrol is available.
- **Timeout:** This parameter specifies the duration of the inactivity interval.
- **Cyclic Re-calibration:** This parameter specifies after how many hours the system must execute a new axes calibration procedure. Sets value 0 to disable the function.

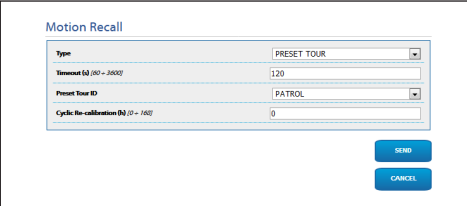

**Fig. 28**

## **7.9 Video Analysis Page**

The device can be configured to emit motion detection alarms using ONVIF events.

This page allows you to define the following settings:

- **Movement detected:** Enables emission of motion detection events.
- **Sensitivity Level:** Configures the algorithm sensitivity level.

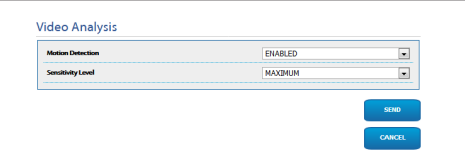

**Fig. 29**

 $\mathbf i$ 

i

# Instruction manual - English - Eh Instruction manual - English - EN

## <span id="page-20-0"></span>**7.10 Washer System Page**

**Do not use the wiper if the outside temperature is below 0°C (+32°F) or in case of ice.**

**Based on the product version, all the functionalities may not be enabled.**

#### **The menu dynamically auto-configures based on the product model.**

From the menu, it is possible to configure the device wash system functions.

• **"Washer by wiper" enable:** If this function is enabled, a wiper activation control command corresponds with activation of the complete washer procedure.

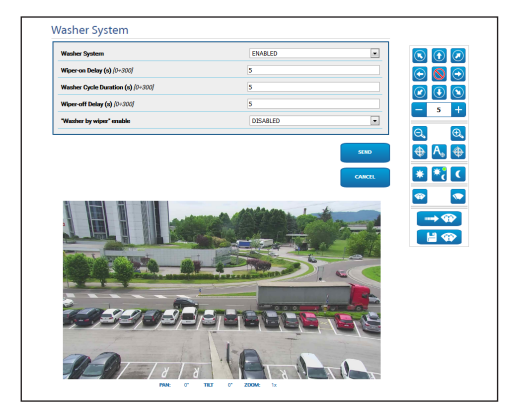

**Fig. 30** PTZ screen

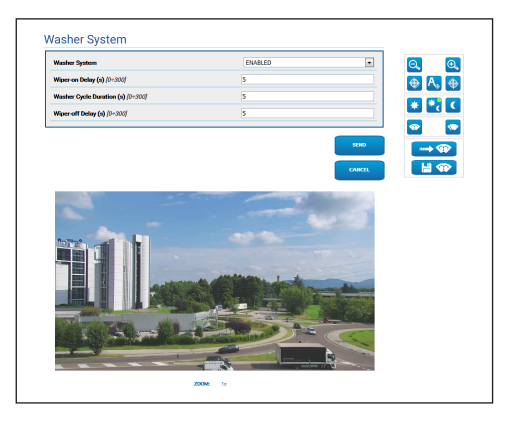

**Fig. 31** Fixed camera screen

## **7.11 Motion Parameters Page**

**Based on the product version, all the**   $\mathbf{i}$ **functionalities may not be enabled.**

#### **The menu dynamically auto-configures**  î **based on the product model.**

All the PTZ parameters can be checked via web in the Movement Parameters menu item.

- **Options:** Configuration parameters.
	- **Offset Pan:** The PTZ has 0° position mechanically defined. The Offset Pan function allows the definition of a different 0° position using software.
	- **Economy Mode:** Reduces torque of the motors when the PTZ has stopped to reduce consumption. Do not enable in the presence of strong wind or vibrations.
	- **Autoflip:** Turns PTZ 180° when the tilt of the PTZ reaches the end of stroke. It makes it easier tracking subjects along corridors or roads.
	- **Ceiling Mount**: It rights the image and reverses the handling controls.
- **Manual Controls:** Configuration parameters.
	- **Maximum Speed:** Sets the maximum manual speed.
	- **Scan Speed:** The speed, measured in degrees to the second, at which a preset is reached by explicit operator request.
	- **Default ptz timeout (ms):** Timeout ptz by default due to continuous movements (ONVIF).
	- **Speed with Zoom:** When enabled, this parameter automatically slows down the Pan & Tilt speed, based on the Zoom factor.
	- **Tilt Factor:** Sets the reduction factor of the tilt axis manual speed.
- <span id="page-21-0"></span>• **Movement Limits:** Configuration parameters.
	- **Pan Limits:** Enables the limits of Pan.
	- **Pan Start:** Sets the start limit of Pan.
	- **Pan End:** Sets the end limit of Pan.
	- **Tilt Limits:** Enables the limits of Tilt.
	- **Tilt Start:** Sets the start limit of Tilt.
	- **Tilt End:** Sets the end limit of Tilt.
- **Position Check:** Configuration parameters.
	- **Static Control:** Enables control of the position only when the PTZ has stopped.
	- **Dynamic Control:** Enables control of the position only when the PTZ is in motion.

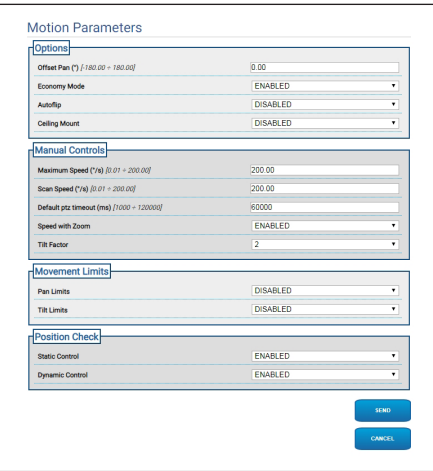

**Fig. 32**

## **7.12 Preset Tour Page**

On the menu item, it is possible to define and set parameters for the Preset Tour and Preset.

Currently, a single Preset Tour called Patrol is available.

Patrol can only be activated if at least one Preset was defined.

For efficient Patrol operation, you need to define a Preset for each desired scene.

#### • **Start Preset Tour**/**Stop Preset Tour**

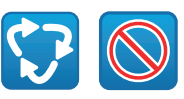

#### **Fig. 33**

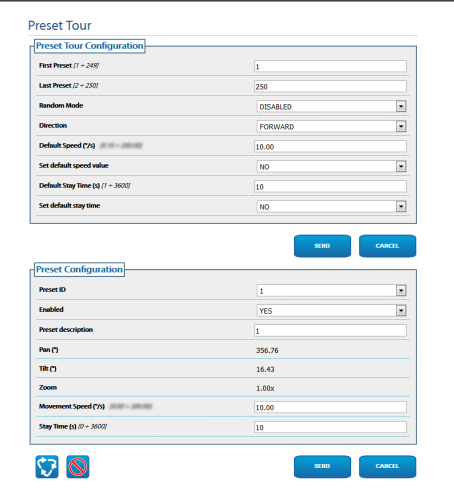

## <span id="page-22-0"></span>**7.13 OSD Directional Page**

**Based on the product version, all the**   $\mathbf i$ **functionalities may not be enabled.**

#### **The menu dynamically auto-configures based on the product model.**

The device supports definition of four PAN regions and information text video display based on the position of the PTZ.

You can define the following settings for each area:

- **Enabled:** Each area can be configured as disabled, enabled clockwise and enabled anti-clockwise.
- **Text:** You can define the text to display.
- **OSD region start (°):** The point in which the OSD region begins (expressed in sexagesimal degrees).
- **OSD region end (°):** The point in which the OSD region ends (expressed in sexagesimal degrees).
- **Front size:** You can define the size of the text to display.

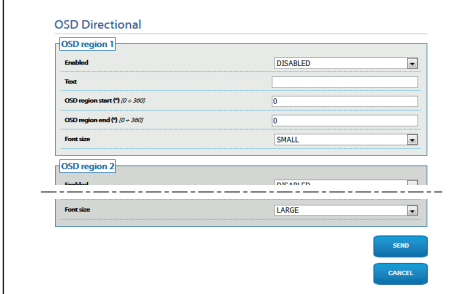

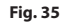

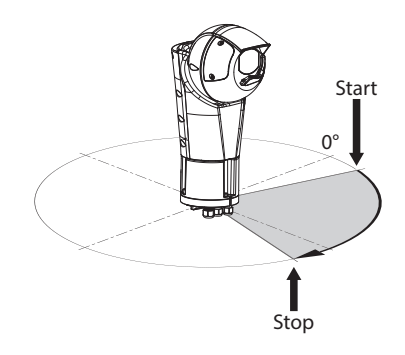

**Fig. 36** Example of configuration: OSD region clockwise

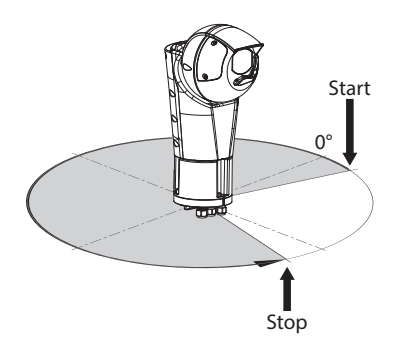

**Fig. 37** Example of configuration: OSD region anti-clockwise

## <span id="page-23-0"></span>**7.14 Night Mode Page**

**Based on the product version, all the functionalities may not be enabled.**

#### **The menu dynamically auto-configures based on the product model.**

• **Day/Night Management:** Configuration parameters.

- **Brightness Sensor:** Sets the ambient light reading method in order to switch to Night Mode. **EXTERNAL:** reading of the ambient light via the defined digital input. **ILLUMINATORS:** reading of the ambient light via the photocell of the illuminators. **CAMERA:** reading of the ambient light via the camera. **NONE:** activation via web page or ONVIF auxiliary command.
- **IR Camera Filter Synchronization:** If on, it enables the removal of the IR filter when the system is in Night Mode.
- **Spotlight illuminator Activation:** Sets the Spot illuminator activation mode. **DISABLED:** the Spot illuminator is manually activated. **SAME AS WIDE:** the Spot illuminator activated with Wide. **ZOOM FACTOR:** the Spot illuminator is activated when the Wide illuminator is activated and the zoom factor is greater than the set value (zoom factor x100). **PRESET POSITIONS:** the Spot illuminator is activated when the Wide illuminator is activated and the Pan & Tilt is in one of the specified preset positions.
- **Camera Parameters:** Configuration parameters.
	- **Day-Night Threshold:** Sets the light level below which the device switches to Night Mode.
	- **Night-Day Threshold:** Sets the light level above which the device switches to Day mode.
	- **Day-Night Delay:** Sets the time in seconds during which the light level must stay under the Night threshold before the device enables Night Mode.
	- **Night-Day Delay:** Sets the time in seconds during which the light level must stay over the Day threshold before the device enables Day Mode.
- **Spot Illuminator parameters:** Configuration parameters.
	- **Spot Illuminator Zoom Threshold:** When Night mode is activated, it indicates the zoom level after which the Spot illuminator is activated.
	- **Spot Illuminator Preset List:** When Night mode is activated, it specifies for which presets the Spot illuminator will be activated.

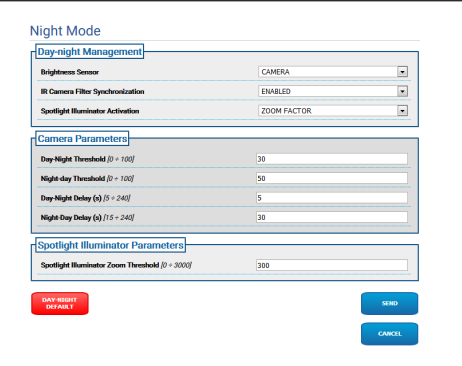

**Fig. 38**

 $\mathbf i$ 

i

# Instruction manual - English - Eh Instruction manual - English - EN

## <span id="page-24-0"></span>**7.15 Encoder Parameters Page**

**Based on the product version, all the**   $\mathbf{i}$ **functionalities may not be enabled.**

#### **The menu dynamically auto-configures based on the product model.**

In the Encoder Settings menu, it is possible to configure the video flows of the device (3 flows).

Each video flow can have an independent Codec, chosen from H264, MPEG4 and MJPEG.

For H264 and MPEG4, the Bitrate control

(Transmission Speed) is type CVBR (Limited Variable Bitrate), and requires setting the values of the BitRate Limit and Quality.

For MJPEG, the Bitrate control (Transmission Speed) is type VBR (Constant Quality and Variable Bitrate), and requires setting the Quality value only.

For a better description of the CVBR and VBR controls, consult the relevant table (Tab. 2, page 24).

It is possible to configure the address and the port for configuration of multicast video streaming.

Changing any parameter on this page involves brief interruption of the video flows.

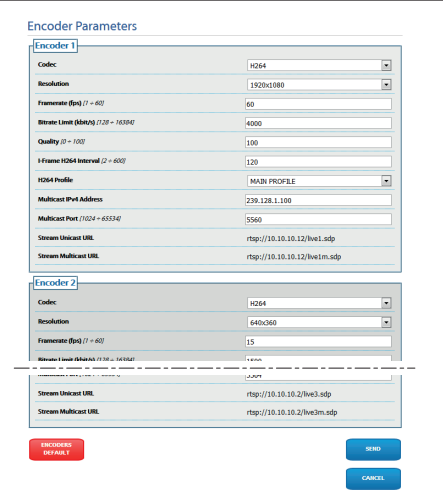

#### EN - English - Instruction manual

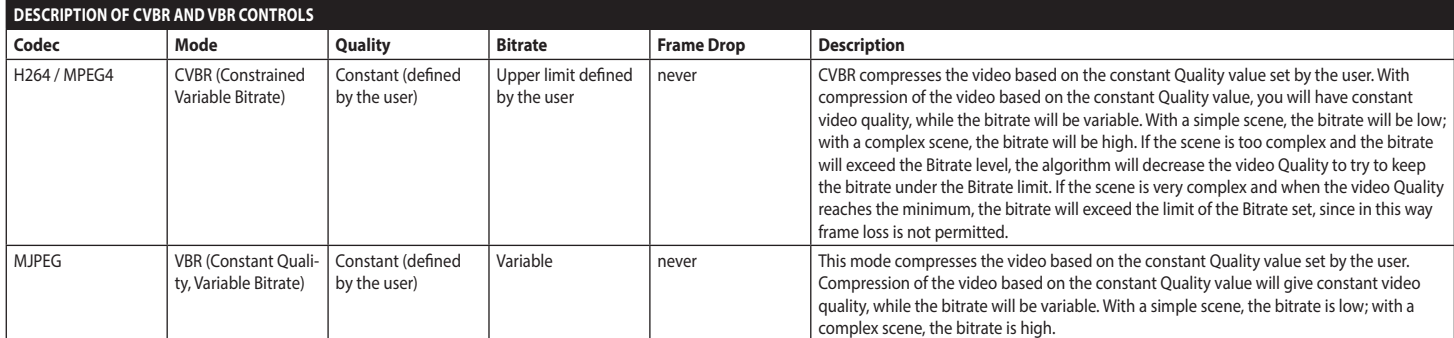

**Tab. 2**

24

## <span id="page-26-1"></span><span id="page-26-0"></span>**7.16 Digital I/O Page**

**Based on the product version, all the**   $\mathbf{i}$ **functionalities may not be enabled.**

#### **The menu dynamically auto-configures based on the product model.**

The Digital I/O menu item enables configuration of the Digital Inputs and see their STATUS; configure the Digital Outputs and force their STATUS.

• **Digital Inputs:** A Digital Input can be found in two different STATUSES: IDLE or ACTIVE. You can define if resting an Input is Normally Open or Normally Closed.

A Normally Open Input is considered IDLE when it is Open and ACTIVE when it is Closed.

A Normally Closed Input is considered IDLE when it is Closed and ACTIVE when it is Open

If an input is IDLE, the led is grey, if ACTIVE, the led is green.

On each STATUS change, a corresponding ONVIF Event is sent.

On each STATUS change, you can associate an Automatic Action (see the Automatic Actions page) (7.17 Automatic Actions Page, page 26).

• **Digital Outputs (to Relay):** A Digital Output can be found in two different STATUSES: IDLE or ACTIVE.

You can define if Resting an Output is Normally Open or Normally Closed.

A Normally Open Output is considered IDLE when it is Open and ACTIVE when it is Closed.

A Normally Closed Output is considered IDLE when it is Closed and ACTIVE when it is Open.

Use the selector to force the STATUS change of an Output.

On each STATUS change, a corresponding ONVIF Event is sent.

The STATUS change can be an Automatic Action (7.17 Automatic Actions Page, page 26).

- **Mode:** There can be two types of STATUS change for the Digital Outputs:
	- **LEVEL (BISTABLE):** If an output is set to ACTIVE, it stays ACTIVE until reset to IDLE.
	- **PULSE (MONOSTABLE):** If an output is set to ACTIVE, it stays ACTIVE for the duration set, then returns to IDLE.

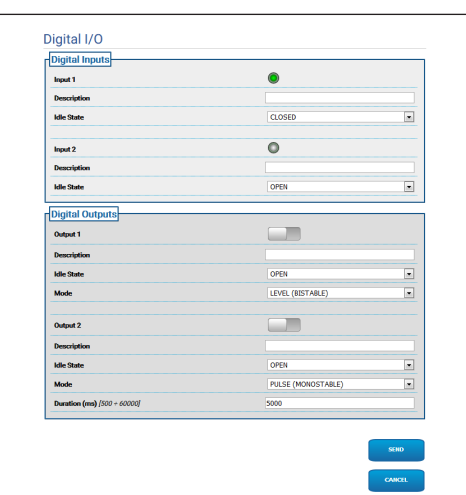

**Fig. 40**

## <span id="page-27-0"></span>**7.17 Automatic Actions Page**

**Based on the product version, all the functionalities may not be enabled.**

#### **The menu dynamically auto-configures**  ì **based on the product model.**

This page allows you to associate an automatic action with certain default events (Activation of an Input, Receipt of an Auxiliary Command or other) according to the device.

A list follows of the Events available and the actions which can be associated with them:

- **Digital Input n:** (refer to [7.16 Digital I/O Page](#page-26-1), page [25](#page-26-1))
	- **DIGITAL OUTPUT:** if the Input becomes ACTIVE, the Output associated becomes ACTIVE. If the Input returns to IDLE, the Output associated returns to IDLE. If the associated Output is in PULSED Mode (MONOSTABLE), it returns to IDLE however at the end of the Duration.
	- **PRESET TOUR:** if the Input becomes ACTIVE, the PRESET TOUR (PATROL) is enabled.
	- **WIPER:** if the Input becomes ACTIVE, the WIPER is enabled, if the Input returns to IDLE, the WIPER stops. The WIPER stops however after a minute.
	- **WASHER:** if the Input becomes ACTIVE, the washer procedure is enabled.
	- **HTTP GET REQUEST:** if the Input becomes ACTIVE, a GET REQUEST is sent, to the url indicated, with possible authentication (User name and Password).
	- **HOME POSITION:** if the Input becomes ACTIVE, the device goes to the Home position.
	- **PRESET POSITION:** if the Input becomes ACTIVE, the device goes to the indicated Preset position.
- **Video Analysis Alarm:** (tns1:VideoSource/ MotionAlarm)
	- **DIGITAL OUTPUT:** if the Event tns1:VideoSource/MotionAlarm|True is generated, the associated Output becomes ACTIVE. If the Event tns1:VideoSource/ MotionAlarm|False is generated, the associated Output returns to IDLE. If the associated Output is in PULSED Mode (MONOSTABLE), it returns to IDLE however at the end of the Duration.
	- **PRESET TOUR:** if the Event tns1:VideoSource/ MotionAlarm|True is generated, the PRESET TOUR (PATROL) is enabled.
	- **WIPER:** if the Event tns1:VideoSource/ MotionAlarm|True is generated, the WIPER is enabled; if the Event tns1:VideoSource/ MotionAlarm|False is generated, the WIPER stops. The WIPER stops however after a minute.
	- **WASHER:** if the Event tns1:VideoSource/ MotionAlarm|True is generated, the washer procedure is enabled.
	- **HTTP GET REQUEST:** if the Event tns1:VideoSource/MotionAlarm|True is generated, a GET REQUEST is sent, to the url indicated; with possible authentication (User name and Password).
	- **HOME POSITION:** if the Event tns1:VideoSource/MotionAlarm|True is generated, the device goes to the Home position.
	- **PRESET POSITION:** if the Event tns1:VideoSource/MotionAlarm|True is generated, the device goes to the indicated Preset position.

 $\mathbf i$ 

- <span id="page-28-0"></span>• **Auxiliary Command:** (tt:configuredAuxCommand)
	- **DIGITAL OUTPUT:** if the Auxiliary Command tt:configuredAuxCommand|On is received, the associated Output becomes ACTIVE. If the Auxiliary Command tt:configuredAuxCommand|Off is received, the associated Output returns to IDLE. If the associated Output is in PULSED Mode (MONOSTABLE), it returns to IDLE however at the end of the Duration.
	- **PRESET TOUR:** if the Auxiliary Command tt:configuredAuxCommand|On is received, the PRESET TOUR (PATROL) is enabled.
	- **WIPER:** if the Auxiliary Command tt:configuredAuxCommand|On is received, the WIPER is enabled; if the Auxiliary Command tt:configuredAuxCommand|Off is received, the WIPER stops. The WIPER stops however after a minute.
	- **WASHER:** if the Auxiliary Command tt:configuredAuxCommand|On is received, the washer procedure is enabled.
	- **HTTP GET REQUEST:** if the Auxiliary Command tt:configuredAuxCommand|On is received, a GET REQUEST is sent, to the url indicated; with possible authentication (User name and Password).
	- **HOME POSITION:** if the Auxiliary Command tt:configuredAuxCommand|On is received, the device goes to the Home position.
	- **PRESET POSITION:** if the Auxiliary Command tt:configuredAuxCommand|On is received, the device goes to the Preset position indicated.

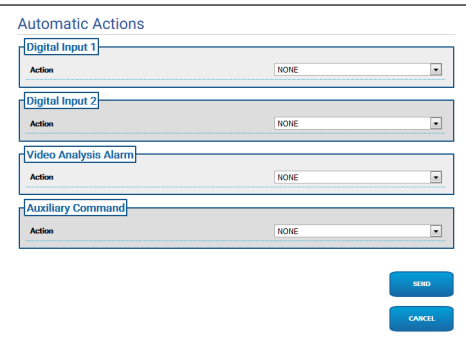

**Fig. 41**

## **7.18 Device Statistics Page**

#### **The menu dynamically auto-configures**  Ŧ **based on the product model.**

From menu entry Device Statistics all of the statistics are gathered during device operation are provided in read-only mode. It is a series of useful information to understand the status for use and operation of the device. In the event of a fault, it can be useful to send these data to the Technical Support office.

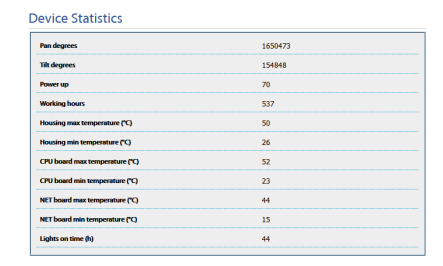

## <span id="page-29-0"></span>**7.19 System Log Page**

The System Log menu item can be used to view the history of diagnostic messages produced by the history of diagnostic messages produced by the device.

The buttons below the log window allow you to select the filter by level of criticality.

- **Error Level:** Displays only critical errors.
- **Warning Level:** Displays errors that could compromise proper functioning.
- **Info Level:** Displays all the information.
- **Debug Level:** Displays information for internal use.
- **Download Files:** Allows you to download the log files.

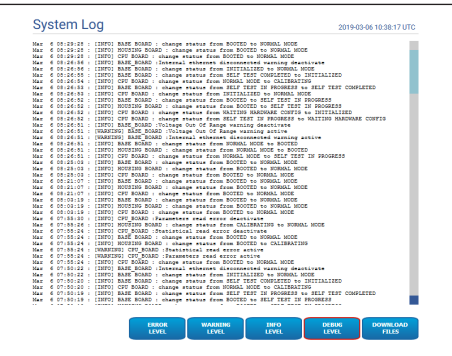

**Fig. 43**

## **7.20 Tools Page**

From menu entry Tools it is possible to re-set the predefined values for the entire configuration of device or only for a number of specific sections.

This section:

- Update the firmware of the device.
- Restart the device.

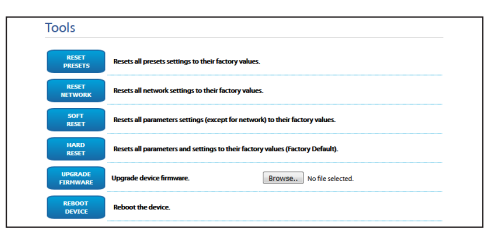

## <span id="page-30-0"></span>**8 Instructions for integration**

## **8.1 Special HTTP API commands**

The syntax of PTZ API is:

**http://<ip\_address>/httpapi/SendPTZ?action=sendptz&PTZ\_CHANNEL=1&<command>=<comma\_ separated\_params>**

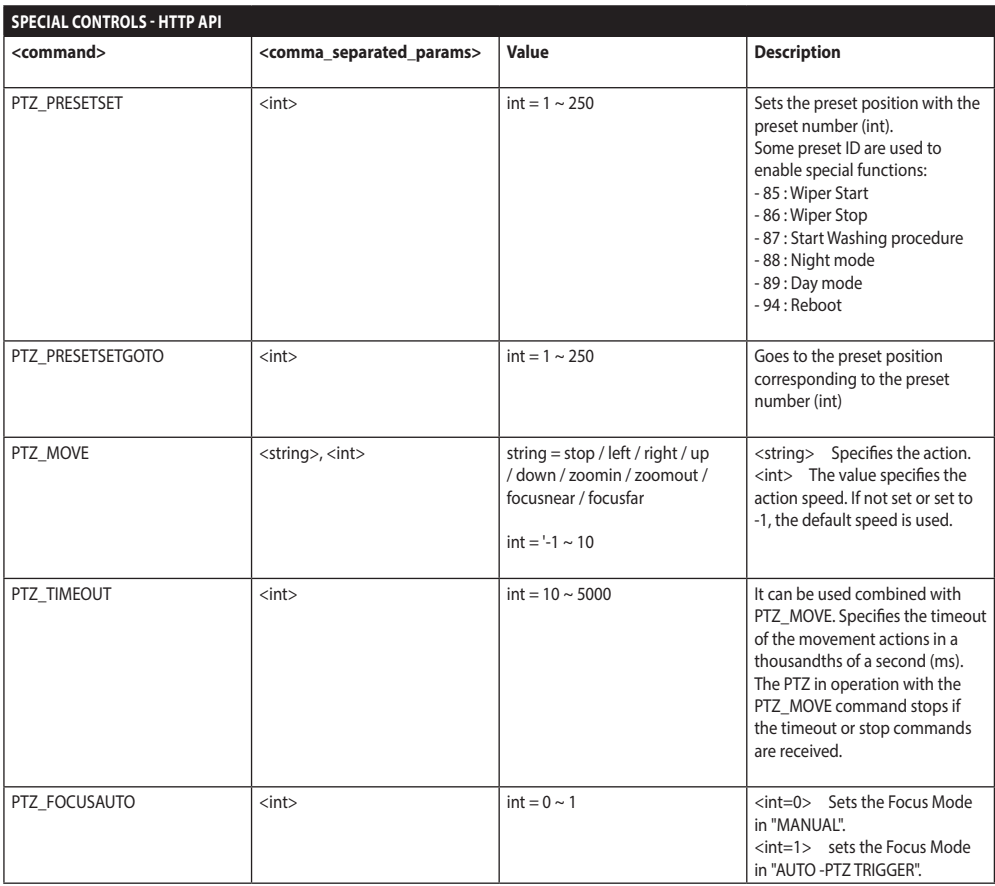

**Tab. 3**

## <span id="page-31-0"></span>**8.2 Special ONVIF commands (auxiliary command)**

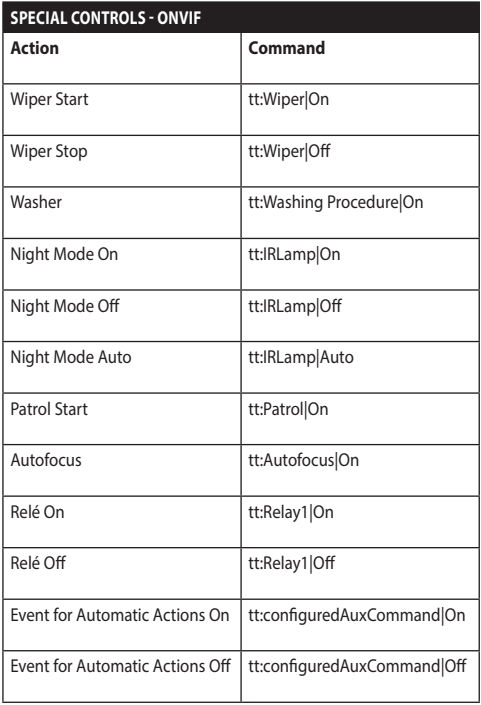

**Tab. 4**

EN - English - Instruction manual

EN - English - Instruction manual

## **8.3 URL to display the snapshot**

Main video:

- http://<ip\_address>/onvif/snapshot/0
- http://<ip\_address>/capture/ch0.jpg Secondary Video:

• http://<ip\_address>/onvif/snapshot/1 Third Video:

• http://<ip\_address>/onvif/snapshot/2

## **8.4 Video display URL**

Main video:

- rtsp://<ip\_address>/live1.sdp Secondary Video:
- rtsp://<ip address>/live2.sdp Third Video:
- rtsp://<ip\_address>/live3.sdp

#### **Headquarters Italy** Videotec S.p.A.

Via Friuli, 6 - I-36015 Schio (VI) - Italy Tel. +39 0445 697411 - Fax +39 0445 697414 Email: info@videotec.com

**Asia Pacific** Videotec (HK) Ltd Flat 8, 19/F. On Dak Industrial Building, No. 2-6 Wah Sing Street Kwai Chung, New Territories - Hong Kong Tel. +852 2333 0601 - Fax +852 2311 0026 Email: info.hk@videotec.com

**France** Videotec France SARL Immeuble Le Montreal, 19bis Avenue du Québec, ZA de Courtaboeuf 91140 Villebon sur Yvette - France Tel. +33 1 60491816 - Fax +33 1 69284736 Email: info.fr@videotec.com

**Americas** Videotec Security, Inc. Gateway Industrial Park, 35 Gateway Drive, Suite 100 Plattsburgh, NY 12901 - U.S.A. Tel. +1 518 825 0020 - Fax +1 518 825 0022 Email: info.usa@videotec.com

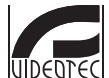

**MNVFWEB1-8\_1910\_EN** www.videotec.com

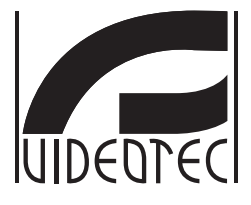

## **Interfaccia web**

**Firmware 1.8**
## **Sommario**

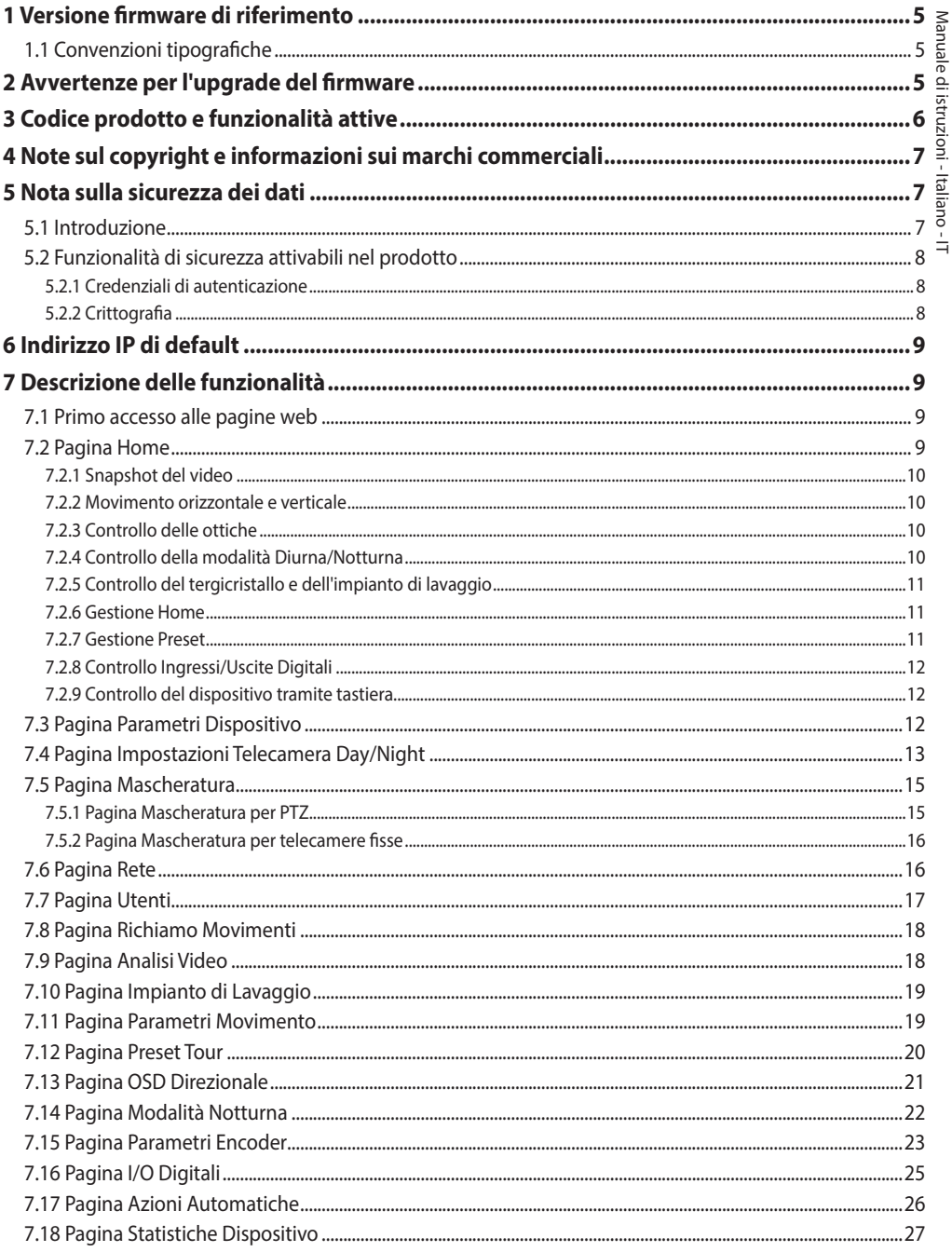

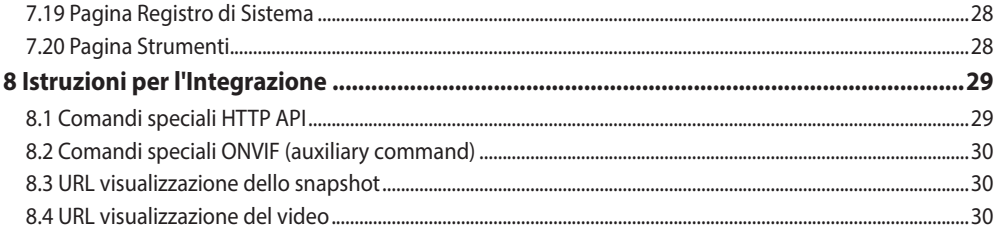

## <span id="page-38-0"></span>**1 Versione firmware di riferimento**

Questo manuale si applica al firmware 1.8 dei prodotti IP.

## **1.1 Convenzioni tipografiche**

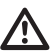

**ATTENZIONE! Pericolosità media.**

**L'operazione è molto importante per il corretto funzionamento del sistema. Si prega di leggere attentamente la procedura indicata e di eseguirla secondo le modalità previste.**

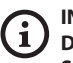

**INFO**

**Descrizione delle caratteristiche del sistema. Si consiglia di leggere attentamente per comprendere le fasi successive.**

## **2 Avvertenze per l'upgrade del firmware**

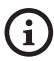

**Se la versione firmware installata nel prodotto è antecedente alla versione 1.4.3 per effettuare l'upgrade alla versione 1.8 è necessario prima installare una qualsiasi versione firmware intermedia tra le due.**

Se la versione firmware installata nel prodotto è posteriore alla 1.4.3 l'upgrade del firmware può essere fatto senza alcuna restrizione.

## **3 Codice prodotto e funzionalità attive**

**A seconda della versione del prodotto, potrebbero non essere attive tutte le funzionalità illustrate in questo manuale. La seguente tabella riporta le funzioni disponibili per ogni codice prodotto.**

G

 $\mathbf i$ 

<span id="page-39-0"></span>6

**Le funzionalità non riportate in tabella ma illustrate nel manuale sono attive per tutti i prodotti elencati.**

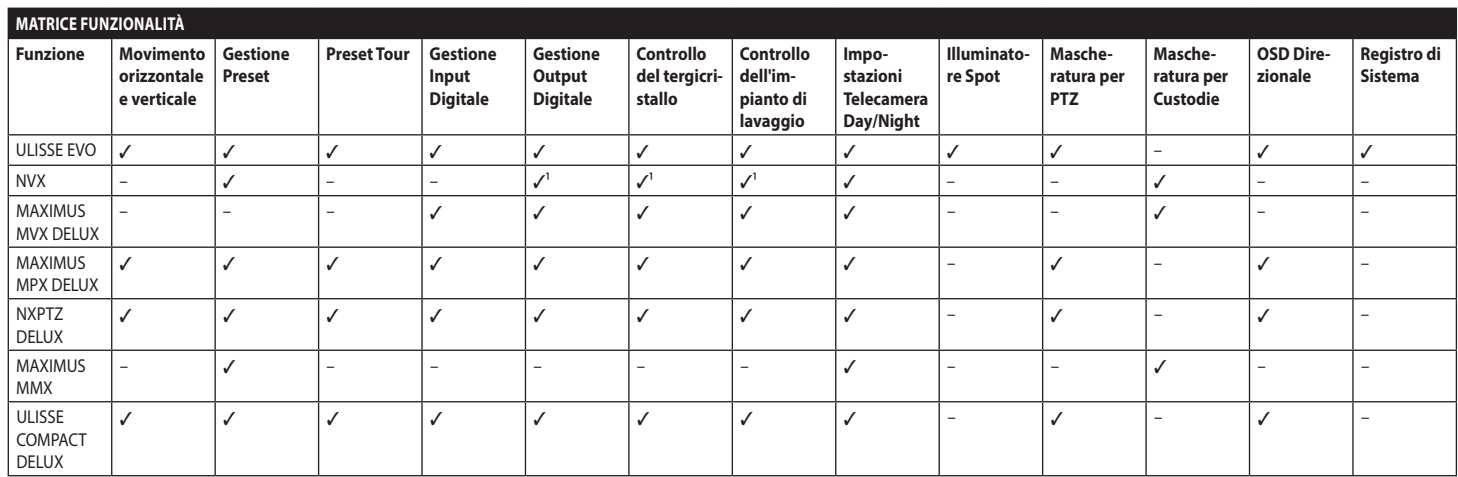

**Tab. 1** <sup>1</sup> Funzione opzionale, consultare il codice prodotto per verificare se la funzione è attiva.

## <span id="page-40-0"></span>**4 Note sul copyright e informazioni sui marchi commerciali**

I nomi di prodotto o di aziende citati sono marchi commerciali o marchi commerciali registrati appartenenti alle rispettive società.

Microsoft Internet Explorer®, Windows XP®, Windows Vista® sono proprietà della Microsoft Corporation.

INTEL® Core™ 2 Duo, INTEL® Core™ 2 Quad, INTEL® Xeon® sono di proprietà della Intel Corporation. ONVIF® è un marchio di proprietà di Onvif, Inc.

## **5 Nota sulla sicurezza dei dati**

## **5.1 Introduzione**

VIDEOTEC S.p.A. produce prodotti per la videosorveglianza destinati esclusivamente ad un uso professionale. I prodotti VIDEOTEC S.p.A. possono essere utilizzati in contesti tecnici e per finalità molto diverse, dal controllo della sicurezza cittadina al monitoraggio di processi produttivi in aree a rischio ad applicazioni per il monitoraggio e la tutela ambientale.

Alcuni di questi utilizzi possono comportare il trattamento di dati personali da parte di chi utilizza un impianto di videosorveglianza all'interno del quale sono installati ed integrati i prodotti VIDEOTEC S.p.A..

L'eterogeneità degli scenari applicativi impedisce la definizione di misure di sicurezza informatica standard impostate di default nei prodotti che siano compatibili con qualsiasi scenario di utilizzo e contesto tecnico. In particolare, determinate misure di sicurezza (incluse misure che costituiscono uno standard di settore in dispositivi destinati ad un uso non professionale) potrebbero essere incompatibili o non necessarie in particolari contesti tecnici o, al contrario, non essere sufficienti.

È quindi indispensabile che l'analisi dei rischi legati agli aspetti di sicurezza informatica, anche in relazione alle normative locali applicabili in materia di protezione dei dati personali, venga svolta da personale specializzato incaricato dall'utente finale del prodotto.

L'utente del prodotto quindi, avvalendosi di personale specializzato in materia di sicurezza informatica, dovrà decidere sotto la propria ed esclusiva responsabilità se:

- Attivare alcune o tutte le funzionalità di sicurezza offerte dal dispositivo di VIDEOTEC S.p.A.;
- Implementare misure di sicurezza diverse a livello di sistema;
- Combinare le due opzioni.

La scelta di cui sopra dovrà essere effettuata sulla base dello specifico contesto tecnico e normativo, nonché della tipologia di dati trattati attraverso il sistema di videosorveglianza.

Data la tipologia di contesti tecnici all'interno dei quali i dispositivi di VIDEOTEC S.p.A. vengono tipicamente utilizzati, non è possibile, né sarebbe comunque consigliabile, che il firmware di tali dispositivi si aggiorni automaticamente tramite Internet. VIDEOTEC S.p.A. nel corso del tempo potrà rilasciare aggiornamenti di sicurezza per i propri dispositivi, che dovranno essere installati manualmente dall'utente, sempre tramite personale specializzato, nel caso in cui vengano attivate alcune o tutte le funzionalità di sicurezza fornite dal dispositivo. È onere dell'utente tenersi aggiornato tramite i canali di comunicazione istituzionale di VIDEOTEC S.p.A. sulla disponibilità di aggiornamenti di sicurezza del firmware.

## <span id="page-41-0"></span>**5.2 Funzionalità di sicurezza attivabili nel prodotto**

### **5.2.1 Credenziali di autenticazione**

Il prodotto è dotato di due modalità operative: FactoryDefaultState ed OperationalState. Al momento del primo utilizzo, il dispositivo si trova in modalità FactoryDefaultState ed è privo di credenziali predefinite. L'utente può accedere a tutte le funzionalità del dispositivo (comprese la configurazione e lo streaming del video) senza alcuna autenticazione. Tale modalità è intesa per l'utilizzo

all'interno di reti private/protette ed accessibili solo a dispositivi e a personale fidati, con il solo scopo di permettere l'installazione del prodotto anche in condizioni ambientali particolari o difficili, o di utilizzare il prodotto stesso in contesti tecnici limitati e controllati senza accessi esterni o remoti e/o senza il trattamento di dati personali e/o riservati.

La fase di FactoryDefaultState viene terminata all'atto della creazione del primo utente. A questo punto il dispositivo entra in OperationalState e vi si può accedere esclusivamente fornendo le credenziali di accesso.

La decisione di utilizzare il dispositivo in FactoryDefaultState o in OperationalState, nonché l'implementazione di tutte le ulteriori misure di sicurezza sia a livello di sistema informatico che di organizzazione deve essere effettuata sotto l'esclusiva responsabilità dell'utente previa adeguata analisi dei rischi da parte di personale specializzato.

## **5.2.2 Crittografia**

Il prodotto implementa di default la funzione di crittografia mediante HTTPS con certificati self-signed per la configurazione mediante interfaccia web e per la configurazione mediante protocollo ONVIF. Lo streaming video mediante RTSP/RTP/UDP, RTSP/RTP/ TCP e RTSP/RTP/HTTP/TCP non è protetto da alcuna crittografia come previsto dalle specifiche ONVIF.

Di conseguenza il prodotto, in queste condizioni di utilizzo, se è necessario garantire la riservatezza dei dati, può essere utilizzato esclusivamente all'interno di reti private/protette o remotamente tramite VPN o tecnologie equivalenti, e comunque adottando tutte le misure tecniche ed organizzative del caso.

## Manuale di istruzioni - Italiano - IT Manuale di istruzioni - Italiano - IT

## <span id="page-42-0"></span>**6 Indirizzo IP di default**

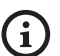

#### **L'unità è configurata per ottenere l'indirizzo IP da un server DHCP.**

L'indirizzo IP acquisito via DHCP è visibile nel file log del server DHCP.

Se il server DHCP non è disponibile, l'unità si configura automaticamente con un indirizzo IP autogenerato nella sottorete 169.254.x.x/16. Configurare l'indirizzo IP del PC come appartenente alla stessa sottorete (esempio: indirizzo IP: 169.254.1.1, subnet mask: 255.255.0.0).

Per ricercare l'indirizzo IP del dispositivo usare un VMS compatibile ONVIF o un network sniffer (IP scan utility).

## **7 Descrizione delle funzionalità**

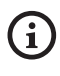

**Browser supportati (ultima versione): Microsoft Edge, Google Chrome, Mozilla Firefox.**

## **7.1 Primo accesso alle pagine web**

La prima operazione per configurare il dispositivo consiste nel connettersi alla sua interfaccia web.

Per accedere all'interfaccia web del prodotto sarà sufficiente collegarsi con un browser all'indirizzo http://indirizzo\_ip.

Al primo accesso sarà visualizzata la pagina di Home.

## **7.2 Pagina Home**

**A seconda della versione del prodotto,**   $\mathbf{i}$ **potrebbero non essere attive tutte le funzionalità.**

#### **I menù si autoconfigurano dinamicamente**  î **a seconda del modello del prodotto.**

Se il login viene effettuato con successo, verrà mostrata l'interfaccia di gestione del prodotto.

Nella pagina Home è possibile visualizzare lo snapshot della telecamera, controllarne le ottiche e gestire i movimenti.

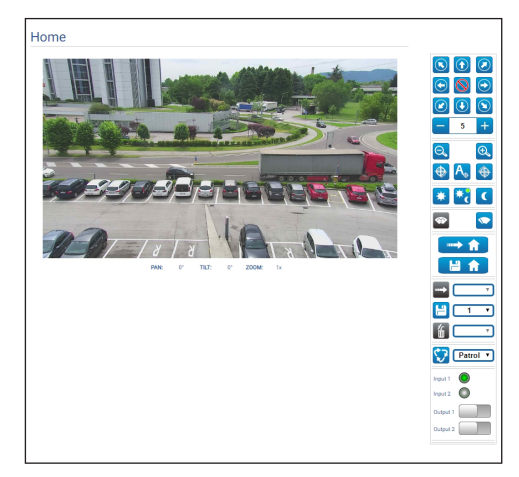

### <span id="page-43-0"></span>**7.2.1 Snapshot del video**

In quest'area viene mostrata un'anteprima della ripresa che l'unità sta effettuando. La risoluzione dello snapshot e il suo frame-rate sono fissi e differiscono dalle reali caratteristiche del flusso video.

Per visualizzare le caratteristiche della qualità dello streaming del video è necessario utilizzare un VMS oppure consultare il relativo capitolo (7.15 Pagina Parametri Encoder, pagina 23).

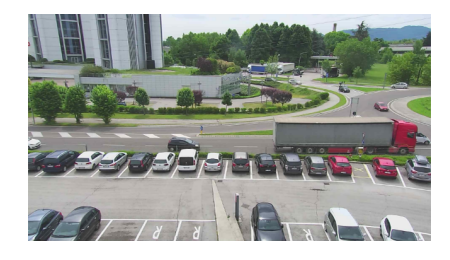

**Fig. 2**

#### **7.2.2 Movimento orizzontale e verticale**

La tastiera virtuale permette di muovere l'unità. Per impostare la velocità utilizzare il menù presente sotto la tastiera virtuale.

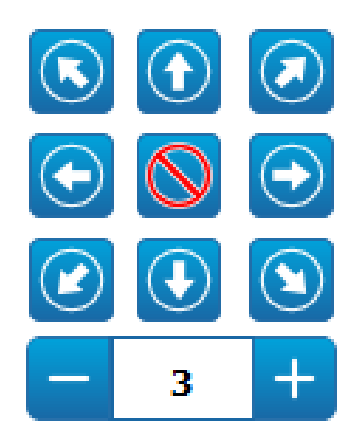

**Fig. 3**

### **7.2.3 Controllo delle ottiche**

• **Zoom Wide**/**Zoom Tele**

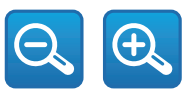

#### **Fig. 4**

• **Focus Near/Autofocus/Focus Far**

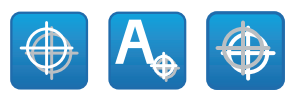

**Fig. 5**

#### **7.2.4 Controllo della modalità Diurna/ Notturna**

• **Modalità Diurna/Modalità Automatica/Modalità Notturna:**

La Modalità Diurna inserisce il filtro IR della telecamera e/o spegne il faro.

La Modalità Automatica, in base alla luminosità presente, delega alla telecamera la commutazione in modalità Diurna / Notturna.

La Modalità Notturna rimuove il filtro IR della telecamera e/o accende il faro.

Nella pagina Modalità Notturna è possibile configurare in dettaglio le logiche di controllo della Modalità Diurna/Notturna, il comportamento del filtro IR e del faro. (7.14 Pagina Modalità Notturna, pagina 22).

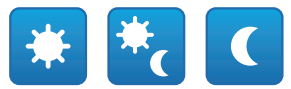

#### **Fig. 6**

La modalità selezionata viene indicata da un pallino verde nell'angolo alto a destra. La modalità selezionata viene mantenuta anche in caso di spegnimento dell'unità.

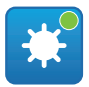

### <span id="page-44-0"></span>**7.2.5 Controllo del tergicristallo e dell'impianto di lavaggio**

• **Tergicristallo/Impianto di Lavaggio:** Per utilizzare l'impianto di lavaggio è necessario abilitarlo (7.10 Pagina Impianto di Lavaggio, pagina 19). Se è stata installata e configurata una pompa con tanica, il comando aziona il tergicristallo e la procedura di lavaggio.

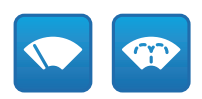

**Fig. 8**

#### **7.2.6 Gestione Home**

• **Torna alla Home/Salva posizione Home/Reset posizione Home:** La posizione di Home non coincide con alcun Preset. La posizione di Home è un settaggio autonomo che può essere aggiornato ma non può essere eliminato.

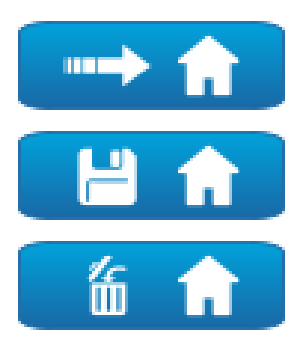

**Fig. 9**

#### **7.2.7 Gestione Preset**

• **Vai a Preset/Salva Preset/Rimuovi Preset**

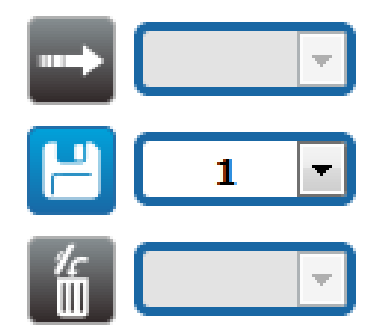

#### **Fig. 10**

• **Attiva Preset Tour:** Per attivare un Preset Tour deve essere stato definito almeno un Preset Tour e deve essere salvata almeno una posizione di Preset. Le velocità di movimento e i tempi di attesa possono essere configurati nella pagina Preset Tour. Attualmente è disponibile un solo Preset Tour chiamato Patrol.

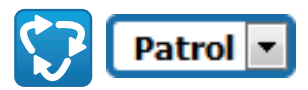

#### **Fig. 11**

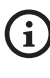

**Per ulteriori informazioni fare riferimento al relativo capitolo (7.12 Pagina Preset Tour, pagina 20).**

## <span id="page-45-0"></span>**7.2.8 Controllo Ingressi/Uscite Digitali**

È possibile vedere lo stato degli ingressi e comandare lo stato delle uscite.

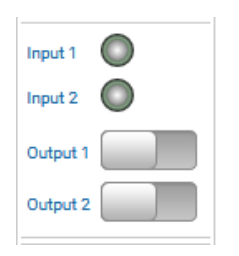

**Fig. 12**

#### **7.2.9 Controllo del dispositivo tramite tastiera**

**A seconda della versione del prodotto, potrebbero non essere attive tutte le funzionalità.**

È possibile controllare il dispositivo tramite la tastiera del PC utilizzando i tasti indicati in figura.

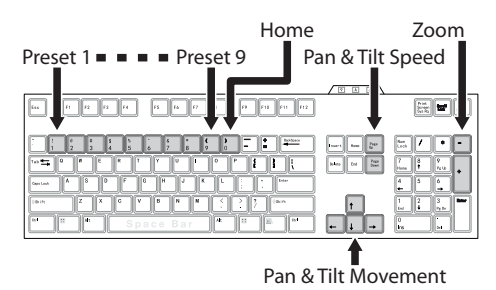

**Fig. 13**

## **7.3 Pagina Parametri Dispositivo**

 $\mathbf{i}$ 

ì

**A seconda della versione del prodotto, potrebbero non essere attive tutte le funzionalità.**

**Il menù si autoconfigura dinamicamente a seconda del modello del prodotto.**

Alla voce del menù Parametri Dispositivo è possibile impostare il nome del dispositivo e visualizzare altre informazioni aggiuntive.

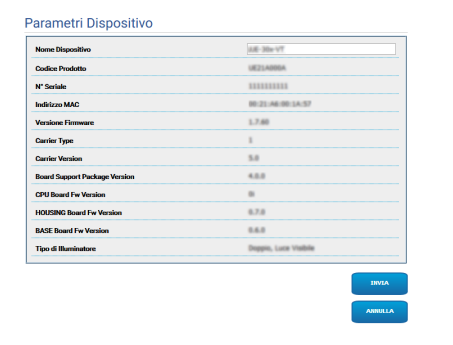

## <span id="page-46-0"></span>**7.4 Pagina Impostazioni Telecamera Day/Night**

**A seconda della versione del prodotto, potrebbero non essere attive tutte le funzionalità.**

#### **Il menù si autoconfigura dinamicamente a seconda del modello del prodotto.**

Alla voce del menù è possibile impostare i parametri della telecamera.

La visualizzazione di alcuni campi avviene in maniera dinamica a seconda della configurazione del sistema.

- **Zoom:** Parametri di configurazione.
	- **Zoom Digitale:** Permette di abilitare o disabilitare lo zoom digitale (in aggiunta a quello ottico).
- **Focus:** Parametri di configurazione.
	- **Modalità Focus:** MANUAL o AUTO PTZ TRIGGER (al termine di ogni movimento la telecamera effettua una messa a fuoco automatica dell'immagine).
- **Esposizione:** Parametri di configurazione.
	- **Modalità Esposizione:** Il parametro configura l'algoritmo di esposizione. I relativi campi di controllo vengono visualizzati in base alla modalità selezionata.
	- **Modalità Alta Sensibilità:** Con questa modalità il guadagno massimo aumenta per dare immagini più luminose anche con scene scure.
	- **Compensazione Backlight:** Il parametro attiva la modalità di compensazione per la visione in crontroluce.
	- **Shutter (s):** Il parametro imposta la velocità dell'otturatore.
	- **Iris:** Il parametro imposta l'Iris.
- **Auto Slowshutter:** Se impostato su On, la velocità dell'otturatore rallenta quando la luce diminuisce. Il valore minimo viene impostato dal parametro Livello dello Slowshutter (s).
- **Limite del Guadagno:** Il parametro definisce il valore massimo del guadagno per l'algoritmo di esposizione.
- **Compensazione dell'Esposizione:** Il parametro abilita la correzione della luminosità della scena.
- **Valore di Compensazione:** Il parametro definisce il valore di correzione della luminosità della scena.
- **Livello dello Slowshutter (s):** Il parametro definisce il valore minimo per la velocità dell'otturatore quando Auto Slowshutter è impostato su On.
- **Guadagno (dB):** Il parametro definisce il valore del Guadagno.
- **Bilanciamento Bianco:** Parametri di configurazione.
	- **Modalità:** Permette di configurare il bilanciamento del bianco in modalità automatica o manuale. Quando è impostata la modalità manuale è possibile regolare l'intensità dei colori primari rosso e blu.
- **Wide Dynamic Range:** Parametri di configurazione.
	- **Wide Dynamic Range:** Il parametro permette di attivare la funzione per migliorare il contrasto tra zone luminose e zone d'ombra.
	- **Livello WDR:** Il parametro specifica il livello di compensazione.
	- **Livello di Luminosità:** Il parametro imposta la soglia media di luminosità della scena.
	- **Compensazione Luminosità:** Il parametro imposta l'area nella quale verrà effettuata la correzione della luminosità.
	- **Livello Compensazione Luminosità:** Il parametro specifica il livello di compensazione applicato alla zona selezionata.
- IT-Italiano Manuale di istruzioni IT - Italiano - Manuale di istruzioni
- **Impostazioni Avanzate:** Parametri di configurazione.
	- **Riduzione Rumore 2D:** Il parametro specifica il livello (in modalità 2D) di riduzione del rumore per fornire immagini più nitide.
	- **Riduzione Rumore 3D:** Il parametro specifica il livello (in modalità 3D) di riduzione del rumore per fornire immagini più nitide.
- **Nitidezza:** Il parametro imposta il livello di nitidezza dei contorni.
- **Modalità Defog:** Il parametro abilita la funzione che permette di migliorare la visione quando l'area attorno al soggetto è annebbiata o con poco contrasto, mostrando il soggetto in modo più nitido.
- **Isteresi Giorno/Notte:** Isteresi di commutazione Giorno/Notte/Giorno se il controllo della modalità Diurna/Notturna è in Automatico.
- **Opzioni:** Parametri di configurazione.
	- **Saturazione:** Il parametro imposta il valore di pienezza dei colori dell'immagine.
	- **Contrasto:** Il parametro imposta il valore di contrasto dell'immagine.
	- **Luminosità:** Il parametro imposta il valore di luminosità dell'immagine.
	- **Riduzione Rumore:** Il parametro specifica il livello e la conseguente modalità (2D, 3D) di riduzione del rumore.
	- **Alta Risoluzione:** Il parametro attiva il miglioramento dei contorni e produce immagini più definite.
	- **Nitidezza:** Il parametro imposta il livello di nitidezza dei contorni.
- **Modalità Defog:** Il parametro abilita la funzione che permette di migliorare la visione quando l'area attorno al soggetto è annebbiata o con poco contrasto, mostrando il soggetto in modo più nitido.
- **Correzione Sovraesposizione:** Il parametro abilita la funzione che effettua la mascheratura delle aree sovraesposte.
- **Correzione Sovraesposizione Livello Mascheratura:** Il parametro definisce il livello di luminosità oltre il quale applicare la mascheratura.
- **Modalità E-Flip:** Consente di attivare il capovolgimento dell'immagine.

**Camera Default:** Il pulsante ripristina i settaggi della telecamera alla configurazione di default.

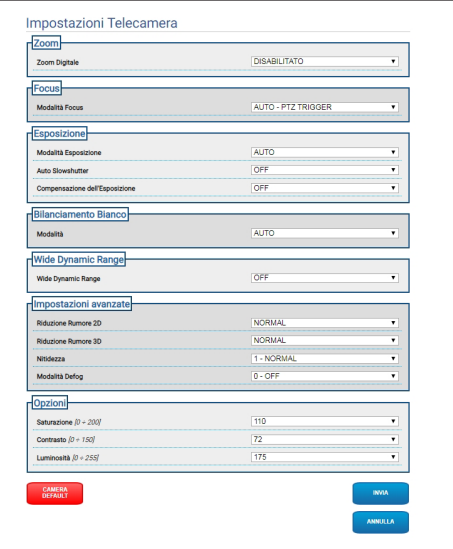

## <span id="page-48-0"></span>**7.5 Pagina Mascheratura**

**A seconda della versione del prodotto,**   $\mathbf i$ **potrebbero non essere attive tutte le funzionalità.**

**Il menù si autoconfigura dinamicamente a seconda del modello del prodotto.**

#### **7.5.1 Pagina Mascheratura per PTZ**

Alla voce del menù Mascheratura è possibile definire delle aree che appariranno oscurate a video.

La tastiera virtuale permette di muovere l'unità. Per impostare la velocità utilizzare il menù presente sotto la tastiera virtuale.

I pulsanti di Patrol, Vai a Preset e Home permettono di attivare le relative funzioni.

• **Selezione Maschera**

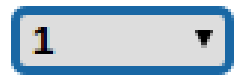

#### **Fig. 16**

 $\mathbf{a}$ 

• **Modalità Mascheratura:** Durante la movimentazione PTZ è possibile oscurare alcune porzioni del video. Al raggiungimento della posizione configurata l'intero video verrà oscurato. Sono disponibili due modalità di mascheratura. La modalità PAN-TILT attiva la maschera basandosi su entrambe le coordinate degli assi orizzontale e verticale. La modalità PAN attiva la maschera basandosi unicamente su coordinate dell'asse orizzontale.

## **PAN-TILT**

#### **Fig. 17**

• **Posizione di Inizio Maschera:** Configura il punto di attivazione della maschera.

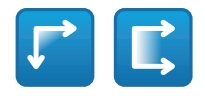

• **Posizione di Fine Maschera:** Configura il punto di disattivazione della maschera.

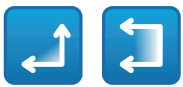

#### **Fig. 19**

• **Abilita Maschera/Disabilita Maschera/Posiziona al Centro della Maschera/Elimina tutte le Maschere**

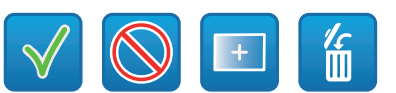

#### **Fig. 20**

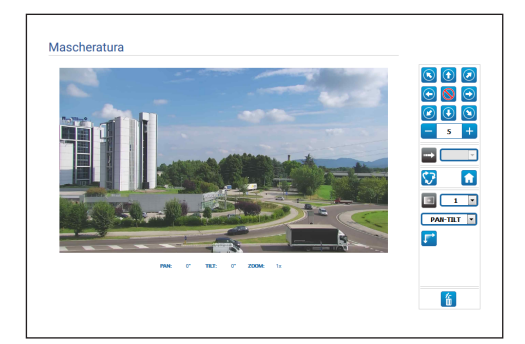

#### **Fig. 21**

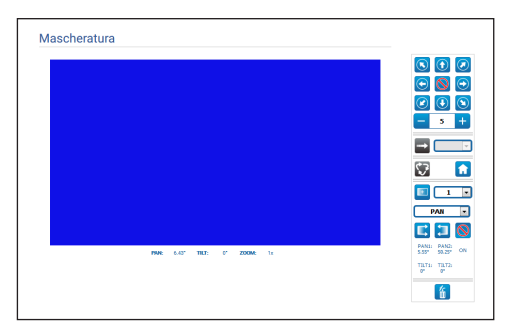

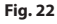

#### <span id="page-49-0"></span>**7.5.2 Pagina Mascheratura per telecamere fisse**

Alla voce del menù Mascheratura è possibile definire delle aree che appariranno oscurate a video.

#### • **Selezione Maschera**

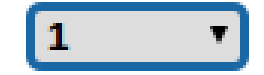

#### **Fig. 23**

- **Modalità Mascheratura:** È possibile definire delle
- maschere rettangolari (fino ad un massimo di 8) che oscurino parti dello schermo. Per disegnare una maschera, cliccare il tasto sinistro del mouse e tenendolo premuto definire l'area da mascherare.
- **Abilita Maschera/Disabilita Maschera/Elimina tutte le Maschere**

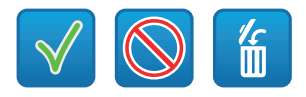

**Fig. 24**

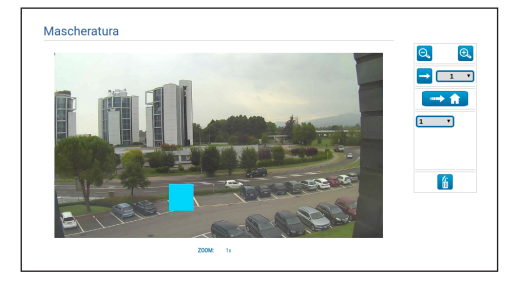

**Fig. 25**

## **7.6 Pagina Rete**

**Per un corretto funzionamento del**  i **dispositivo è necessario sincronizzare, tramite un server NTP, la data e l'ora dell'orologio interno con quelle del VMS associato.**

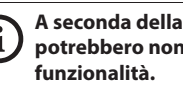

G

 $\mathbf{i}$ 

**Il menù si autoconfigura dinamicamente a** 

**A seconda della versione del prodotto, potrebbero non essere attive tutte le** 

**seconda del modello del prodotto.**

Alla voce del menù è possibile cambiare l'impostazione di rete del prodotto. È possibile decidere se il dispositivo debba avere un indirizzo assegnato staticamente, dinamicamente con DHCP o autogenerato. Il dispositivo supporta il protocollo Internet Protocol (IP) in versione 4 e 6.

Nella stessa pagina è possibile configurare 2 DNS e decidere quali meccanismi debbano essere attivi per identificare automaticamente i dispositivi nella rete locale.

- **Versione IP:** È possibile selezionare la versione IP (IPv4 oppure Dual IPv4/IPv6).
- **Server NTP:** È possibile inoltre specificare se il dispositivo debba sincronizzarsi con un server NTP (Network Time Protocol) esterno.
	- **DISABILITATO:** Selezionare questa opzione se non si desidera sincronizzare data e ora del dispositivo.
	- **STATICO:** Selezionare questa opzione nel caso si desideri sincronizzare data e ora del dispositivo con quelle del server NTP (Network Time Protocol) specificato dall'indirizzo statico.
	- **DHCP:** Selezionare questa opzione nel caso si desideri sincronizzare data e ora del dispositivo con quelle di un server NTP (Network Time Protocol) indicato dal server DHCP.

IT - Italiano - Manuale di istruzioni

IT-Italiano - Manuale di istruzioni

- <span id="page-50-0"></span>• **PC Sync:** Permette di sincronizzare la data e l'ora del prodotto con quella del PC che si sta utilizzando (è necessario ri-eseguire il comando dopo ogni ciclo di spegnimento-accensione dell'unità).
- **Accetta NTP Server Non Calibrato:** Se il parametro è attivo, il dispositivo accetta server e network non calibrati.
- **Protocollo HTTP:** Se il parametro è attivo, il dispositivo supporta il protocollo HTTP sulla porta 80.
- **Protocollo HTTPS:** Se il parametro è attivo, il dispositivo supporta il protocollo HTTPS sulla porta 443.
- **Autenticazione per lo Streaming:** Attiva o disabilita l'autenticazione RTSP. Se il parametro è attivo, è necessario fornire nome utente e password validi per ottenere i flussi video dal dispositivo.

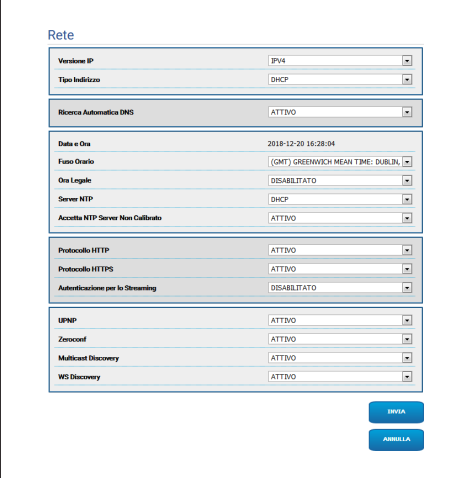

**Fig. 26**

## **7.7 Pagina Utenti**

Alla voce del menù è possibile amministrare gli utenti che possono accedere al dispositivo.

Gli utenti di tipo Administrator possono accedere alla configurazione completa del dispositivo.

Gli utenti di tipo Operator e User hanno accesso limitato alle pagine di gestione.

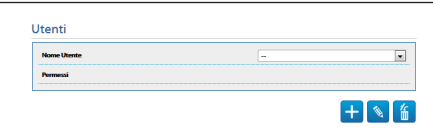

#### **Fig. 27**

Il nome utente non prevede l'utilizzo di caratteri speciali, simboli di interpunzione, ecc.

La password può contenere solo i seguenti caratteri  $(a-z, A-Z, 0-9, ... +@%/-()^*$ []{}#;~).

## <span id="page-51-0"></span>**7.8 Pagina Richiamo Movimenti**

**A seconda della versione del prodotto, potrebbero non essere attive tutte le funzionalità.**

#### **Il menù si autoconfigura dinamicamente a**   $\mathbf{i}$ **seconda del modello del prodotto.**

Alla voce del menù Richiamo Movimenti è possibile specificare gli intervalli temporali dopo i quali il prodotto provvederà ad eseguire determinate funzioni.

- $\overline{\overline{\overline{\overline{E}}}}$  **Tipo:** Questo parametro seleziona la funzione da eseguire terminato l'intervallo di tempo d'inattività. Le funzioni attivabili sono: None, Home Position, Preset Position, Preset Tour. La funzione Preset Position richiede di specificare quale Preset tramite il proprio ID. La funzione Preset Tour richiede di specificare quale Preset Tour tramite il proprio nome. Attualmente è disponibile un solo Preset Tour chiamato Patrol.
	- **Timeout:** Questo parametro specifica la durata dell'intervallo d'inattività.
	- **Ricalibrazione Ciclica:** Questo parametro specifica dopo quante ore il sistema deve effettuare una nuova procedura di calibrazione assi. Impostare il valore 0 per disabilitare la funzione.

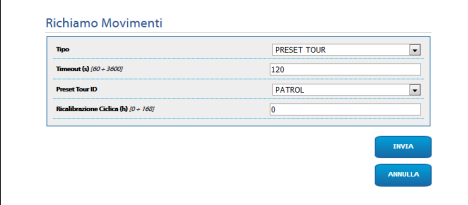

**Fig. 28**

## **7.9 Pagina Analisi Video**

Il dispositivo può essere configurato affinché emetta degli allarmi di motion detection mediante eventi ONVIF.

In questa pagina è possibile definire i seguenti parametri:

- **Rilevazione movimento:** Abilita l'emissione degli eventi di motion detection.
- **Sensibilità:** Configura il livello di sensibilità dell'algoritmo.

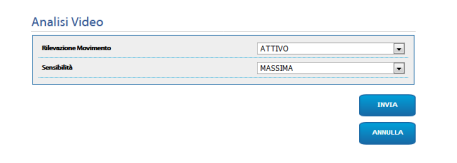

**Fig. 29**

 $\mathbf i$ 

## <span id="page-52-0"></span>**7.10 Pagina Impianto di Lavaggio**

**Non utilizzare il tergicristallo se la temperatura esterna è inferiore a 0°C o in presenza di ghiaccio.**

**A seconda della versione del prodotto, potrebbero non essere attive tutte le funzionalità.**

**Il menù si autoconfigura dinamicamente a seconda del modello del prodotto.**

Alla voce del menù è possibile configurare le funzionalità del sistema di lavaggio del dispositivo.

• **Abilita "washer da wiper":** Se questa funzione è abilitata, ad un comando di attivazione wiper corrisponde l'attivazione della procedura di washer completa.

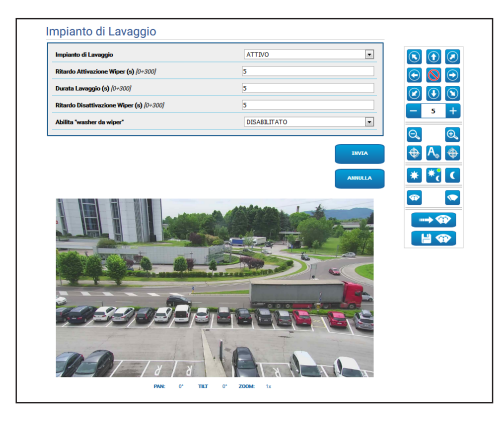

**Fig. 30** Schermata PTZ

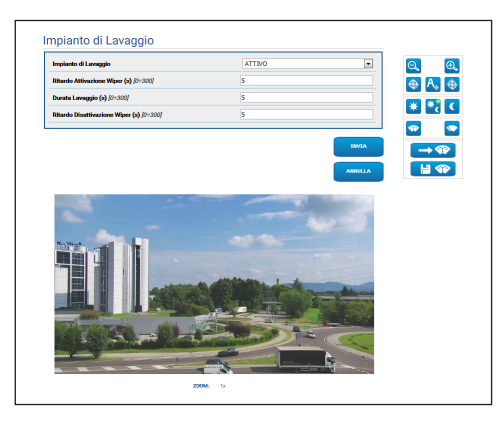

**Fig. 31** Schermata telecamere fisse

## **7.11 Pagina Parametri Movimento**

<u>f</u>

**A seconda della versione del prodotto, potrebbero non essere attive tutte le funzionalità.**

#### **Il menù si autoconfigura dinamicamente a seconda del modello del prodotto.**

Alla voce del menù Parametri Movimento è possibile controllare via web tutti i parametri del PTZ.

- **Opzioni:** Parametri di configurazione.
	- **Offset Pan:** Il PTZ ha una posizione di 0° definita meccanicamente. La funzione Offset Pan permette di definire via software una diversa posizione di 0°.
	- **Modo Economico:** Riduce la coppia dei motori quando il PTZ è fermo per diminuire i consumi. Non abilitare in presenza di forte vento o vibrazioni.
	- **Autoflip:** Ruota il PTZ di 180° quando il tilt del PTZ arriva a fine corsa. Facilita l'inseguimento di soggetti lungo corridoi o strade.
	- **Montaggio a Soffitto**: Capovolge l'immagine ed inverte i comandi di movimentazione.
- **Controlli Manuali:** Parametri di configurazione.
	- **Velocità Massima:** Imposta la velocità manuale massima.
	- **Velocità Scan:** La velocità in gradi al secondo con cui viene raggiunto un preset su richiesta esplicita dell'operatore.
	- **Timeout ptz di default (ms):** Timeout ptz di default per i movimenti continui (ONVIF).
	- **Velocità con Zoom:** Tale parametro, se abilitato, riduce automaticamente la velocità di Pan e Tilt in funzione del fattore di Zoom.
	- **Fattore di Tilt:** Imposta il fattore di riduzione della velocità manuale dell'asse tilt.
- <span id="page-53-0"></span>• **Limiti di Movimento:** Parametri di configurazione.
	- **Limiti Pan:** Abilita i limiti del Pan.
	- **Pan Inizio:** Imposta il limite iniziale del Pan.
	- **Pan Fine:** Imposta il limite finale del Pan.
	- **Limiti Tilt:** Abilita i limiti del Tilt.
	- **Tilt Inizio:** Imposta il limite iniziale del Tilt.
	- **Tilt Fine:** Imposta il limite finale del Tilt.
- **Controllo Posizione:** Parametri di configurazione.
	- **Controllo Statico:** Abilita il controllo della posizione solo quando il PTZ è fermo.
	- **Controllo Dinamico:** Abilita il controllo della posizione solo quando il PTZ è in movimento.

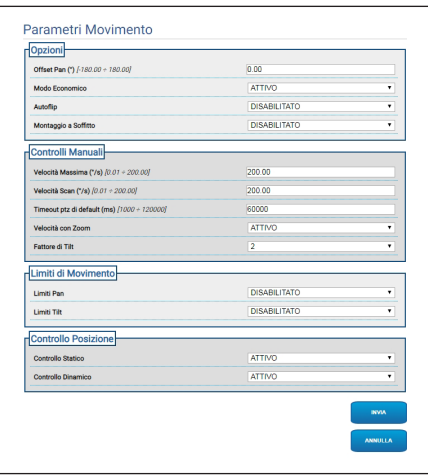

**Fig. 32**

## **7.12 Pagina Preset Tour**

Alla voce del menù è possibile definire e parametrizzare i Preset Tour e i Preset.

Attualmente è disponibile un solo Preset Tour chiamato Patrol.

Il Patrol può essere attivato solo se è stato definito almeno un Preset.

Per un funzionamento efficace del Patrol è necessario definire un Preset per ogni scena desiderata.

• **Attiva Preset Tour**/**Ferma Preset Tour**

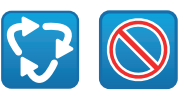

#### **Fig. 33**

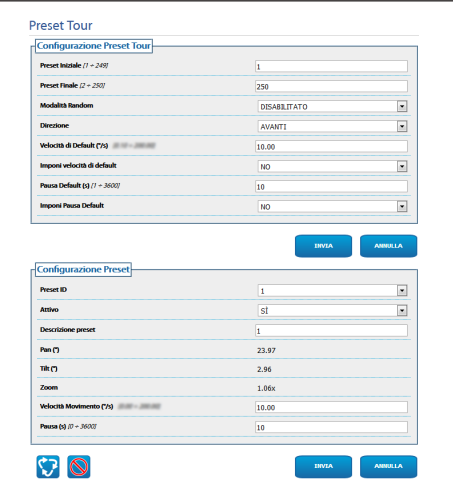

## <span id="page-54-0"></span>**7.13 Pagina OSD Direzionale**

**A seconda della versione del prodotto,**  i **potrebbero non essere attive tutte le funzionalità.**

#### **Il menù si autoconfigura dinamicamente a**  f **seconda del modello del prodotto.**

Il dispositivo supporta la definizione di quattro regioni PAN e la visualizzazione a video di testo informativo in base alla posizione del PTZ.

È possibile definire per ogni area i seguenti parametri:

- **Attivo:** Ogni area può essere configurata come inattiva, attiva in senso orario oppure attiva in senso antiorario.
- **Testo:** È possibile definire il testo da visualizzare.
- **Inizio regione OSD (°):** Il punto in cui inizia la regione OSD (espresso in gradi sessagesimali).
- **Fine regione OSD (°):** Il punto in cui finisce la regione OSD (espresso in gradi sessagesimali).
- **Dimensione carattere:** È possibile definire la dimensione del testo da visualizzare.

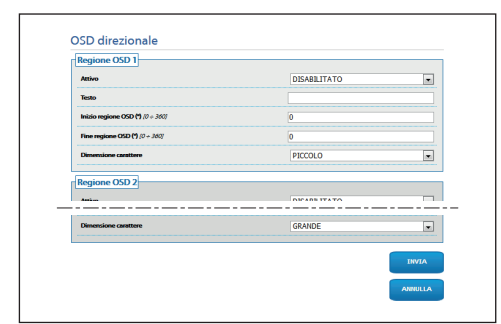

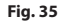

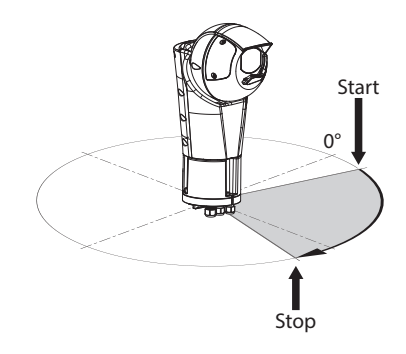

**Fig. 36** Esempio di configurazione: regione OSD in senso orario

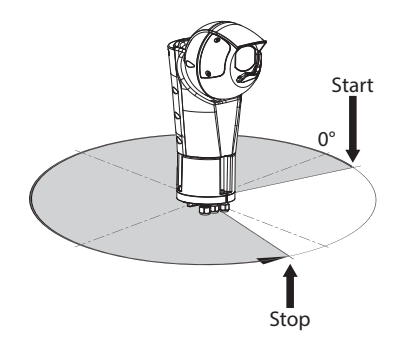

**Fig. 37** Esempio di configurazione: regione OSD in senso antiorario

## <span id="page-55-0"></span>**7.14 Pagina Modalità Notturna**

**A seconda della versione del prodotto, potrebbero non essere attive tutte le funzionalità.**

#### **Il menù si autoconfigura dinamicamente a**  ì **seconda del modello del prodotto.**

• **Gestione Giorno/Notte:** Parametri di configurazione.

- **Sensore di Luminosità:** Imposta il metodo di lettura della luce ambiente per la commutazione in Modalità Notturna. **ESTERNO:** lettura della luce ambiente tramite l'ingresso digitale preposto. **ILLUMINATORI:** lettura della luce ambiente tramite la fotocellula degli illuminatori. **TELECAMERA:** lettura della luce ambiente tramite la telecamera. **NESSUNO:** attivazione tramite pagina web o comando ausiliario ONVIF.
- **Sincronizzazione Filtro IR Telecamera:** Se attivo abilita la rimozione del filtro IR quando il sistema è in Modalità Notturna.
- **Attivazione Illuminatore Spot:** Imposta la modalità di attivazione dell'illuminatore Spot. **DISABILITATO:** l'illuminatore Spot viene attivato manualmente. **UGUALE AL WIDE:** l'illuminatore Spot viene attivato assieme al Wide. **FATTORE ZOOM:** l'illuminatore Spot viene attivato quando l'illuminatore Wide è attivo e il fattore di zoom è maggiore al valore impostato (fattore di zoom x100). **POSIZIONI PRESET:** l'illuminatore Spot viene attivato quando l'illuminatore Wide è attivo e il brandeggio è in una delle posizioni di preset specificate.
- **Parametri Telecamera:** Parametri di configurazione.
	- **Soglia Giorno-Notte:** Imposta il livello di luce sotto il quale il dispositivo attiva la Modalità Notturna.
	- **Soglia Notte-Giorno:** Imposta il livello di luce sopra il quale il dispositivo attiva la modalità Giorno.
	- **Ritardo Giorno-Notte:** Imposta il tempo in secondi durante il quale il livello di luce deve stare sotto la soglia Notte prima che il dispositivo attivi la Modalità Notturna.
	- **Ritardo Notte-Giorno:** Imposta il tempo in secondi durante il quale il livello di luce deve stare sopra la soglia Giorno prima che il dispositivo attivi la Modalità Diurna.
- **Parametri Illuminatore Spot:** Parametri di configurazione.
	- **Soglia di Zoom Illuminatore Spot:** Quando la modalità Notturna è attiva, indica il livello di zoom oltre il quale viene attivato l'illuminatore Spot.
	- **Lista Preset Illuminatore Spot:** Quando la modalità Notturna è attiva, specifica per quali preset l'illuminatore Spot verrà attivato.

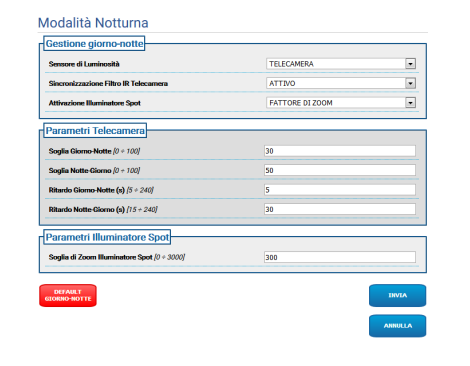

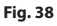

 $\mathbf i$ 

## Manuale di istruzioni - Italiano - IT Manuale di istruzioni - Italiano - IT

## <span id="page-56-0"></span>**7.15 Pagina Parametri Encoder**

**A seconda della versione del prodotto,**  i. **potrebbero non essere attive tutte le funzionalità.**

#### **Il menù si autoconfigura dinamicamente a**  ì **seconda del modello del prodotto.**

Alla voce del menù Parametri Encoder è possibile configurare i flussi video del dispositivo (3 flussi).

Ogni flusso video può avere un Codec indipendente, a scelta tra H264, MPEG4 e MJPEG.

Per H264 e MPEG4 il controllo del Bitrate (Velocità di Trasmissione) è di tipo CVBR (Bitrate Variabile Limitato), e richiede di impostare i valori di Limite BitRate e Qualità.

Per MJPEG il controllo del Bitrate (Velocità di Trasmissione) è di tipo VBR (Qualità Costante e Bitrate Variabile), e richiede di impostare il solo valore di Qualità.

Per una migliore descrizione dei controlli CVBR e VBR consultare la relativa tabella (Tab. 2, pagina 24).

È possibile configurare l'indirizzo e la porta per la configurazione dello streaming video multicast.

La modifica di qualunque parametro in questa pagina comporta una breve interruzione dei flussi video.

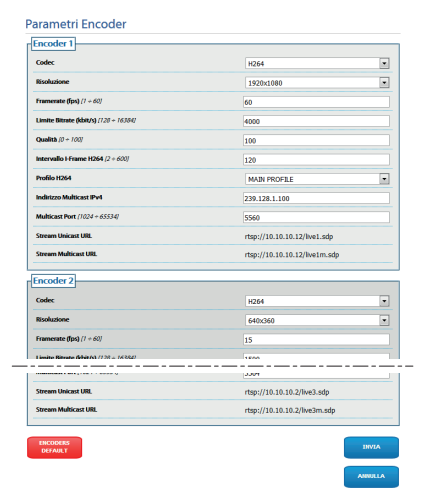

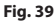

#### IT - Italiano - Manuale di istruzioni

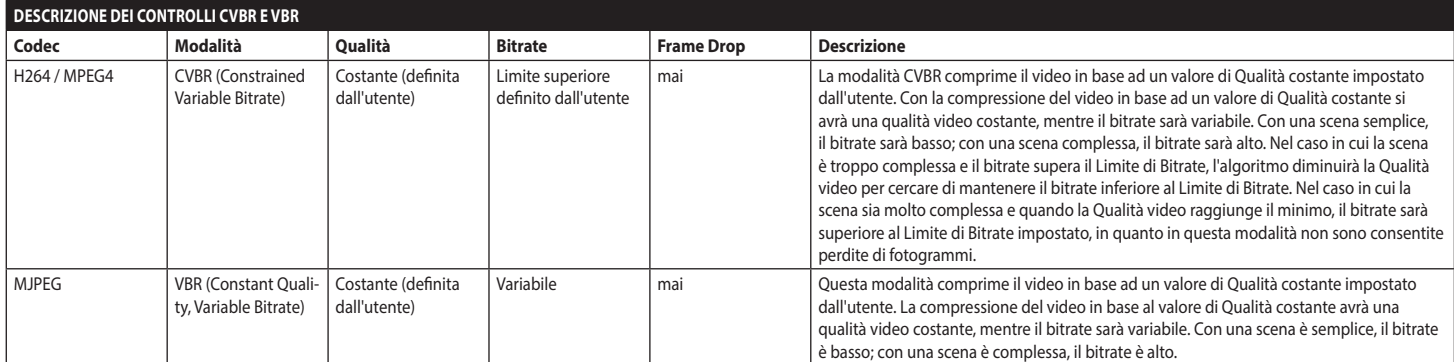

**Tab. 2**

24

## <span id="page-58-1"></span><span id="page-58-0"></span>**7.16 Pagina I/O Digitali**

**A seconda della versione del prodotto, potrebbero non essere attive tutte le funzionalità.**

#### **Il menù si autoconfigura dinamicamente a seconda del modello del prodotto.**

Alla voce del menù I/O Digitali è possibile configurare gli Ingressi Digitali e vederne lo STATO; configurare le Uscite Digitali e forzarne lo STATO.

• **Ingressi Digitali:** Un Ingresso Digitale può trovarsi in due diversi STATI: IDLE oppure ATTIVO. E' possibile definire se a riposo un Ingresso sia Normalmente Aperto oppure Normalmente Chiuso.

Un Ingresso Normalmente Aperto viene considerato IDLE quando è Aperto e ATTIVO quando è Chiuso.

Un Ingresso Normalmente Chiuso viene considerato IDLE quando è Chiuso e ATTIVO quando è Aperto

Se un ingresso è IDLE il led è grigio, se è ATTIVO il led è verde.

Ad ogni cambio di STATO viene inviato un corrispondente Evento ONVIF.

Ad ogni cambio di STATO è possibile associare un'Azione Automatica (vedi pagina Azioni Automatiche) (7.17 Pagina Azioni Automatiche, pagina 26).

• **Uscite Digitali (a Relè):** Un'Uscita Digitale può trovarsi in due diversi STATI: IDLE oppure ATTIVO. E' possibile definire se a Riposo un'Uscita sia Normalmente Aperta oppure Normalmente Chiusa.

Un'Uscita Normalmente Aperta viene considerata IDLE quando è Aperta e ATTIVA quando è Chiusa. Un'Uscita Normalmente Chiusa viene considerata IDLE quando è Chiusa e ATTIVA quando è Aperta. Per forzare il cambio di STATO di un'Uscita, agire sul selettore.

Ad ogni cambio di STATO viene inviato un corrispondente Evento ONVIF.

Il cambio di STATO può essere un'Azione Automatica

(7.17 Pagina Azioni Automatiche, pagina 26).

- **Modalità:** Il cambio di STATO delle Uscite Digitali può essere di due tipi:
	- **RITENUTA (BISTABILE):** Se un'uscita viene settata ATTIVA, essa resta ATTIVA fino a quando non viene resettata IDLE.
	- **IMPULSO (MONOSTABILE):** Se un'uscita viene settata ATTIVA, essa resta ATTIVA per la durata impostata, quindi ritorna a IDLE.

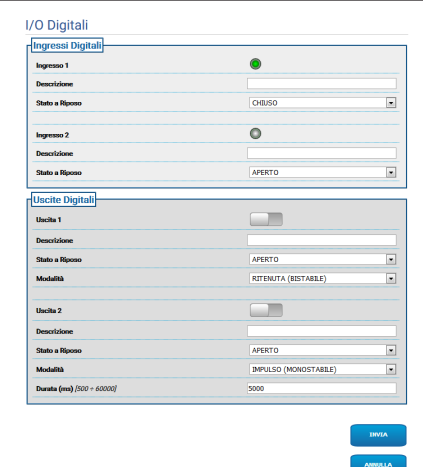

## <span id="page-59-0"></span>**7.17 Pagina Azioni Automatiche**

**A seconda della versione del prodotto, potrebbero non essere attive tutte le funzionalità.**

#### **Il menù si autoconfigura dinamicamente a**  f **seconda del modello del prodotto.**

In questa pagina è possibile associare un'azione automatica ad alcuni eventi predefiniti (Attivazione di un Ingresso, Ricezione di un Comando Ausiliario o altro) a seconda del dispositivo.

- $E$  Di seguito un elenco degli Eventi disponibili con le Azioni loro associabili:
	- **Ingresso Digitale n:** (fare riferimento a [7.16 Pagina](#page-58-1)  [I/O Digitali](#page-58-1), pagina [25](#page-58-1))
		- **USCITA DIGITALE:** se l'Ingresso diventa ATTIVO, l'Uscita associata diventa ATTIVA. Se l'Ingresso ritorna IDLE, l'Uscita associata ritorna IDLE. Se l'Uscita associata è di Modalità IMPULSO (MONOSTABILE), essa torna IDLE comunque al termine della Durata.
		- **PRESET TOUR:** se l'Ingresso diventa ATTIVO, viene attivato il PRESET TOUR (PATROL).
		- **TERGICRISTALLO:** se l'Ingresso diventa ATTIVO, viene attivato il TERGICRISTALLO, se l'Ingresso ritorna IDLE, il TERGICRISTALLO si ferma. Il TERGICRISTALLO si ferma comunque trascoso un minuto.
		- **IMPIANTO DI LAVAGGIO:** se l'Ingresso diventa ATTIVO, viene attivata la procedura di washer.
		- **HTTP GET REQUEST:** se l'Ingresso diventa ATTIVO, viene inviata una GET REQUEST all'url indicato, con eventuale autenticazione (Nome Utente e Password).
		- **HOME POSITION:** se l'Ingresso diventa ATTIVO, il dispositivo si porta alla posizione di Home.
		- **PRESET POSITION:** se l'Ingresso diventa ATTIVO, il dispositivo si porta alla posizione di Preset indicata.
- **Allarme Analisi Video:** (tns1:VideoSource/ MotionAlarm)
	- **USCITA DIGITALE:** se viene generato l'Evento tns1:VideoSource/MotionAlarm|True, l'Uscita associata diventa ATTIVA. Se viene generato l'Evento tns1:VideoSource/ MotionAlarm|False, l'Uscita associata ritorna IDLE. Se l'Uscita associata e di Modalita IMPULSO (MONOSTABILE), essa torna IDLE comunque al termine della Durata.
	- **PRESET TOUR:** se viene generato l'Evento tns1:VideoSource/MotionAlarm|True, viene attivato il PRESET TOUR (PATROL).
	- **TERGICRISTALLO:** se viene generato l'Evento tns1:VideoSource/MotionAlarm|True, viene attivato il TERGICRISTALLO; se viene generato l'Evento tns1:VideoSource/MotionAlarm|False, il TERGICRISTALLO si ferma. Il TERGICRISTALLO si ferma comunque trascorso un minuto.
	- **IMPIANTO DI LAVAGGIO:** se viene generato l'Evento tns1:VideoSource/MotionAlarm|True, viene attivata la procedura di washer.
	- **HTTP GET REQUEST:** se viene generato l'Evento tns1:VideoSource/MotionAlarm|True, viene inviata una GET REQUEST all'url indicato; con eventuale autenticazione (Nome Utente e Password).
	- **HOME POSITION:** se viene generato l'Evento tns1:VideoSource/MotionAlarm|True, il dispositivo si porta alla posizione di Home.
	- **PRESET POSITION:** se viene generato l'Evento tns1:VideoSource/MotionAlarm|True, il dispositivo si porta alla posizione di Preset indicata.

 $\mathbf i$ 

- <span id="page-60-0"></span>• **Comando Ausiliario:** (tt:configuredAuxCommand)
	- **USCITA DIGITALE:** se viene ricevuto il Comando Ausiliario tt:configuredAuxCommand|On, l'Uscita associata diventa ATTIVA. Se viene ricevuto il Comando Ausiliario tt:configuredAuxCommand|Off, l'Uscita associata ritorna IDLE. Se l'Uscita associata è di Modalità IMPULSO (MONOSTABILE), essa torna IDLE comunque al termine della Durata.
	- **PRESET TOUR:** se viene ricevuto il Comando Ausiliario tt:configuredAuxCommand|On, viene attivato il PRESET TOUR (PATROL).
	- **TERGICRISTALLO:** se viene ricevuto il Comando Ausiliario tt:configuredAuxCommand|On, viene attivato il TERGICRISTALLO; se viene ricevuto il Comando Ausiliario tt:configuredAuxCommand|Off, il TERGICRISTALLO si ferma. Il TERGICRISTALLO si ferma comunque trascoso un minuto.
	- **IMPIANTO DI LAVAGGIO:** se viene ricevuto il Comando Ausiliario tt:configuredAuxCommand|On, viene attivata la procedura di washer.
	- **HTTP GET REQUEST:** se viene ricevuto il Comando Ausiliario tt:configuredAuxCommand|On, viene inviata una GET REQUEST all'url indicato; con eventuale autenticazione (Nome Utente e Password).
	- **HOME POSITION:** se viene ricevuto il Comando Ausiliario tt:configuredAuxCommand|On, il dispositivo si porta alla posizione di Home.
	- **PRESET POSITION:** se viene ricevuto il Comando Ausiliario tt:configuredAuxCommand|On, il dispositivo si porta alla posizione di Preset indicata.

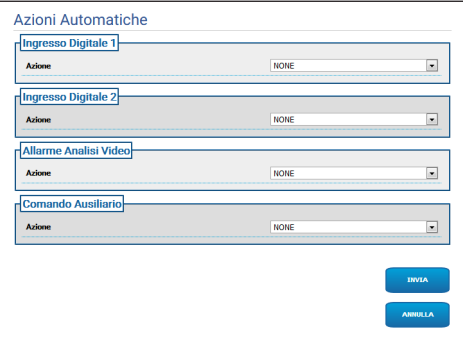

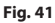

## **7.18 Pagina Statistiche Dispositivo**

#### **Il menù si autoconfigura dinamicamente a**   $\mathbf{1}$ **seconda del modello del prodotto.**

Alla voce del menù Statistiche Dispositivo sono riportate, per la sola consultazione, tutte le statistiche raccolte durante il funzionamento del dispositivo. Sono una serie di informazioni utili a comprendere lo stato di utilizzo e funzionamento del dispositivo. In caso di guasto, può essere utile inviare questi dati all'ufficio Assistenza Tecnica.

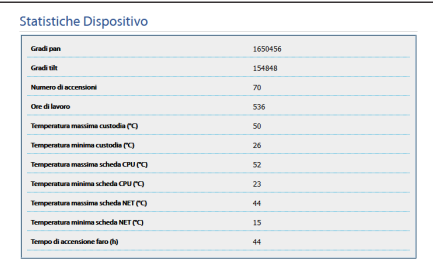

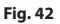

## <span id="page-61-0"></span>**7.19 Pagina Registro di Sistema**

Alla voce del menù Registro di Sistema è possibile visualizzare lo storico dei messaggi di diagnostica prodotti dal dispositivo.

I pulsanti sotto la finestra di log permettono di selezionare il filtro in base alla criticità.

- **Error Level:** Visualizza solo errori critici.
- **Warning Level:** Visualizza errori che potrebbero compromettere il corretto funzionamento.
- **Info Level:** Visualizza tutte le informazioni.
- **Debug Level:** Visualizza informazioni per uso interno.
- **Download Files:** Permette di scaricare i file di log.

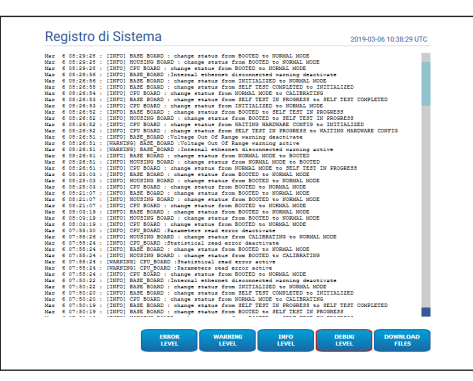

**Fig. 43**

## **7.20 Pagina Strumenti**

Alla voce del menù Strumenti è possibile reimpostare i valori predefiniti per tutta la configurazione del dispositivo o solo per alcune sezioni specifiche.

In questa sezione è inoltre possibile:

- Aggiornare il firmware del dispositivo.
- Riavviare il dispositivo.

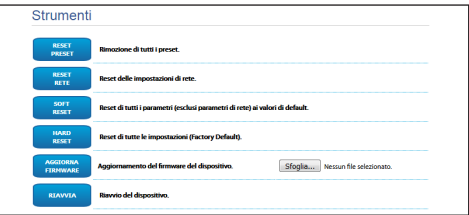

## <span id="page-62-0"></span>**8 Istruzioni per l'Integrazione**

## **8.1 Comandi speciali HTTP API**

La sintassi del PTZ API è:

**http://<ip\_address>/httpapi/SendPTZ?action=sendptz&PTZ\_CHANNEL=1&<command>=<comma\_ separated\_params>**

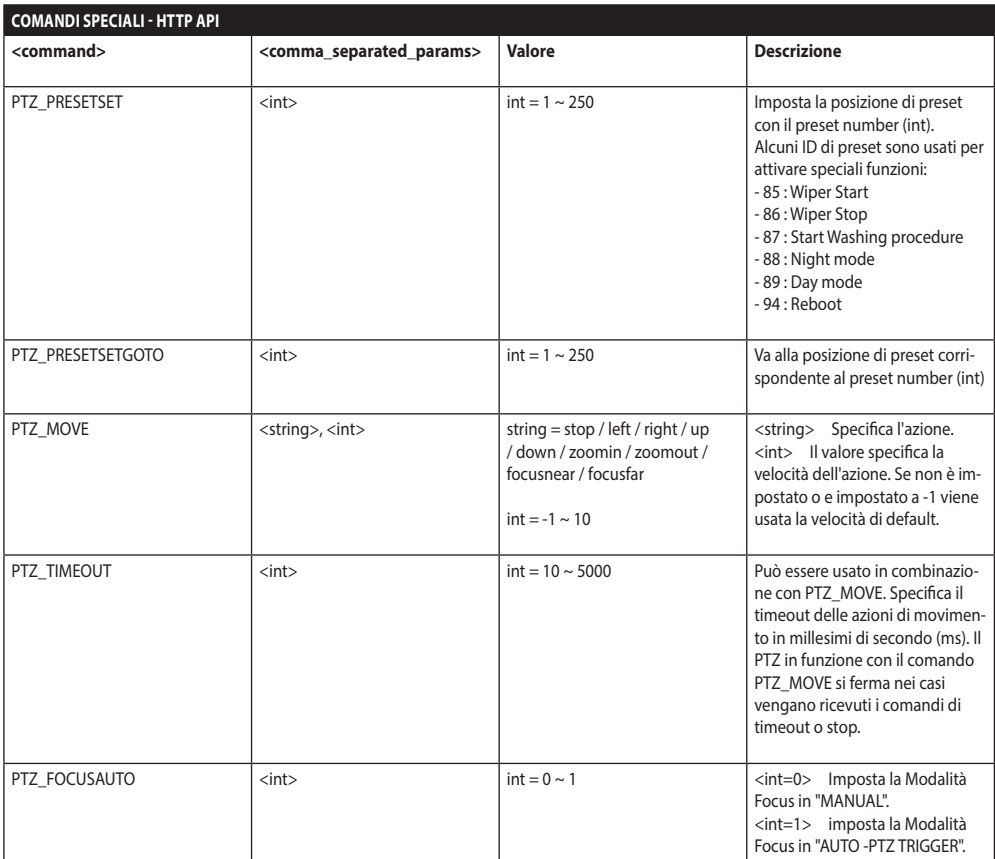

**Tab. 3**

## <span id="page-63-0"></span>**8.2 Comandi speciali ONVIF (auxiliary command)**

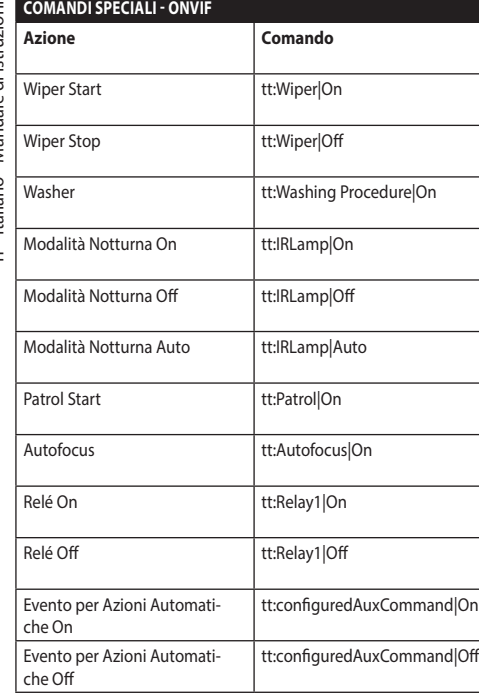

**Tab. 4**

## **8.3 URL visualizzazione dello snapshot**

Video principale:

- http://<ip\_address>/onvif/snapshot/0
- http://<ip\_address>/capture/ch0.jpg

Video Secondario:

• http://<ip\_address>/onvif/snapshot/1

Terzo Video:

• http://<ip\_address>/onvif/snapshot/2

## **8.4 URL visualizzazione del video**

Video principale:

• rtsp://<ip\_address>/live1.sdp

Video Secondario:

• rtsp://<ip\_address>/live2.sdp

Terzo Video:

• rtsp://<ip\_address>/live3.sdp

#### **Headquarters Italy** Videotec S.p.A.

Via Friuli, 6 - I-36015 Schio (VI) - Italy Tel. +39 0445 697411 - Fax +39 0445 697414 Email: info@videotec.com

**Asia Pacific** Videotec (HK) Ltd Flat 8, 19/F. On Dak Industrial Building, No. 2-6 Wah Sing Street Kwai Chung, New Territories - Hong Kong Tel. +852 2333 0601 - Fax +852 2311 0026 Email: info.hk@videotec.com

**France** Videotec France SARL Immeuble Le Montreal, 19bis Avenue du Québec, ZA de Courtaboeuf 91140 Villebon sur Yvette - France Tel. +33 1 60491816 - Fax +33 1 69284736 Email: info.fr@videotec.com

**Americas** Videotec Security, Inc. Gateway Industrial Park, 35 Gateway Drive, Suite 100 Plattsburgh, NY 12901 - U.S.A. Tel. +1 518 825 0020 - Fax +1 518 825 0022 Email: info.usa@videotec.com

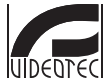

**MNVFWEB1-8\_1910\_IT** www.videotec.com

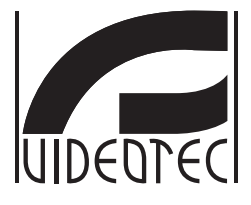

## <span id="page-66-0"></span>**Interface web**

**Firmware 1.8**

**FR Français** - Manuel d'instructions

## **Sommaire**

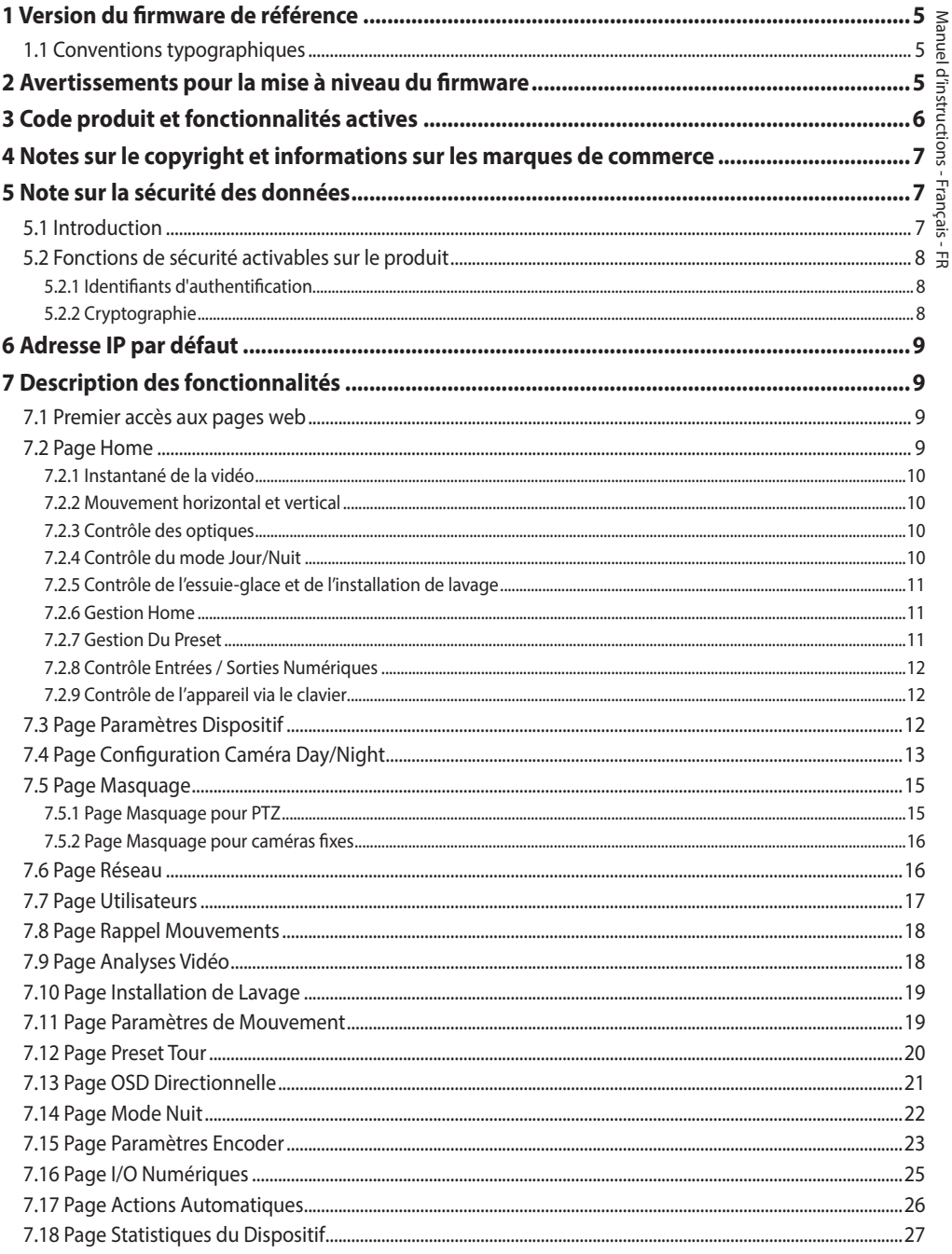

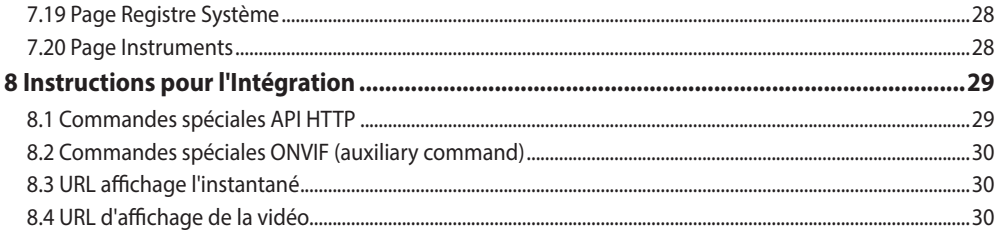

# Manuel d'instructions - Français - FR Manuel d'instructions - Français - FR

## <span id="page-70-0"></span>**1 Version du firmware de référence**

Ce manuel s'applique au firmware 1.8 des produits IP.

## **1.1 Conventions typographiques**

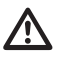

#### **ATTENTION! Risque moyen.**

**Opération extrêmement importante en vue d'un fonctionnement correct du système. Lire avec attention les opérations indiquées et s'y conformer rigoureusement.**

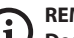

#### **REMARQUE**

**Description des caractéristiques du système.**

**Il est conseillé de procéder à une lecture attentive pour une meilleure compréhension des phases suivantes.**

## **2 Avertissements pour la mise à niveau du firmware**

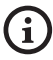

**Si la version du firmware installée dans le produit est antérieure à la version 1.4.3 pour effectuer la mise à niveau vers la version 1.8, vous devez d'abord installer toute version du firmware intermédiaire entre les deux.**

Si la version du firmware installée dans le produit est ultérieure à la version 1.4.3, la mise à niveau du firmware peut être effectuée sans contrainte.

## **3 Code produit et fonctionnalités actives**

**Selon la version du produit, toutes les fonctions décrites dans ce manuel peuvent ne pas être actives. Le tableau suivant présente les fonctions disponibles pour chaque code produit.**

G

 $\mathbf i$ 

<span id="page-71-0"></span>6

**Les fonctionnalités non présentées dans le tableau mais illustrées dans le manuel sont actives pour tous les produits répertoriés.**

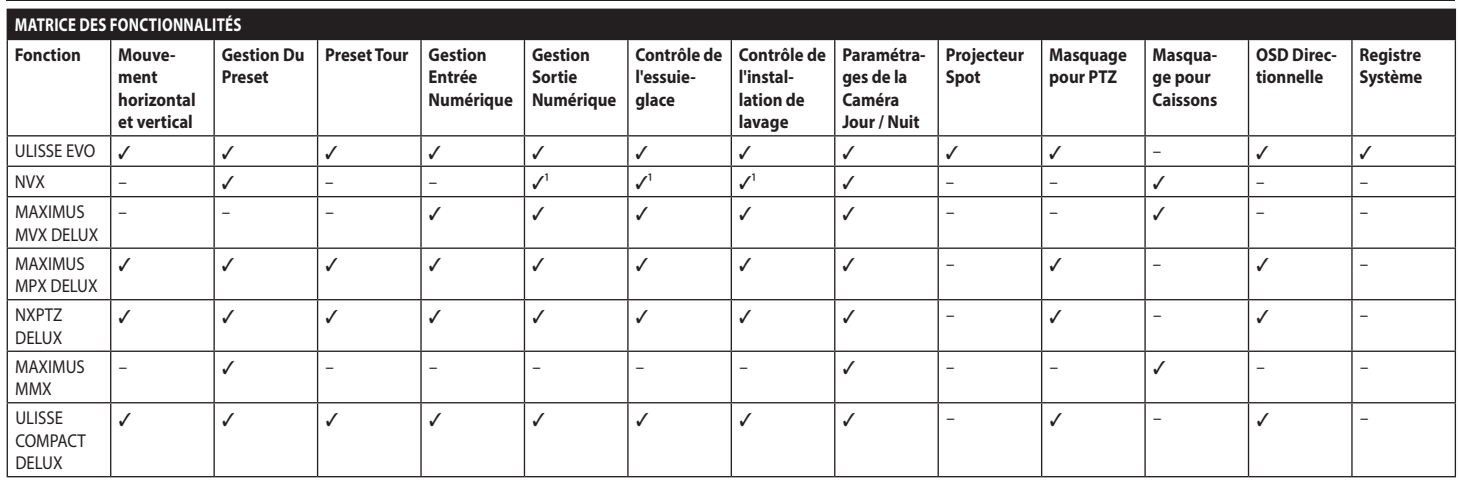

**Tab. 1** <sup>1</sup> Fonction en option, consulter le code produit pour vérifier si la fonction est active.
## **4 Notes sur le copyright et informations sur les marques de commerce**

Les noms de produit ou de sociétés cités sont des marques de commerce ou des marques de commerce enregistrées.

Microsoft Internet Explorer®, Windows XP®, Windows Vista® sont la propriété de Microsoft Corporation.

INTEL® Core™ 2 Duo, INTEL® Core™ 2 Quad, INTEL® Xeon® sont la propriété d' Intel Corporation.

ONVIF® est une marque enregistrée d'Onvif, Inc.

## **5 Note sur la sécurité des données**

## **5.1 Introduction**

VIDEOTEC S.p.A. fabrique des produits destinés à la vidéosurveillance, exclusivement à usage professionnel. Les produits VIDEOTEC S.p.A. peuvent être utilisés en contextes techniques et à des fins très variées, du contrôle de la sécurité urbaine au monitorage de procédés de fabrication en zones à risques, aux applications pour la surveillance et la protection de l'environnement.

Certains de ces usages peuvent entraîner le traitement de données personnelles de la part des utilisateurs d'installations de vidéosurveillance constituées de produits VIDEOTEC S.p.A..

La diversité des scénarii d'application ne permet pas de définir de mesures de sécurité informatique standard programmées par défaut dans les produits, qui puissent être compatibles avec toutes les utilisations et tous les contextes techniques. En particulier, de particulières mesures de sécurité (mesures constituant une norme de secteur dans des dispositifs destinés à un usage non professionnels comprises) pourraient être incompatibles ou inutiles dans certains contextes techniques ou, au contraire, ne pas être suffisantes.

Il est donc indispensable que l'analyse des risques liés aux aspects de sécurité informatique, même en rapport avec les normes locales applicables en matière de protection des données personnelles, soit assurée par un personnel spécialisé, désigné par l'utilisateur final du produit.

L'utilisateur du produit, s'appuyant donc sur un personnel spécialisé en matière de sécurité informatique, devra décider, sous sa propre et exclusive responsabilité, si :

- Activer certaines ou toutes les fonctions de sécurité proposées par le dispositif de VIDEOTEC S.p.A. ;
- Mettre en place des mesures de sécurité différentes au niveau du système ;
- Combiner les deux options.

Ce choix devra être effectué sur la base du contexte technique et normatif spécifique, ainsi que du type de données traitées à travers le système de vidéosurveillance.

Compte tenu de la catégorie de contextes techniques au sein desquels les dispositifs de VIDEOTEC S.p.A. sont spécifiquement utilisés, il est impossible, et cela serait en tout cas déconseillé, que le firmware des dispositifs en question se mette à jour automatiquement via Internet. VIDEOTEC S.p.A. pourra avec le temps délivrer des mises à jour de sécurité pour ses dispositifs, qui devront être installées manuellement par l'utilisateur, toujours de la part d'un personnel spécialisé, en cas d'activation de certaines ou de toutes les fonctions de sécurité fournies par le dispositif. Il appartient à l'utilisateur de se tenir informé par le biais des canaux de communication institutionnelle de VIDEOTEC S.p.A. sur la disponibilité de mises à jour de sécurité du firmware.

## **5.2 Fonctions de sécurité activables sur le produit**

#### **5.2.1 Identifiants d'authentification**

Le produit propose deux modes de fonctionnement : FactoryDefaultState et OperationalState. Lors de la première utilisation, le dispositif est en mode FactoryDefaultState et n'a pas d'identifiants prédéfinis. L'utilisateur a accès a toutes les fonctions du dispositif (y compris la configuration et streaming de vidéo) sans aucune authentification. Ce mode est prévu pour l'utilisation au sein de réseaux privés/ protégés et accessibles uniquement à des dispositifs  $E$  et à un personnel sûrs, dans le but de permettre l'installation du produit même en conditions d'environnement particulières ou difficiles, ou d'utiliser le produit en contextes techniques limités

et contrôlés sans accès extérieurs ou distants et/ou sans le traitement de données personnelles et/ou confidentielles.

La phase FactoryDefaultState se termine au moment de la création du premier utilisateur. Le dispositif passe à ce moment-là en OperationalState et n'est accessible qu'en fournissant les identifiants d'accès.

La décision d'utiliser le dispositif en

FactoryDefaultState ou en OperationalState, ainsi que la mise en œuvre de toutes les autres mesures de sécurité, au niveau du système informatique comme de l'organisation, doit être prise sous l'exclusive responsabilité de l'utilisateur après une opportune analyse des risques de la part d'un personnel spécialisé.

#### **5.2.2 Cryptographie**

Les produit est pourvu par défaut de la fonction de cryptographie par protocole HTTPS avec certificats à signature automatique pour la configuration via interface web et pour la configuration via protocole ONVIF. Le streaming vidéo via RTSP/RTP/UDP, RTSP/ RTP/TCP et RTSP/RTP/HTTP/TCP n'est protégé par aucune cryptographie comme prévu par les spécifications ONVIF.

Par conséquent le produit, dans ces conditions d'utilisation, s'il est nécessaire de garantir la confidentialité des données, peut être utilisé exclusivement au sein de réseaux privés/protégés ou à distance par VPN ou technologies équivalentes, et en tout cas en adoptant toutes les mesures techniques et organisationnelles qui s'imposent.

## Manuel d'instructions - Français - FR **Aanuel** d'instructions - Français Ė

## **6 Adresse IP par défaut**

#### **L'appareil est configuré pour obtenir l'adresse IP depuis un serveur DHCP.**

L'adresse IP acquise via DHCP est visible dans le fichier journal du serveur DHCP.

En cas d'indisponibilité du serveur DHCP, l'appareil se configure automatiquement avec une adresse IP autogénérée dans le sous-réseau 169.254.x.x/16. Configurez l'adresse IP du PC comme appartenant au même sous-réseau (exemple: adresse IP: 169.254.1.1, subnet mask: 255.255.0.0).

Pour rechercher l'adresse IP du dispositif, utiliser un VMS compatible ONVIF ou un renifleur de réseau (IP scan utility).

## **7 Description des fonctionnalités**

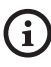

**Logiciels de navigation supportés (la dernière version): Microsoft Edge, Google Chrome, Mozilla Firefox.**

## **7.1 Premier accès aux pages web**

La première opération pour configurer le dispositif consiste en la connexion à son interface web.

Pour accéder à l'interface Web du produit, il suffit de se connecter avec un navigateur à l'adresse : http:// indirizzo\_ip.

La page d'accueil sera affichée au premier accès.

## **7.2 Page Home**

**Selon la version du produit, toutes les**   $\mathbf{i}$ **fonctionnalités peuvent ne pas être actives.**

#### **Les menus se configurent automatiquement dynamiquement selon le modèle du produit.**

Si le login est effectué avec succès, on pourra voir l'interface de gestion de le produit.

Sur la page d'accueil (Home), il est possible d'afficher l'instantané de la caméra, d'en contrôler les optiques et d'en gérer les mouvements.

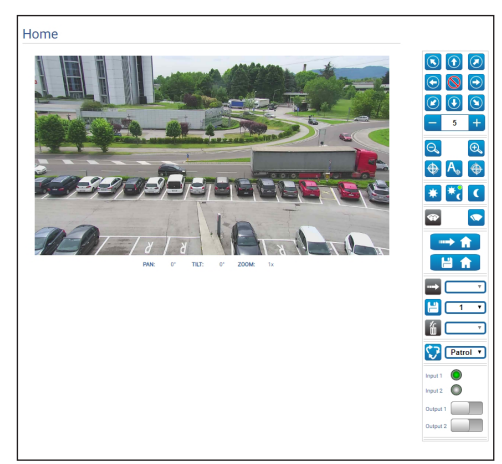

**Fig. 1**

#### **7.2.1 Instantané de la vidéo**

Dans cet espace, on voit un aperçu de la reprise que l'unité est en train d'effectuer. La résolution de l'instantané et sa fréquence d'images sont fixes et diffèrent des caractéristiques réelles du flux vidéo.

Pour afficher les caractéristiques de la qualité du streaming de la vidéo, il faut utiliser un VMS ou consulter le chapitre correspondant (7.15 Page Paramètres Encoder, page 23).

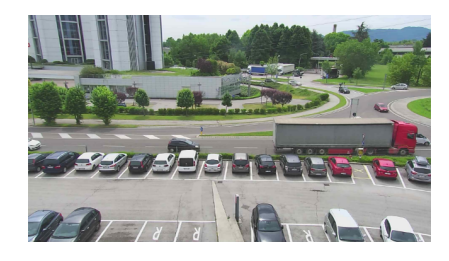

**Fig. 2**

#### **7.2.2 Mouvement horizontal et vertical**

Le clavier virtuel permet de déplacer l'appareil. Pour définir la vitesse, utilisez le menu déroulant présent sous le clavier virtuel.

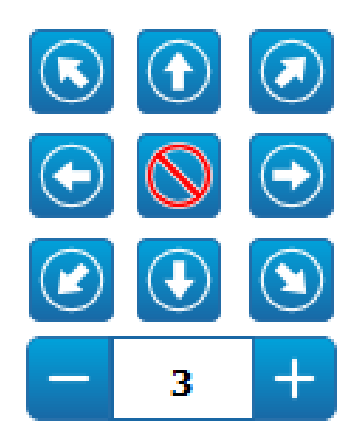

**Fig. 3**

#### **7.2.3 Contrôle des optiques**

• **Zoom Wide**/**Zoom Tele**

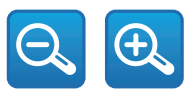

#### **Fig. 4**

• **Focus Near/Autofocus/Focus Far**

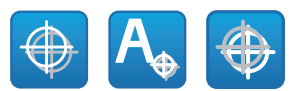

**Fig. 5**

#### **7.2.4 Contrôle du mode Jour/Nuit**

• **Modalité Jour/Modalité Automatique/Modalité Nuit:**

Le Mode Diurne active le filtre IR de la caméra et / ou éteint le phare.

Le Mode Automatique, en fonction de la luminosité du moment, confie à la caméra le passage en mode Diurne / Nocturne. Le Mode Nocturne désactive le filtre IR de la caméra et / ou allume le phare.

La page Mode Nocturne permet de configurer en détail les logiques de contrôle du Mode Diurne / Nocturne et le comportement du filtre IR du phare. (7.14 Page Mode Nuit, page 22).

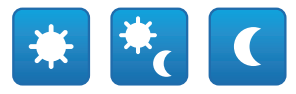

#### **Fig. 6**

La modalité sélectionnée est indiquée par une pastille verte dans l'angle en haut à droite. La modalité sélectionnée est maintenue même en cas d'extinction de l'unité.

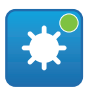

**Fig. 7**

### **7.2.5 Contrôle de l'essuie-glace et de l'installation de lavage**

• **Essuie-glace/Installation de Lavage:** Pour utiliser l'installation de lavage, il faut l'activer (7.10 Page Installation de Lavage, page 19). Si un pompe avec réservoir a été installé et configuré, la commande actionne l'essuie-glace et la procédure de lavage.

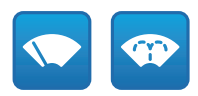

**Fig. 8**

#### **7.2.6 Gestion Home**

• **Revenir à la page d'accueil/Enregistrer position Page d'accueil/Réinitialiser position Page d'accueil:** La position Home ne coïncide avec aucun Preset. La position Home est un paramétrage autonome qui peut être mis à jour mais ne peut être éliminé.

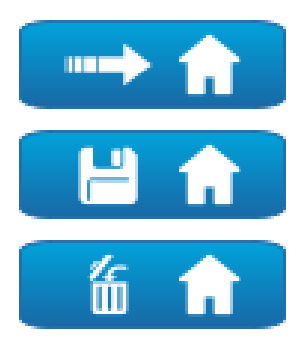

**Fig. 9**

### **7.2.7 Gestion Du Preset**

• **Recall Présélection/Sauvegarder Présélection/ Eliminer la Présélection**

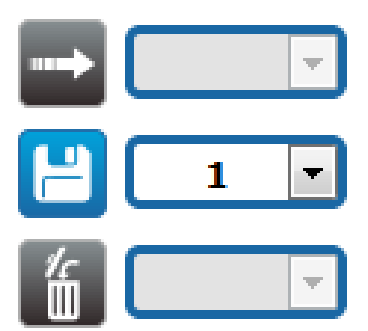

#### **Fig. 10**

• **Début Preset Tour:** Pour activer un Preset Tour, il faut avoir défini au moins un Preset Tour et enregistré au moins une position de Preset. Les vitesses de mouvement et les temps d'attente peuvent être configurés dans la page Preset Tour. Actuellement seul un Preset Tour nommé Patrol est disponible.

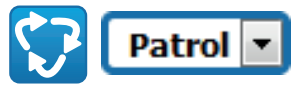

#### **Fig. 11**

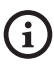

**Pour d'autres renseignements se référer à le chapitre relatif (7.12 Page Preset Tour, page 20).**

#### **7.2.8 Contrôle Entrées / Sorties Numériques**

L'état des entrées peut être consulté et l'état des sorties peut être commandé.

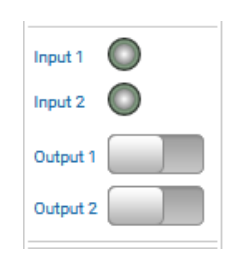

**Fig. 12**

### **7.2.9 Contrôle de l'appareil via le clavier**

**Selon la version du produit, toutes les fonctionnalités peuvent ne pas être actives.**

L'appareil peut être contrôlé via le clavier du PC, à l'aide des touches décrites dans la figure.

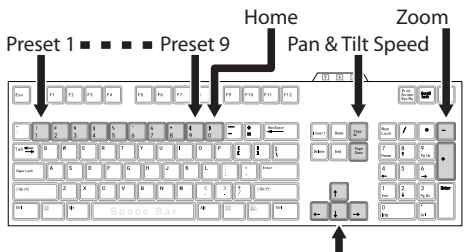

Pan & Tilt Movement

**Fig. 13**

## **7.3 Page Paramètres Dispositif**

**Selon la version du produit, toutes les**   $\mathbf{i}$ **fonctionnalités peuvent ne pas être actives.**

î

**Le menu se configure automatiquement dynamiquement selon le modèle de produit.**

A la mention du menu Paramètres Dispositif il est possible de configurer le nom de le dispositif et d'afficher d'autres informations supplementaire.

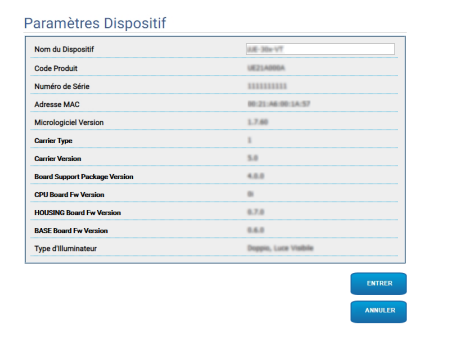

**Fig. 14**

## **7.4 Page Configuration Caméra Day/Night**

**Selon la version du produit, toutes les fonctionnalités peuvent ne pas être actives.**

#### **Le menu se configure automatiquement dynamiquement selon le modèle de produit.**

À la rubrique du menu, il est possible de programmer les paramètres de la caméra.

La visualisation de certains champs de produit de manière dynamique selon la configuration du système.

• **Zoom:** Paramètres de configuration.

i

- **Zoom Numérique:** Cela permet d'activer ou de désactiver le zoom numérique (en plus de celui optique).
- **Focus:** Paramètres de configuration.
	- **Mode Focus:** MANUEL ou AUTO PTZ TRIGGER (au terme de chaque mouvement la caméra effectue une mise au point automatique de l'image).
- **Exposition:** Paramètres de configuration.
	- **Mode Exposition:** Ce paramètre configure l'algorithme d'exposition. Les champs de contrôle correspondants sont affichés en fonction de la modalité sélectionnée.
	- **Haute Sensibilité:** Avec ce mode, le gain maximum augmente pour donner des images plus lumineuses, même avec des scènes sombres.
	- **Compensation du Rétroéclairage:** Ce paramètre active le mode de compensation pour la vision à contre-jour.
	- **Shutter (s):** Le paramètre programme la vitesse de l'obturateur.
	- **Iris:** Le paramètre programme l'Iris.
- **Auto Slowshutter:** S'il est programmé sur On, la vitesse de l'obturateur ralentit quand la lumière diminue. La valeur minimale est programmée à partir du paramètre Niveau du Slowshutter (s).
- **Limite du Gain:** Ce paramètre définir la valeur maximale du gain pour l'algorithme d'exposition.
- **Compensation de l'Exposition:** Ce paramètre active la correction de la luminosité de la scène.
- **Valeur de Compensation :** Le paramètre définit la valeur de correction de la luminosité de la scène.
- **Niveau du Slowshutter (s):** Le paramètre définit la valeur minimale pour la vitesse de l'obturateur quand Auto Slowshutter est programmé sur On.
- **Gain (dB):** Le paramètre définit la valeur du Gain.
- **Équilibre Blanc:** Paramètres de configuration.
	- **Mode:** Cela permet de configurer la balance du blanc en mode automatique ou manuel. Quand on est en modalité manuelle, il est possible de régler l'intensité des couleurs primaires rouge et bleue.
- **Wide Dynamic Range:** Paramètres de configuration.
	- **Wide Dynamic Range:** Ce paramètre permet d'activer la fonction d'amélioration du contraste entre des zones lumineuses et des zones d'ombre.
	- **Niveau WDR:** Le paramètre spécifie le niveau de compensation.
	- **Niveau Lumière:** Ce paramètre définit le seuil moyen de luminosité de la scène.
	- **Sélection de Correction de la Luminositè:** Ce paramètre définit la zone dans laquelle la correction de la luminosité sera effectuée.
	- **Niveau Compensation Lumière:** Ce paramètre spécifie le niveau de compensation appliqué à la zone sélectionnée.
- **Paramètres Avancés:** Paramètres de configuration.
	- **Réduction du Bruit 2D:** Le paramètre spécifie le niveau (en modalité 2D) de réduction du bruit pour fournir des images plus nettes.
	- **Réduction du Bruit 3D:** Le paramètre spécifie le niveau (en modalité 3D) de réduction du bruit pour fournir des images plus nettes.
	- **Netteté:** Ce paramètre définit le niveau de netteté des contours.
- **Modalité Defog:** Le paramètre habilite la fonction qui permet d'améliorer la vision quand l'aire environnant le sujet est embrumée ou avec peu de contraste, et de montrer le sujet de façon plus nette.
- **Hystérésis Jour/Nuit:** Hystérèse de commutation Jour/Nuit/Jour si le contrôle de la modalité Diurne/Nocturne est en Automatique.
- **Options:** Paramètres de configuration.
	- **Saturation:** Le paramètre programme la valeur d'intensité des couleurs de l'image.
	- **Contraste:** Le paramètre programme la valeur de contraste de l'image.
	- **Luminosité:** Le paramètre programme la valeur de luminosité de l'image.
	- **Réduction du Bruit:** Ce paramètre définit le niveau et donc le mode (2D, 3D) de réduction du bruit.
	- **Haute Résolution:** Ce paramètre active l'amélioration des contours et génère des images d'une plus grande définition.
	- **Netteté:** Ce paramètre définit le niveau de netteté des contours.
- **Modalité Defog:** Le paramètre habilite la fonction qui permet d'améliorer la vision quand l'aire environnant le sujet est embrumée ou avec peu de contraste, et de montrer le sujet de façon plus nette.
- **Correction de la Surexposition:** Ce paramètre active la fonction de masquage des zones surexposées.
- **Correction de la Surexposition au Niveau du Masquage:** Ce paramètre définir le niveau de luminosité au-delà duquel le masquage doit être appliqué.
- **Modalité E-Flip :** Permet d'activer le basculement de l'image.

**Camera Default:** Le bouton rétablit les réglages de la caméra à la configuration par défaut.

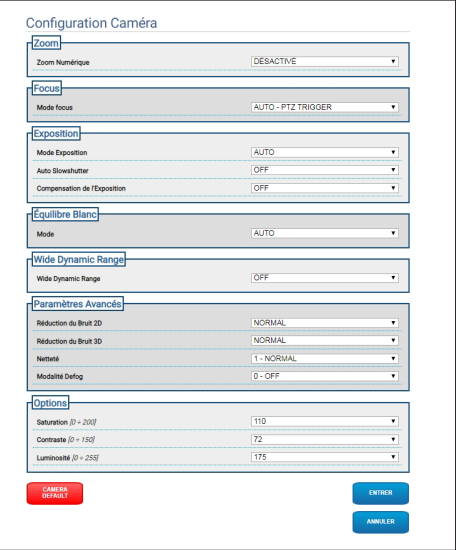

**Fig. 15**

## **7.5 Page Masquage**

**Selon la version du produit, toutes les**   $\mathbf i$ **fonctionnalités peuvent ne pas être actives.**

**Le menu se configure automatiquement dynamiquement selon le modèle de produit.**

#### **7.5.1 Page Masquage pour PTZ**

Dans la rubrique du menu Masquage, vous pouvez définir les zones qui apparaissent obscures à la vidéo.

Le clavier virtuel permet de déplacer l'appareil. Pour définir la vitesse, utilisez le menu déroulant présent sous le clavier virtuel.

Les touches Patrol, Recall Présélection et Accueil permettent d'activer les fonctions correspondantes.

• **Sélection du Masquage**

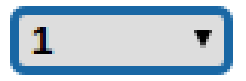

#### **Fig. 16**

• **Mode Masquage:** Durant le déplacement PTZ, il est possible d'occulter certaines portions de la vidéo. Une fois la position configurée atteinte, toute la vidéo est obscurcie. Deux modes de masquage sont disponibles. Le mode PAN-TILT (rotation-inclinaison) active le masque en se basant sur les coordonnées de l'axe horizontal et de l'axe vertical. Le mode PAN (rotation) active le masque en se basant uniquement sur les coordonnées de l'axe horizontal.

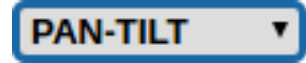

#### **Fig. 17**

• **Position de Début du Masque:** Configurez le point d'activation du masque.

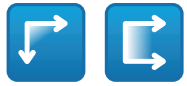

**Fig. 18**

• **Position de Fin du Masque:** Configurez le point de désactivation du masque.

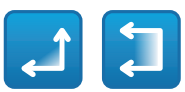

#### **Fig. 19**

• **Activer le Masque/Désactiver le Masque/Placer au Centre du Masque/Supprimer tous les Masques**

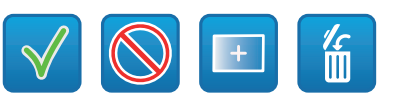

#### **Fig. 20**

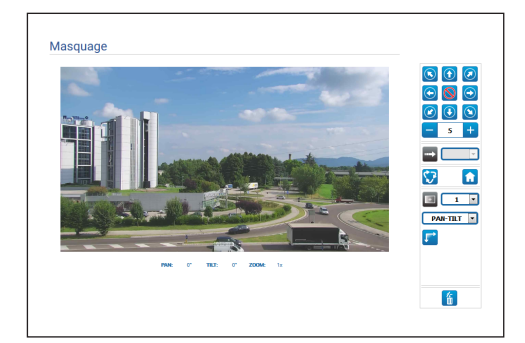

#### **Fig. 21**

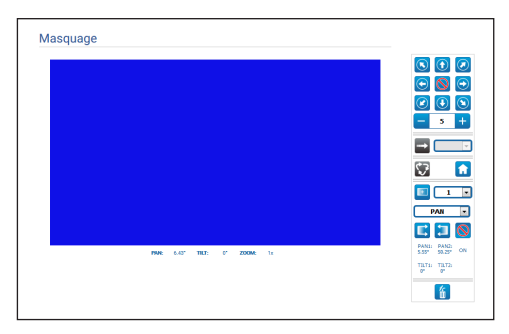

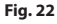

#### **7.5.2 Page Masquage pour caméras fixes**

Dans la rubrique du menu Masquage, vous pouvez définir les zones qui apparaissent obscures à la vidéo.

#### • **Sélection du Masquage**

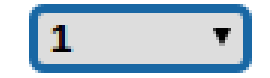

#### **Fig. 23**

• **Mode Masquage:** Il est possible de définir des

masques rectangulaires (jusqu'à un maximum de 8) qui occultent des parties de l'écran. Pour dessiner un masque, cliquer sur la touche gauche de la souris et, en la maintenant pressée, définir

#### • **Activer Masque / Désactiver Masque / Supprimer tous les Masques**

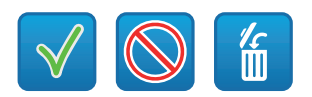

l'aire à masquer.

#### **Fig. 24**

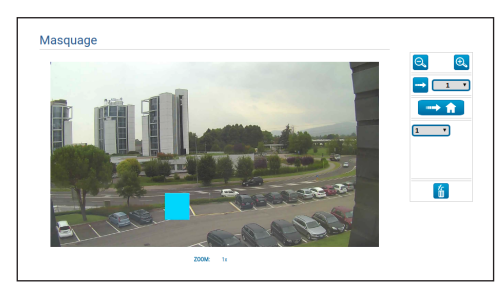

**Fig. 25**

## **7.6 Page Réseau**

**Pour un fonctionnement correct du**   $\mathbf i$ **dispositif, il faut synchroniser, à l'aide d'un serveur NTP, la date et l'heure de l'horloge interne avec celles du VMS associé.**

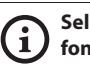

**Selon la version du produit, toutes les fonctionnalités peuvent ne pas être actives.**

**Le menu se configure automatiquement dynamiquement selon le modèle de produit.**

A la mention du menu il est possible de changer la configuration de réseau du produit. Il est possible de décider si le dispositif doit avoir une adresse attribuée de manière statique, dynamique avec DHCP, ou autogénérée. Le dispositif supporte le protocole Internet Protocol (IP) dans la version 4 et 6.

Toujours sur la même page, il est possible de configurer 2 DNS et de décider quels mécanismes doivent être actifs pour identifier automatiquement les dispositifs dans le réseau local.

- **Version IP:** Il est possible de sélectionner la version IP (IPv4 ou Dual IPv4/IPv6).
- **Server NTP:** Il est également possible de mentionner si le dispositif doit se synchroniser avec un serveur NTP (Network Time Protocol) externe.
	- **DÈSACTIVÈ:** Sélectionner cette option si on ne souhaite pas synchroniser date et heure du dispositif.
	- **STATIQUE:** Sélectionner cette option au cas où on souhaite synchroniser date et heure du dispositif avec celles du serveur NTP (Network Time Protocol) indiqué par l'adresse statique.
	- **DHCP:** Sélectionner cette option au cas où on souhaite synchroniser date et heure du dispositif avec celles d'un serveur NTP (Network Time Protocol) indiqué par le serveur DHCP.

FR - Français - Manuel d'instructions

FR - Francais - Manuel d'instructions

- **PC Sync:** Permet de synchroniser la date et l'heure du produit avec celles du PC que vous utilisez (vous devez exécuter à nouveau la commande après chaque cycle de désactivation-d'activation de l'unité).
- **Accepter Un Serveur NTP Non Calibré:** Si le paramètre est activé, le dispositif accept serveurs et réseaux non-calibrés.
- **Protocole HTTP :** Si le paramètre est actif, le dispositif supporte le protocole HTTP sur le port 80.
- **Protocole HTTPS :** Si le paramètre est actif, le dispositif supporte le protocole HTTPS sur le port 443.
- **Authentification de Streaming:** Active ou désactive l'authentification RTSP. Si le paramètre est actif, un nom d'utilisateur et mot de passe valides doivent être fournis pour obtenir les flux vidéo du dispositif.

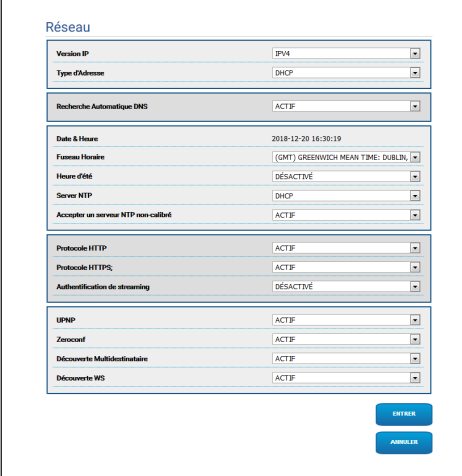

**Fig. 26**

## **7.7 Page Utilisateurs**

À la rubrique du menu, il est possible d'administrer les utilisateurs qui peuvent accéder au dispositif.

Les utilisateurs de type Administrateur peuvent accéder à la configuration complète du dispositif.

Les utilisateurs du type Operator et User ont un accès limité aux pages de gestion.

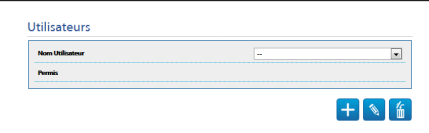

#### **Fig. 27**

Le nom d'utilisateur ne prévoit pas l'utilisation de caractères spéciaux, de symboles de ponctuation, etc.

Le mot de passe peut contenir uniquement les caractères suivants (a-z, A-Z, 0-9,  $\mu$ , +@%/-()^\*[]{}#;~).

## **7.8 Page Rappel Mouvements**

**Selon la version du produit, toutes les fonctionnalités peuvent ne pas être actives.**

#### **Le menu se configure automatiquement**  i **dynamiquement selon le modèle de produit.**

À l'entrée du menu Rappel Mouvements, vous pouvez spécifier les intervalles de temps après lesquels le produit exécutera des fonctions déterminées.

- **Type:** Ce paramètre sélectionne la fonction à exécuter une fois l'intervalle de temps d'inactivité terminé. Les fonctions activables sont: None, Home Position, Preset Position, Preset Tour. La fonction Preset Position demande de spécifier quel Preset à travers le propre ID. La fonction Preset Tour demande de spécifier quel Preset Tour à travers le propre ID. Actuellement seul un Preset Tour nommé Patrol est disponible.
- **Dépassement du Délai:** Ce paramètre spécifie la durée de l'intervalle d'inactivité.
- **Recalibrage Cyclique:** Ce paramètre définit après combien d'heures le système doit effectuer une nouvelle procédure de calibrage des axes. Définissez la valeur 0 pour désactiver la fonction.

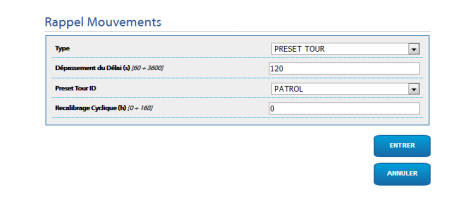

**Fig. 28**

## **7.9 Page Analyses Vidéo**

Le dispositif peut être configuré pour émettre des alarmes de détection de mouvement par l'intermédiaire d'événements ONVIF.

Dans cette page, il est possible de définir les paramètres suivants:

- **Détection mouvement :** Active l'émission des événements de détection de mouvement.
- **Sensibilité:** Configure le niveau de sensibilité de l'algorithme.

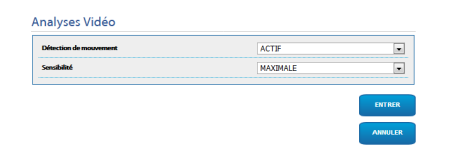

**Fig. 29**

 $\mathbf i$ 

## $\overline{z}$ Manuel d'instructions - Français - FR **Aanuel** d.instructions - Français - FB

## **7.10 Page Installation de Lavage**

**Ne pas utiliser l'essuie-glace avec température extérieure inférieure à 0°C ou en cas de givre.**

**Selon la version du produit, toutes les fonctionnalités peuvent ne pas être actives.**

**Le menu se configure automatiquement dynamiquement selon le modèle de produit.**

Dans le menu on peut configurer les fonctionnalités du système de lavage du dispositif.

• **"Washer by wiper" enable:** Si cette fonction est activée, une commande d'activation wiper active la procédure de washer complète.

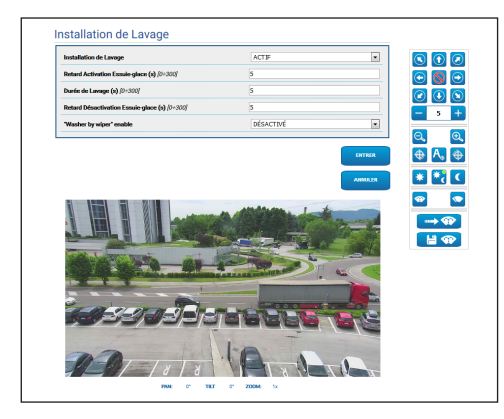

**Fig. 30** Page-écran PTZ

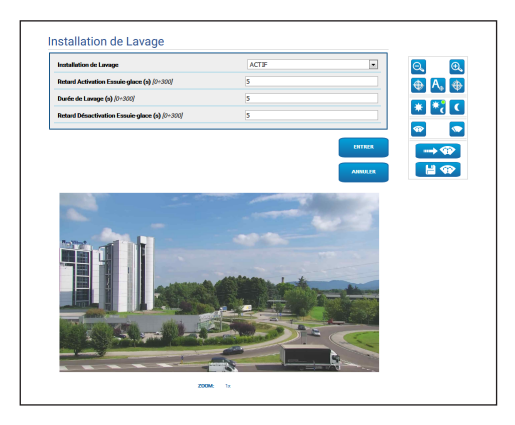

**Fig. 31** Page-écran caméras fixes

## **7.11 Page Paramètres de Mouvement**

**Selon la version du produit, toutes les**   $\mathbf{i}$ **fonctionnalités peuvent ne pas être actives.**

**Le menu se configure automatiquement dynamiquement selon le modèle de produit.**

À la rubrique du menu Paramètres du Mouvement, vous pouvez contrôler tous les paramètres du PTZ par le Web.

- **Options:** Paramètres de configuration.
	- **Offset Pan:** La position 0° de PTZ est définie mécaniquement. La fonction Offset Pan permet de définir une position différente de 0° à l'aide du logiciel.
	- **Mode Économique:** Ceci réduit le couple des moteurs quand le PTZ est arrêté pour diminuer la consommation. Ne pas activer en présence de vent fort ou de vibrations.
	- **Autoflip:** Pivotez le PTZ de 180° lorsque l'inclinaison (tilt) du PTZ arrive en fin de la course. Il facilité la poursuite des sujets long de couloirs ou de rues.
	- **Montage Plafond**: Renverse l'image et inverse les commandes de déplacement.
- **Contrôles Manuels:** Paramètres de configuration.
	- **Vitesse Maximale:** Configure la vitesse manuelle maximale.
	- **Vitesse Scan:** La vitesse en degrés à la seconde, avec laquelle un preset est atteint, sur demande explicite de l'opérateur.
	- **Default ptz timeout (ms):** Dépassement délai ptz par défaut pour les mouvements continus (ONVIF).
	- **Vitesse avec Zoom:** L'activation de ce paramètre réduit automatiquement la vitesse de Pan et Tilt en fonction du facteur de Zoom.
	- **Facteur Tilt:** Configure le facteur de réduction de la vitesse manuelle de l'axe tilt.
- **Limites Pan:** Valide les limites de Pan.
- **Pan Début:** Configure la limite initiale de Pan.
- **Pan Fin:** Configure la limite finale de Pan.
- **Limites Tilt:** Configure la limite initiale de Tilt.
- **Tilt Début:** Configure la limite initiale de Tilt.
- **Tilt Fin:** Configure la limite finale de Tilt.

## • **Contrôle de Position:** Paramètres de

configuration.

- **Contrôle Statique:** Activez le contrôle de position uniquement lorsque le PTZ est arrêté.
- **Contrôle Dynamique:** Activez le contrôle de position uniquement lorsque le PTZ est en mouvement.

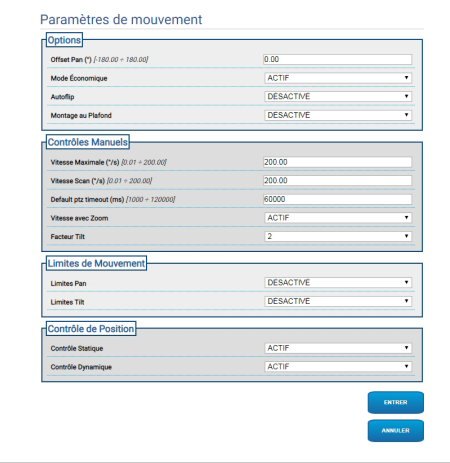

**Fig. 32**

## **7.12 Page Preset Tour**

À la rubrique du menu, il est possible de définir et de paramétrer les Presets Tour et les Presets.

Actuellement seul un Preset Tour nommé Patrol est disponible.

Le Patrol peut être activé uniquement si au moins un Preset a été défini.

Pour un fonctionnement efficace du Patrol, un Preset pour chaque scène souhaitée doit être défini.

• **Début Preset Tour**/**Arrêter Preset Tour**

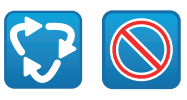

#### **Fig. 33**

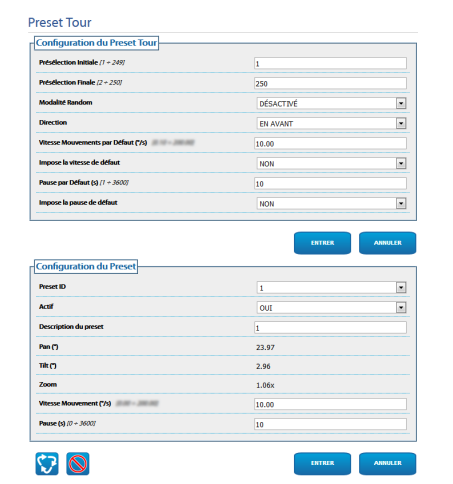

**Fig. 34**

## **7.13 Page OSD Directionnelle**

**Selon la version du produit, toutes les**  i **fonctionnalités peuvent ne pas être actives.**

#### **Le menu se configure automatiquement dynamiquement selon le modèle de produit.**

Le dispositif supporte la définition de quatre régions PAN et l'affichage vidéo d'un texte d'information en fonction de la position du PTZ.

Il est possible de définir pour chaque aire les paramètres suivants:

- **Actif:** Chaque aire peut être configurée comme inactive, active dans le sens des aiguilles d'une montre et active dans le sens contraire des aiguilles d'une montre.
- **Texte:** Le texte à afficher peut être défini.
- **Début de la région de l'OSD (°):** Le point où commence la région OSD (exprimé en degrés sexagésimaux).
- **Fin région OSD (°):** Le point où finit la région OSD (exprimé en degrés sexagésimaux).
- **Taille de police:** La dimension du texte à afficher peut être définie.

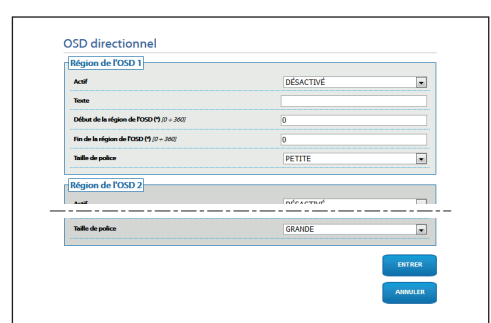

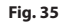

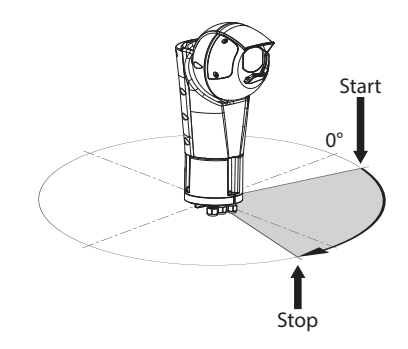

**Fig. 36** Exemple de configuration: région OSD dans le sens des aiguilles d'une montre

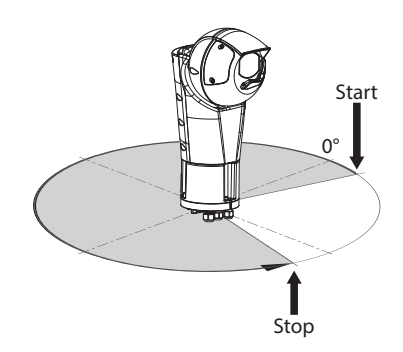

**Fig. 37** Exemple de configuration: région OSD dans le sens contraire des aiguilles d'une montre

## **7.14 Page Mode Nuit**

**Selon la version du produit, toutes les fonctionnalités peuvent ne pas être actives.**

#### **Le menu se configure automatiquement**  ì **dynamiquement selon le modèle de produit.**

- **Gestion Jour/Nuit:** Paramètres de configuration.
- **Détecteur de Luminosité:** Définit la méthode de lecture de la lumière ambiante pour la commutation en Mode Nocturne. **EXTERNE:** lecture de la lumière ambiante par l'entrée numérique définie **PROJECTEURS:** lecture de la lumière ambiante via la photocellule des projecteurs. **CAMERA:** lecture de la lumière ambiante via la caméra. **AUCUN:** activation via la page Web ou la commande auxiliaire ONVIF.
- **Synchronisation du Filtre IR de la Caméra:** Actif, permet d'activer le filtre IR lorsque le système est en Mode Nocturne.
- **Activation du Projecteur Spot :** Définit le mode d'activation du projecteur Spot. **DÈSACTIVÈ:** le projecteur Spot s'active manuellement. **IDENTIQUE AU WIDE :** le projecteur Sport s'active en même temps que le Wide. **FACTEUR DE ZOOM:** le projecteur Spot s'active lorsque le projecteur Wide est activé et que le facteur de zoom est supérieur à la valeur définie (facteur de zoom x100). **POSITIONS DU PRESET:** le projecteur Spot s'active lorsque le projecteur Wide est activé et que la tourelle est dans l'une des positions de preset définies.
- **Paramètres de la Caméra:** Paramètres de configuration.
	- **Seuil Jour-Nuit:** Définit le niveau de lumière au-dessous duquel le dispositif active le Mode Nocturne.
	- **Seuil Nuit-Jour:** Définit le niveau de lumière audessus duquel la tourelle active le Mode Diurne.
	- **Retard Jour-Nuit:** Définit le temps en secondes pendant lequel le niveau de lumière doit rester au-dessous du seuil Nuit avant que le dispositif active le Mode Nocturne.
	- **Retard Nuit-Jour:** Définit le temps en secondes pendant lequel le niveau de lumière doit rester au-dessus du seuil Jour avant que le dispositif active le Mode Diurne.
- **Paramètres du Projecteur Spot:** Paramètres de configuration.
	- **Seuil de zoom du projecteur Spot :** Quand le mode Nocturne est actif, indique le niveau de zoom au-delà duquel le projecteur Spot s'active.
	- **Liste des presets du projecteur Spot :** Quand le mode Nocturne est actif, spécifie pour quels presets le projecteur Spot sera activé.

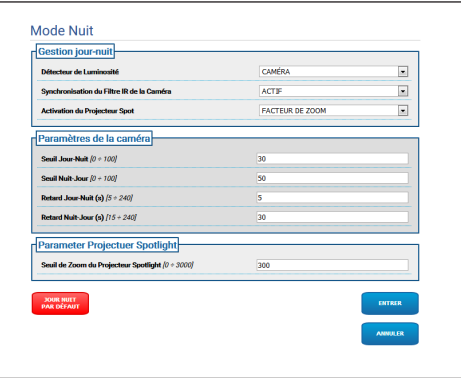

**Fig. 38**

 $\mathbf i$ 

# Manuel d'instructions - Français - FR Manuel d'instructions - Français - FR

## **7.15 Page Paramètres Encoder**

**Selon la version du produit, toutes les**  i **fonctionnalités peuvent ne pas être actives.**

#### **Le menu se configure automatiquement dynamiquement selon le modèle de produit.**

À la rubrique du menu Paramètres Encodeur, il est possible de configurer les flux vidéo du dispositif (3 flux).

Chaque flux vidéo peut avoir un Codec indépendant, au choix entre H264, MPEG4 et MJPEG.

Pour H264 et MPEG4 le contrôle du Bitrate (Vitesse de Transmission) est de type CVBR (Bitrate Variable Limité), et nécessite de définir les valeurs de Limite BitRate et Qualité.

Pour MJPEG le contrôle du Bitrate (Vitesse de Transmission) est de type VBR (Qualité Constante et Bitrate Variable), et nécessite de définir uniquement la valeur de Qualité.

Pour une description plus complète des contrôles CVBR et VBR, consulter le tableau correspondant (Tab. 2, page 24).

Il est possible de configurer l'adresse et le port pour la configuration du streaming vidéo multicast.

La modification d'un quelconque paramètre de cette page entraîne une courte interruption des flux vidéo.

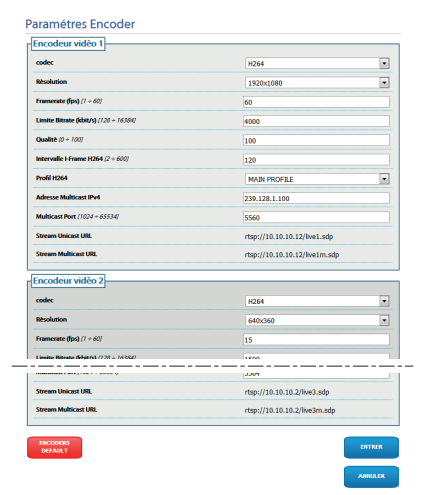

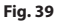

#### FR - Français - Manuel d'instructions

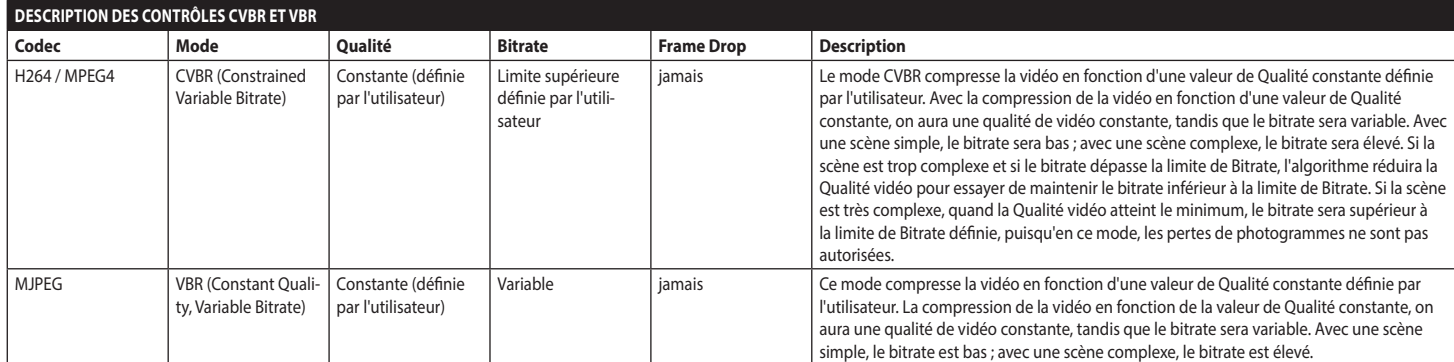

**Tab. 2**

24

## <span id="page-90-0"></span>**7.16 Page I/O Numériques**

**Selon la version du produit, toutes les fonctionnalités peuvent ne pas être actives.**

#### **Le menu se configure automatiquement dynamiquement selon le modèle de produit.**

À la rubrique du menu I/O Numériques, il est possible de configurer les Entrées Numériques et d'en voir l'ÉTAT, de configurer les Sorties Numériques et d'en forcer l'ÉTAT.

• **Entrées Numériques:** Une Entrée Numérique peut se trouver en deux ÉTATS différents : IDLE ou ACTIVE.

Il est possible de définir si au repos, une Entrée est Normalement Ouverte ou Normalement Fermée. Une Entrée Normalement Ouverte est considérée comme IDLE quand elle est Ouverte et ACTIVE quand elle est Fermée.

Une Entrée Normalement Fermée est considérée comme IDLE quand elle est Fermée et ACTIVE quand elle est Ouverte

Si une entrée est IDLE, la LED est grise, si elle est ACTIVE, la LED est verte.

À chaque changement d'ÉTAT, un Évènement ONVIF correspondant est envoyé.

À chaque changement d'ÉTAT, il est possible d'associer une Action Automatique (voir page Actions Automatiques) (7.17 Page Actions Automatiques, page 26).

• **Sorties Numériques (Relais) :** Une Sortie Numérique peut se trouver en deux ÉTATS différents : IDLE ou ACTIVE.

Il est possible de définir si au Repos, une Sortie est Normalement Ouverte ou Normalement Fermée. Une Sortie Normalement Ouverte est considérée comme IDLE quand elle est Ouverte et ACTIVE quand elle est Fermée.

Une Sortie Normalement Fermée est considérée comme IDLE quand elle est Fermée et ACTIVE quand elle est Ouverte.

Pour forcer le changement d'ÉTAT, utiliser le sélecteur.

À chaque changement d'ÉTAT, un Évènement ONVIF correspondant est envoyé.

Le changement d'ÉTAT peut être une Action Automatique

(7.17 Page Actions Automatiques, page 26).

- **Mode:** Le changement d'ÉTAT des Sorties Numériques peut être de deux types :
	- **BISTABLE:** Si une sortie est définie ACTIVE, elle reste ACTIVE jusqu'à ce qu'elle soit redéfinie IDLE.
	- **MONOSTABLE:** Si une sortie est définie ACTIVE, elle reste ACTIVE pendant la durée configurée, puis redevient IDLE.

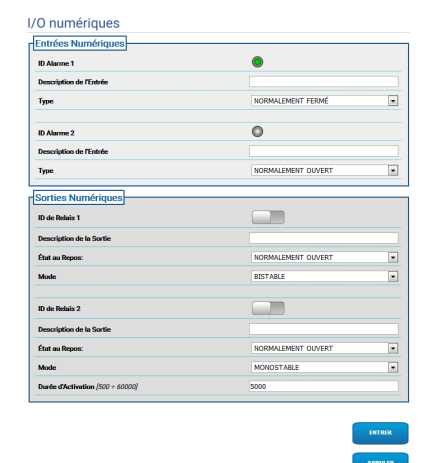

**Fig. 40**

## **7.17 Page Actions Automatiques**

**Selon la version du produit, toutes les**   $\mathbf i$ **fonctionnalités peuvent ne pas être actives.**

#### **Le menu se configure automatiquement**  ì **dynamiquement selon le modèle de produit.**

Cette page permet d'associer une action automatique à certains évènements prédéfinis (Activation d'une Entrée, Réception d'une Commande Auxiliaire ou autre) en fonction du dispositif.

Ci-après figure une liste des Évènements disponibles avec les actions qui peuvent leur être associées :

- **Entrée Numérique n:** (consulter [7.16 Page I/O](#page-90-0)  [Numériques](#page-90-0), page [25\)](#page-90-0)
	- **SORTIE NUMÉRIQUE:** si l'Entrée devient ACTIVE, la Sortie associée devient ACTIVE. Si l'Entrée redevient IDLE, la Sortie associée redevient IDLE. Si la Sortie associée est du mode IMPULSION (MONOSTABLE), elle redevient en tout cas IDLE à la fin de la Durée.
	- **PRESET TOUR :** si l'Entrée devient ACTIVE, le PRESET TOUR (PATROL) s'active.
	- **ESSUIE-GLACE:** si l'Entrée devient ACTIVE, l'ESSUIE-GLACE s'active, si l'Entrée redevient IDLE, l'ESSUIE-GLACE s'arrête. L'ESSUIE-GLACE s'arrête en tout cas au bout d'une minute.
	- **SYSTÈME DE LAVAGE:** si l'Entrée devient ACTIVE, la procédure de washer s'active.
	- **HTTP GET REQUEST :** si l'Entrée devient ACTIVE, une GET REQUEST est envoyée à l'Url indiquée, avec éventuelle authentification (Nom Utilisateur et Mot de passe).
	- **HOME POSITION :** si l'Entrée devient ACTIVE, le dispositif se met en position de HOME.
	- **PRESET POSITION :** si l'Entrée devient ACTIVE, le dispositif se met en position de Preset indiquée.
- **Alerme d'Analyses Vidéo:** (tns1:VideoSource/ MotionAlarm)
	- **SORTIE NUMÉRIQUE:** si l'Évènement tns1:VideoSource/MotionAlarm|True est généré, la Sortie associée devient ACTIVE. Si l'Évènement tns1:VideoSource/MotionAlarm|False est généré, la Sortie associée redevient IDLE. Si la Sortie associée est du mode IMPULSION (MONOSTABLE), elle redevient en tout cas IDLE à la fin de la Durée.
	- **PRESET TOUR :** si l'Évènement tns1:VideoSource/MotionAlarm|True est généré, le PRESET TOUR (PATROL) s'active.
	- **ESSUIE-GLACE:** si l'Évènement tns1:VideoSource/MotionAlarm|True est généré, l'ESSUIE-GLACE s'active ; si l'Évènement tns1:VideoSource/MotionAlarm|False est généré, l'ESSUIE-GLACE s'arrête. L'ESSUIE-GLACE s'arrête en tout cas au bout d'une minute.
	- **SYSTÈME DE LAVAGE:** si l'Évènement tns1:VideoSource/MotionAlarm|True est généré, la procédure de washer s'active.
	- **HTTP GET REQUEST :** si l'Évènement tns1:VideoSource/MotionAlarm|True est généré, une GET REQUEST est envoyée à l'Url indiquée, avec éventuelle authentification (Nom Utilisateur et Mot de passe).
	- **HOME POSITION :** si l'Évènement tns1:VideoSource/MotionAlarm|True est généré, le dispositif se met en position de Home.
	- **PRESET POSITION :** si l'Évènement tns1:VideoSource/MotionAlarm|True est généré, le dispositif se met en position de Preset indiquée.
- **Commandement Auxiliaire:** (tt:configuredAuxCo mmand)
	- **SORTIE NUMÉRIQUE:** en cas de réception de la Commande Auxiliaire tt:configuredAuxCommand|On, la Sortie associée devient ACTIVE. En cas de réception de la Commande Auxiliaire tt:configuredAuxCommand|Off, la Sortie associée redevient IDLE. Si la Sortie associée est du mode IMPULSION (MONOSTABLE), elle redevient en tout cas IDLE à la fin de la Durée.
	- **PRESET TOUR :** en cas de réception de la Commande Auxiliaire tt:configuredAuxCommand|On, le PRESET TOUR (PATROL) s'active.
	- **ESSUIE-GLACE:** en cas de réception de la Commande Auxiliaire tt:configuredAuxCommand|On, l'ESSUIE-GLACE s'active ; en cas de réception de la Commande Auxiliaire tt:configuredAuxCommand|Off, l'ESSUIE-GLACE s'arrête. L'ESSUIE-GLACE s'arrête en tout cas au bout d'une minute.
	- **SYSTÈME DE LAVAGE:** en cas de réception de la Commande Auxiliaire tt:configuredAuxCommand|On, la procédure de washer s'active.
	- **HTTP GET REQUEST :** en cas de réception de la Commande Auxiliaire tt:configuredAuxCommand|On, une GET REQUEST est envoyée à l'Url indiquée, avec éventuelle authentification (Nom Utilisateur et Mot de passe).
	- **HOME POSITION :** en cas de réception de la Commande Auxiliaire tt:configuredAuxCommand|On, le dispositif se met en position de Home.
	- **PRESET POSITION :** en cas de réception de la Commande Auxiliaire tt:configuredAuxCommand|On, le dispositif se met en position de Preset indiquée.

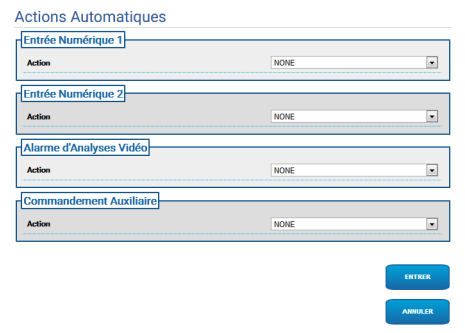

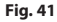

## **7.18 Page Statistiques du Dispositif**

## $\mathbf i$ **produit.**

**Le menu se configure automatiquement dynamiquement selon le modèle de** 

A la mention du menu Statistiques Dispositif on trouve, uniquement pour consultation, toutes les statistiques recueillies pendant le fonctionnement de le dispositif. Il s'agit d'une série d'informations utiles pour comprendre l'état d'utilisation et de fonctionnement du dispositif. En cas de panne, il peut être utile d'envoyer ces données au service Assistance Technique.

| Dégrés pan                               | 1650558      |
|------------------------------------------|--------------|
| Dégrés tilt                              | 154857       |
| Allumage                                 | $\mathbf{m}$ |
| Heures de travail                        | 537          |
| Température maximum du coffret (°C)      | 50           |
| Température minimum du coffret (°C)      | 26           |
| Température maximum de la fiche CPU ("C) | 52           |
| Température minimum de la fiche CPU (°C) | 23           |
| Température maximum de la fiche NET ("C) | 44           |
| Température minimum de la fiche NET ("C) | 15           |
| Lights on time (h)                       | 44           |

**Fig. 42**

## **7.19 Page Registre Système**

L'historique des messages de diagnostic émis par le<br>dispositif peut être consulté en sélectionnant Registre dispositif peut être consulté en sélectionnant Registre Système dans le menu.

Les touches sous la fenêtre du journal permettent de sélectionner le filtre selon la gravité.

- **Error Level:** Affichez seulement les erreurs critiques.
- **Warning Level:** Affiche les erreurs qui peuvent compromettre le fonctionnement correct.
- **Info Level:** Afficher toutes les informations.
- **Debug Level:** Afficher les informations à usage interne.
- **Download Files:** Permet de télécharger les fichiers journaux.

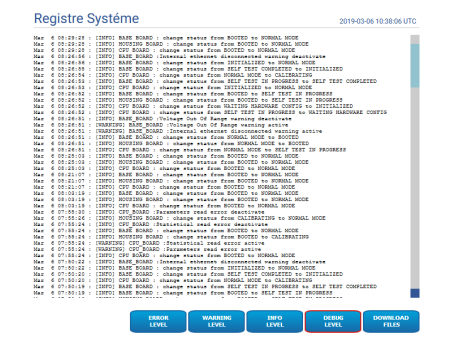

**Fig. 43**

## **7.20 Page Instruments**

A la mention du menu Instruments il est possible de reconfigurer les valeurs prédéfinies pour toute la configuration de la tourelle ou seulement pour certaines sections spécifiques.

Dans cette section, il est en outre possible :

- Mettre à jour le firmware du dispositif.
- Redémarrer le dispositif.

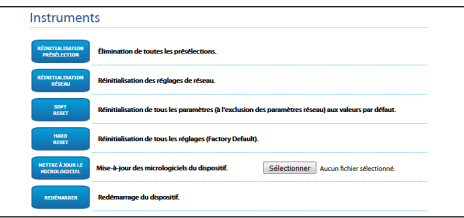

**Fig. 44**

## **8 Instructions pour l'Intégration**

## **8.1 Commandes spéciales API HTTP**

La syntaxe de l'API PTZ est la suivante :

**http://<ip\_address>/httpapi/SendPTZ?action=sendptz&PTZ\_CHANNEL=1&<command>=<comma\_ separated\_params>**

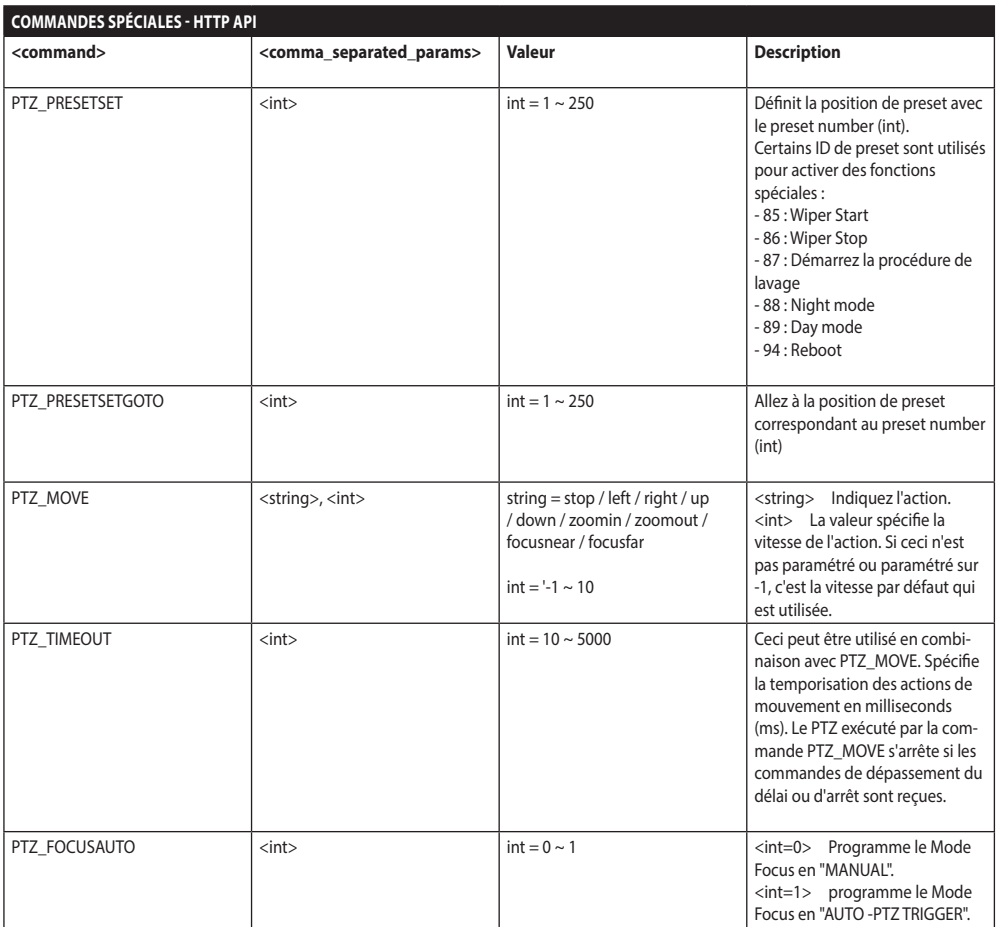

**Tab. 3**

## **8.2 Commandes spéciales ONVIF (auxiliary command)**

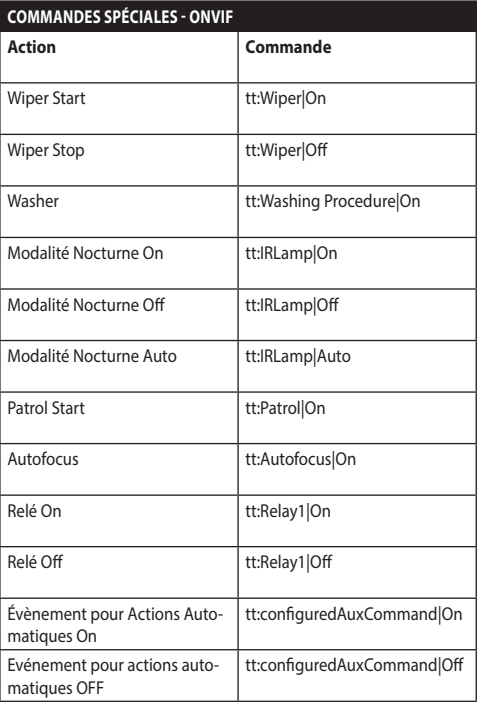

**Tab. 4**

FR - Français - Manuel d'instructions

FR - Français - Manuel d'instructions

## **8.3 URL affichage l'instantané**

Vidéo principale:

- http://<ip\_address>/onvif/snapshot/0
- http://<ip\_address>/capture/ch0.jpg Vidéo secondaire:

• http://<ip\_address>/onvif/snapshot/1 Troisième vidéo:

• http://<ip\_address>/onvif/snapshot/2

## **8.4 URL d'affichage de la vidéo**

Vidéo principale:

- rtsp://<ip\_address>/live1.sdp Vidéo secondaire:
- rtsp://<ip\_address>/live2.sdp Troisième vidéo:
- rtsp://<ip\_address>/live3.sdp

#### **Headquarters Italy** Videotec S.p.A.

Via Friuli, 6 - I-36015 Schio (VI) - Italy Tel. +39 0445 697411 - Fax +39 0445 697414 Email: info@videotec.com

**Asia Pacific** Videotec (HK) Ltd Flat 8, 19/F. On Dak Industrial Building, No. 2-6 Wah Sing Street Kwai Chung, New Territories - Hong Kong Tel. +852 2333 0601 - Fax +852 2311 0026 Email: info.hk@videotec.com

**France** Videotec France SARL Immeuble Le Montreal, 19bis Avenue du Québec, ZA de Courtaboeuf 91140 Villebon sur Yvette - France Tel. +33 1 60491816 - Fax +33 1 69284736 Email: info.fr@videotec.com

**Americas** Videotec Security, Inc. Gateway Industrial Park, 35 Gateway Drive, Suite 100 Plattsburgh, NY 12901 - U.S.A. Tel. +1 518 825 0020 - Fax +1 518 825 0022 Email: info.usa@videotec.com

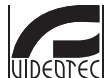

**MNVFWEB1-8\_1910\_FR** www.videotec.com

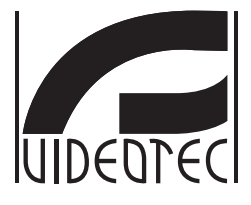

# <span id="page-98-0"></span>**Web-Schnittstelle**

## **Firmware 1.8**

**DE Deutsch** - Bedienungsanleitung

## Inhaltsverzeichnis

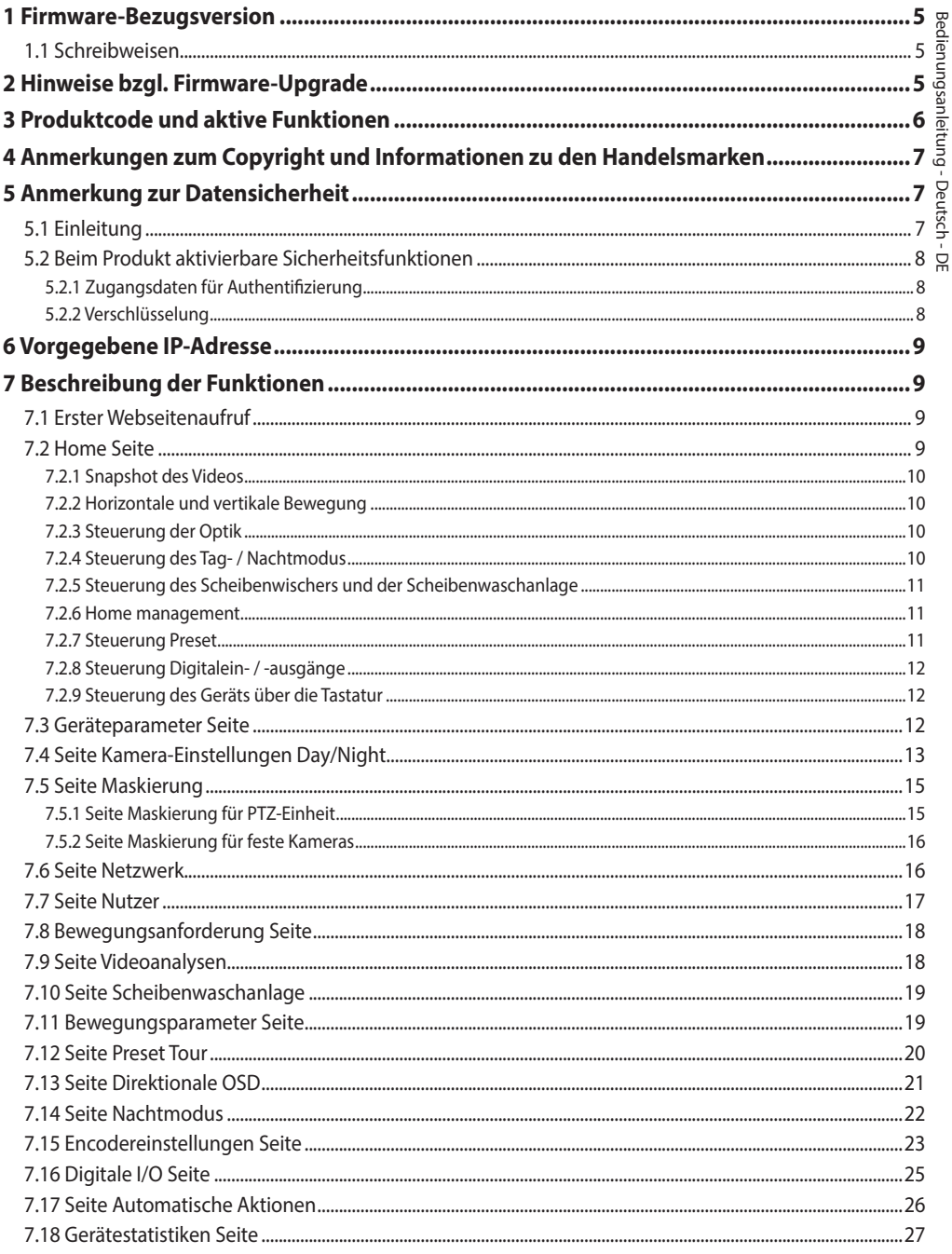

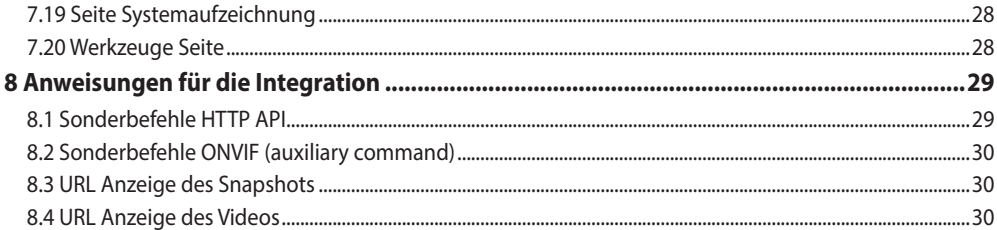

# Bedienungsanleitung - Deutsch - DE Bedienungsanleitung - Deutsch - DE

## <span id="page-102-0"></span>**1 Firmware-Bezugsversion**

Dieses Handbuch bezieht sich auf die Firmware 1.8 der IP-Produkte.

## **1.1 Schreibweisen**

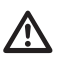

**ACHTUNG! Mittlere Gefährdung.**

**Der genannte Vorgang hat große Bedeutung für den einwandfreien Betrieb des Systems. Es wird gebeten, sich die Verfahrensweise durchzulesen und zu befolgen.**

#### **ANMERKUNG**

**Beschreibung der Systemmerkmale.**

**Eine sorgfältige Lektüre wird empfohlen, um das Verständnis der folgenden Phasen zu gewährleisten.**

## **2 Hinweise bzgl. Firmware-Upgrade**

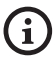

**Sollte es sich bei der auf dem Produkt installierten Firmware um eine frühere Version als 1.4.3 handeln, muss vorher für das Upgrade auf die Version 1.8 eine beliebige Firmware-Version installiert werden, die zwischen den beiden Versionen liegt.**

Sollte die auf dem Produkt installierte Firmware-Version eine Version nach 1.4.3 sein, so kann das Firmware-Upgrade ohne Einschränkung erfolgen.

## **3 Produktcode und aktive Funktionen**

**Je nach Produktausführung könnten nicht alle in diesem Handbuch angegebenen Funktionen aktiv sein. Die folgende Tabelle gibt die verfügbaren**   $\mathbf{G}$ **Funktionen für jeden Produktcode an.**

**Die in der Tabelle nicht aufgeführten Funktionen, die jedoch im Handbuch angegeben sind, sind für alle aufgelisteten Produkte aktiv.** f

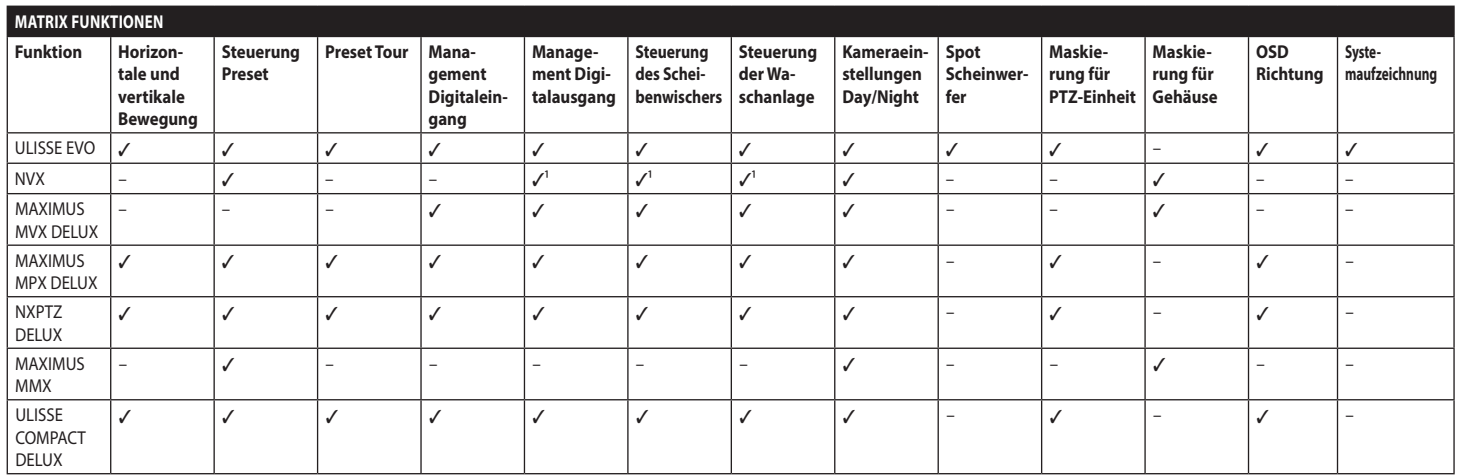

**Tab. 1** 1 Zusatzfunktion, zum Überprüfen, ob die Funktion aktiviert ist, den Produktcode einsehen.

<span id="page-103-0"></span>6

## <span id="page-104-0"></span>**4 Anmerkungen zum Copyright und Informationen zu den Handelsmarken**

Die angeführten Produkt- oder Firmennamen sind Handelsmarken oder eingetragene Handelsmarken.

Microsoft Internet Explorer®, Windows XP®, Windows Vista® sind Eigentum der Microsoft Corporation.

INTEL® Core™ 2 Duo, INTEL® Core™ 2 Quad, INTEL® Xeon® sind Eigentum der Intel Corporation.

ONVIF® ist ein eingetragenes Markenzeichen von Onvif, Inc.

## **5 Anmerkung zur Datensicherheit**

## **5.1 Einleitung**

VIDEOTEC S.p.A. stellt Produkte für die Videoüberwachung her, die ausschließlich für den gewerblichen Gebrauch bestimmt sind. Die Produkte von VIDEOTEC S.p.A. können in einem technischen Zusammenhang und für vielfältige unterschiedliche Zwecke verwendet werden. Hierzu zählen u. a. die Sicherheitskontrolle in Städten, die Überwachung von Produktionsprozessen in Risikobereichen sowie Anwendungen für die Überwachung und den Schutz der Umwelt.

Einige dieser Einsätze können die Verarbeitung personenbezogener Daten seitens demjenigen mit sich bringen, der eine Videoüberwachungsanlage verwendet, in der Produkte von VIDEOTEC S.p.A. installiert und eingebaut sind.

Die Heterogenität der Anwendungsszenarien verhindert die Definition der standardmäßig eingestellten IT-Standardsicherheitsmaßnahmen bei den mit allen Anwendungsszenerien und im technischen Kontext kompatiblen Produkten. Im Besonderen könnten bestimmte Sicherheitsmaßnahmen (auch die Maßnahmen, die einen Branchenstandard bei Geräten, die für den privaten Gebrauch bestimmt sind) inkompatibel sein oder in speziellen technischen Zusammenhängen nicht notwendig sein oder das genaue Gegenteil sein, nämlich nicht ausreichend.

Daher ist es unabdingbar, dass die Risikoanalyse, die mit den IT-Sicherheitsaspekten verbunden ist, auch in Bezug auf die örtlich anwendbaren Normen bzgl. dem Schutz von personenbezogenen Daten, von spezialisiertem, vom Endanwender des Produkts beauftragten Personal durchgeführt wird.

Der Anwender des Produkts muss daher, wobei er sich auf spezialisiertes Personal im Bereich IT-Sicherheit zu stützen hat, unter seiner eigenen und ausschließlichen Verantwortung entscheiden:

- Einige oder alle Sicherheitsfunktionen zu aktivieren, die vom Gerät von VIDEOTEC S.p.A. angeboten werden;
- Beim Systemlevel abweichende Sicherheitsmaßnahmen zu implementieren;
- Die beiden Optionen zu kombinieren.

Die oben genannte Wahl muss auf Grundlage des spezifischen technischen und normativen Kontexts durchgeführt werden sowie auf Grundlage der durch das Videoüberwachungssystem zu behandelnden Datentypologie.

Bei der Typologie des technischen Kontexts innerhalb der die Geräte von VIDEOTEC S.p.A. normalerweise eingesetzt werden, ist es nicht möglich und zudem nicht ratsam, dass die Firmware dieser Geräte automatisch über das Internet aktualisiert wird. VIDEOTEC S.p.A. kann im Laufe der Zeit Sicherheits-Updates für die eigenen Geräte herausbringen, die vom Anwender manuell immer durch spezialisiertes Personal zu installieren sind, sollten einige oder alle Sicherheitsfunktionen, die das Gerät liefert, aktiviert werden. Es ist Aufgabe des Anwenders sich über die Kommunikationskanäle von VIDEOTEC S.p.A. bzgl. der Verfügbarkeit von Sicherheits-Updates der Firmware auf dem Laufenden zu halten.

## <span id="page-105-0"></span>**5.2 Beim Produkt aktivierbare Sicherheitsfunktionen**

#### **5.2.1 Zugangsdaten für Authentifizierung**

Das Produkt verfügt über zwei Betriebsmodi: FactoryDefaultState und OperationalState. Bei der ersten Anwendung befindet sich das Gerät im Modus FactoryDefaultState und verfügt über keine vorgegebenen Zugangsdaten. Der Anwender kann auf alle Betriebsfunktionen ohne jegliche Authentifizierung zugreifen (auch auf die Konfiguration und das Videostreaming). Dieser Modus ist für die Anwendung bei privaten / geschützten Netzen vorgesehen. Nur zuverlässige Geräte und Personal können darauf zugreifen, mit dem einzigen Ziel die Produktinstallation auch unter speziellen oder schwierigen Umgebungsbedingungen zu ermöglichen oder das Produkt selbst in begrenztem und kontrolliertem technischen Kontext ohne externe Zugriffe oder Zugriffe von fern bzw. ohne die Verarbeitung personenbezogener bzw. vertraulicher Daten anzuwenden.

Die FactoryDefaultState Phase wird durch die Erstellung des ersten Anwenders beendet. Nun tritt das Gerät in OperationalState über. Der Zugang ist ausschließlich über die Eingabe der Zugangsdaten möglich.

Die Entscheidung das Gerät mit FactoryDefaultState oder mit OperationalState zu verwenden sowie alle weiteren Sicherheitsmaßnahmen sowohl beim IT-Systemlevel als auch bei der Organisation muss unter der ausschließlichen Verantwortung des Anwenders nach vorheriger geeigneter Risikoanalyse seitens des spezialisierten Personals durchgeführt werden.

#### **5.2.2 Verschlüsselung**

Das Produkt implementiert standardmäßig die Verschlüsselungsfunktion mittels HTTPS mit Self-Signed-Zertifikaten für die Konfiguration über das Webinterface und für die Konfiguration durch das ONVIF-Protokoll. Das Videostreaming mittels RTSP/ RTP/UDP, RTSP/RTP/TCP und RTSP/RTP/HTTP/TCP ist durch keine Verschlüsselung geschützt, wie von den ONVIF-Spezifikationen vorgesehen.

Infolge kann das Produkt unter diesen Nutzungsbedingungen, wenn die Notwendigkeit besteht die Geheimhaltung der Daten sicherzustellen, nur innerhalb privater / geschützter Netze oder über VPN von fern oder mit ähnlichen Technologien verwendet werden. Zudem sind dabei alle technischen und organisatorischen Maßnahmen zu ergreifen.

## <span id="page-106-0"></span>**6 Vorgegebene IP-Adresse**

#### **Die Einheit ist konfiguriert, um eine IP-Adresse von einem DHCP-Server zu erhalten.**

Die über DHCP erhaltene IP-Adresse ist in der Logdatei des DHCP-Servers sichtbar.

Sollte der DHCP nicht verfügbar sein, dann nimmt die Einheit die Konfiguration automatisch mit einer selbst generierten IP-Adresse im Subnetz 169.254.x.x/16 vor. Die IP-Adresse des PC als zum selben Subnetz gehörend konfigurieren (Beispiel: IP-Adresse: 169.254.1.1, subnet mask: 255.255.0.0).

Zur erneuten Suche der IP-Adresse des Geräts ein mit ONVIF oder einem Netzwerk-Sniffer kompatibles VMS verwenden (IP scan utility).

## **7 Beschreibung der Funktionen**

**Unterstützte Browser (der letzten Version): Microsoft Edge, Google Chrome, Mozilla Firefox.**

## **7.1 Erster Webseitenaufruf**

Der erste Schritt zur Konfiguration der Einrichtung ist die Verbindung mit seiner Web-Schnittstelle.

Um auf die Webschnittstelle des Produkts zuzugreifen, genügt es, eine Verbindung über den Browser mit der Adresse http://indirizzo\_ip herzustellen.

Beim ersten Zugriff wird die Startseite angezeigt.

## **7.2 Home Seite**

**Je nach Produktausführung könnten nicht**   $\mathbf{i}$ **alle Funktionen aktiv sein.**

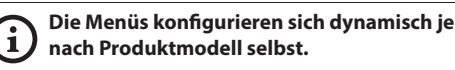

Wenn der Login erfolgreich abgeschlossen wurde, wird die Steuer-Schnittstelle des Produktes angezeigt.

Die Anzeige des Snapshots der Kamera, die Steuerung der Optiken und die Verwaltung der Bewegungen sind von der Startseite (Home) möglich.

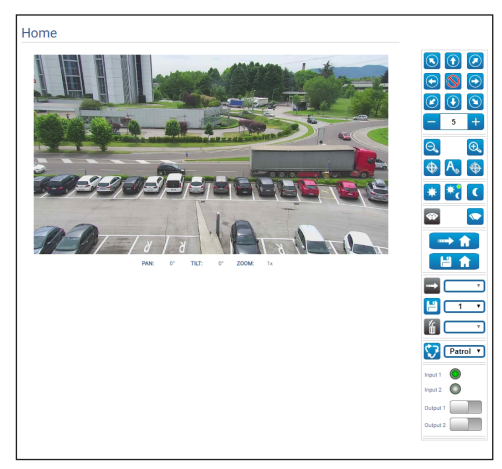

**Abb. 1**

#### <span id="page-107-0"></span>**7.2.1 Snapshot des Videos**

In diesem Bereich wird eine Vorschau der Aufnahme<br>gezeigt, die die Einheit ausführt. Die Auflösung gezeigt, die die Einheit ausführt. Die Auflösung des Snapshots und seiner Bildfrequenz ist fest. Sie unterscheiden sich von den reellen Eigenschaften des Videostroms.

Zur Anzeige der Qualitätseigenschaften des Videostreamings muss ein VMS verwendet oder das entsprechende Kapitel herangezogen werden (7.15 Encodereinstellungen Seite, Seite 23).

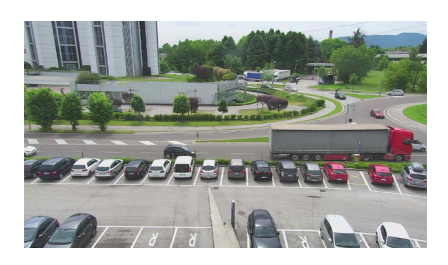

**Abb. 2**

#### **7.2.2 Horizontale und vertikale Bewegung**

Mit der Bildschirmtastatur kann die Einheit bewegt werden. Zum Einstellen der Geschwindigkeit das unter der Bildschirmtastatur vorhandene Aufklapp-Menü verwenden.

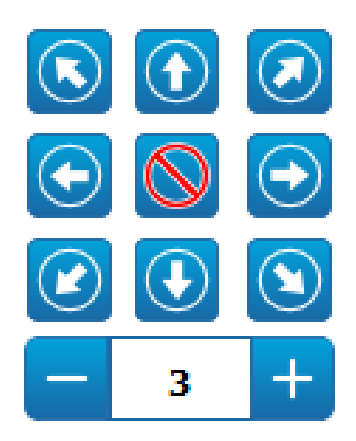

**Abb. 3**

#### **7.2.3 Steuerung der Optik**

• **Zoom Wide**/**Zoom Tele**

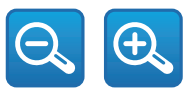

#### **Abb. 4**

• **Focus Near/Autofocus/Focus Far**

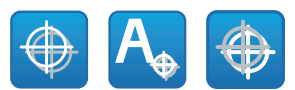

#### **Abb. 5**

#### **7.2.4 Steuerung des Tag- / Nachtmodus**

• **Tag- Modus/Automatikmodus/Nacht- Modus:** Der Tagmodus setzt den IR-Filter der Kamera ein und/oder schaltet den Strahler aus. Der Automatikmodus, basierend auf der vorhandenen Helligkeit, ermächtigt die Kamera zur Videoumschaltung in den Tag- / Nachtmodus. Der Nachtmodus entfernt den IR-Filter der Kamera und/oder schaltet den Strahler an.

Auf der Seite Nachtmodus können die Kontrolllogiken des Tag- / Nachtmodus detailliert konfiguriert werden sowie das Verhalten des IR-Filters und des Strahlers. (7.14 Seite Nachtmodus, Seite 22).

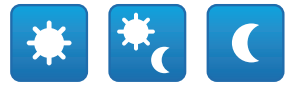

#### **Abb. 6**

Der ausgewählte Modus wird durch einen kleinen grünen Ball in der rechten oberen Ecke angezeigt. Der ausgewählte Modus wird auch im Falle des Ausschaltens der Einheit beibehalten.

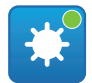

**Abb. 7**
## **7.2.5 Steuerung des Scheibenwischers und der Scheibenwaschanlage**

• **Scheibenwischer/Scheibenwaschanlage:** Die Scheibenwaschanlage muss, um verwendet zu werden, aktiviert sein (7.10 Seite Scheibenwaschanlage, Seite 19). Sollte ein pumpe mit Wassertank installiert und konfiguriert worden sein, so steuert der Befehl den Scheibenwischer und den Waschvorgang.

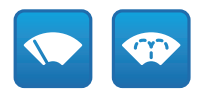

#### **Abb. 8**

## **7.2.6 Home management**

• **Zur Startseite/Home-Position speichern/Home-Position zurücksetzen:** Die Home-Position stimmt mit keinem Preset überein. Die Home-Position ist eine selbständige Einstellung. Sie kann aktualisiert, jedoch nicht gelöscht werden.

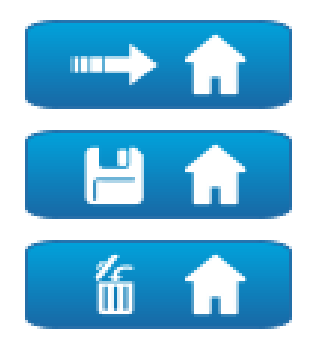

**Abb. 9**

## **7.2.7 Steuerung Preset**

• **Gehen zu Preset/Preset Speichern/Preset Löschen**

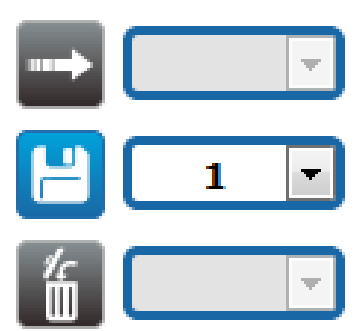

#### **Abb. 10**

• **Beginn Preset Tour:** Zum Aktivieren einer Preset Tour muss mindestens eine Preset Tour bestimmt worden sein. Zudem müssen mindestens eine Preset-Positionen gespeichert werden Die Bewegungsgeschwindigkeit und die Wartezeiten können auf der Seite Preset Tour konfiguriert werden. Zurzeit steht nur eine Preset Tour namens Patrol zur Verfügung.

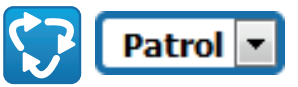

#### **Abb. 11**

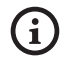

**Für weitere Infos bitte entsprechendes Kapitel beachten (7.12 Seite Preset Tour, Seite 20).**

## **7.2.8 Steuerung Digitalein- / -ausgänge**

Der Status der Eingänge kann eingesehen und der Status der Ausgänge kann bedient werden.

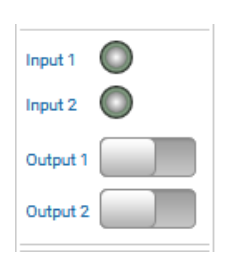

**Abb. 12**

## **7.2.9 Steuerung des Geräts über die Tastatur**

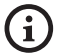

**Je nach Produktausführung könnten nicht alle Funktionen aktiv sein.**

Das Gerät kann mit der Tastatur des PC gesteuert werden. Hierzu die in der Abbildung angegeben Tasten verwenden.

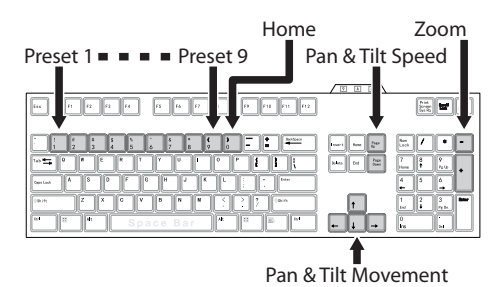

**Abb. 13**

## **7.3 Geräteparameter Seite**

**Je nach Produktausführung könnten nicht**   $\mathbf{r}$ **alle Funktionen aktiv sein.**

#### **Das Menü konfiguriert sich dynamisch je**  î **nach Produktmodell selbst.**

Im Menü-Eintrag Geräteparameter können der Name der Einrichtung eingestellt und andere Zusatzinformationen angezeigt werden.

| Gerätename                           | JJE-30x-VT           |  |
|--------------------------------------|----------------------|--|
| Produktoode                          | UE21A000A            |  |
| Seriennummer                         | 1111111111           |  |
| <b>MAC-Adresse</b>                   | 00:21:A6:00:1A:57    |  |
| Firmware-Version                     | 1.7.60               |  |
| <b>Carrier Type</b>                  | s.                   |  |
| <b>Carrier Version</b>               | S.R                  |  |
| <b>Board Support Package Version</b> | 4.0.0                |  |
| <b>CPU Board Fw Version</b>          | $\sim$               |  |
| <b>HOLISING Roard Fw Version</b>     | 6.7.8                |  |
| <b>BASE Board Fw Version</b>         | 0.6.0                |  |
| Art der Beleuchtung                  | Doppio, Luce Visible |  |
|                                      | <b>SENDEN</b>        |  |
|                                      |                      |  |
|                                      | <b>STORNIEREN</b>    |  |

**Abb. 14**

## **7.4 Seite Kamera-Einstellungen Day/Night**

#### **Je nach Produktausführung könnten nicht alle Funktionen aktiv sein.**

#### **Das Menü konfiguriert sich dynamisch je nach Produktmodell selbst.**

Beim Menüpunkt können die Parameter der Kamera eingestellt werden.

Die Anzeige einiger Bereiche erfolgt je nach Systemkonfiguration dynamisch.

• **Zoom:** Konfigurationsparameter.

i

- **Digital-Zoom:** Damit wird der digitale Zoom ein- bzw. ausgeschaltet (zusammen mit der für die Optik erhältlich).
- **Fokus:** Konfigurationsparameter.
	- **Fokus Modus:** MANUAL oder AUTO PTZ TRIGGER (bei Ende einer jeden Bewegung führt die Kamera eine automatische Fokussierung des Bildes durch).
- **Belichtung:** Konfigurationsparameter.
	- **Modus Belichtung:** Der Parameter konfiguriert den Belichtungsalgorithmus. Die entsprechenden Kontrollfelder werden basierend auf dem ausgewählten Modus angezeigt.
	- **Hohe Empfindlichkeit:** Mit diesem Modus erhöht sich die maximale Verstärkung, damit die Bilder auch bei dunklen Szenen mehr Helligkeit aufweisen.
	- **Backlight-Kompensation:** Der Parameter aktiviert den Modus zum Abgleich bei Gegenlicht.
	- **Shutter (s):** Der Parameter gibt die Verschlussgeschwindigkeit vor.
	- **Iris:** Der Parameter gibt die Irisblende vor.
- **Auto Slowshutter:** Falls On vorgegeben ist, verlangsamt sich die Verschlussgeschwindigkeit, wenn das Licht abnimmt. Der Minimalwert wird bei dem Parameter Slowshutterstufe (s) vorgegeben.
- **Grenze Verstärkung:** Der Parameter bestimmt den Höchstwert der Verstärkung für den Belichtungsalgorithmus.
- **Belichtungsabgleich:** Der Parameter aktiviert die Korrektur der Helligkeit der Szene.
- **Abgleichswert:** Der Parameter bestimmt den Korrekturwert der Helligkeit der Szene.
- **Slowshutter Niveau (s):** Der Parameter bestimmt den Minimalwert bzgl. der Verschlussgeschwindigkeit, wenn Auto Slowshutter auf On lautet.
- **Verstärkung (dB):** Der Parameter bestimmt den Verstärkungswert.
- **Weißabgleich:** Konfigurationsparameter.
	- **Modus:** Damit kann die Weißbilanz entweder manuell oder automatisch eingerichtet werden. Wenn der manuelle Modus vorgegeben ist, besteht die Möglichkeit die Intensität der Hauptfarben rot und blau einzustellen.
- **Wide Dynamic Range:** Konfigurationsparameter.
	- **Wide Dynamic Range:** Mit dem Parameter kann die Funktion zur Verbesserung des Kontrastes zwischen hellen und im Schatten liegenden Bereichen aktiviert werden.
	- **WDR Niveau:** Der Parameter legt die Stufe des Abgleichs fest.
	- **Lichtniveau:** Der Parameter gibt den durchschnittlichen Grenzwert der Helligkeit der Szene an.
	- **Auswahl der Helligkeitskompensation:** Der Parameter gibt den Bereich vor, in dem die Korrektur der Helligkeit durchgeführt wird.
	- **Lichtkompensation Niveau:** Der Parameter legt die Stufe des angewendeten Abgleichs des ausgewählten Bereichs fest.
- **Erweiterten Parameter:** Konfigurationsparameter.
	- **Verringerung Bildrauschen 2D:** Der Parameter legt die Stufe (im 2D-Modus) der Verringerung des Bildrauschens für schärfere Bilder fest.
	- **Verringerung Bildrauschen 3D:** Der Parameter legt die Stufe (im 3D-Modus) der Verringerung des Bildrauschens für schärfere Bilder fest.
	- **Schärfe:** Der Parameter stellt die Stufe der Kantenschärfe ein.
- **Defog-Modus:** Der Parameter aktiviert die Funktion, welche die Sicht verbessert, wenn der Bereich um das Subjekt getrübt oder wenig kontrastreich ist, sodass das Subjekt schärfer angezeigt wird.
- **Tag/Nacht Hysterese:** Hysterese der Videoumschaltung Tag / Nacht / Tag, wenn die Steuerung des Tag- / Nachtmodus auf "Automatisch" lautet.
- **Optionen:** Konfigurationsparameter.
	- **Sättigung:** Der Parameter gibt den Wert der Intensität der Farben des Bildes vor.
	- **Kontrast:** Der Parameter gibt den Kontrastwert des Bildes vor.
	- **Helligkeit:** Der Parameter gibt den Helligkeitswert des Bildes vor.
	- **Verringerung Bildrauschen:** Der Parameter legt die Stufe und den daraus folgenden Modus (2D, 3D) für die Verringerung des Bildrauschens fest.
	- **Hohe Auflösung:** Der Parameter aktiviert die Verbesserung der Konturen und Erzeugung schärferer Bilder.
	- **Schärfe:** Der Parameter stellt die Stufe der Kantenschärfe ein.
- **Defog-Modus:** Der Parameter aktiviert die Funktion, welche die Sicht verbessert, wenn der Bereich um das Subjekt getrübt oder wenig kontrastreich ist, sodass das Subjekt schärfer angezeigt wird.
- **Glanzlichtkorrektur:** Der Parameter aktiviert die Funktion, welche die Maskierung der überbelichteten Bereiche durchführt.
- **Korrektur Überbelichtungsstufe Maskierung:** Der Parameter bestimmt die Helligkeitsstufe oberhalb der die Maskierung zu aktivieren ist.
- **E-Flip Modus:** Ermöglicht die Aktivierung der Bilddrehung um 180°.

**Camera Default:** Der Knopf stellt die Einstellungen der Kamera als Standardkonfiguration wieder her.

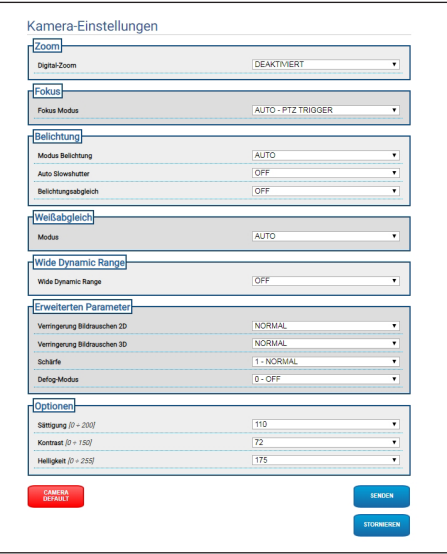

**Abb. 15**

# **7.5 Seite Maskierung**

**Je nach Produktausführung könnten nicht alle Funktionen aktiv sein.**

#### **Das Menü konfiguriert sich dynamisch je nach Produktmodell selbst.**

## **7.5.1 Seite Maskierung für PTZ-Einheit**

Unter dem Menüpunkt Maskierung können Bereiche bestimmt werden, die auf dem Video verdunkelt erscheinen.

Mit der Bildschirmtastatur kann die Einheit bewegt werden. Zum Einstellen der Geschwindigkeit das unter der Bildschirmtastatur vorhandene Aufklapp-Menü verwenden.

Die Knöpfe Patrol, Gehen zu Preset und Home gestatten die Aktivierung der entsprechenden Funktionen.

#### • **Auswahl Maske**

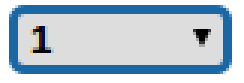

#### **Abb. 16**

 $\mathbf{i}$ 

• **Modus Maskierung:** Während der PTZ-Bewegung können Bereiche des Videos abgedunkelt werden. Bei Erreichen der konfigurierten Position wird das gesamte Video verdunkelt. Zwei Maskierungs-Modi stehen zur Verfügung. Der Modus PAN-TILT aktiviert die Maske. Dabei werden beide Koordinaten (Horizontal- und Vertikalachse) zugrunde gelegt. Der Modus PAN aktiviert die Maske. Dabei werden nur die Koordinaten der Horizontalachse zugrunde gelegt.

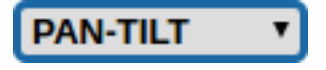

#### **Abb. 17**

• **Position Anfang Maske:** Konfiguration des Aktivierungspunkts der Maske.

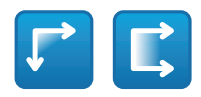

**Abb. 18**

• **Position Ende Maske:** Konfiguration des Deaktivierungspunkts der Maske.

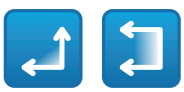

#### **Abb. 19**

• **Aktivierung Maske/Deaktivierung Maske/ Positionierung in der Mitte der Maske/ Löschung aller Masken**

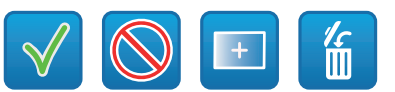

#### **Abb. 20**

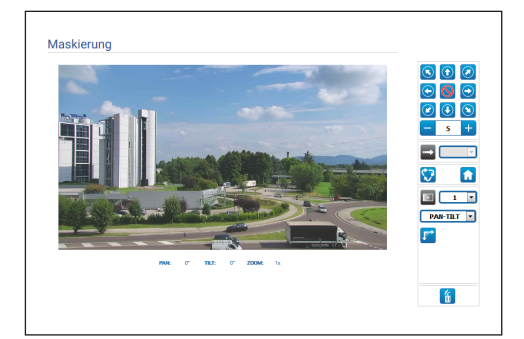

#### **Abb. 21**

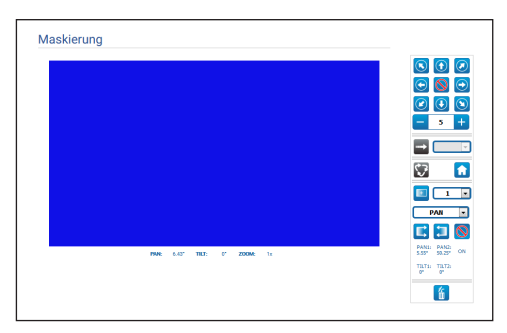

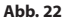

## **7.5.2 Seite Maskierung für feste Kameras**

Unter dem Menüpunkt Maskierung können Bereiche bestimmt werden, die auf dem Video verdunkelt erscheinen.

#### • **Auswahl Maske**

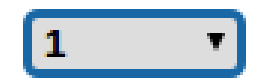

## **Abb. 23**

- **Modus Maskierung:** Rechteckige Masken (bis maximal 8) können bestimmt werden, um Teile des Bildschirms zu verdunkeln. Zum Erstellen einer Maske die linke Maustaste betätigen, gedrückt halten und dabei den zu maskierenden Bereich festlegen.
- **Aktivierung Maske / Deaktivierung Maske / Löschung aller Masken**

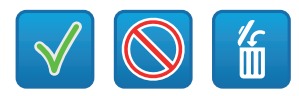

#### **Abb. 24**

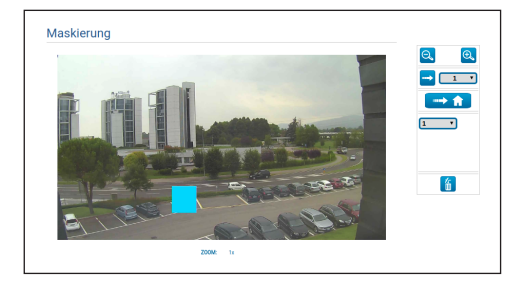

**Abb. 25**

## **7.6 Seite Netzwerk**

**Für den korrekten Betrieb des Geräts muss**  i **eine Synchronisierung über einen NTP-Server des Datums und der Uhrzeit der internen Uhr mit denen des zugewiesenen VMS erfolgen.**

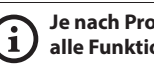

**Je nach Produktausführung könnten nicht alle Funktionen aktiv sein.**

#### **Das Menü konfiguriert sich dynamisch je**   $\mathbf{r}$ **nach Produktmodell selbst.**

Im Menü-Eintrag kann die Netzwerk-Einstellung des Produktes geändert werden. Es kann eingestellt werden, ob das Gerät eine statisch oder dynamisch mit DHCP zugewiesene oder eine selbstgenerierte Adresse haben muss. Das Gerät unterstützt das Internet Protocol (IP) in Version 4 und 6.

Auf derselben Seite können außerdem 2 DNS konfiguriert und eingestellt werden, welche Mechanismen aktiv sein müssen, um die Geräte im lokalen Netzwerk automatisch zu identifizieren.

- **IP-Version:** Die IP-Version kann ausgewählt werden (IPv4 oder Dual IPv4/IPv6).
- **NTP-Server:** Außerdem kann angegeben werden, ob das Gerät sich mit einem externen NTP (Network Time Protocol) Server synchronisieren muss.
	- **DEAKTIVIERT:** Stellen Sie diese Option ein, wenn Datum und Uhrzeit des Geräts nicht synchronisiert werden sollen.
	- **STATISCH:** Stellen Sie diese Option ein, wenn Datum und Uhrzeit des Geräts mit einem durch statische Adresse angegebenen NTP-Server (Network Time Protocol) synchronisiert werden sollen.
	- **DHCP:** Stellen Sie diese Option ein, wenn Datum und Uhrzeit des Geräts mit einem durch den DHCP-Server angegebenen NTP-Server (Network Time Protocol) synchronisiert werden sollen.
- **PC Sync:** Synchronisierung des Datums und der Uhrzeit des Produkts mit dem verwendeten PC möglich (Der Befehl ist nach jedem Einschalt- / Ausschaltzyklus der Einheit erneut auszuführen).
- **Akzeptieren Einen Unbewährten NTP-Server:** Sollte der Parameter aktiviert sein, akzeptiert das Gerät nicht bestimmte Server und Netzwerke.
- **HTTP Protokoll:** Wenn der Parameter aktiviert ist, unterstützt das Gerät HTTP am Port 80.
- **HTTPS Protokoll:** Wenn der Parameter aktiviert ist, unterstützt das Gerät HTTPS am Port 443.
- **Authentifizierung für das Streaming:** Die RTSP-Authentifizierung wird aktiviert oder deaktiviert. Ist der Parameter aktiviert, müssen ein gültiger Benutzername und ein gültiges Passwort gegeben werden, um die Videoströme vom Gerät zu erhalten.

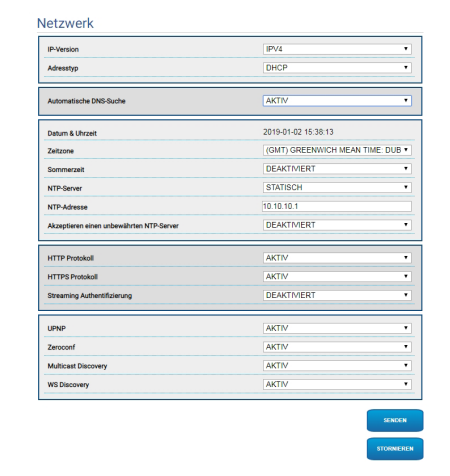

**Abb. 26**

# **7.7 Seite Nutzer**

Beim Menüpunkt können die Nutzer verwaltet werden, die auf das Gerät zugreifen können.

Die Nutzer "Administrator" können auf die gesamte Konfiguration des Geräts zugreifen.

Die Benutzer Typ Operator und User haben begrenzten Zugriff auf die Verwaltungsseiten.

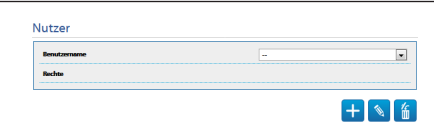

#### **Abb. 27**

Der Benutzername sieht die Verwendung von Sonderzeichen, Zeichensetzungssymbolen usw. nicht vor.

Das Passwort kann sich nur aus folgenden Zeichen zusammensetzen (a-z, A-Z, 0-9, ,.\_+@%/-()^\*[]{}#;~).

# **7.8 Bewegungsanforderung Seite**

**Je nach Produktausführung könnten nicht alle Funktionen aktiv sein.**

#### **Das Menü konfiguriert sich dynamisch je**  i **nach Produktmodell selbst.**

Unter dem Menüpunkt Bewegungsaufruf können die zeitlichen Intervalle festgelegt werden, nach denen bestimmte Funktionen durchführen wird.

• **Art:** Dieser Parameter wählt die auszuführende Funktion, wenn das Intervall der Standzeit beendet ist. Die aktivierbaren Funktionen sind: None, Home Position, Preset Position, Preset Tour. Die Funktion Preset Position verlangt die Festlegung des Preset mittels der eigenen ID. Die Funktion Preset Tour verlangt die Festlegung der Preset Tour mittels dem eigenen Namen. Zurzeit steht nur eine Preset Tour namens Patrol zur Verfügung.

- **Timeout:** Dieser Parameter legt das Zeitintervall des Stillstands fest.
- **Zyklische Neukalibrierung:** Dieser Parameter bestimmt nach wie vielen Stunden das System ein neues Kalibrierungsverfahren der Achsen durchführen muss. Zum Deaktivieren der Funktion den Wert 0 einstellen.

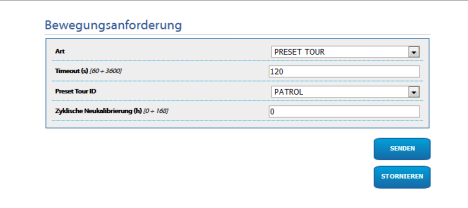

**Abb. 28**

# **7.9 Seite Videoanalysen**

Das Gerät kann konfiguriert werden, damit die Bewegungsdetektionsalarme mit ONFIV-Ereignissen ausgegeben werden.

Auf dieser Seite können die folgenden Parameter festgelegt werden:

- **Bewegungserfassung:** Aktiviert die Ausgabe der Bewegungsdetektionsereignisse.
- **Empfindlichkeit:** Konfiguriert die Empfindlichkeitsstufe des Algorithmus.

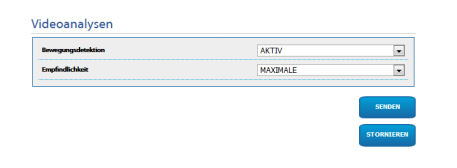

**Abb. 29**

 $\mathbf i$ 

# Bedienungsanleitung - Deutsch Bedienungsanleitung - Deutsch - DE

# **7.10 Seite Scheibenwaschanlage**

**Der Scheibenwischer ist bei Aussentemperaturen unter 0°C oder bei Frost nicht zu betätigen.**

**Je nach Produktausführung könnten nicht alle Funktionen aktiv sein.**

**Das Menü konfiguriert sich dynamisch je nach Produktmodell selbst.**

Im Menü-Eintrag kann der Betrieb der Waschanlage konfiguriert werden.

• **"Washer by wiper" enable:** Bei aktivierter Funktion entspricht ein Aktivierungsbefehl Wiper der Aktivierung des Vorgangs des kompletten Washers.

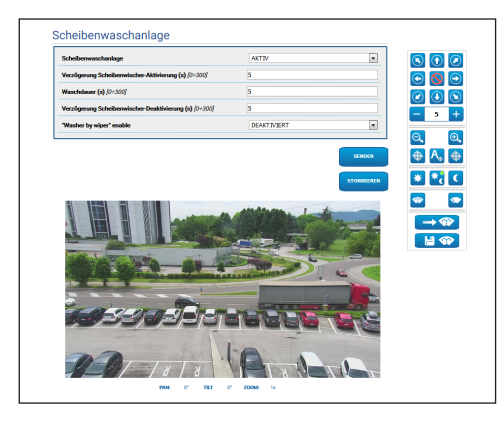

**Abb. 30** PTZ-Bildschirmseite

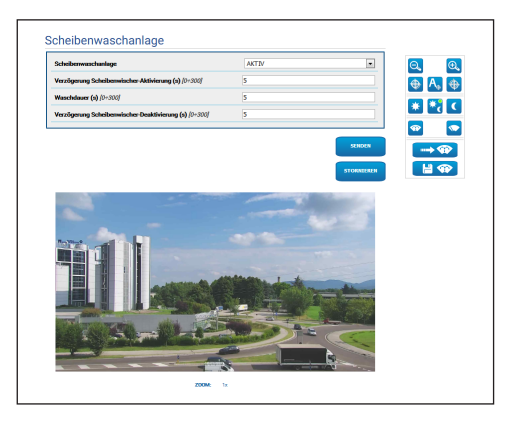

**Abb. 31** Bildschirmseite feste Kameras

## **7.11 Bewegungsparameter Seite**

**Je nach Produktausführung könnten nicht**  ì **alle Funktionen aktiv sein.**

#### **Das Menü konfiguriert sich dynamisch je**  î **nach Produktmodell selbst.**

Beim Menüpunkt Bewegungsparameter besteht die Möglichkeit via Internet alle PTZ-Parameter zu steuern.

- **Optionen:** Konfigurationsparameter.
	- **Offset Pan:** Die PTZ-Einheit hat eine mechanisch bestimmte 0°-Position. Die Funktion Offset Pan ermöglicht es, auf Softwareebene eine andere Position als 0° festzulegen.
	- **Sparmodus:** Das Drehmoment der Motoren wird reduziert, wenn die PTZ-Einheit zur Verringerung des Verbrauchs stillsteht. Nicht bei starkem Wind oder Schwingungen aktivieren.
	- **Autoflip:** Die PTZ-Einheit wird um 180° gedreht, wenn die Neigung (Tilt) der PTZ-Einheit zur Endstellung kommt. Dadurch wird die Verfolgung von Subjekten entlang von Fluren oder Straßen erleichtert.
	- **Deckenmontage**: Kippt das Bild und kehrt die Abwicklungssteuerung um.
- **Manuelle Steuerungen:** Konfigurationsparameter.
	- **Höchstgeschwindigkeit:** Hier kann die Höchstgeschwindigkeit bei manueller Steuerung vorgegeben werden.
	- **Scan Geschwindigkeit:** Geschwindigkeit in Grad pro Sekunde, mit der ein Preset auf ausdrückliche Aufforderung des Bedieners erreicht wird.
	- **Standard-Timeout ptz (ms):** Standard-Timeout ptz für die ständigen Bewegungen (ONVIF).
	- **Geschwindigkeit mit Zoom:** Bei Aktivierung dieses Parameters wird die Geschwindigkeit für Pan und Tilt automatisch in Abhängigkeit vom Zoomfaktor reduziert.
	- **Tilt-Faktor:** Reduzierfaktor für die manuelle Geschwindigkeit der Tiltachse.
- **Bewegungslimits:** Konfigurationsparameter.
	- **Grenzpunkte Pan:** Aktiviert die Grenzpunkte für die Funktion Pan (Kameraschwenk).
- **Beginn Pan:** Vorgabe der Grenzposition zu Beginn des Kameraschwenks (Pan).
- **Ende Pan:** Vorgabe der Grenzposition am Ende des Kameraschwenks (Pan).
- **Grenzpunkte Tilt:** Aktiviert die Grenzpositionen der Tiltfunktion (Kameraneigung).
- **Beginn Tilt:** Vorgabe der Grenzposition zu Beginn der Kameraneigung (Tilt)
- **Ende Tilt:** Vorgabe der Grenzposition am Ende der Kameraneigung (Tilt).
- **Positionskontrolle:** Konfigurationsparameter.
- **Statische Steuerung:** Die Steuerung der Position wird nur dann aktiviert, wenn die PTZ-Einheit stillsteht.
- **Dynamische Steuerung:** Die Steuerung der Position wird nur dann aktiviert, wenn die PTZ-Einheit in Bewegung ist.

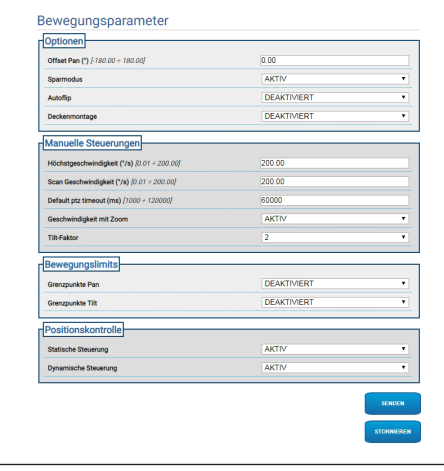

**Abb. 32**

# **7.12 Seite Preset Tour**

Beim Menüpunkt ist es möglich, die Preset Tour und Presets zu bestimmen und in Parametern auszudrücken.

Zurzeit steht nur eine Preset Tour namens Patrol zur Verfügung.

Patrol kann nur aktiviert sein, wenn mindestens ein Preset festgelegt wurde.

Für einen wirksamen Betrieb von Patrol muss ein Preset für jede gewünschte Szene festgelegt werden.

### • **Beginn Preset Tour**/**Halt Preset Tour**

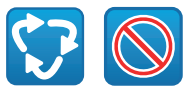

#### **Abb. 33**

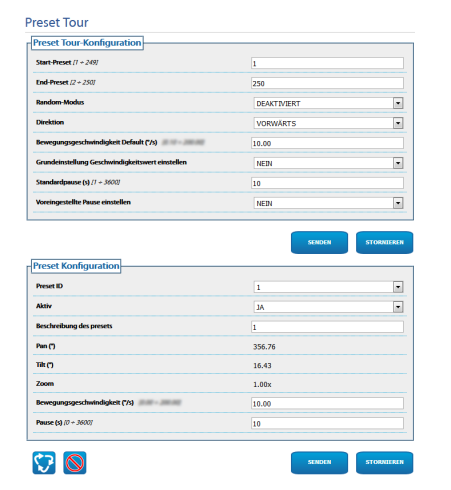

**Abb. 34**

# **7.13 Seite Direktionale OSD**

 $\mathbf i$ 

**Je nach Produktausführung könnten nicht alle Funktionen aktiv sein.**

#### **Das Menü konfiguriert sich dynamisch je nach Produktmodell selbst.**

Das Gerät unterstützt die Definition der vier PAN-Bereiche und die Videoanzeige des Informationstexts basierend auf der Position der PTZ-Einheit.

Für jeden Bereich können die folgenden Parameter definiert werden:

- **Aktiviert:** Jeder Bereich kann als inaktiv konfiguriert werden; aktiv im Uhrzeigersinn und aktiv entgegen dem Uhrzeigersinn.
- **Text:** Der anzuzeigende Text kann festgelegt werden.
- **Beginn OSD-Bereich (°):** Der Punkt an dem der OSD-Bereich beginnt (angegeben mit Sexagesimalgrad).
- **Ende OSD-Bereich (°):** Der Punkt an dem der OSD-Bereich endet (angegeben mit Sexagesimalgrad).
- **Zeichengröße:** Die anzuzeigende Textgröße kann festgelegt werden.

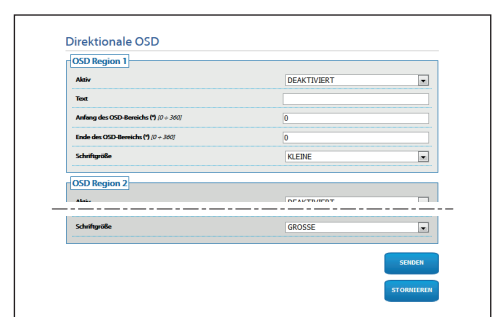

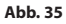

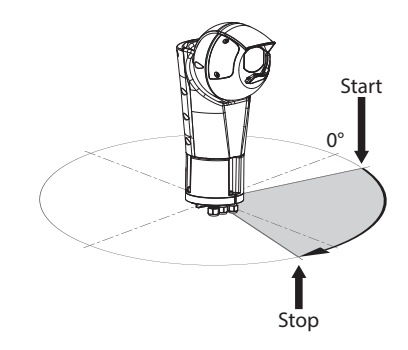

**Abb. 36** Konfigurationsbeispiel: OSD-Bereich im Uhrzeigersinn

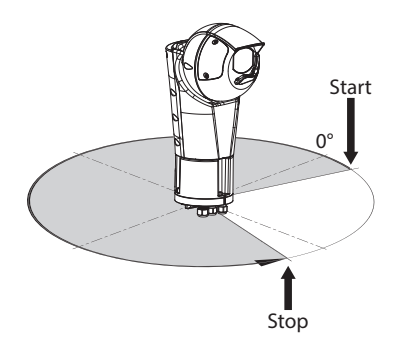

**Abb. 37** Konfigurationsbeispiel: OSD-Bereich entgegen dem Uhrzeigersinn

# **7.14 Seite Nachtmodus**

**Je nach Produktausführung könnten nicht alle Funktionen aktiv sein.**

#### **Das Menü konfiguriert sich dynamisch je nach Produktmodell selbst.**

• **Tag- / Nachtmanagement:** Konfigurationsparameter.

- **Helligkeitssensor:** Einstellung der Erfassung des Umgebungslichts für die Videoumschaltung in den Nachtmodus. **AUSSEN:** Umgebungslichtmessung über den definierten digitalen Eingang. **SCHEINWERFER:** Erfassung des Umgebungslichts über die Fotozelle der Scheinwerfer. **KAMERA:** Erfassung des Umgebungslichts über die Kamera. **NICHT VORHANDEN:** Aktivierung über die Webseite oder den Hilfsbefehl ONVIF.
- **Synchronisierung IR-Filter Kamera:** Wenn aktiviert, wird dadurch die Entfernung des IR-Filters befähigt, wenn sich das System im Nachtmodus befindet.
- **Aktivierung Scheinwerfer Spot:** Einstellung des Aktivierungsmodus des Scheinwerfers Spot. **DEAKTIVIERT:** der Scheinwerfer Spot wird manuell aktiviert. **WIE WIDE:** der Scheinwerfer Spot wird zusammen mit Wide aktiviert. **ZOOMFAKTOR:** der Scheinwerfer Spot wird aktiviert, wenn der Scheinwerfer Wide aktiviert ist und der Zoomfaktor größer als der eingestellte Wert ist (Zoomfaktor x100). **POSITION PRESET:** der Scheinwerfer Spot wird aktiviert, wenn der Scheinwerfer Wide aktiviert ist und sich der Schwenk-Neige-Kopf in einer der angegebenen Preset-Positionen befindet.
- **Kameraparameter:** Konfigurationsparameter.
	- **Grenzwert Tag-Nacht:** Einstellung der Lichtstufe, unter dieser das Gerät den Nachtmodus aktiviert.
	- **Grenzwert Nacht-Tag:** Einstellung der Lichtstufe, über dieser das Gerät den Tagmodus aktiviert.
	- **Verzögerung Tag-Nacht:** Einstellung der Zeit in Sekunden, während der die Lichtstufe unter dem Grenzwert Nacht bleiben muss, bevor das Gerät den Nachtmodus aktiviert.
	- **Verzö gerung Nacht-Tag:** Einstellung der Zeit in Sekunden, während dieser die Lichtstufe über dem Grenzwert Tag bleiben muss, bevor das Gerät den Tagmodus aktiviert.
- **Parameter Scheinwerfer Spot:** Konfigurationsparameter.
	- **Grenzwert Zoom Scheinwerfer Spot:** Bei aktiviertem Nachtmodus wird die Zoomstufe angegeben, über der der Scheinwerfer Spot aktiviert wird.
	- **Liste Preset Scheinwerfer Spot:** Bei aktiviertem Nachtmodus wird bestimmt, für welche Presets der Scheinwerfer Spot aktiviert wird.

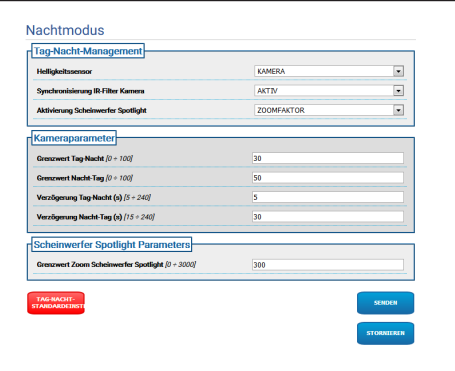

**Abb. 38**

 $\mathbf i$ 

# **7.15 Encodereinstellungen Seite**

 $\mathbf{i}$ 

**Je nach Produktausführung könnten nicht alle Funktionen aktiv sein.**

## **Das Menü konfiguriert sich dynamisch je nach Produktmodell selbst.**

Beim Menüpunkt Encoderparameter können die Videoströme des Geräts konfiguriert werden (3 Ströme).

Jeder Videostrom kann einen unabhängigen Codec haben, wahlweise zwischen H264, MPEG4 und MJPEG.

Für H264 und MPEG4 ist das Verfahren der Bitrate (Übertragungsgeschwindigkeit) vom Typ CVBR (begrenzte variable Bitrate). Die Grenzwerte BitRate und Qualität müssen eingestellt werden.

Für MJPEG ist das Verfahren der Bitrate (Übertragungsgeschwindigkeit) vom Typ VBR (konstante Qualität und variable Bitrate). Nur der Wert der Qualität muss eingestellt werden.

Für eine bessere Beschreibung der Verfahren CVBR und VBR in der entsprechenden Tabelle nachsehen ( Tab. 2, Seite 24).

Die Adresse und der Port für die Konfiguration des Videostreamings mit Multicast können konfiguriert werden.

Die Änderung jeden Parameters auf dieser Seite bringt eine kurze Unterbrechung der Videoströme mit sich.

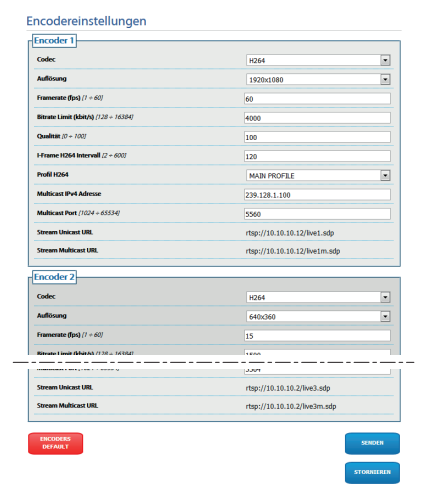

**Abb. 39**

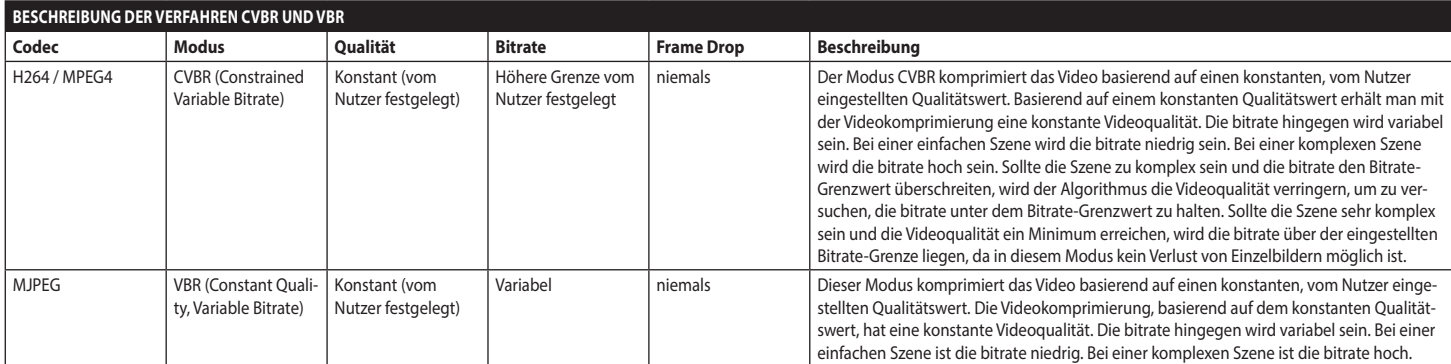

**Tab. 2**

24

# <span id="page-122-0"></span>**7.16 Digitale I/O Seite**

**Je nach Produktausführung könnten nicht alle Funktionen aktiv sein.**

#### **Das Menü konfiguriert sich dynamisch je nach Produktmodell selbst.**

Beim Menüpunkt digitale E/A können die Digitaleingänge konfiguriert und der STATUS eingesehen werden. Die Digitalausgänge konfigurieren und den STATUS erzwingen.

• **Digitaleingänge:** Ein Digitaleingang kann sich in zwei verschiedenen STATUS befinden: IDLE oder **AKTIVIERT** 

Es besteht die Möglichkeit, festzulegen, ob in der Ruhephase ein Eingang Normalerweise Offen oder Normalerweise Geschlossen ist.

Ein Normalerweise Offener Eingang wird als IDLE betrachtet, wenn er Offen und AKTIVIERT ist, wenn er Geschlossen ist.

Ein Normalerweise Geschlossener Eingang wird als IDLE betrachtet, wenn er Geschlossen und AKTIVIERT ist, wenn er OFFEN ist Wenn ein Eingang IDLE ist, ist die LED grau. Wenn er AKTIVIERT ist, ist die LED grün. Bei jedem STATUS-Wechsel wird ein entsprechendes ONVIF-Ereignis versandt. Bei jedem STATUS-Wechsel besteht die Möglichkeit eine Automatische Aktion (siehe Seite Automatische Aktionen) zuzuweisen (7.17 Seite Automatische Aktionen, Seite 26).

• **Digitalausgänge (über Relais):** Ein Digitalausgang kann sich in zwei verschiedenen STATUS befinden: IDLE oder AKTIVIERT. Es besteht die Möglichkeit, festzulegen, ob in der Ruhephase ein Ausgang Normalerweise Offen oder Normalerweise Geschlossen ist. Ein Normalerweise Offener Ausgang wird als IDLE betrachtet, wenn er Offen und AKTIVIERT ist, wenn er Geschlossen ist. Ein Normalerweise Geschlossener Ausgang wird als IDLE betrachtet, wenn er Geschlossen und AKTIVIERT ist, wenn er Offen ist. Um den STATUS-Wechsel eines Ausgangs zu erzwingen, den Wahlschalter betätigen.

Bei jedem STATUS-Wechsel wird ein

entsprechendes ONVIF-Ereignis versandt.

Der STATUS-Wechsel kann eine Automatische Aktion sein

(7.17 Seite Automatische Aktionen, Seite 26).

- **Modus:** Der STATUS-Wechsel der Digitalausgänge kann zwei Typen entsprechen:
	- **BISTABIL:** Wenn ein Ausgang auf AKTIVIERT gestellt wird, bleibt er AKTIVIERT, bis IDLE nicht zurückgesetzt wird.
	- **MONOSTABIL:** Wenn ein Ausgang auf AKTIVIERT gestellt wird, bleibt er über die vorgegebene Dauer hinweg AKTIVIERT, dann wird auf IDLE zurückgegangen.

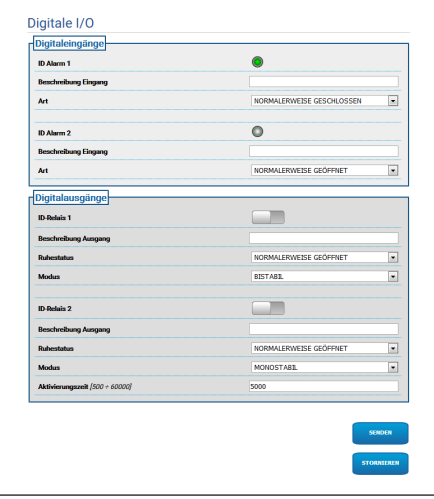

**Abb. 40**

## **7.17 Seite Automatische Aktionen**

#### **Je nach Produktausführung könnten nicht**   $\mathbf{i}$ **alle Funktionen aktiv sein.**

#### **Das Menü konfiguriert sich dynamisch je nach Produktmodell selbst.**

Auf dieser Seite kann eine automatische Aktion einigen vorher festgelegten Ereignissen (Aktivierung eines Eingangs, Empfang eines Hilfsbefehls oder anderes) je nach Gerät zugewiesen werden.

Nachfolgend eine Liste der verfügbaren Ereignisse mit den an diese zuweisbaren Aktionen:

- **Digitaleingang n:** (Bezug nehmen auf [7.16](#page-122-0)  [Digitale I/O Seite](#page-122-0), Seite [25](#page-122-0))
	- **DIGITALAUSGANG:** wenn der Eingang AKTIVIERT wird, wird der zugewiesene Ausgang AKTIVIERT. Wenn der Eingang wieder IDLE wird, wird der zugewiesene Ausgang wieder IDLE. Wenn sich der zugewiesene Ausgang im Modus IMPULS (MONOSTABIL) befindet, wird dieser auf alle Fälle wieder IDLE bei Beendigung der Dauer.
	- **PRESET TOUR:** wenn der Eingang AKTIVIERT wird, wird PRESET TOUR (PATROL) aktiviert.
	- **SCHEIBENWISCHER:** wenn der Eingang AKTIVIERT wird, wird der SCHEIBENWISCHER aktiviert. Wenn der Eingang wieder zu IDLE zurückkehrt, stoppt der SCHEIBENWISCHER. Der SCHEIBENWISCHER stoppt nach einer Minute auf jeden Fall.
	- **SCHEIBENWASCHANLAGE:** wenn der Eingang AKTIVIERT wird, wird der Vorgang Washer aktiviert.
	- **HTTP GET REQUEST:** wenn der Eingang AKTIVIERT wird, wird GET REQUEST an die angegebene URL geschickt mit einer möglichen Authentifizierung (Benutzername und Passwort).
	- **HOME POSITION:** wenn der Eingang AKTIVIERT wird, begibt sich das Gerät in die Home-Position.
	- **PRESET POSITION:** wenn der Eingang AKTIVIERT wird, bringt sich das Gerät in die angegebene Preset-Position.
- **Videoanalysen-Alarm:** (tns1:VideoSource/ MotionAlarm)
	- **DIGITALAUSGANG:** wenn das Ereignis tns1:VideoSource/MotionAlarm|True erzeugt wird, wird der zugewiesene Ausgang AKTIVIERT. Wenn das Ereignis tns1:VideoSource/ MotionAlarm|False erzeugt wird, kehrt der zugewiesene Ausgang auf IDLE zurück. Wenn sich der zugewiesene Ausgang im Modus IMPULS (MONOSTABIL) befindet, wird dieser auf alle Fälle bei Beendigung der Dauer wieder zu IDLE.
	- **PRESET TOUR:** wenn das Ereignis tns1:VideoSource/MotionAlarm|True erzeugt wird, wird PRESET TOUR (PATROL) aktiviert.
	- **SCHEIBENWISCHER:** wenn das Ereignis tns1:VideoSource/MotionAlarm|True erzeugt wird, wird der SCHEIBENWISCHER aktiviert; wenn das Ereignis tns1:VideoSource/ MotionAlarm|False erzeugt wird, stoppt der SCHEIBENWISCHER. Nach einer Minute stoppt der SCHEIBENWISCHER auf jeden Fall.
	- **SCHEIBENWASCHANLAGE:** wenn das Ereignis tns1:VideoSource/MotionAlarm|True erzeugt wird, wird der Vorgang des Washers aktiviert.
	- **HTTP GET REQUEST:** wenn das Ereignis tns1:VideoSource/MotionAlarm|True empfangen wird, wird GET REQUEST an die angegebene URL gesandt; mit einer möglichen Authentifizierung (Benutzername und Passwort).
	- **HOME POSITION:** wenn das Ereignis tns1:VideoSource/MotionAlarm|True erzeugt wird, begibt sich das Gerät in die Home-Position.
	- **PRESET POSITION:** wenn das Ereignis tns1:VideoSource/MotionAlarm|True erzeugt wird, begibt sich das Gerät in die angegebene Preset-Position.
- **Hilfsbefehl:** (tt:configuredAuxCommand)
	- **DIGITALAUSGANG:** wenn der Hilfsbefehl tt:configuredAuxCommand|On empfangen wird, wird der zugewiesene Ausgang AKTIVIERT. Wenn der Hilfsbefehl tt:configuredAuxCommand|Off empfangen wird, wird der zugewiesene Ausgang wieder IDLE. Wenn sich der zugewiesene Ausgang im Modus IMPULS (MONOSTABIL) befindet, wird dieser auf alle Fälle wieder IDLE bei Beendigung der Dauer.
	- **PRESET TOUR:** wenn der Hilfsbefehl tt:configuredAuxCommand|On empfangen wird, wird PRESET TOUR (PATROL) aktiviert.
	- **SCHEIBENWISCHER:** wenn der Hilfsbefehl tt:configuredAuxCommand|On empfangen wird, wird der SCHEIBENWISCHER aktiviert. Wenn der Hilfsbefehl tt:configuredAuxCommand|Off empfangen wird, stoppt der SCHEIBENWISCHER. Der SCHEIBENWISCHER stoppt nach einer Minute auf jeden Fall.
	- **SCHEIBENWASCHANLAGE:** wenn der Hilfsbefehl tt:configuredAuxCommand|On empfangen wird, wird der Vorgang des Washers aktiviert.
	- **HTTP GET REQUEST:** wenn der Hilfsbefehl tt:configuredAuxCommand|On empfangen wird, wird GET REQUEST an die angegebene URL gesandt; mit einer möglichen Authentifizierung (Benutzername und Passwort).
	- **HOME POSITION:** wenn der Hilfsbefehl tt:configuredAuxCommand|On empfangen wird, begibt sich das Gerät in die Home-Position.
	- **PRESET POSITION:** wenn der Hilfsbefehl tt:configuredAuxCommand|On empfangen wird, begibt sich das Gerät in die angegebene Preset-Position.

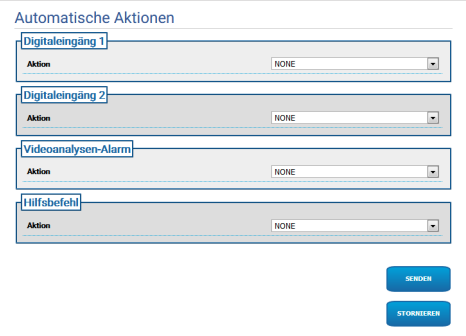

# **7.18 Gerätestatistiken Seite**

#### **Das Menü konfiguriert sich dynamisch je**   $\mathbf{1}$ **nach Produktmodell selbst.**

Im Menü-Eintrag Gerätestatistiken können alle während des Betriebs der Einrichtung gesammelten Statistiken eingesehen aber nicht geändert werden. Es handelt sich dabei um eine Reihe an nützlichen Informationen, um den Status der Anwendung und des Betriebs des Geräts zu verstehen. Im Falle einer Störung kann es hilfreich sein, diese Daten an den technischen Kundenservice zu senden.

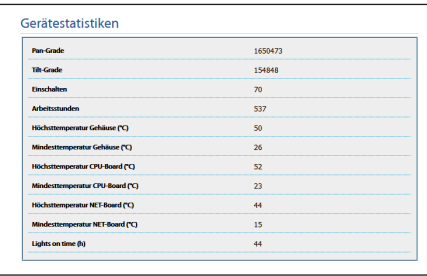

#### **Abb. 42**

# **7.19 Seite Systemaufzeichnung**

Unter dem Menüpunkt Systemaufzeichnung kann<br>die Ereignishistorie der Diagnostik-Meldungen der die Ereignishistorie der Diagnostik-Meldungen der Produkte vom Gerät angezeigt werden.

Die Knöpfe unter dem Logfenster gestatten die Filterauswahl in Abhängigkeit der Gewichtung.

- **Error Level:** Anzeige von nur kritischen Fehlern.
- **Warning Level:** Anzeige der Fehler, die den korrekten Betrieb beeinträchtigen könnten.
- **Info Level:** Alle Informationen werden angezeigt.
- **Debug Level:** Informationen für den internen Gebrauch werden angezeigt.
- **Download Files:** Möglichkeit zum Herunterladen der Logdateien.

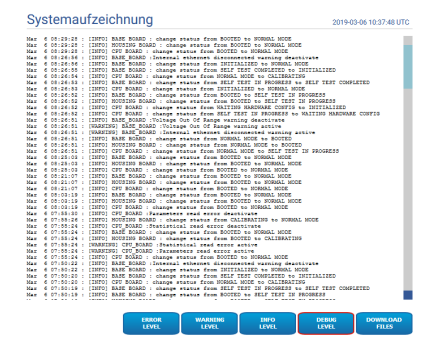

**Abb. 43**

# **7.20 Werkzeuge Seite**

Im Menü-Eintrag Werkzeuge können die gesamte Konfiguration der Einrichtung oder nur bestimmte Abschnitte auf die vordefinierten Werte zurückgesetzt werden.

Außerdem kann in diesem Abschnitt:

- Die Firmware der Vorrichtung aktualisieren.
- Die Einrichtung wieder neu starten.

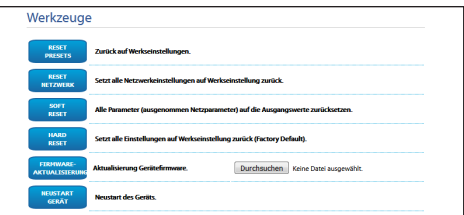

**Abb. 44**

# **8 Anweisungen für die Integration**

# **8.1 Sonderbefehle HTTP API**

Die Syntax von PTZ API lautet auf:

**http://<ip\_address>/httpapi/SendPTZ?action=sendptz&PTZ\_CHANNEL=1&<command>=<comma\_ separated\_params>**

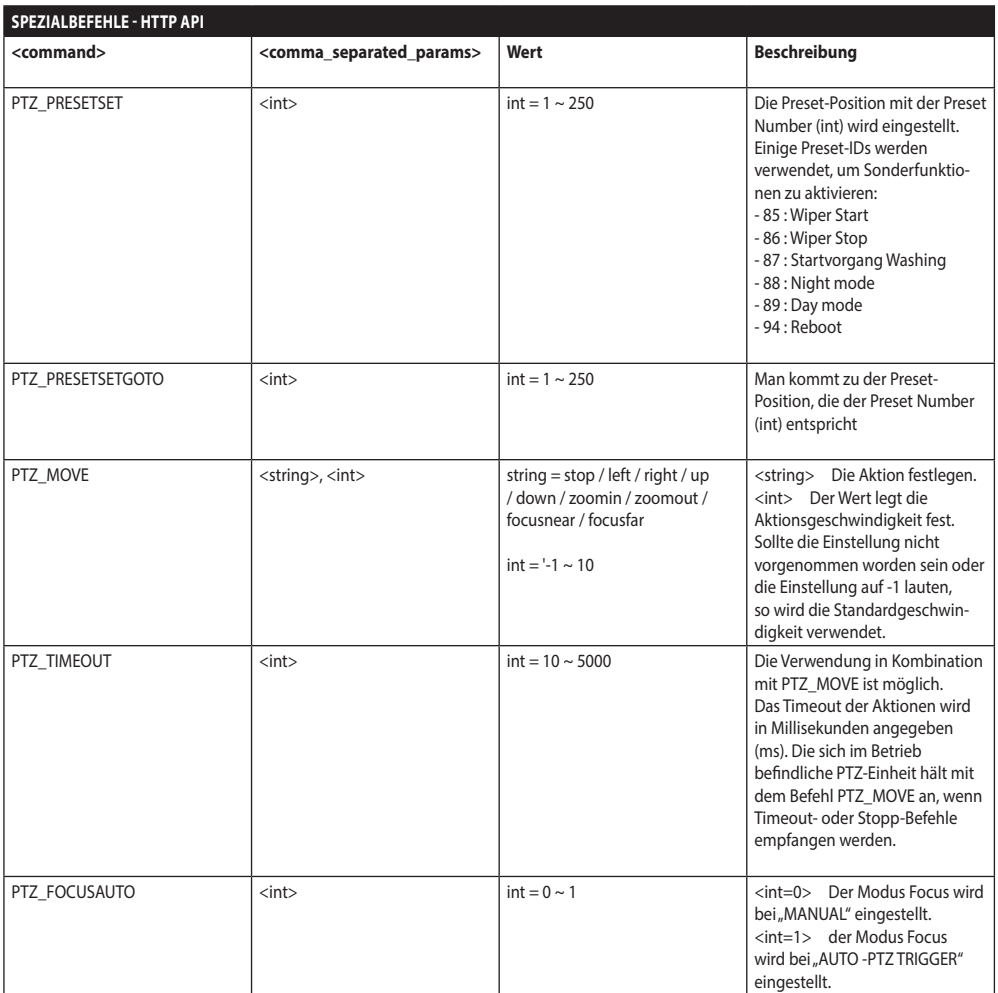

**Tab. 3**

## **8.2 Sonderbefehle ONVIF (auxiliary command)**

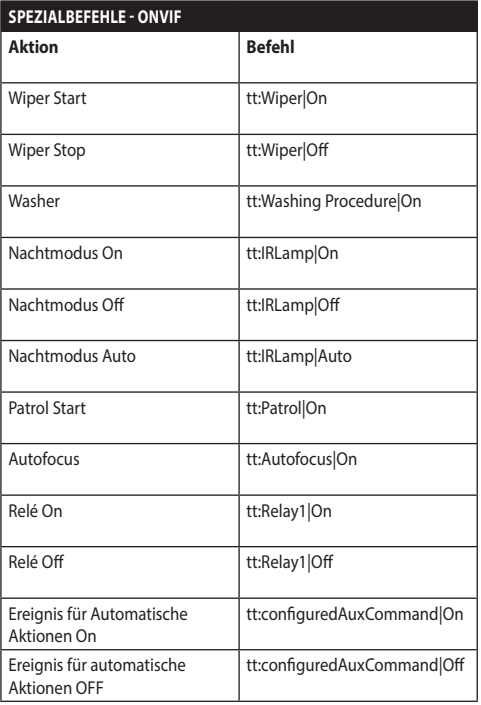

**Tab. 4**

DE - Deutsch - Bedienungsanleitung

DE - Deutsch - Bedienungsanleitung

# **8.3 URL Anzeige des Snapshots**

Hauptvideo:

- http://<ip\_address>/onvif/snapshot/0
- http://<ip\_address>/capture/ch0.jpg Sekundärvideo:

• http://<ip\_address>/onvif/snapshot/1 Drittes Video:

• http://<ip\_address>/onvif/snapshot/2

## **8.4 URL Anzeige des Videos**

Hauptvideo:

- rtsp://<ip\_address>/live1.sdp Sekundärvideo:
- rtsp://<ip address>/live2.sdp Drittes Video:
- rtsp://<ip\_address>/live3.sdp

#### **Headquarters Italy** Videotec S.p.A.

Via Friuli, 6 - I-36015 Schio (VI) - Italy Tel. +39 0445 697411 - Fax +39 0445 697414 Email: info@videotec.com

**Asia Pacific** Videotec (HK) Ltd Flat 8, 19/F. On Dak Industrial Building, No. 2-6 Wah Sing Street Kwai Chung, New Territories - Hong Kong Tel. +852 2333 0601 - Fax +852 2311 0026 Email: info.hk@videotec.com

**France** Videotec France SARL Immeuble Le Montreal, 19bis Avenue du Québec, ZA de Courtaboeuf 91140 Villebon sur Yvette - France Tel. +33 1 60491816 - Fax +33 1 69284736 Email: info.fr@videotec.com

**Americas** Videotec Security, Inc. Gateway Industrial Park, 35 Gateway Drive, Suite 100 Plattsburgh, NY 12901 - U.S.A. Tel. +1 518 825 0020 - Fax +1 518 825 0022 Email: info.usa@videotec.com

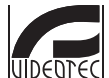

**MNVFWEB1-8\_1910\_DE** www.videotec.com

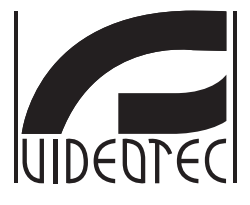

# <span id="page-130-0"></span>**Веб-интерфейс**

**Firmware 1.8**

# Комплект оборудования

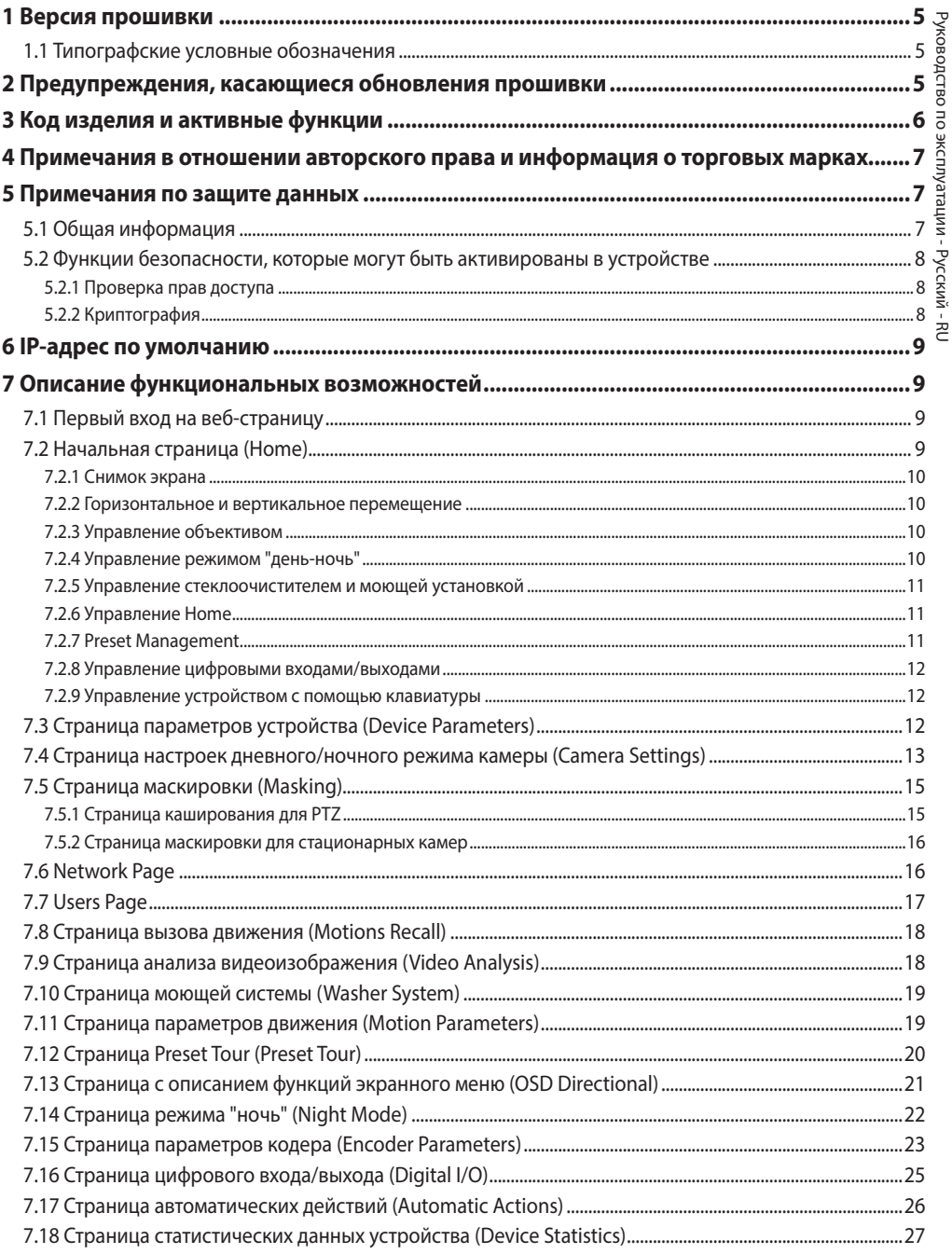

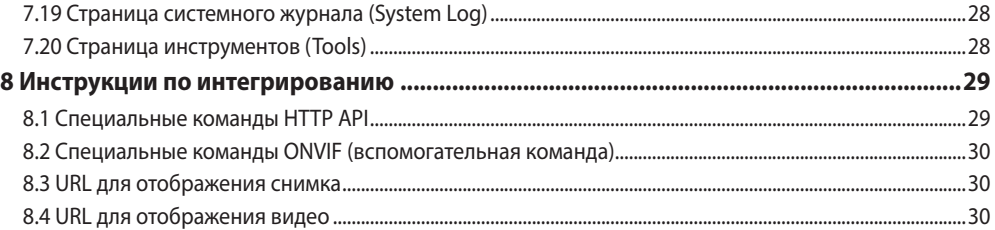

# <span id="page-134-0"></span>1 Версия прошивки

Данное руководство относится к прошивке 1.8 IP-изделий.

## 1.1 Типографские условные обозначения

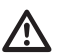

## ПРЕДУПРЕЖДЕНИЕ!

Средний уровень опасности.

Данная операция крайне важна для обеспечения надлежащего функционирования системы. Внимательно ознакомьтесь с описанием процедуры и выполните ее в соответствии с приведенными указаниями.

## **INFO**

Описание характеристик системы.

Рекомендуем внимательно ознакомиться с содержанием этого раздела, для того чтобы понять следующие этапы.

## 2 Предупреждения, касающиеся обновления прошивки

Если версия прошивки, установленная в изделии, ниже версии 1.4.3, то для обновления до версии 1.8, сперва необходимо установить любую промежуточную версию прошивки.

Если версия прошивки, установленная в изделии, выше версии 1.4.3, обновление прошивки может быть выполнено без каких-либо ограничений.

## 3 Код изделия и активные функции

В зависимости от версии изделия, могут не быть активными все функции, описанные в данном руководстве. В следующей таблице приведены функции, доступные для каждого кода изделия.

Функциональные возможности, не указанные в таблице, но описанные в руководстве, имеются во всех перечисленных изделиях. G

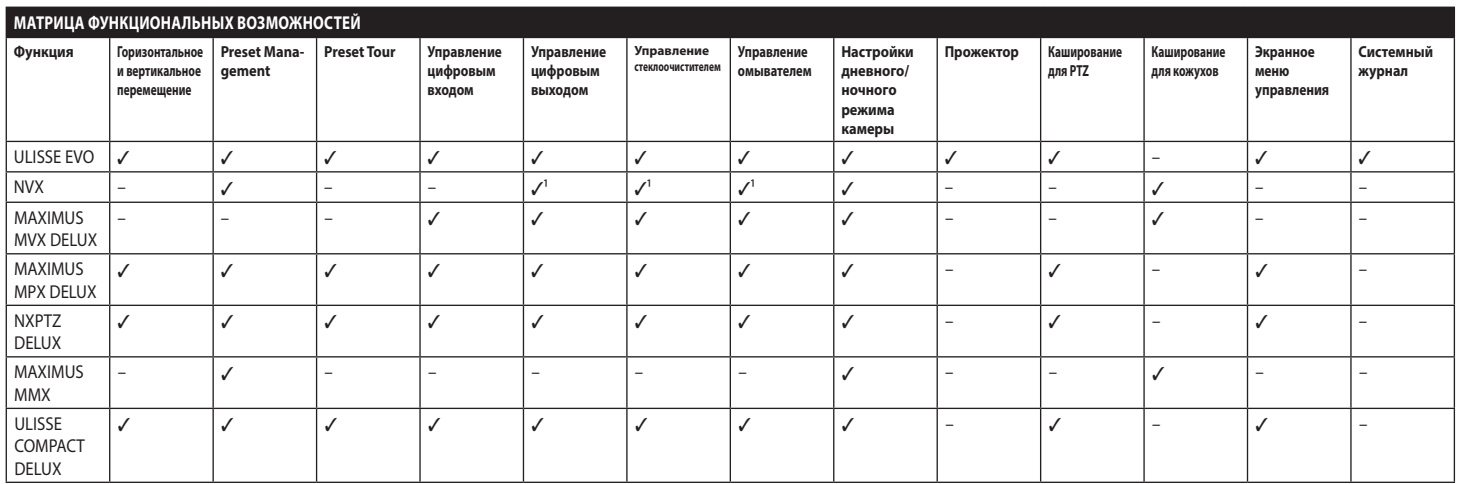

Табл. 1 <sup>1</sup> Дополнительная функция, см. код продукта, чтобы проверить, активна ли эта функция.

<span id="page-135-0"></span> $\circ$ 

 $\mathbf{d}$ 

# <span id="page-136-0"></span>**4 Примечания в отношении авторского права и информация о торговых марках**

Названия устройств или компаний, упоминаемые в настоящем документе, являются торговыми марками или зарегистрированными торговыми знаками соответствующих компаний.

Microsoft Internet Explorer®, Windows XP®, Windows Vista® являются собственностью Microsoft Corporation.

INTEL® Core™ 2 Duo, INTEL® Core™ 2 Quad, INTEL® Xeon® являются собственностью Intel Corporation. Торговая марка ONVIF® принадлежит Onvif, Inc.

# **5 Примечания по защите данных**

## **5.1 Общая информация**

VIDEOTEC S.p.A. производит устройства видеонаблюдения исключительно для профессионального применения. Продукция VIDEOTEC S.p.A. может использоваться в технических областях для самых разных целей: от контроля за городской безопасностью до наблюдения за производственными процессами в районах, подверженных риску, а также для мониторинга и защиты окружающей среды.

Некоторые из этих применений могут подразумевать обработку персональных данных теми, кто использует систему видеонаблюдения с установленной и интегрированной в ней продукцией VIDEOTEC S.p.A..

Разнообразные сценарии применения не позволяют использовать стандартные меры безопасности ИТ, установленные по умолчанию в продукции, которая была бы совместима с любым сценарием применения и техническими условиями. В частности, некоторые меры безопасности (включая меры, которые регулируются отраслевым стандартом в устройствах, предназначенных для непрофессионального использования), могут быть несовместимыми или ненужными в конкретных технических условиях или, напротив, недостаточными.

По это причине важно, чтобы анализ рисков, связанных с аспектами ИТ-безопасности в контексте местных правил, применяемых в отношении защиты персональных данных, осуществлялся специализированным персоналом, отвечающим за конечную продукцию, поставляемую потребителю.

Следовательно, пользователь продукции при помощи специализированного персонала ИТ-безопасности должен определить личную ответственность:

- Активировать некоторые или все функции безопасности, предлагаемые в устройстве VIDEOTEC S.p.A.;
- Использовать различные меры безопасности на системном уровне;
- Использовать оба варианта.

Вышеприведенный выбор должен быть сделан на основе требуемых технических и нормативных условий, а также типа данных, обрабатываемых системой видеонаблюдения.

Учитывая тип технических условий, в которых устройства VIDEOTEC S.p.A. обычно используются, невозможно и не рекомендуется, чтобы прошивка этих устройств автоматически обновлялась через Интернет. VIDEOTEC S.p.A. со временем может выпускать обновления мер безопасности для своих устройств, которые должны быть установлены пользователем вручную путем обращения к специализированному персоналу, в случае активации некоторых или всех функций безопасности, предлагаемых в устройстве. Пользователь должен иметь постоянный доступ к корпоративным коммуникационным каналам VIDEOTEC S.p.A. для проверки обновлений прошивки.

## <span id="page-137-0"></span>**5.2 Функции безопасности, которые могут быть активированы в устройстве**

## **5.2.1 Проверка прав доступа**

Устройство имеет два режима работы: FactoryDefaultState (Настройки по умолчанию) и OperationalState (Настройки пользователя). Во время первого использования устройство находится в режиме FactoryDefaultState и не имеет настроенных учетных данных. Пользователь может получить доступ ко всем функциям устройства (включая настройку параметров и потоковую передачу видео) без какой-либо проверки прав. Этот режим предназначен для использования в частных / защищенных сетях и доступен только для устройств и уполномоченного персонала с единственной целью - обеспечить установку устройства в особых или сложных условиях или использовать само устройство в ограниченных

и контролируемых технических условиях без внешнего или удаленного доступа и / или без обработки личных и /или конфиденциальных данных.

Режим FactoryDefaultState отключается при создании первой же учетной записи пользователя. На этом этапе устройство переходит в режим OperationalState и активируется только после ввода учетных данных.

Ответственность за использование устройства в режиме FactoryDefaultState или OperationalState, а также за соблюдение всех дальнейших мер безопасности как на уровне информационной системы, так и на уровне организации несет только пользователь после тщательного анализа рисков со стороны специализированного персонала.

## **5.2.2 Криптография**

В устройстве реализована функция шифрования по умолчанию при использовании HTTPS с самозаверяющими сертификатами для настройки через веб-интерфейс и для настройки через протокол ONVIF. Потоковое видео с использованием RTSP/RTP/UDP, RTSP/ RTP/TCP и RTSP/RTP/HTTP/TCP не защищено криптографией, которая требуется в соответствии со спецификацией ONVIF.

Следовательно, устройство в данных условиях эксплуатации и при необходимости обеспечения конфиденциальности данных может использоваться только в частных/защищенных сетях или удаленно через VPN или схожие технологии в соответствии со всеми техническими и организационными мерами, которые требуются в данном случае.

# <span id="page-138-0"></span>**6 IP-адрес по умолчанию**

**Устройство настроено таким образом, чтобы получить IP-адрес от сервера DHCP.**

IP-адрес, полученный через DHCP, можно посмотреть в файле журнала сервера DHCP.

Если сервер DHCP недоступен, устройство настраивается автоматически, используя самостоятельно сгенерированный IP-адрес в подсети 169.254.x.x/16. Настройка IP-адреса компьютера в той же подсети (пример: IP-адрес: 169.254.1.1, subnet mask: 255.255.0.0).

Для поиска IP-адреса устройства используйте совместимую с ONVIF программу управления видео (VMS) или сетевой анализатор пакетов (сниффер). (Программа сканирования IP).

# **7 Описание функциональных возможностей**

**Поддерживаемые браузеры (последняя версия): Microsoft Edge, Google Chrome, Mozilla Firefox.**

# **7.1 Первый вход на вебстраницу**

Первое действие по настройке конфигурации устройства заключается в подключении к вебинтерфейсу.

Чтобы войти в веб-интерфейс устройства, просто используйте браузер для подключения к адресу http:/ip\_address.

При первом входе будет отображаться Главная страница.

# **7.2 Начальная страница (Home)**

**В зависимости от версии изделия, все**   $\mathbf{i}$ **функции могут не быть активными.**

**Меню автоматически настраиваются в зависимости от модели изделия.**

Если авторизация прошла успешно, отобразится интерфейс управления устройства.

На Главной странице отображается снимок камеры; на данной станице вы также можете проверить объектив камеры и управлять движением.

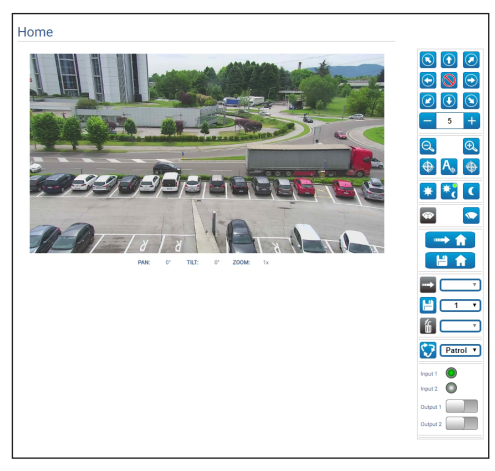

**Рис. 1**

## <span id="page-139-0"></span>**7.2.1 Снимок экрана**

В этом месте осуществляется предварительный просмотр снимка, выполняемого устройством. Разрешение снимка и частота смены кадров фиксированы и отличаются от фактических характеристик видеопотока.

Для просмотра качества видеопотока необходимо использовать программу управления видео (VMS) или посмотреть указания в соответствующей главе (7.15 Страница параметров кодера (Encoder Parameters), страница 23).

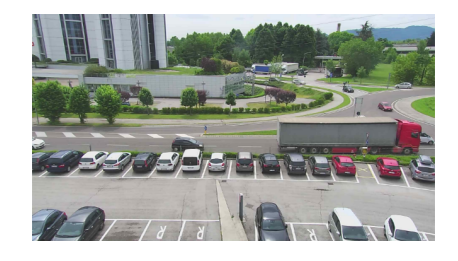

#### **Рис. 2**

## **7.2.2 Горизонтальное и вертикальное перемещение**

Виртуальная клавиатура позволяет передвигать устройство. Используйте выпадающее меню под виртуальной клавиатурой, чтобы установить скорость.

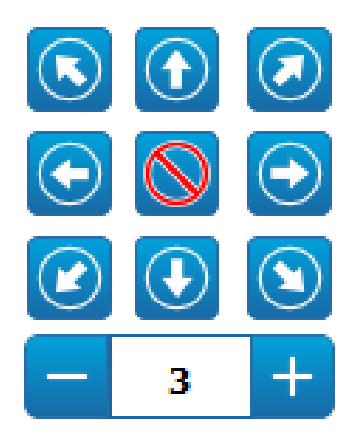

**Рис. 3**

#### **7.2.3 Управление объективом**

• **Zoom Wide**/**Zoom Tele**

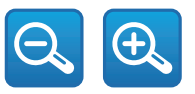

#### **Рис. 4**

• **Focus Near/Автоматическая фокусировка (Autofocus)/Focus Far**

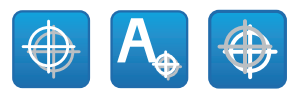

#### **Рис. 5**

#### **7.2.4 Управление режимом "деньночь"**

• **Day Mode/Auto Mode/Night Mode:** В дневном режиме включается ИК-фильтр камеры и/или выключается прожектор. Автоматический режим, делегирует включение дневного/ночного режима камере, в зависимости от фактической освещенности. В ночном режиме выключается ИК-фильтр камеры и/или включается прожектор.

На странице ночного режима можно подробно настроить логику управления дневным/ ночным режимом, а также работу ИК-фильтра и прожектора. (7.14 Страница режима "ночь" (Night Mode), страница 22).

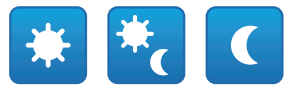

#### **Рис. 6**

Выбранный режим обозначается зеленой точкой в верхнем правом углу. Выбранный режим сохраняется, даже если устройство выключено.

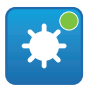

**Рис. 7**

# Руководство по эксплуатации - Русский - Rl Руководство по эксплуатации - Русский - RU

## <span id="page-140-0"></span>**7.2.5 Управление стеклоочистителем**

## **и моющей установкой**

• **Wiper/Wash System:** Чтобы использовать моющую установку, необходимо ее включить ( 7.10 Страница моющей системы (Washer System), страница 19). После установки и настройки работы Насос омывателя посылается команда для включения стеклоочистителя и начала процесса мойки.

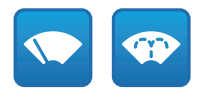

**Рис. 8**

## **7.2.6 Управление Home**

• **Back to Home/Save Home position/Reset Home position:** Исходное положение не соответствует никакому Предварительно заданному положению. Исходное положение является отдельной настройкой, которую можно обновить, но нельзя удалить.

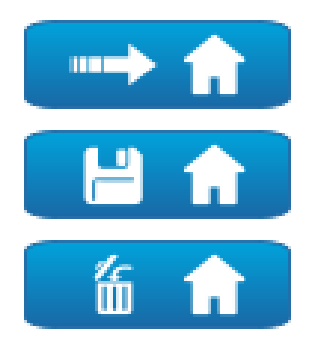

**Рис. 9**

## **7.2.7 Preset Management**

#### • **Scan Preset/Set Preset/Remove Preset**

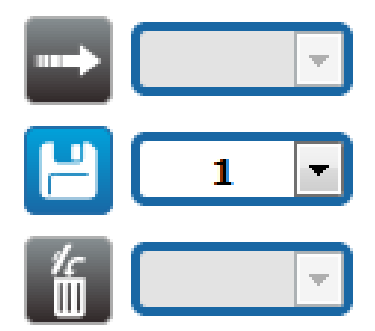

#### **Рис. 10**

• **Start Preset Tour:** Для того чтобы включить Предварительно настроенный тур необходимо задать как минимум один Предварительно настроенный тур и сохранить, по меньшей мере, один Предварительно заданных положения. Скорость движение и время ожидания можно настроить на странице Предварительно настроенного тура. В настоящее время доступен только один порядок просмотра (Preset Tour) под названием Patrol.

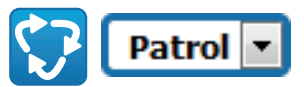

#### **Рис. 11**

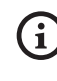

**Более подробная информация представлена в соответствующей главе (7.12 Страница Preset Tour (Preset Tour), страница 20).**

## <span id="page-141-0"></span>**7.2.8 Управление цифровыми входами/выходами**

Можно просматривать состояние входов и управлять состоянием выходов.

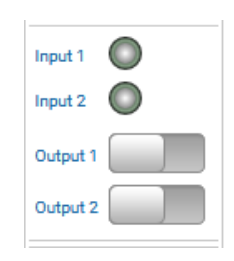

## **7.2.9 Управление устройством с помощью клавиатуры**

**В зависимости от версии изделия, все**  i **функции могут не быть активными.**

Можно управлять устройством с помощью клавиатуры компьютера, используя клавиши, указанные на рисунке.

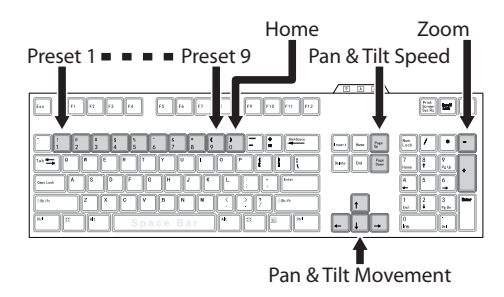

**Рис. 13**

# **7.3 Страница параметров устройства (Device Parameters)**

**В зависимости от версии изделия, все**   $\mathbf{i}$ **функции могут не быть активными.**

**Меню автоматически настраиваются в зависимости от модели изделия.**

Пункт меню Device Parameters позволяет задать имя устройства и просмотреть другую дополнительную информацию.

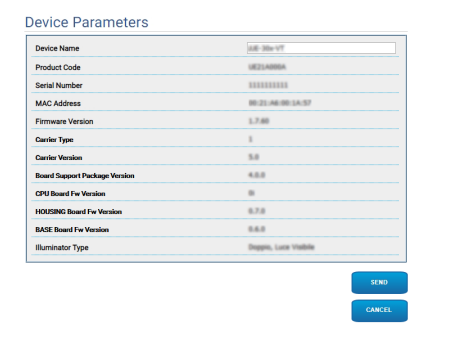

**Рис. 14**

## <span id="page-142-0"></span>**7.4 Страница настроек дневного/ночного режима камеры (Camera Settings)**

**В зависимости от версии изделия, все функции могут не быть активными.**

#### **Меню автоматически настраиваются в зависимости от модели изделия.**

Параметры камеры можно настроить с помощью данного пункта меню.

Некоторые поля отображаются динамически, в зависимости от настройки системы.

- **Zoom:** Configuration parameters.
	- **Digital Zoom:** Позволяет включать или выключать цифровое масштабирование. (в дополнение к оптическому).
- **Focus:** Configuration parameters.
	- **Focus mode:** MANUAL (Ручное включение) или AUTO - PTZ TRIGGER (Автоматический триггер PTZ) (в конце каждого движения камера выполняет автоматическую фокусировку изображения).
- **Exposure:** Configuration parameters.
	- **Exposure Mode:** Этот параметр позволяет настроить алгоритм экспозиции. Соответствующие поля управления отображаются в зависимости от выбранного режима.
	- **High Sensitivity:** В этом режиме максимальное усиление повышается для получения более светлых изображений даже при съемках в темноте.
	- **Backlight Compensation:** Этот параметр позволяет включить режим компенсации встречной засветки.
	- **Shutter (s):** Данный параметр позволяет настроить скорость затвора.
	- **Iris:** Данный параметр позволяет настроить диафрагму.
- **Auto Slowshutter:** В положении On (Вкл.) скорость затвора замедляется при снижении уровня освещенности. Минимальное значение устанавливается с помощью параметра Slowshutter Level(s) (Уровень (уровни) замедления затвора).
- **Gain Limit:** Этот параметр позволяет определить максимальное значение усиления для алгоритма экспозиции.
- **Exposure Compensation:** Этот параметр позволяет настроить яркость снимаемого видео.
- **Compensation Value:** Этот параметр определяет коррекцию яркости изображения.
- **Slowshutter Level (s):** Данный параметр определяет минимальное значение скорости затвора, если включен параметр Auto Slowshutter (Автоматическое замедление затвора).
- **Gain (dB):** Данный параметр определяет значение Усиления.
- **White Balance:** Configuration parameters.
	- **Mode:** Позволяет настраивать баланс белого в автоматическом или ручном режиме. В ручном режиме можно корректировать интенсивность основных цветов: красного и синего.
- **Wide Dynamic Range:** Configuration parameters.
	- **Wide Dynamic Range:** Данный параметр позволяет включить функцию улучшения контраста между освещенными и теневыми зонами.
	- **WDR Level:** Данный параметр задает уровень компенсации.
	- **Light Level:** Этот параметр активирует среднее пороговое значение яркости для съемок.
	- **Brightness Compensation Selection:** Этот параметр позволяет определить зону, в которой производится компенсация яркости.
	- **Compensation Level:** Этот параметр позволяет определить уровень компенсации для выбранной зоны.
- **Advanced Settings:** Configuration parameters.
	- **Noise Reduction 2D:** Данный параметр задает уровень (в режиме 2D) снижения шума для получения более четкого изображения.
	- **Noise Reduction 3D:** Данный параметр задает уровень (в режиме 3D) снижения шума для получения более четкого изображения.
	- **Sharpness:** Этот параметр позволяет определить уровень резкости контура.
- **Defog Mode:** Данный параметр включает функцию, позволяющую улучшить качество изображения при наличии тумана или низкой контрастности вокруг объекта наблюдения, что позволяет видеть объект более четко.
- **Day/Night Hysteresis:** Переключение гистерезиса Day/Night/Day (День/Ночь/День) при автоматическом управлении режимом Day/Night (День/Ночь).
- **Options:** Configuration parameters.
	- **Saturation:** Данный параметр задает значение полноты цветов изображения.
	- **Contrast:** Данный параметр устанавливает значение контрастности изображения.
	- **Brightness:** Данный параметр задает значение яркости изображения.
	- **Noise Reduction:** Этот параметр позволяет определить уровень и применяемый режим (2D, 3D) уменьшения шума.
	- **High Resolution:** Этот параметр активирует усиление контуров и позволяет получить более четкое изображение.
	- **Sharpness:** Этот параметр позволяет определить уровень резкости контура.
- **Defog Mode:** Данный параметр включает функцию, позволяющую улучшить качество изображения при наличии тумана или низкой контрастности вокруг объекта наблюдения, что позволяет видеть объект более четко.
- **Highlight Correction:** Этот параметр позволяет включить функцию маскировки чрезмерно освещенных зон.
- **Masking Level Overexposure Correction:** Этот параметр позволяет определить уровень яркости, при превышении которого применяется маскировка.
- **E-Flip Mode:** Активирует поворот изображения.

**Camera Default:** Кнопка восстанавливает настройки камеры по умолчанию.

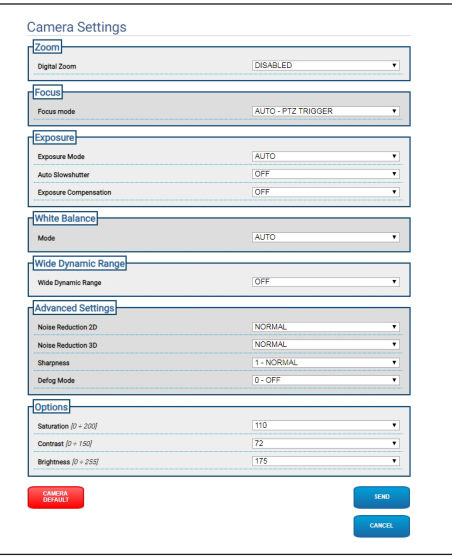

**Рис. 15**
# **7.5 Страница маскировки (Masking)**

**В зависимости от версии изделия, все функции могут не быть активными.**

**Меню автоматически настраиваются в зависимости от модели изделия.**

## **7.5.1 Страница каширования для PTZ**

Меню Маскировка (Masking) позволяет определить зоны, которые будут маскироваться в видео.

Виртуальная клавиатура позволяет передвигать устройство. Используйте выпадающее меню под виртуальной клавиатурой, чтобы установить скорость.

Кнопки Патрулирование (Patrol), Сканировать предварительную настройку (Scan Preset) и Домой (Home) используются для активации соответствующих функций.

• **Selecting the Mask (Выбор маски)**

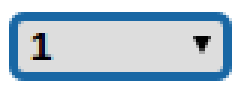

## **Рис. 16**

 $\mathbf{\hat{i}}$ 

• **Masking Mode (Режим маскировки):** Во время движения поворотного устройства можно затемнить отдельные участки видеоизображения. При достижении заданного положения все видео затемняется. Доступны два режима маскировки. Режим ПОВОРОТ-НАКЛОН (PAN-TILT) активирует маску, основанную на координатах горизонтальной и вертикальной осей. Режим ПАНОРАМНОЕ НАБЛЮДЕНИЕ (PAN) активирует маску, основанную только на координатах горизонтальной оси.

**PAN-TILT** 

## **Рис. 17**

• **Mask Start Position (Положение для запуска маски):** Позволяет настроить положение для запуска маски.

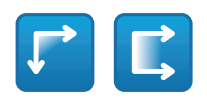

**Рис. 18**

• **Mask Stop Position (Положение для остановки маски):** Позволяет настроить положение для остановки маски.

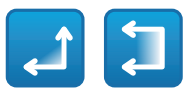

## **Рис. 19**

• **Enables Mask/Disables Mask/Positions in the Centre of the Mask/Delete all Masks (Включает маску/Отключает маску/Положение в центре маски/Удалить все маски)**

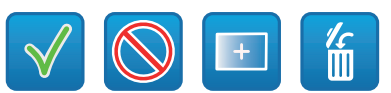

## **Рис. 20**

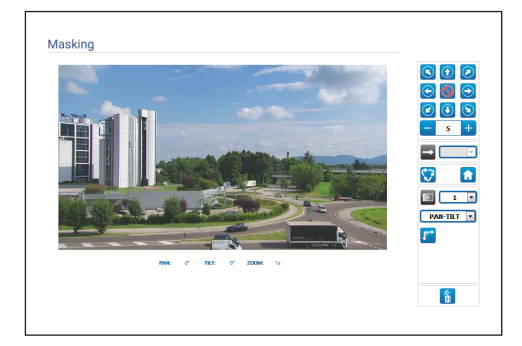

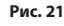

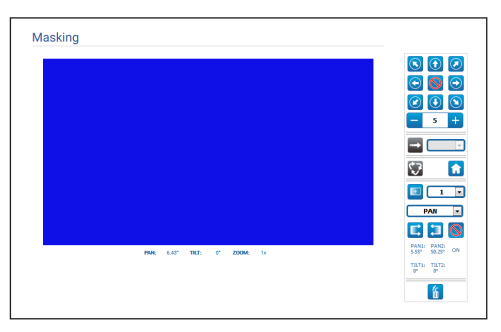

**Рис. 22**

## **7.5.2 Страница маскировки для стационарных камер**

Меню Маскировка (Masking) позволяет определить зоны, которые будут маскироваться в видео.

## • **Selecting the Mask (Выбор маски)**

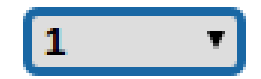

## **Рис. 23**

• **Masking Mode (Режим маскировки):** Можно нанести прямоугольные маски (максимум 8) для затемнения частей экрана. Для нанесения маски нажмите и удерживайте левую кнопку мыши, выделяя область маскировки.

• **Включить маску / Отключить маску / Удалить все маски**

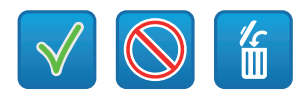

## **Рис. 24**

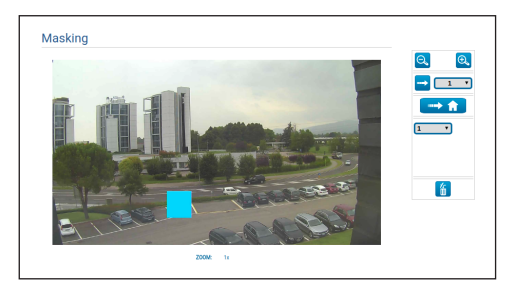

**Рис. 25**

# **7.6 Network Page**

**Для правильного функционирования**   $\mathbf{1}$ **устройства необходимо синхронизировать через NTP-сервер внутреннюю дату и время системы и соответствующей программы управления видео (VMS).**

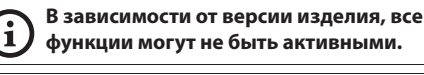

## **Меню автоматически настраиваются в зависимости от модели изделия.**

Пункт меню позволяет изменить настройки сети поворотного продукт. Здесь можно принять решение, требуется ли устройству статический адрес, динамический адрес, получаемый по протоколу DHCP, или автоматически генерируемый адрес. Устройство поддерживает Интернет-протокол (IP) версии 4 и 6.

На этой же странице можно настроить 2 DNSадреса и решить, какие механизмы следует включить для автоматической идентификации устройств в локальной сети.

- **IP version:** Можно выбрать IP версию (IPv4 или Dual IPv4/IPv6).
- **NTP Server:** Можно также указать, требуется ли синхронизировать устройство с внешним NTPсервером (Сетевым протоколом времени).
	- **DISABLED:** Выберите эту опцию, если вы не хотите синхронизировать дату и время устройства.
	- **STATIC:** Выберите эту опцию, если вы хотите синхронизировать дату и время устройства с данными NTP-сервера (Network Time Protocol), имеющего определенный статический адрес.
	- **DHCP:** Выберите эту опцию, если вы хотите синхронизировать дату и время устройства с данными NTP сервера (Протокол сетевого времени), указанными сервером DHCP.
- PC Sync: Позволяет синхронизировать дату и время устройства с настройками используемого ПК (Команду необходимо выполнить повторно после каждого цикла выключения-включения устройства).
- Accept Untrusted NTP Server: Если данный параметр активирован, устройство принимает ненадежные серверы и сети.
- HTTP protocol: Если параметр активен, устройство поддерживает протокол HTTP на порту 80.
- HTTPS protocol: Если параметр активен, устройство поддерживает протокол HTTPS на порту 443.
- Streaming Authentication: Включить или отключить аутентификацию RTSP, Если параметр активизирован, для подключения к видеопотокам устройства необходимо указать правильное имя пользователя и пароль.

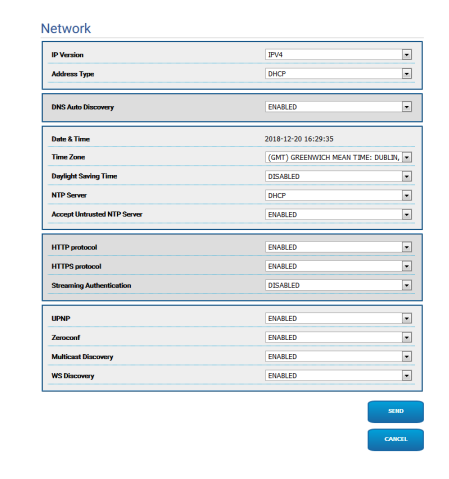

Рис. 26

# 7.7 Users Page

В пункте меню вы можете управлять пользователями, которые получат доступ к устройству.

Пользователям с правами Администратора предоставляется доступ ко всем параметрам конфигурации устройства.

Пользователи с правами Оператора и Пользователя имеют ограниченный доступ к страницам с функциями управления.

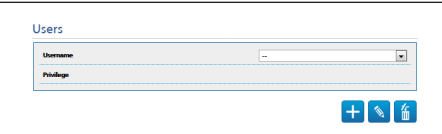

## Рис. 27

Имя пользователя не должно содержать специальных символов, знаков пунктуации и т.д.

Пароль может состоять только из следующих символов (а-z, A-Z, 0-9, ,.\_+@%/-()^\*[]{}#;~).

 $\mathbf{i}$ 

# **7.8 Страница вызова движения (Motions Recall)**

**В зависимости от версии изделия, все функции могут не быть активными.**

## **Меню автоматически настраиваются в зависимости от модели изделия.**

В пункте меню Motions Recall можно задать интервалы времени, через которые продукт будет выполнять определенные функции.

- **Type:** Этот параметр позволяет выбрать функцию, которая выполняется после истечения интервала ожидания. Могут быть активированы следующие функции:: None, Home Position, Preset Position, Preset Tour. Функция Предварительно заданного положения требует указать Предварительную настройку с помощью вашего ID. Функция Предварительно настроенного тура требует указать Предварительно настроенный тур с помощью вашего имени. В настоящее время доступен только один порядок просмотра (Preset Tour) под названием Patrol.
- **Timeout:** Этот параметр позволяет задать длительность интервала ожидания.
- **Cyclic Re-calibration:** Этот параметр задает интервал в часах, через который система должна выполнить процедуру повторной калибровки осей. Установите значение 0, чтобы отключить эту функцию.

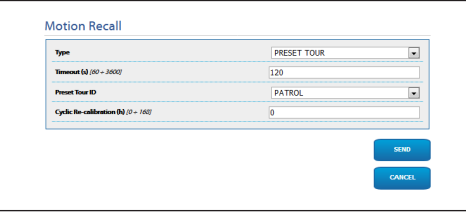

**Рис. 28**

# **7.9 Страница анализа видеоизображения (Video Analysis)**

Устройство можно настроить для передачи сигналов тревоги по стандарту ONVIF при обнаружении движения.

На данной странице можно задать следующие параметры:

- **Movement detected:** Активирует передачу событий по обнаружению движения.
- **Sensitivity:** Устанавливает уровень чувствительности алгоритма.

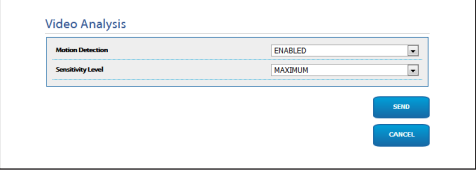

**Рис. 29**

## **7.10 Страница моющей системы (Washer System)**

**Не используйте стеклоочиститель при температуре ниже 0°C или при обледенении.**

**В зависимости от версии изделия, все функции могут не быть активными.**

## **Меню автоматически настраиваются в зависимости от модели изделия.**

Меню позволяет настроить функции моющей системы устройства.

• **"Washer by wiper" enable:** При использовании данной функции отправка команды для включения стеклоочистителя запустит полный процесс очистки.

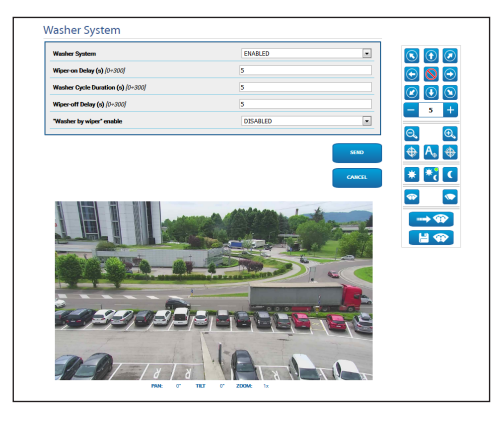

**Рис. 30** Экран PTZ

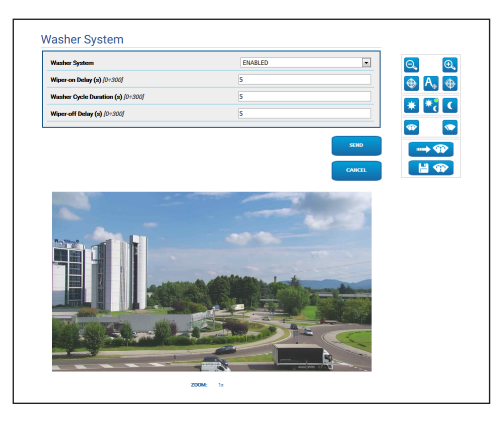

**Рис. 31** Экран стационарной камеры

## **7.11 Страница параметров движения (Motion Parameters)**

**В зависимости от версии изделия, все**  ì **функции могут не быть активными.**

**Меню автоматически настраиваются в**   $\mathbf i$ **зависимости от модели изделия.**

В меню «Параметры перемещения» можно через веб-интерфейс управлять всеми параметрами PTZ.

- **Options:** Configuration parameters.
	- **Offset Pan:** PTZ использует механически заданное положение 0°. Функция смещения при повороте (Offset Pan) позволяет установить другое положение 0° при помощи программного обеспечения.
	- **Economy Mode:** Уменьшает крутящий момент двигателей, когда PTZ остановлен, чтобы уменьшить потребление. Не включайте этот режим при сильном ветре или вибрациях.
	- **Autoflip:** Повернуть PTZ на 180°, когда наклон PTZ достигнет конца хода. Упрощает отслеживание объектов в коридорах или на дорогах.
	- **Крепление на потолке (Ceiling Mount)**: Позволяет перевернуть изображение и меняет положение элементов управления.
- **Manual Controls:** Configuration parameters.
	- **Maximum Speed:** Устанавливает максимальную скорость ручного перемещения (Manual Speed).
	- **Scan Speed:** Скорость, измеряемая в градусах в секунду, при которой достигается предварительно установленное значение в случае прямой команды оператора.
	- **Default ptz timeout (ms):** Тайм-аут PTZ по умолчанию для непрерывных движений (ONVIF).
	- **Speed with Zoom:** При включении этот параметр автоматически снижает скорость поворотного устройства в соответствии с коэффициентом масштабирования.
	- **Tilt Factor:** Устанавливает коэффициент уменьшения скорости ручного перемещения (Manual Speed) по вертикальной оси.
- **Movement Limits:** Configuration parameters.
	- **Pan Limits:** Включает ограничения поворота.
	- **Pan Start:** Устанавливает начальную точку поворота.
	- **Pan End:** Устанавливает конечную точку поворота.
	- **Tilt Limits:** Включает ограничения наклона.
	- **Tilt Start:** Устанавливает начальную точку наклона.
	- **Tilt End:** Устанавливает конечную точку наклона.
- **Position Check:** Configuration parameters.
- **Static Control: Активизировать контроль** положения только тогда, когда PTZ остановлен.
- **Dynamic Control:** Активизировать контроль положения только во время движения PTZ.

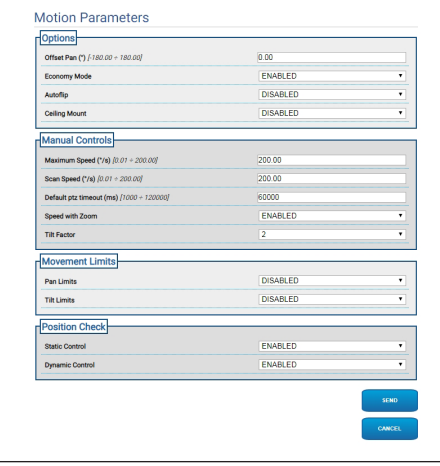

**Рис. 32**

# **7.12 Страница Preset Tour (Preset Tour)**

Параметры Предварительного настроенного тура и Предварительной настройки можно определить и настроить с помощью данного пункта меню.

В настоящее время доступен только один порядок просмотра (Preset Tour) под названием Patrol.

Режим Patrol может быть активизирован только задана хотя бы одна предварительная настройка.

Для эффективной работы функции патрулирования необходимо предварительно задать значение для каждой области наблюдения.

• **Start Preset Tour**/**Stop Preset Tour**

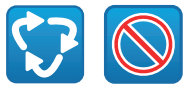

## **Рис. 33**

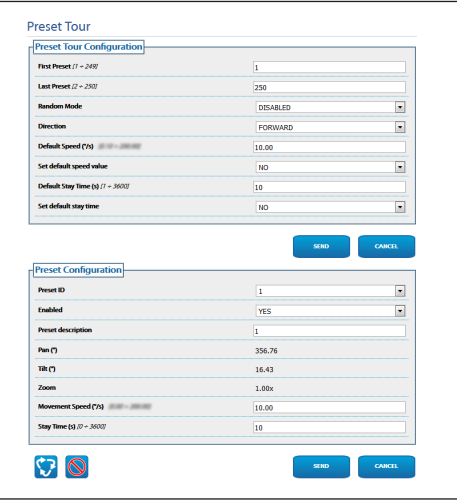

**Рис. 34**

## **7.13 Страница с описанием функций экранного меню (OSD Directional)**

**В зависимости от версии изделия, все функции могут не быть активными.**

## **Меню автоматически настраиваются в зависимости от модели изделия.**

Устройство поддерживает определение четырех областей PAN и отображение на экране информации в зависимости от положения PTZ.

Для каждой области можно задать следующие параметры:

- **Enabled:** Каждая область может быть настроена как неактивная, активная по часовой стрелке и активная против часовой стрелки.
- **Text:** Позволяет задать отображаемый текст.
- **OSD region start (°):** Точка, в которой начинается область экранного меню (в градусном выражении).
- **OSD region end (°):** Точка, в которой заканчивается область экранного меню (в градусном выражении).
- **Front size:** Позволяет задать размер отображаемого текста.

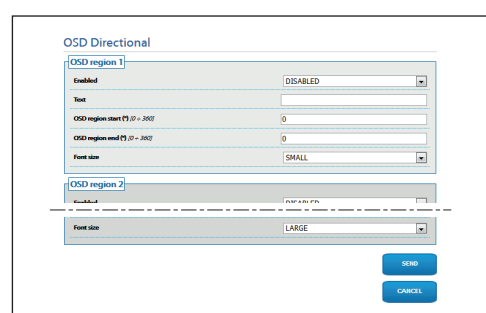

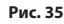

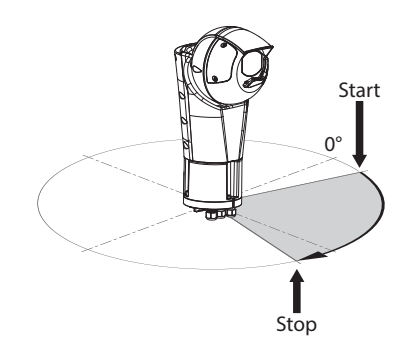

**Рис. 36** Пример конфигурации: область экранного меню по часовой стрелке

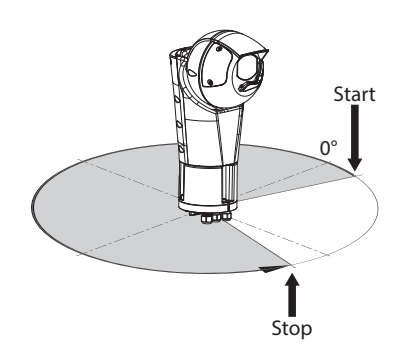

**Рис. 37** Пример конфигурации: область экранного меню против часовой стрелки

 $\mathbf{i}$ 

# **7.14 Страница режима "ночь" (Night Mode)**

**В зависимости от версии изделия, все функции могут не быть активными.**

## **Меню автоматически настраиваются в зависимости от модели изделия.**

- **Day/Night Management:** Configuration parameters.
- **Brightness Sensor:** Определяет метод считывания освещенности окружающей среды для включения ночного режима. **EXTERNAL:** чтение окружающего света через определенный цифровой вход. **ILLUMINATORS:** считывание освещенности окружающей среды посредством фотоэлемента осветительных приборов. **CAMERA:** считывание освещенности окружающей посредством камеры. **NONE:** включение через веб-страницу или вспомогательное устройство управления ONVIF.
- **IR Camera Filter Synchronization:** Если активирован, позволяет снять ИК-фильтр, пока система находится в ночном режиме.
- **Spotlight illuminator Activation:** Определяет режим включения прожектора. **DISABLED:** прожектор включается вручную. **SAME AS WIDE:** прожектор включается одновременно с источником рассеянного освещения. **ZOOM FACTOR:** прожектор включается, если включен с источник рассеянного освещения и коэффициент приближения превышает заданное значение (коэффициент масштабирования x100). **PRESET POSITIONS:** прожектор включается, если включен источник рассеянного освещения и поворотная опора находится в одном из предустановленных положений.
- **Camera Parameters:** Configuration parameters.
	- **Day-Night Threshold:** Задает уровень освещения, ниже которого устройство включает ночной режим.
	- **Night-Day Threshold:** Задает уровень освещения, при превышении которого устройство включает дневной режим.
	- **Day-Night Delay:** Задает время в секундах, в течение которого уровень освещения должен быть ниже порога ночного режима, прежде чем устройство включит ночной режим.
	- **Night-Day Delay:** Задает время в секундах, в течение которого уровень освещения должен быть выше порога дневного режима, прежде чем устройство включит дневной режим.
- **Spot Illuminator parameters:** Configuration parameters.
	- **Spot Illuminator Zoom Threshold:** Пока включен ночной режим, определяет уровень приближения, при превышении которого включается прожектор.
	- **Spot Illuminator Preset List:** Пока включен ночной режим, определяет положения, в которых включается прожектор.

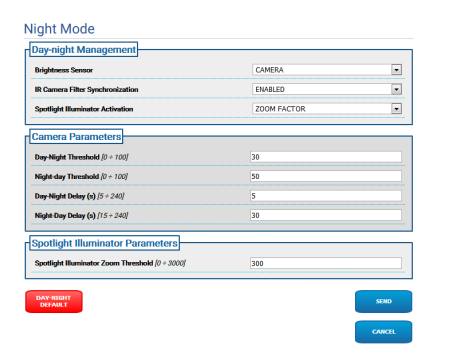

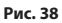

## **7.15 Страница параметров кодера (Encoder Parameters)**

ì

**В зависимости от версии изделия, все функции могут не быть активными.**

**Меню автоматически настраиваются в зависимости от модели изделия.**

Видеопотоки устройства можно настроить в меню Настроек кодера (3 потоки).

Для каждого видеопотока может независимо использоваться один из следующих кодеков: H264, MPEG4 или MJPEG.

В случае H264 и MPEG4 используется управление битрейтом (скоростью передачи) типа CVBR (ограниченный переменный битрейт), что требует установки значений предела битрейта и качества.

В случае MJPEG используется управление битрейтом (скоростью передачи) типа VBR (постоянное качество и переменный битрейт), что требует установки только значения качества.

Более подробное описания методов кодирования CVBR и VBR приведено в соответствующей таблице (Табл. 2, страница 24).

Можно указать адрес и порт для настройки многоадресного видеопотока.

Изменение любого параметра на этой странице приводит к кратковременному прерыванию видеопотоков.

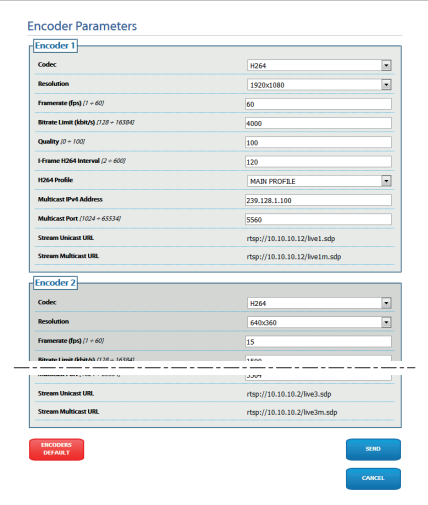

**Рис. 39**

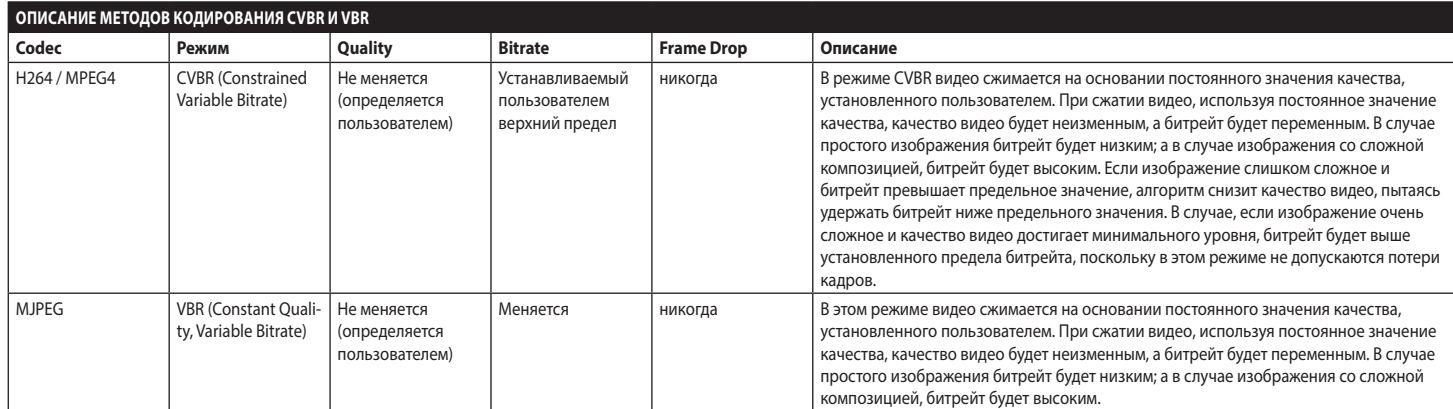

**Табл. 2**

24

# <span id="page-154-0"></span>**7.16 Страница цифрового входа/выхода (Digital I/O)**

**В зависимости от версии изделия, все функции могут не быть активными.**

## **Меню автоматически настраиваются в зависимости от модели изделия.**

В пункте меню «Цифровые входы/выходы» можно настроить цифровые входы и просмотреть их СОСТОЯНИЕ, настроить цифровые выходы и принудительно задать их состояние.

• **Digital Inputs:** Цифровой вход может находиться в двух различных СОСТОЯНИЯХ: НЕАКТИВНЫЙ или АКТИВНЫЙ. Можно установить в каком состоянии находится вход в состоянии покоя: нормально разомкнутом или нормально замкнутом. Нормально разомкнутый вход считается НЕАКТИВНЫМ, если он разомкнут, и АКТИВНЫМ, если он замкнут.

Нормально замкнутый вход считается НЕАКТИВНЫМ, если он замкнут, и АКТИВНЫМ, если он разомкнут

Если вход находится в НЕАКТИВНОМ состоянии, индикатор серый, а в АКТИВНОМ состоянии он зеленый.

При каждом изменении СОСТОЯНИЯ отправляется соответствующее событие ONVIF. С каждым изменением СОСТОЯНИЯ можно связать автоматическое действие (см. страницу, посвященную автоматическим действиям) (7.17 Страница автоматических действий (Automatic Actions), страница 26).

• **Digital Outputs (to Relay):** Цифровой выход может находиться в двух различных СОСТОЯНИЯХ: НЕАКТИВНЫЙ или АКТИВНЫЙ. Можно установить в каком состоянии находится выход в состоянии покоя: нормально разомкнутом или нормально замкнутом. Нормально разомкнутый выход считается НЕАКТИВНЫМ, если он разомкнут, и АКТИВНЫМ, если он замкнут. Нормально замкнутый выход считается НЕАКТИВНЫМ, если он замкнут, и АКТИВНЫМ, если он разомкнут. Чтобы принудительно изменить СОСТОЯНИЯ выхода, используйте переключатель. При каждом изменении СОСТОЯНИЯ отправляется соответствующее событие ONVIF. Изменение СОСТОЯНИЯ может быть автоматическим действием

(7.17 Страница автоматических действий (Automatic Actions), страница 26).

- **Mode:** Изменение СОСТОЯНИЯ цифровых выходов может быть двух типов:
	- **LEVEL (BISTABLE):** Если выход переключается в АКТИВНОЕ состояние, он остается АКТИВНЫМ до момента установки НЕАКТИВНОГО состояния.
	- **PULSE (MONOSTABLE):** Если выход переключается в АКТИВНОЕ состояние, он остается АКТИВНЫМ в течение заданного времени, после чего возвращается в НЕАКТИВНОЕ состояние.

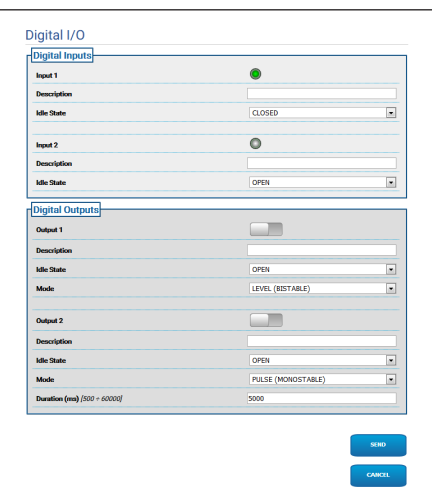

**Рис. 40**

 $\mathbf{i}$ 

# **7.17 Страница автоматических действий (Automatic Actions)**

**В зависимости от версии изделия, все функции могут не быть активными.**

## **Меню автоматически настраиваются в зависимости от модели изделия.**

На этой странице некоторые предварительно заданные события (активация входа, получение вспомогательной команды или другое) можно связать с автоматическим действием, в зависимости от устройства.

Ниже приведен список доступных событий и действий, которые с ними можно связать:

- **Digital Input n:** (см. [7.16 Страница цифрового](#page-154-0)  [входа/выхода \(Digital I/O\),](#page-154-0) страница [25](#page-154-0))
	- **DIGITAL OUTPUT:** если вход становится АКТИВНЫМ, связанный с ним выход становится АКТИВНЫМ. Если вход возвращается в НЕАКТИВНОЕ состояние, связанный с ним выход возвращается в НЕАКТИВНОЕ состояние. Если для связанного выхода установлен ИМПУЛЬСНЫЙ режим (МОНОСТАБИЛЬНЫЙ), он возвращается в НЕАКТИВНОЕ состояние по истечении заданного времени.
	- **PRESET TOUR:** если вход становится АКТИВНЫМ, активируется PRESET TOUR (PATROL).
	- **WIPER:** если вход становится АКТИВНЫМ, активируется СТЕКЛООЧИСТИТЕЛЬ, если вход возвращается в НЕАКТИВНОЕ состояние, СТЕКЛООЧИСТИТЕЛЬ выключается. СТЕКЛООЧИСТИТЕЛЬ в любом случае выключается по истечении одной минуты.
	- **WASHER:** Если на входе значение становится активным (ACTIVE), запускается процесс очистки.
	- **HTTP GET REQUEST:** если вход становится АКТИВНЫМ, на указанный URL отправляется запрос GET REQUEST, который может содержать данные для аутентификации (имя пользователя и пароль).
	- **HOME POSITION:** если вход становится АКТИВНЫМ, устройство устанавливается в исходное положение.
	- **PRESET POSITION: если вход становится** АКТИВНЫМ, устройство устанавливается в предварительно заданное положение.
- **Video Analysis Alarm:** (tns1:VideoSource/ MotionAlarm)
	- **DIGITAL OUTPUT:** В случае передачи События tns1:VideoSource/MotionAlarm|True, соответствующий Выход становится активным (ACTIVE). В случае передачи События tns1:VideoSource/MotionAlarm|True, соответствующий Выход вновь становится неактивным (IDLE). Если соответствующий Выход переведен в импульсный режим PULSED (MONOSTABLE), то по истечении времени, установленного в разделе Duration (Продолжительность), он вернется обратно в неактивный режим IDLE.
	- **PRESET TOUR:** В случае передачи События tns1:VideoSource/MotionAlarm|True, активной становится функция PRESET TOUR (PATROL).
	- **WIPER:** В случае передачи События tns1:VideoSource/MotionAlarm|True, включается СТЕКЛООЧИСТИТЕЛЬ; в случае передачи События tns1:VideoSource/ MotionAlarm|False, СТЕКЛООЧИСТИТЕЛЬ выключается. СТЕКЛООЧИСТИТЕЛЬ прекращает работу через минуту.
	- **WASHER:** В случае передачи События tns1:VideoSource/MotionAlarm|True, запускается процесс очистки.
	- **HTTP GET REQUEST:** В случае передачи События tns1:VideoSource/MotionAlarm|True, направляется запрос GET REQUEST на указанный адрес в сети; возможна проверка прав пользования (Имя пользователя и Пароль).
	- **HOME POSITION:** В случае передачи События tns1:VideoSource/MotionAlarm|True, устройство перемещается в исходное положение Home.
	- **PRESET POSITION:** В случае передачи События tns1:VideoSource/MotionAlarm|True, устройство перемещается в указанное положение Preset с предварительными настройками.
- **Auxiliary Command:** (tt:configuredAuxCommand)
	- **DIGITAL OUTPUT:** при получении вспомогательной команды tt:configuredAuxCommand|On, связанный выход становится АКТИВНЫМ. При получении вспомогательной команды tt:configuredAuxCommand|Off, связанный выход становится НЕАКТИВНЫМ. Если для связанного выхода установлен ИМПУЛЬСНЫЙ режим (МОНОСТАБИЛЬНЫЙ), он возвращается в НЕАКТИВНОЕ состояние по истечении заданного времени.
	- **PRESET TOUR:** при получении вспомогательной команды tt:configuredAuxCommand|On, активизируется режим PRESET TOUR (PATROL).
	- **WIPER:** при получении вспомогательной команды tt:configuredAuxCommand|On, активируется СТЕКЛООЧИСТИТЕЛЬ; при получении вспомогательной команды tt:configuredAuxCommand|Off, СТЕКЛООЧИСТИТЕЛЬ выключается. СТЕКЛООЧИСТИТЕЛЬ в любом случае выключается по истечении одной минуты.
	- **WASHER:** В случае получения вспомогательной команды tt:configuredAuxCommand|On, запускается процесс очистки.
	- **HTTP GET REQUEST:** при получении вспомогательной команды tt:configuredAuxCommand|On, на указанный URL отправляется запрос GET REQUEST, который может содержать данные для аутентификации (имя пользователя и пароль).
	- **HOME POSITION:** при получении вспомогательной команды tt:configuredAuxCommand|On, устройство устанавливается в исходное положение.
	- **PRESET POSITION:** при получении вспомогательной команды tt:configuredAuxCommand|On, устройство устанавливается в предварительно заданное положение.

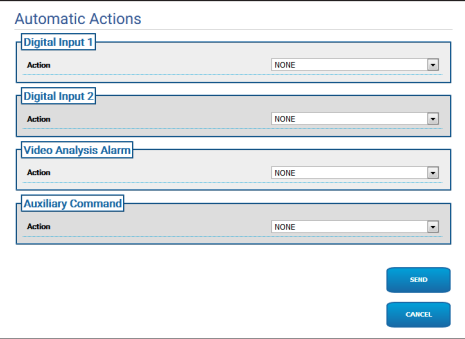

# **7.18 Страница статистических данных устройства (Device Statistics)**

## **Меню автоматически настраиваются в зависимости от модели изделия.**

Пункт меню Device Statistics позволяет получить доступ ко всем данным, собираемым во время работы устройства и отображаемым в режиме только для чтения. Это набор полезной информации, которая позволяет определить эксплуатационное и рабочее состояние устройства. В случае неисправности, эти данные можно отправить в отдел технической поддержки.

| <b>Pan degrees</b>             | 1650473 |  |
|--------------------------------|---------|--|
| <b>Tilt degrees</b>            | 154848  |  |
| <b>Power up</b>                | 70      |  |
| <b>Working hours</b>           | 537     |  |
| Housing max temperature (°C)   | 50      |  |
| Housing min temperature (°C)   | 26      |  |
| CPU board max temperature ("C) | 52      |  |
| CPU board min temperature (°C) | 23      |  |
| NET board max temperature ("C) | 44      |  |
| NET board min temperature ("C) | 15      |  |

**Рис. 42**

# **7.19 Страница системного журнала (System Log)**

Используя пункт меню системного журнала, можно просмотреть архив диагностических сообщений, полученных от устройства.

Кнопки под окном журнала позволяют выбрать фильтр в зависимости от уровня критичности событий.

- **Error Level (Уровень ошибки):** Отображаются только критические ошибки.
- **Warning Level (Уровень предупреждения):** Отображаются ошибки, которые могут нарушить правильную работу системы.
- **Info Level:** Отображает всю информацию.
- **Debug Level:** Отображает информацию для внутреннего пользования.
- **Download Files (Скачать файлы):** Позволяет скачать файлы журнала.

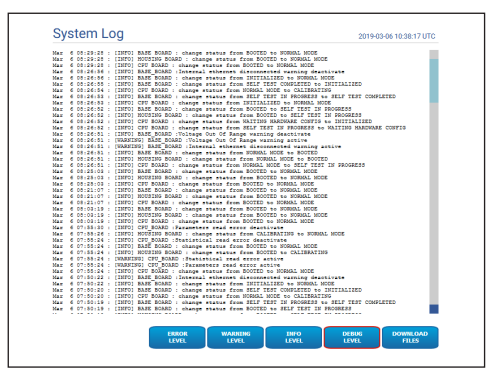

**Рис. 43**

# **7.20 Страница инструментов (Tools)**

Пункт меню Tools позволяет изменять предварительно заданные значения всех параметров конфигурации устройства или некоторых отдельных групп параметров.

Данная группа параметров позволяет:

- Обновить прошивку устройства.
- Перезапустить устройство.

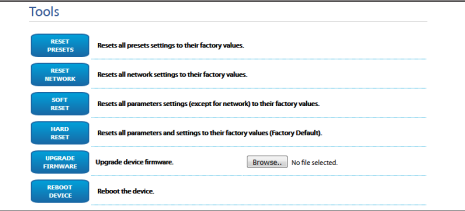

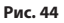

# 8 Инструкции по интегрированию

# 8.1 Специальные команды HTTP API

Синтаксис PT7 API:

http://<ip\_address>/httpapi/SendPTZ?action=sendptz&PTZ\_CHANNEL=1&<command>=<comma\_ separated\_params>

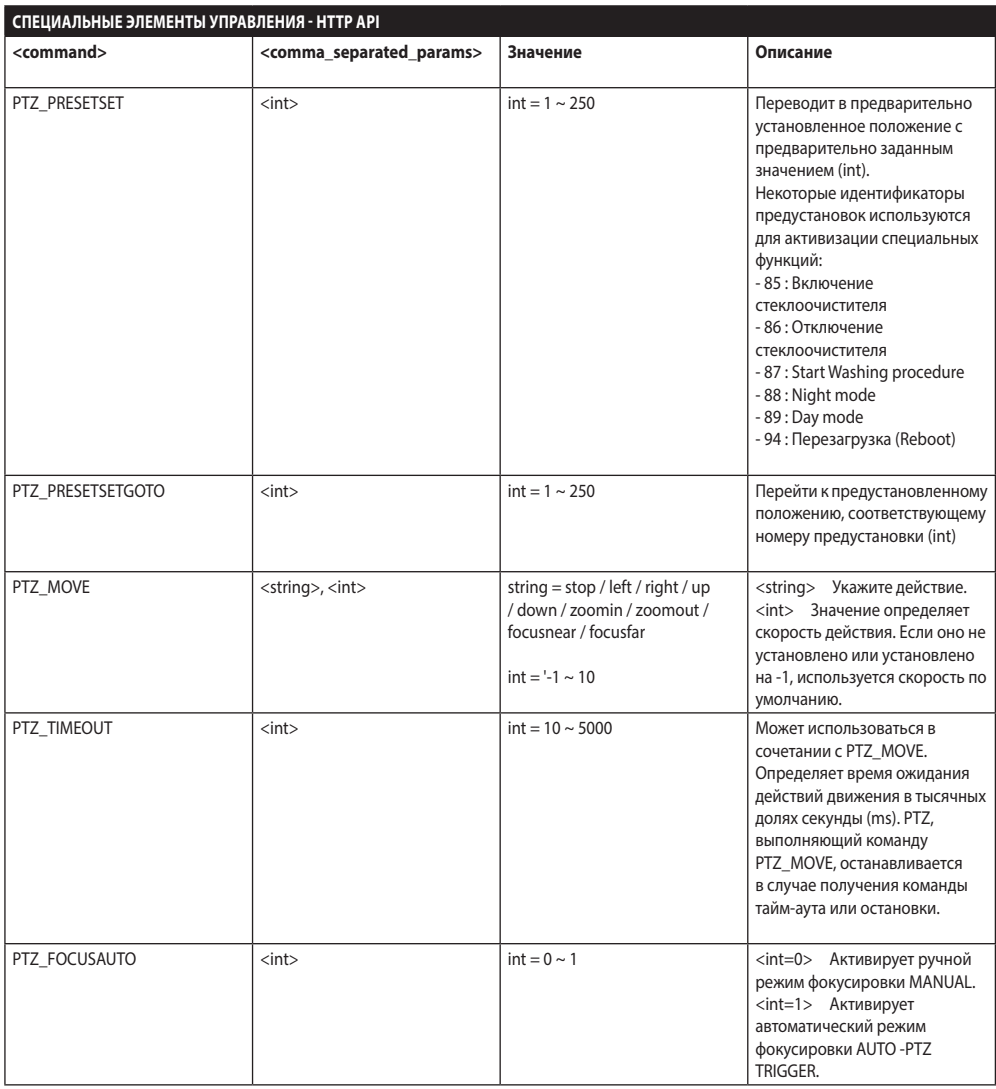

Табл. 3

## **8.2 Специальные команды ONVIF (вспомогательная команда)**

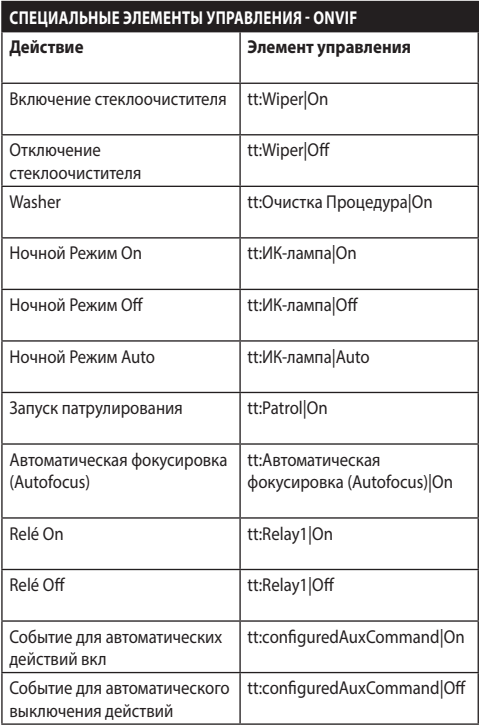

**Табл. 4**

# **8.3 URL для отображения снимка**

Основной видеосигнал:

- http://<ip\_address>/onvif/snapshot/0
- http://<ip\_address>/capture/ch0.jpg

Среднее видео:

• http://<ip\_address>/onvif/snapshot/1

Третье видео:

• http://<ip\_address>/onvif/snapshot/2

## **8.4 URL для отображения видео**

Основной видеосигнал:

• rtsp://<ip address>/live1.sdp

Среднее видео:

• rtsp://<ip\_address>/live2.sdp

Третье видео:

• rtsp://<ip\_address>/live3.sdp

### **Headquarters Italy** Videotec S.p.A.

Via Friuli, 6 - I-36015 Schio (VI) - Italy Tel. +39 0445 697411 - Fax +39 0445 697414 Email: info@videotec.com

**Asia Pacific** Videotec (HK) Ltd Flat 8, 19/F. On Dak Industrial Building, No. 2-6 Wah Sing Street Kwai Chung, New Territories - Hong Kong Tel. +852 2333 0601 - Fax +852 2311 0026 Email: info.hk@videotec.com

**France** Videotec France SARL Immeuble Le Montreal, 19bis Avenue du Québec, ZA de Courtaboeuf 91140 Villebon sur Yvette - France Tel. +33 1 60491816 - Fax +33 1 69284736 Email: info.fr@videotec.com

**Americas** Videotec Security, Inc. Gateway Industrial Park, 35 Gateway Drive, Suite 100 Plattsburgh, NY 12901 - U.S.A. Tel. +1 518 825 0020 - Fax +1 518 825 0022 Email: info.usa@videotec.com

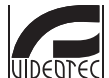

**MNVFWEB1-8\_1910\_RU** www.videotec.com

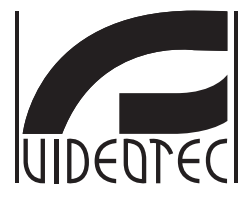

# <span id="page-162-0"></span>**Interface web**

**Firmware 1.8**

**PT Português** - Manual de instruções

# **Sumário**

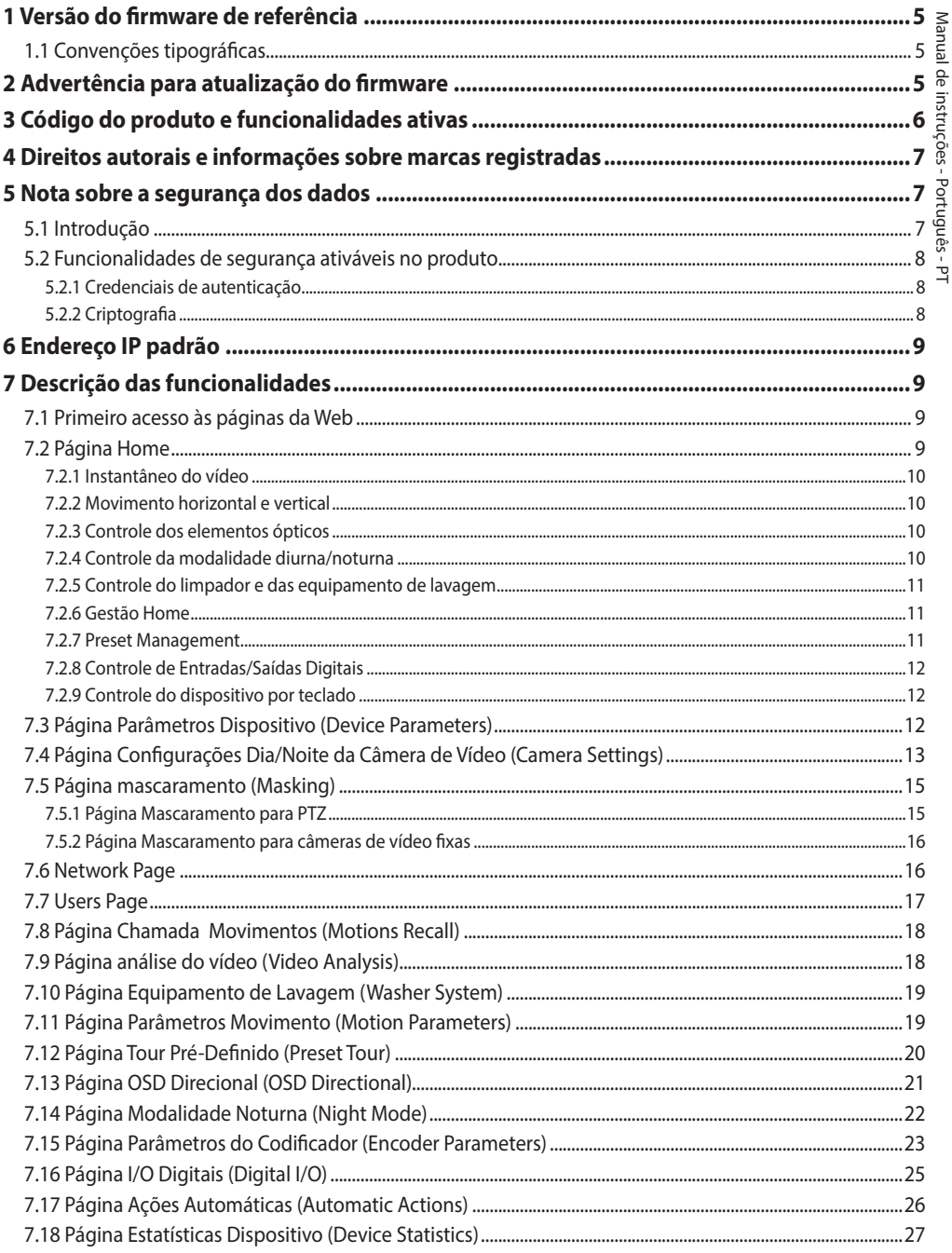

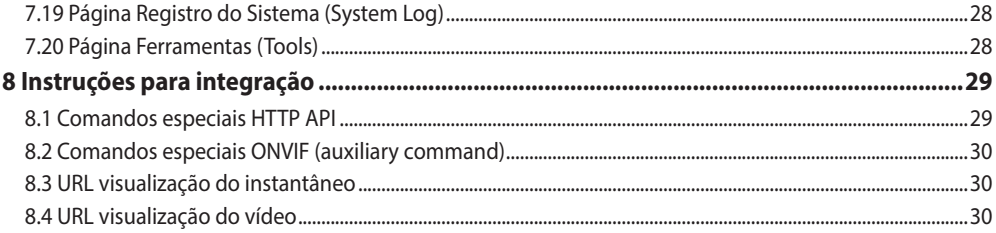

# Manual de instruções - Português - PT Manual de instruções - Português - PT

# <span id="page-166-0"></span>**1 Versão do firmware de referência**

Este manual aplica-se ao firmware 1.8 dos produtos IP.

# **1.1 Convenções tipográficas**

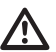

**ATENÇÃO! Periculosidade média.**

**A operação é muito importante para o funcionamento adequado do sistema. Por favor, ler com atenção os passos e executar na forma prescrita.**

# **INFO**

ì

**Descrição das características do sistema. Por favor, ler com atenção para compreender os próximos passos.**

# **2 Advertência para atualização do firmware**

**Se a versão do firmware instalada no produto for anterior à versão 1.4.3, é necessário, para realizar o upgrade para a versão 1.8, instalar antes qualquer versão intermediária do firmware.**

Se a versão do firmware instalada no produto for posterior à 1.4.3, o upgrade do firmware pode ser realizado sem qualquer restrição.

# **3 Código do produto e funcionalidades ativas**

**Conforme a versão, é possível que nem todas as funcionalidades representadas neste manual estejam ativas no produto. A tabela a seguir informa**   $\mathbf i$ **as funções disponíveis para cada código de produto.**

**As funcionalidades não listadas na tabela que estejam representadas no manual estão ativas para todos os produtos listados.** G

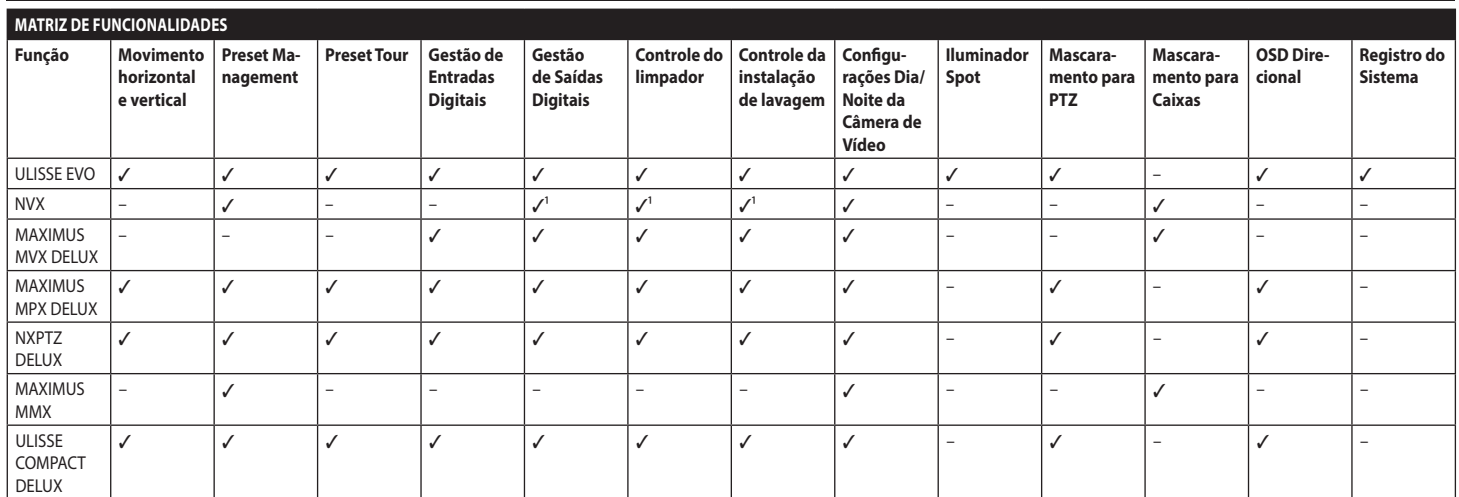

**Tab. 1** 1 Funções opcionais, consulte o código do produto para verificar se a função está ativa.

<span id="page-167-0"></span>6

# <span id="page-168-0"></span>**4 Direitos autorais e informações sobre marcas registradas**

Os nomes dos produtos ou das empresas citadas são marcas comerciais ou marcas comerciais registradas pertencentes às respectivas sociedades.

Microsoft Internet Explorer®, Windows XP®, Windows Vista® são propriedade da Microsoft Corporation.

INTEL® Core™ 2 Duo, INTEL® Core™ 2 Quad, INTEL® Xeon® são propriedade da Intel Corporation.

## ONVIF® é uma marca de propriedade da Onvif, Inc.

# **5 Nota sobre a segurança dos dados**

# **5.1 Introdução**

VIDEOTEC S.p.A. fabrica produtos de videovigilância destinados exclusivamente ao uso profissional. Os produtos da VIDEOTEC S.p.A. podem ser usados e, contextos técnicos e para finalidades muito diversas, do controle da segurança dos cidadãos ou monitoramento de processos produtivos em áreas de risco às aplicações para o monitoramento e a proteção ambiental.

Alguns desses usos podem comportar o tratamento dos dados pessoais por quem usa um equipamento de videovigilância em cujo interior estejam instalados e integrados produtos da VIDEOTEC S.p.A..

A heterogeneidade dos cenários de aplicação impede a definição das medidas de segurança informáticas convencionais configuradas por padrão nos produtos compatíveis com qualquer cenário de uso e contexto técnico. Particularmente, determinadas medidas de segurança (inclusive aquelas que constituem o padrão do setor em aparelhos destinados ao uso não profissional) poderiam ser incompatíveis ou desnecessárias em contextos técnicos particulares ou, ao contrário, não serem suficientes.

É, portanto, indispensável que a análise dos riscos associados aos aspectos de segurança informática, também em relação com as normas locais aplicáveis em matéria de proteção de dados pessoais, seja realizada por pessoal especializado, contratado pelo usuário final do produto.

O usuário do produto, portanto, recorrendo a pessoal especializado em matéria de segurança informática, decidirá, sob sua própria e exclusiva responsabilidade, se:

- ativa algumas ou todas as funcionalidades de segurança oferecidas pelo dispositivo da VIDEOTEC S.p.A.;
- implementa medidas de segurança variadas ao nível do sistema;
- combina as duas opções.

A escolha acima será feita com base no contexto técnico e normativo específico, e também da tipologia dos dados tratados pelo sistema de videovigilância.

Dada a tipologia dos contextos técnicos em que os aparelhos da VIDEOTEC S.p.A. são normalmente usados, não é possível, nem seria de qualquer modo aconselhável, que o firmware desses aparelhos fosse automaticamente atualizado pela Internet. A VIDEOTEC S.p.A., com o passar do tempo, poderá lançar atualizações de segurança para os próprios aparelhos, as quais deverão ser instaladas manualmente pelo usuário, sempre mediante pessoal especializado, nos casos em que forem ativadas todas ou algumas das funcionalidades de segurança do aparelho. É responsabilidade do usuário manter-se atualizado por meio dos canais de comunicação institucionais da VIDEOTEC S.p.A. sobre a disponibilidade de atualizações de segurança do firmware.

# <span id="page-169-0"></span>**5.2 Funcionalidades de segurança ativáveis no produto**

## **5.2.1 Credenciais de autenticação**

O produto é dotado de duas modalidades de operação: FactoryDefaultState e OperationalState. No primeiro uso, o aparelho encontra-se na modalidade FactoryDefaultState, sem credenciais pré-definidas. O usuário pode acessar todas as funções do aparelho (inclusive as configurações e o streaming do vídeo) sem nenhuma autenticação. Essa modalidade está incluída para uso no interior de redes privadas/ protegidas e acessadas somente por aparelhos e pessoas confiáveis, com o único escopo de permitir a instalação do produto também em condições ambientais particulares ou difíceis, ou utilizar o próprio produto em contextos técnicos limitados e controlados sem acesso externo ou remoto, e sem o tratamento dos dados pessoais e/ou reservados.

A fase FactoryDefaultState é encerrada no ato da criação do primeiro usuário. Nesse momento, o aparelho entre no OperationalState e pode ser acessado exclusivamente mediante a informação das credenciais de acesso.

A decisão de utilizar o aparelho em

FactoryDefaultState ou em OperationalState, além da implementação de todas as outras medidas de segurança, seja ao nível do sistema informático, seja ao da organização, deve ser realizada sob exclusiva responsabilidade do usuário, depois de análise adequada dos riscos por pessoal especializado.

## **5.2.2 Criptografia**

O produto implementa, por padrão, a função de criptografia mediante HTTPS, com certificados autoassinados para a configuração por interface web e para a configuração por protocolo ONVIF. O streaming de vídeo por RTSP/RTP/UDP, RTSP/RTP/TCP e RTSP/RTP/HTTP/TCP não é protegido por nenhuma criptografia como previsto pelas especificações ONVIF.

Por consequência, o produto, nessas condições de uso, se for preciso garantir o sigilo dos dados, pode ser usado exclusivamente no interior de redes privadas/protegidas, ou remotamente, por VPN ou tecnologias equivalentes, e ainda adotando todas as medidas técnicas e organizacionais do caso.

# Manual de instruções - Português - PT ⁄lanual de instruções - Português - PT

# <span id="page-170-0"></span>**6 Endereço IP padrão**

**A unidade é configurada para obter o endereço IP de um servidor DHCP.**

O endereço IP adquirido via DHCP pode ser visto no arquivo log do servidor DHCP.

Se o servidor DHCP não estiver disponível, a unidade é configurada automaticamente com um endereço IP autogerado na sub-rede 169.254.x.x/16. Configure o endereço IP do PC conforme o pertinente à sub-rede (exemplo: endereço IP: 169.254.1.1, subnet mask: 255.255.0.0).

Para pesquisar o endereço IP do dispositivo, use um ONVIF compatível com VMS ou farejador de rede (IP scan utility).

# **7 Descrição das funcionalidades**

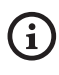

**Navegadores suportados (versão mais recente): Microsoft Edge, Google Chrome, Mozilla Firefox.**

## **7.1 Primeiro acesso às páginas da Web**

O primeiro passo para configurar o dispositivo é ligálo à sua interface web.

Para acessar a interface web do produto bastará usar um navegador para ir ao endereço http://indirizzo\_ip.

No primeiro acesso será visualizada a Página Inicial.

# **7.2 Página Home**

**Conforme a versão, é possível que nem**   $\mathbf i$ **todas as funcionalidades ilustradas estejam ativas no produto.**

## **Os menus são automaticamente configurados conforme o modelo do produto.**

Se o login for feito com sucesso aparecerá o interface de gestão do produto.

Na página Inicial é possível visualizar o instantâneo da câmera de vídeo, controlar os seus elementos ópticos e movimentos.

Home

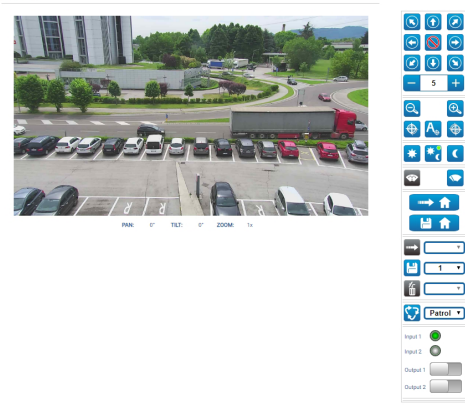

**Fig. 1**

## <span id="page-171-0"></span>**7.2.1 Instantâneo do vídeo**

Nesta área é exibida a visualização da captura que a unidade está realizando. A resolução e o frame rate do instantâneo são fixos e diferentes das reais características do fluxo de vídeo.

Para visualizar as características da qualidade do streaming de vídeo é necessário usar um VMS ou consultar o capítulo relevante (7.15 Página Parâmetros do Codificador (Encoder Parameters), página 23).

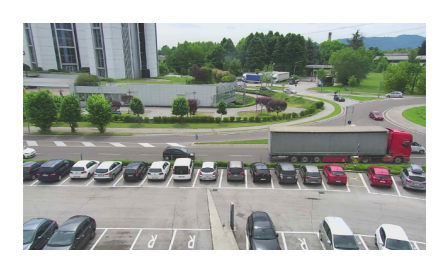

**Fig. 2**

## **7.2.2 Movimento horizontal e vertical**

O teclado virtual permite mover a unidade. Para configurar a velocidade, use o menu encontrado abaixo do teclado virtual.

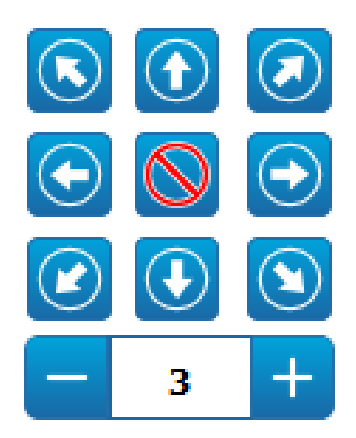

**Fig. 3**

## **7.2.3 Controle dos elementos ópticos**

• **Zoom Wide**/**Zoom Tele**

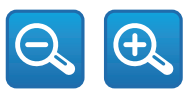

## **Fig. 4**

• **Focus Near/Autofocus/Focus Far**

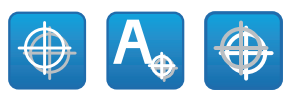

**Fig. 5**

## **7.2.4 Controle da modalidade diurna/ noturna**

• **Day Mode/Auto Mode/Night Mode:**

A modalidade Diurna adiciona o filtro IV da câmera de vídeo e/ou apaga o farol. A modalidade Automática transfere à câmera de vídeo a comutação nas modalidades Diurna/ Noturna com base na luminosidade presente. A Modalidade Noturna retira o filtro IV da câmera de vídeo e/ou acende o farol.

Na página Modalidade Noturna, é possível configurar em detalhes as lógicas de controle das modalidades diurna/noturna e o comportamento do filtro IV do farol. (7.14 Página Modalidade Noturna (Night Mode), página 22).

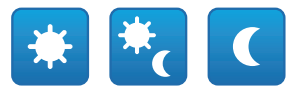

## **Fig. 6**

A modalidade selecionada é indicada por uma bolinha verde no canto superior direito. A modalidade selecionada é mantida mesmo se a unidade for desligada.

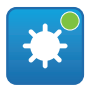

**Fig. 7**

## <span id="page-172-0"></span>**7.2.5 Controle do limpador e das equipamento de lavagem**

• **Wiper/Wash System:** Para usar o equipamento de lavagem é necessário habilitá-lo (7.10 Página Equipamento de Lavagem (Washer System), página 19). Se houver uma bomba do lavador e reservatório instalado e configurado, o comando aciona o limpador e o procedimento de lavagem.

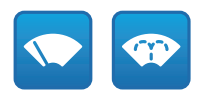

## **Fig. 8**

## **7.2.6 Gestão Home**

• **Back to Home/Save Home position/Reset Home position:** A posição Inicial não coincide com nenhum valor pré-definido. A posição Inicial é uma configuração autônoma que pode ser atualizada, mas não pode ser eliminada.

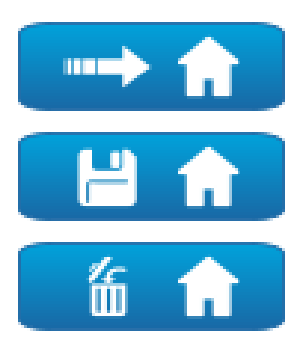

**Fig. 9**

## **7.2.7 Preset Management**

## • **Scan Preset/Set Preset/Remove Preset**

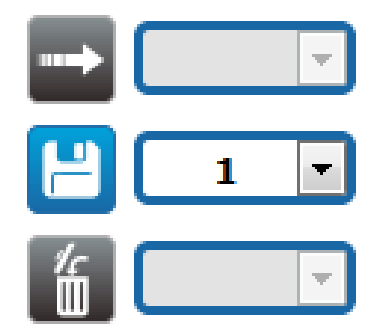

## **Fig. 10**

• **Start Preset Tour:** Para ativar um Preset Tour, é preciso que pelo menos um Preset Tour esteja definido, e pelo menos um Preset posição deve ser salvo. A velocidade de movimento e os tempos de espera podem ser configurados na página Tour Pré-Definido. Está atualmente disponível apenas um Tour Pré-Definido chamado Patrulha.

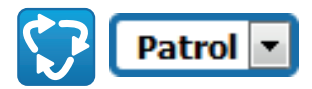

## **Fig. 11**

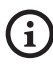

**Para outras informações consultar o capítulo relativo (7.12 Página Tour Pré-Definido (Preset Tour), página 20).**

## <span id="page-173-0"></span>**7.2.8 Controle de Entradas/Saídas Digitais**

É possível ver o estado das entradas e comandar o estado das saídas.

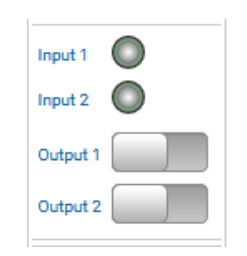

**Fig. 12**

## **7.2.9 Controle do dispositivo por teclado**

Ŧ

**Conforme a versão, é possível que nem todas as funcionalidades ilustradas estejam ativas no produto.**

É possível controlar o dispositivo pelo teclado do PC usando as teclas indicadas na figura.

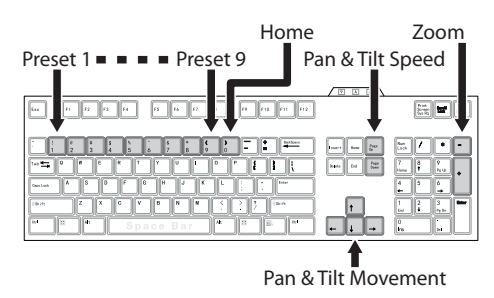

**Fig. 13**

# **7.3 Página Parâmetros Dispositivo (Device Parameters)**

 $\mathbf i$ 

**Conforme a versão, é possível que nem todas as funcionalidades ilustradas estejam ativas no produto.**

**O menu é configurado dinamicamente conforme o modelo do produto.**

No item de menu Device Parameters é possível definir o nome do dispositivo e visualizar informações adicionais.

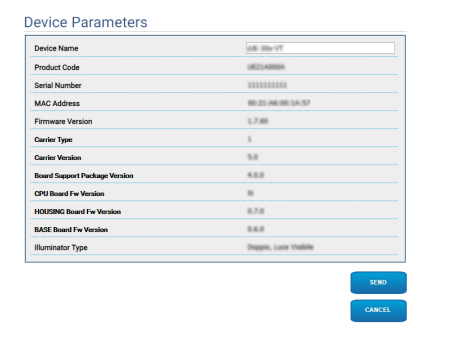

**Fig. 14**

# <span id="page-174-0"></span>**7.4 Página Configurações Dia/ Noite da Câmera de Vídeo (Camera Settings)**

**Conforme a versão, é possível que nem todas as funcionalidades ilustradas estejam ativas no produto.**

## **O menu é configurado dinamicamente conforme o modelo do produto.**

No item do menu, é possível configurar os parâmetros da câmera de vídeo.

A visualização de alguns campos é realizada de maneira dinâmica conforme a configuração do sistema.

- **Zoom:** Configuration parameters.
	- **Digital Zoom:** Permite habilitar ou desabilitar o zoom digital (acrescentado àquele ótico).
- **Focus:** Configuration parameters.
	- **Focus mode:** MANUAL ou AUTO PTZ TRIGGER (no fim de cada movimento, a câmera de vídeo efetua uma focalização automática da imagem).
- **Exposure:** Configuration parameters.
	- **Exposure Mode:** O parâmetro configura o algoritmo de exposição. Os campos relativos são visualizados com base na modalidade selecionada.
	- **High Sensitivity:** Com essa modalidade o ganho máximo aumenta para produzir imagens mais luminosas mesmo em cenas escuras.
	- **Backlight Compensation:** O parâmetro ativa a modalidade de compensação para a visão contraluz.
	- **Shutter (s):** O parâmetro configura a velocidade do obturador.
	- **Iris:** O parâmetro configura a Iris.
- **Auto Slowshutter:** Se configurado em On, a velocidade do obturador cai quando a luz diminui. O valore mínimo é configurado pelo parâmetro Nível do Slowshutter (s).
- **Gain Limit:** O parâmetro define o valor máximo do ganho para o algoritmo de exposição.
- **Exposure Compensation:** O parâmetro habilita a correção da luminosidade da cena.
- **Compensation Value:** O parâmetro define o valor de correção da luminosidade da cena.
- **Slowshutter Level (s):** O parâmetro define o valor mínimo para a velocidade do obturador quando o Auto Slowshutter está configurado em On.
- **Gain (dB):** O parâmetro define o valor de Ganho.
- **White Balance:** Configuration parameters.
	- **Mode:** Permite configurar o balanceamento do branco na modalidade automática ou manual. Quando configurada a modalidade manual, é possível regular a intensidade das cores primárias vermelho e azul.
- **Wide Dynamic Range:** Configuration parameters.
	- **Wide Dynamic Range:** O parâmetro permite ativar a função para melhorar o contraste entre áreas luminosas e áreas de sombra.
	- **WDR Level:** O parâmetro especifica o nível de compensação.
	- **Light Level:** O parâmetro configura o limite médio de luminosidade da cena.
	- **Brightness Compensation Selection:** O parâmetro determina a área na qual será efetuada a correção da luminosidade.
	- **Compensation Level:** O parâmetro especifica o nível de compensação aplicado na zona selecionada.
- **Advanced Settings:** Configuration parameters.
	- **Noise Reduction 2D:** O parâmetro especifica o nível (na modalidade 2D) de redução do ruído para produzir imagens mais nítidas.
	- **Noise Reduction 3D:** O parâmetro especifica o nível (na modalidade 3D) de redução do ruído para produzir imagens mais nítidas.
	- **Sharpness:** O parâmetro configura o nível de nitidez dos contornos.
- **Defog Mode:** O parâmetro habilita a função que permite melhorar a visão quando a área ao redor do motivo está turva ou com pouco contraste, mostrando o motivo de modo mais nítido.
- **Day/Night Hysteresis:** Histerese de comutação Dia/Noite/Dia, se o controle da modalidade diurna/noturna estiver no automático.
- **Options:** Configuration parameters.
	- **Saturation:** O parâmetro configura o valor de saturação das cores da imagem.
	- **Contrast:** O parâmetro configura o valor do contraste da imagem.
	- **Brightness:** O parâmetro configura o valor de luminosidade da imagem.
	- **Noise Reduction:** O parâmetro especifica o nível e a consequente modalidade (2D, 3D) de redução do rumor.
	- **High Resolution:** O parâmetro ativa o aprimoramento dos contornos e produz imagens mais definidas.
	- **Sharpness:** O parâmetro configura o nível de nitidez dos contornos.
- **Defog Mode:** O parâmetro habilita a função que permite melhorar a visão quando a área ao redor do motivo está turva ou com pouco contraste, mostrando o motivo de modo mais nítido.
- **Highlight Correction:** O parâmetro habilita a função que realiza o mascaramento de áreas superexpostas.
- **Masking Level Overexposure Correction:** O parâmetro define o nível de luminosidade além do qual o mascaramento deve ser aplicado.
- **E-Flip Mode:** Permite ativar a inversão das imagens.

**Camera Default:** O botão restaura as configurações da câmera aos padrões.

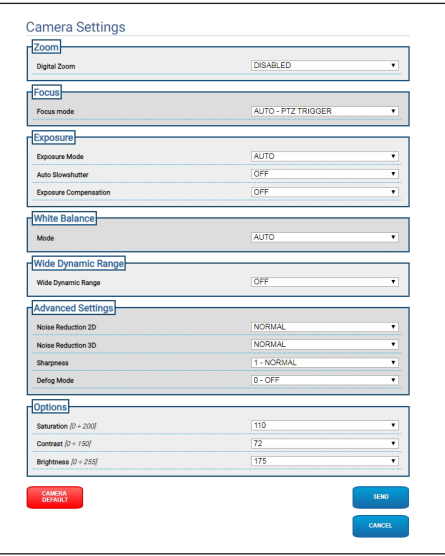

**Fig. 15**

# <span id="page-176-0"></span>**7.5 Página mascaramento (Masking)**

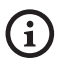

**Conforme a versão, é possível que nem todas as funcionalidades ilustradas estejam ativas no produto.**

**O menu é configurado dinamicamente conforme o modelo do produto.**

## **7.5.1 Página Mascaramento para PTZ**

No item do menu Mascaramento é possível definir as áreas que aparecem escurecidas no vídeo.

O teclado virtual permite mover a unidade. Para configurar a velocidade, use o menu encontrado abaixo do teclado virtual.

Os botões Patrulha, Restaurar Valores Pré-Definidos e Posição Inicial permitem ativar as funções relevantes.

• **Seleção da máscara**

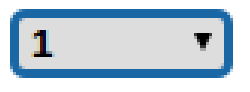

## **Fig. 16**

• **Modalidade de mascaramento:** Durante as movimentações PTZ, é possível escurecer certas partes do vídeo. Ao alcançar a posição configurada, todo o vídeo será escurecido. Há duas possibilidades de mascaramento disponíveis. A modalidade PAN-TILT ativa o mascaramento com base nas coordenadas dos eixos horizontal e vertical. A modalidade PAN ativa o mascaramento com base apenas nas coordenadas do eixo horizontal.

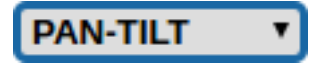

**Fig. 17**

• **Posição Inicial da Máscara:** Configura o ponto de ativação da máscara.

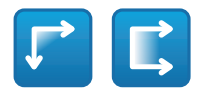

**Fig. 18**

• **Posição Final da Máscara:** Configura o ponto de desativação da máscara.

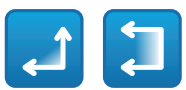

## **Fig. 19**

• **Habilita Máscara/Desabilita Máscara/Posiciona ao Centro da Máscara/Elimina todas as Máscaras**

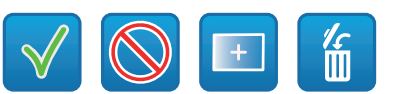

**Fig. 20**

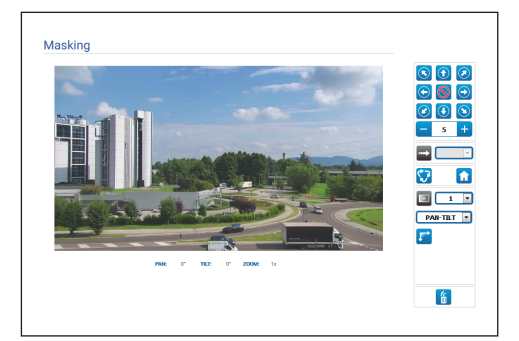

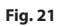

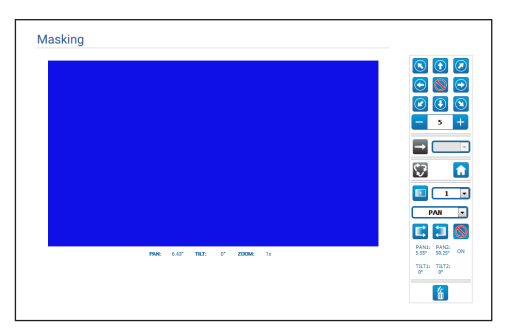

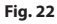

## <span id="page-177-0"></span>**7.5.2 Página Mascaramento para câmeras de vídeo fixas**

No item do menu Mascaramento é possível definir as áreas que aparecem escurecidas no vídeo.

## • **Seleção da máscara**

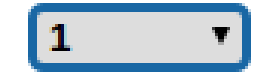

## **Fig. 23**

- **Modalidade de mascaramento:** É possível definir as máscaras retangulares (até no máximo 8) que
- escurecem partes da tela. Para desenhar uma
- máscara, clique com o botão esquerdo do mouse e mantenha-o pressionado para definir a área da máscara.
- **Habilita Máscara/Desabilita Máscara/Elimina todas as Máscaras**

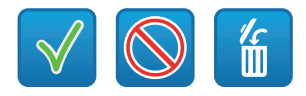

## **Fig. 24**

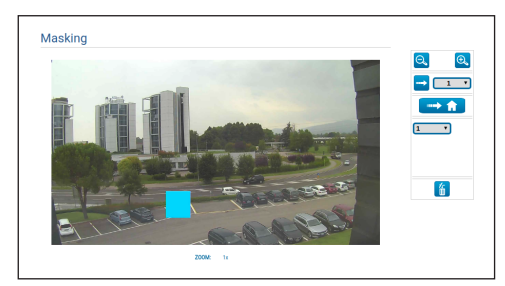

**Fig. 25**

# **7.6 Network Page**

**Para o correto funcionamento do**  i **dispositivo, é necessário sincronizar, por um servidor NTP, a data e a hora do relógio interno com o do VMS associado.**

**Conforme a versão, é possível que nem todas as funcionalidades ilustradas estejam ativas no produto.**

#### **O menu é configurado dinamicamente**  f **conforme o modelo do produto.**

No item do menu, é possível mudar as configurações de rede do produto. É possível decidir se o dispositivo precisa ter um endereço atribuído estaticamente, dinamicamente com DHCP ou autogerado. O dispositivo suporta o protocolo Internet Protocol (IP) na versão 4 e 6.

Na mesma página pode configurar 2 DNS e decidir quais os mecanismos que devem ser activados para identificar automaticamente os dispositivos na rede local.

- **IP version:** É possível selecionar a versão IP (IPv4 ou Dual IPv4/IPv6).
- **NTP Server:** Pode também especificar se o dispositivo deve sincronizar com um servidor NTP (Network Time Protocol) externo.
	- **DISABLED:** Seleccione esta opção se não pretender sincronizar a data e hora do dispositivo.
	- **STATIC:** Seleccione esta opção se desejar sincronizar a data e hora do dispositivo com os do servidor NTP (Network Time Protocol) especificado no endereço estático.
	- **DHCP:** Selecione esta opção no caso queira sincronizar a data e a hora do dispositivo com a de um servidor NTP (Network Time Protocol) indicado pelo servidor DHCP.
- <span id="page-178-0"></span>• **PC Sync:** Permite sincronizar a data e a hora do produto com a do PC usado (é necessário repetir o comando depois de cada ciclo de desligamento– ligação da unidade).
- **Accept Untrusted NTP Server:** Se o parâmetro estiver ativo, o dispositivo aceita servidores e redes não calibrados.
- **HTTP protocol:** Se este parâmetro estiver ativo, o dispositivo suporta o protocolo HTTP na porta 80.
- **HTTPS protocol:** Se este parâmetro estiver ativo, o dispositivo suporta o protocolo HTTPS na porta 443.
- **Streaming Authentication:** Ativa ou desabilita a autenticação RTSP. Se o parâmetro estiver ativo, é necessário informar nome do usuário e senha válidos para obter os fluxos de vídeo do dispositivo.

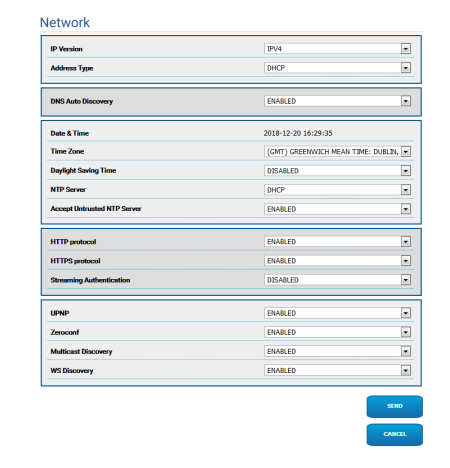

**Fig. 26**

# **7.7 Users Page**

No item do menu é possível administrar os usuários que podem acessar o dispositivo.

Os usuários do tipo Administrador podem acessar as configurações completas do dispositivo.

Esses utilizadores de tipo Operador e Utilizador têm acesso limitado às páginas de gestão.

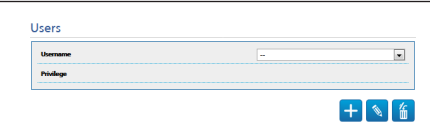

## **Fig. 27**

O nome de usuário não pode conter caracteres especiais, sinais de pontuação, etc.

A senha pode conter apenas os seguintes caracteres  $(a-z, A-Z, 0-9, ... +@%/-()^*$ []{}#;~).

# <span id="page-179-0"></span>**7.8 Página Chamada Movimentos (Motions Recall)**

**Conforme a versão, é possível que nem**   $\mathbf i$ **todas as funcionalidades ilustradas estejam ativas no produto.**

## **O menu é configurado dinamicamente conforme o modelo do produto.**

No item do menu Motions Recall é possível especificar os intervalos de tempo depois dos quais o produto realizará determinadas funções.

- **Type:** Este parâmetro seleciona a função a ser realizada depois de esgotado o intervalo de tempo de inatividade. As funções que podem ser ativadas são: None, Home Position, Preset Position, Preset Tour. A função Posição Pré-Definida requer a especificação do Valor Pré-Definido por meio do próprio ID. A função Tour Pré-Definido requer a especificação do Tour Pré-Definido por meio do próprio nome. Está atualmente disponível apenas um Tour Pré-Definido chamado Patrulha.
- **Timeout:** Este parâmetro especifica a duração do intervalo de inatividade.
- **Cyclic Re-calibration:** Este parâmetro especifica depois de quantas horas o sistema deve efetuar um novo procedimento de calibração dos eixos. Defina o valor 0 para desabilitar a função.

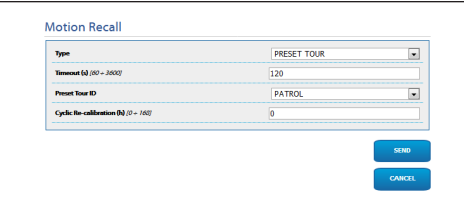

**Fig. 28**

# **7.9 Página análise do vídeo (Video Analysis)**

O dispositivo pode ser configurado para que emita alarmes de detecção de movimento por eventos ONVIF.

Nesta página é possível definir os parâmetros a seguir:

- **Movement detected:** Habilitar a emissão dos eventos de detecção de movimento.
- **Sensitivity:** Configura o nível de sensibilidade do algoritmo.

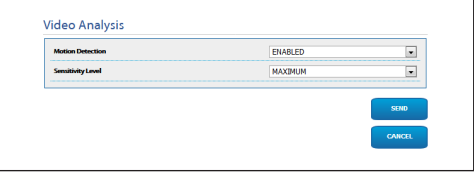

**Fig. 29**
# **7.10 Página Equipamento de Lavagem (Washer System)**

**Não operar os limpadores quando a temperatura exterior for inferior a 0°C ou em presença de gelo.**

**Conforme a versão, é possível que nem todas as funcionalidades ilustradas estejam ativas no produto.**

**O menu é configurado dinamicamente conforme o modelo do produto.**

No menu é possível configurar as funcionalidades do sistema de lavagem do dispositivo.

• **"Washer by wiper" enable:** Se esta função estiver habilitada, a um comando de ativação wiper corresponderá a ativação do procedimento de washer completo.

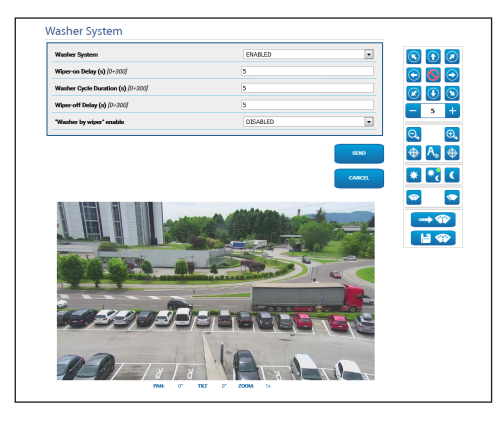

**Fig. 30** Tela PTZ

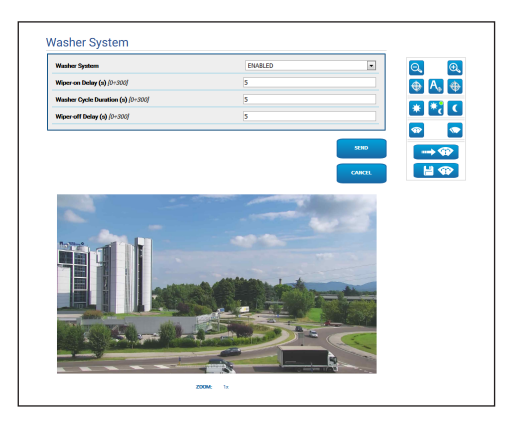

**Fig. 31** Tela câmeras de vídeo fixas

# **7.11 Página Parâmetros Movimento (Motion Parameters)**

**Conforme a versão, é possível que nem**   $\mathbf i$ **todas as funcionalidades ilustradas estejam ativas no produto.**

## **O menu é configurado dinamicamente conforme o modelo do produto.**

No item do menu Parâmetros de Movimento, é possível controlar, pela web, todos os parâmetros PTZ.

- **Options:** Configuration parameters.
	- **Offset Pan:** O PTZ tem uma posição de 0° definida mecanicamente. A função Offset Pan permite definir via software uma posição de 0°.
	- **Economy Mode:** Reduz o torque dos motores quando o PTZ está parado para diminuir os consumos. Não active na presença de ventos fortes ou vibração.
	- **Autoflip:** Gira o PTZ em 180° quando o tilt do PTZ chega ou fim do curso. Facilita o rastreamento de sujeitos em corredores ou estradas.
	- **Montagem No Teto**: Inverte a imagem e inverte os comandos de movimento.
- **Manual Controls:** Configuration parameters.
	- **Maximum Speed:** Configurar a velocidade manual máxima.
	- **Scan Speed:** A velocidade em graus por segundo com a qual vem sempre uma predefinição a pedido expresso do operador.
	- **Default ptz timeout (ms):** Timeout PTZ de fábrica para os movimentos contínuos (ONVIF).
	- **Speed with Zoom:** Este parâmetro, se permitido, reduz automaticamente a velocidade do Pan e Tilt em função do fator do Zoom.
	- **Tilt Factor:** Configurar o fator de redução da velocidade manual e dos eixos tilt.
- **Movement Limits:** Configuration parameters.
	- **Pan Limits:** Ativar os limites do Pan.
	- **Pan Start:** Configurar o limite inicial do Pan.
- **Pan End:** Configurar o limite final do Pan.
- **Tilt Limits:** Ativar os limites do Tilt.
- **Tilt Start:** Configurar o limite inicial do Tilt.
- **Tilt End:** Configurar o limite final do Tilt.
- **Position Check:** Configuration parameters.
	- **Static Control:** Habilita o controle da posição apenas quando o PTZ está parado.
- **Dynamic Control:** Habilita o controle da posição apenas quando o PTZ está em movimento.

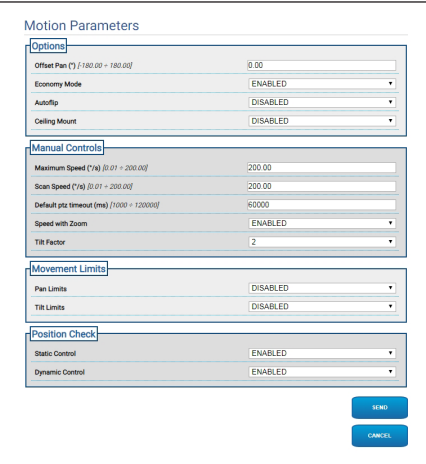

**Fig. 32**

# **7.12 Página Tour Pré-Definido (Preset Tour)**

No item do menu, é possível definir e parametrizar o Tour Pré-Definido e o Valor Pré-Definido.

Está atualmente disponível apenas um Tour Pré-Definido chamado Patrulha.

A Patrulha pode ser ativada somente se ao menos uma configuração estiver Pré-Definida.

Para o funcionamento eficaz da Patrulha, é necessário determinar a Pré-Definição para cada cena desejada.

• **Ativar Tour Pré-Definido**/**Fechar Tour Pré-Definido**

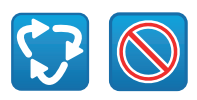

### **Fig. 33**

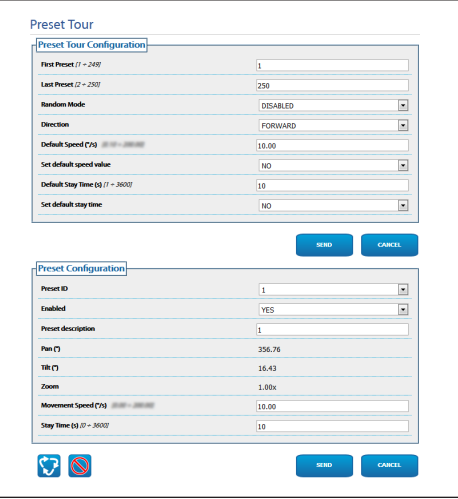

**Fig. 34**

# **7.13 Página OSD Direcional (OSD Directional)**

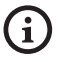

**Conforme a versão, é possível que nem todas as funcionalidades ilustradas estejam ativas no produto.**

### **O menu é configurado dinamicamente conforme o modelo do produto.**

O dispositivo suporta a definição de quatro regiões PAN e a visualização em vídeo de texto informativo com base na posição do PTZ.

É possível definir os seguintes parâmetros para cada área:

- **Enabled:** Cada área pode ser configurada como inativa, ativa em sentido horário e ativa em sentido anti-horário.
- **Text:** É possível definir o texto a ser visualizado.
- **OSD region start (°):** Ponto em que a região OSD começa (expresso em graus sexagesimais).
- **OSD region end (°):** Ponto em que a região OSD termina (expresso em graus sexagesimais).
- **Front size:** É possível definir o tamanho do texto a ser visualizado.

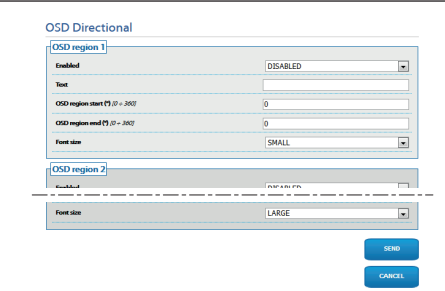

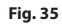

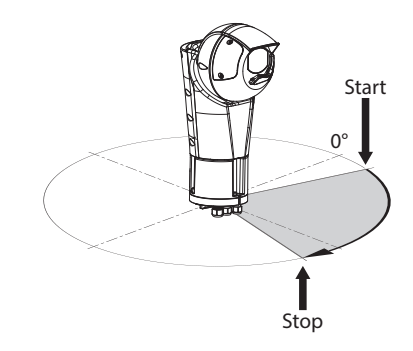

**Fig. 36** Exemplo de configuração: região OSD em sentido horário

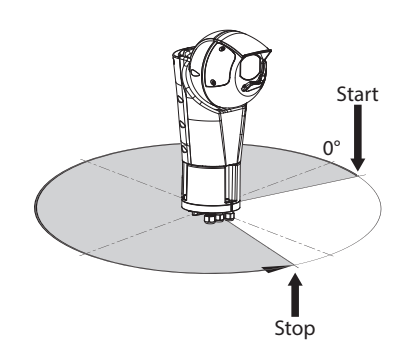

**Fig. 37** Exemplo de configuração: região OSD em sentido anti-horário

# **7.14 Página Modalidade Noturna (Night Mode)**

**Conforme a versão, é possível que nem**   $\mathbf i$ **todas as funcionalidades ilustradas estejam ativas no produto.**

#### **O menu é configurado dinamicamente**  i **conforme o modelo do produto.**

• **Day/Night Management:** Configuration parameters.

- **Brightness Sensor:** Configura o método de leitura da luz ambiente para a comutação na Modalidade Noturna. **EXTERNAL:** leitura da luz ambiente através da entrada digital definida. **ILLUMINATORS:** leitura da luz ambiente pela fotocélula do iluminador. **CAMERA:** leitura da luz ambiente pela câmera de vídeo. **NONE:** ativação pela página web ou comando auxiliar ONVIF.
- **IR Camera Filter Synchronization:** Se estiver ativo, habilita a retirada do filtro IV quando o sistema está na Modalidade Noturna.
- **Spotlight illuminator Activation:** Configura a modalidade de ativação do iluminador Spot. **DISABLED:** o iluminador Spot é ativado manualmente. **SAME AS WIDE:** o iluminador Spot é ativado junto do Wide. **ZOOM FACTOR:** o iluminador Spot é ativado quando o iluminador Wide está ativo e o fator de zoom é maior que o valor configurado (fator de zoom ×100). **PRESET POSITIONS:** o iluminador Spot é ativado quando o iluminador Wide está ativo e o panoramizador está em uma das posições prédefinidas especificadas.
- **Camera Parameters:** Configuration parameters.
	- **Day-Night Threshold:** Determina o nível mínimo de luz sob a qual o dispositivo ativa a Modalidade Noturna.
	- **Night-Day Threshold:** Determina o nível máximo de luz sob a qual o dispositivo ativa a Modalidade Diurna.
	- **Day-Night Delay:** Determina o tempo, em segundos, durante o qual o nível de luz deve permanecer no limite Noite antes de o dispositivo ativar a Modalidade Noturna.
	- **Night-Day Delay:** Determina o tempo, em segundos, durante o qual o nível de luz deve permanecer no limite superior Dia antes de o dispositivo ativar a Modalidade Diurna.
- **Spot Illuminator parameters:** Configuration parameters.
	- **Spot Illuminator Zoom Threshold:** Quando a Modalidade Noturna está ativa, indica o nível de zoom a partir do qual é ativado o iluminador Spot.
	- **Spot Illuminator Preset List:** Quando a Modalidade Noturna está ativa, especifica em quais configurações pré-definidas o iluminador Spot será ativado.

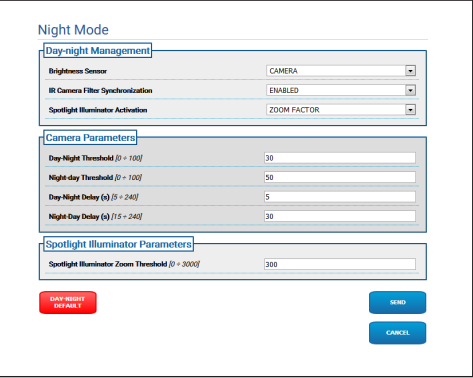

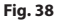

# **7.15 Página Parâmetros do Codificador (Encoder Parameters)**

 $\mathbf i$ 

**Conforme a versão, é possível que nem todas as funcionalidades ilustradas estejam ativas no produto.**

### **O menu é configurado dinamicamente conforme o modelo do produto.**

No item do menu Parâmetros do Codificador é possível configurar os fluxos de vídeo do dispositivo (3 fluxos).

Todo fluxo de vídeo pode ter um Codec independente, escolhido entre H264, MPEG4 e MJPEG.

Para H264 e MPEG4, o controle do Bitrate (velocidade de transmissão) é do tipo CVBR (bitrate variável limitado) e demanda a configuração de Limite do BitRate e da Qualidade.

Para o MJPEG, o controle do Bitrate (velocidade de transmissão) é do tipo VBR (qualidade constante e bitrate variável) e demanda configurar apenas o valor da Qualidade.

Para ver uma descrição mais precisa dos controles CVBR e VBR, consulte a tabela relativa (Tab. 2, página 24).

É possível configurar o endereço e a porta para a configuração do streaming de vídeo multicast.

A modificação de qualquer parâmetro nesta página leva a uma breve interrupção do fluxo de vídeo.

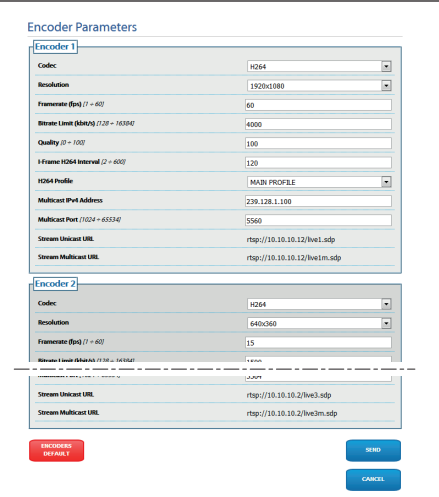

**Fig. 39**

### PT - Português - Manual de instruções

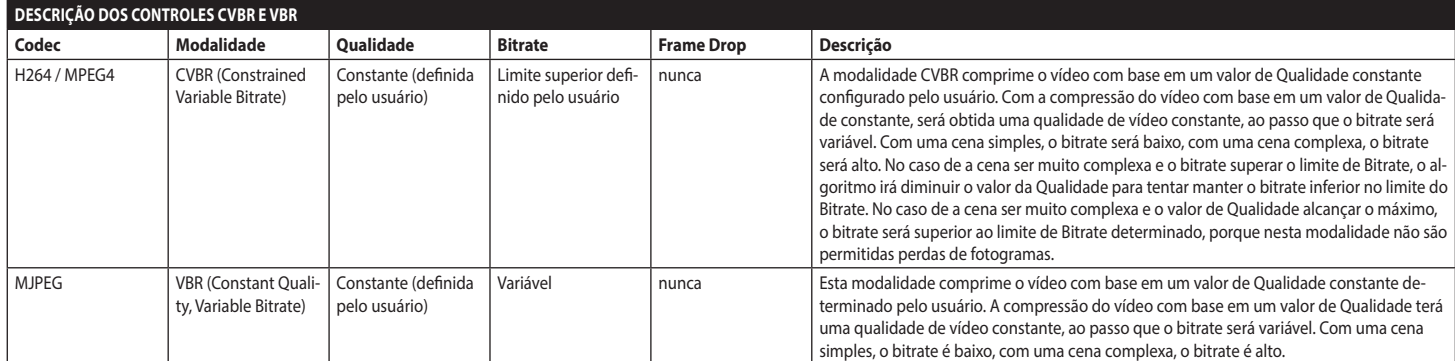

**Tab. 2**

24

# <span id="page-186-0"></span>**7.16 Página I/O Digitais (Digital I/O)**

**Conforme a versão, é possível que nem todas as funcionalidades ilustradas estejam ativas no produto.**

### **O menu é configurado dinamicamente conforme o modelo do produto.**

No item do menu E/S Digitais é possível configurar as Entradas Digitais e ver o ESTADO delas; e configurar as Saídas Digitais e forçar o ESTADO delas.

• **Digital Inputs:** Uma Entrada Digital pode estar em diversos ESTADOS: IDLE ou ATIVO.

É possível definir se, em repouso, a Entrada estará Normalmente Aberta ou Normalmente Fechada. Uma Entrada Normalmente Aberta é considerada IDLE quando está Aberta e ATIVA quando está Fechada.

Uma Entrada Normalmente Fechada é considerada IDLE quando está Fechada e ATIVA quando está Aberta

Se uma entrada está IDLE, o LED fica cinza, se está ATIVA, o LED fica verde.

Em cada mudança de ESTADO, é enviado um evento ONVIF correspondente.

Em cada mudança de ESTADO é possível associar uma Ação Automática (ver a página Ações Automáticas) (7.17 Página Ações Automáticas (Automatic Actions), página 26).

• **Digital Outputs (to Relay):** Uma Saída Digital pode estar em diversos ESTADOS: IDLE ou ATIVO. É possível definir se, em repouso, a Saída estará Normalmente Aberta ou Normalmente Fechada. Uma Saída Normalmente Aberta é considerada IDLE quando está Aberta e ATIVA quando está Fechada.

Uma Saída Normalmente Fechada é considerada IDLE quando está Fechada e ATIVA quando está Aberta.

Para forçar a alteração do ESTADO de uma Saída, use o seletor.

Em cada mudança de ESTADO, é enviado um evento ONVIF correspondente.

A mudança de ESTADO pode ser uma Ação Automática

(7.17 Página Ações Automáticas (Automatic Actions), página 26).

- **Mode:** A mudança de ESTADO das Saídas Digitais pode ser de dois tipos:
	- **LEVEL (BISTABLE):** Se a saída é configurada como ATIVA, mantém-se ATIVA até ser reconfigurada para IDLE.
	- **PULSE (MONOSTABLE):** Se a saída é configurada como ATIVA, mantém-se ATIVA pelo tempo determinado, quando retorna ao IDLE.

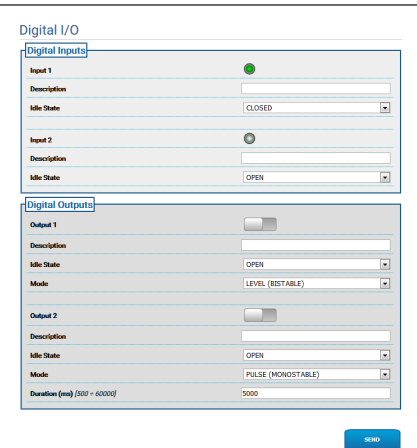

**Fig. 40**

# **7.17 Página Ações Automáticas (Automatic Actions)**

**Conforme a versão, é possível que nem**   $\mathbf i$ **todas as funcionalidades ilustradas estejam ativas no produto.**

### **O menu é configurado dinamicamente**  <u>(i</u> **conforme o modelo do produto.**

Nesta página, é possível associar uma ação automática a alguns eventos pré-definidos (Ativação de uma Entrada, Recebimento de um Comando Auxiliar ou outro) conforme o dispositivo.

Segue uma relação dos Eventos disponíveis com as Ações que podem ser associadas a eles:

- **Digital Input n:** (refere-se a [7.16 Página I/O](#page-186-0)  [Digitais \(Digital I/O\),](#page-186-0) página [25\)](#page-186-0)
	- **DIGITAL OUTPUT:** se uma Entrada ficar ATIVA, a Saída associada fica ATIVA. Se uma Entrada voltar a IDLE, a Saída associada retorna a IDLE. Se a saída associada for da modalidade IMPULSO (MONOESTÁVEL), ela volta a IDLE ao fim do tempo determinado.
	- **PRESET TOUR:** se a Entrada se torna ATIVA, é ativado o TOUR PRÉ-DEFINIDO (PATRULHA).
	- **WIPER:** se a Entrada se torna ATIVA, o LIMPADOR é ativado, se a Entrada se torna IDLE, o LIMPADOR para. O LIMPADOR para sempre que operar por um minuto.
	- **WASHER:** se a Entrada se torna ATIVA, é ativado o procedimento de washer.
	- **HTTP GET REQUEST:** se a Entrada fica ATIVA, um GET REQUEST é enviado à URL indicada, com eventual autenticação (Nome do Usuário e Senha).
	- **HOME POSITION:** se a Entrada fica ATIVA, o dispositivo coloca-se na posição Home.
	- **PRESET POSITION:** se a Entrada fica ATIVA, o dispositivo coloca-se na posição Pré-Definida indicada.
- **Video Analysis Alarm:** (tns1:VideoSource/ MotionAlarm)
	- **DIGITAL OUTPUT:** se o evento tns1:VideoSource/MotionAlarm|True for gerado, a Saída associada se torna ATIVA. Se o evento tns1:VideoSource/MotionAlarm|False for gerado, a Saída associada retorna a IDLE. Se a saída associada for da modalidade IMPULSO (MONOESTÁVEL), ela volta a IDLE ao fim do tempo determinado.
	- **PRESET TOUR:** se o evento tns1:VideoSource/ MotionAlarm|True for gerado, o TOUR PRÉ-DEFINIDO é ativado (PATRULHA).
	- **WIPER:** se for gerado o evento tns1:VideoSource/MotionAlarm|True, o LIMPADOR é ativado; se é gerado o evento tns1:VideoSource/MotionAlarm|False, o LIMPADOR para. O LIMPADOR para sempre que operar por um minuto.
	- **WASHER:** se o evento tns1:VideoSource/ MotionAlarm|True for gerado, o procedimento de washer é ativado.
	- **HTTP GET REQUEST:** se for gerado o evento tns1:VideoSource/MotionAlarm|True, um GET REQUEST é enviado à URL indicada, com eventual autenticação (Nome do Usuário e Senha).
	- **HOME POSITION:** se o evento tns1:VideoSource/MotionAlarm|True for gerado, o dispositivo coloca-se na posição Home.
	- **PRESET POSITION:** se o evento tns1:VideoSource/MotionAlarm|True, o dispositivo coloca-se na posição Pré-Definida indicada.
- **Auxiliary Command:** (tt:configuredAuxCommand)
	- **DIGITAL OUTPUT:** se é recebido o Comando Auxiliar tt:configuredAuxCommand|On, a Saída associada fica ATIVA. Se é recebido o Comando Auxiliar tt:configuredAuxCommand|Off, a Saída associada fica IDLE. Se a saída associada for da modalidade IMPULSO (MONOESTÁVEL), ela volta a IDLE ao fim do tempo determinado.
	- **PRESET TOUR:** se é recebido o Comando Auxiliar tt:configuredAuxCommand|On, o TOUR PRÉ-DEFINIDO é ativado (PATRULHA).
	- **WIPER:** se é recebido o Comando Auxiliar tt:configuredAuxCommand|On, é ativado o LIMPADOR; se é recebido o Comando auxiliar tt:configuredAuxCommand|Off, o LIMPADOR para. O LIMPADOR para sempre que operar por um minuto.
	- **WASHER:** se o comando auxiliar tt:configuredAuxCommand|On, o procedimento de washer é ativado.
	- **HTTP GET REQUEST:** se é recebido o Comando Auxiliar tt:configuredAuxCommand|On, um GET REQUEST é enviado à URL indicada, com eventual autenticação (Nome do Usuário e Senha).
	- **HOME POSITION:** se é recebido o Comando Auxiliar tt:configuredAuxCommand|On, o dispositivo coloca-se na posição Home.
	- **PRESET POSITION:** se é recebido o Comando Auxiliar tt:configuredAuxCommand|On, o dispositivo coloca-se na posição pré-definida indicada.

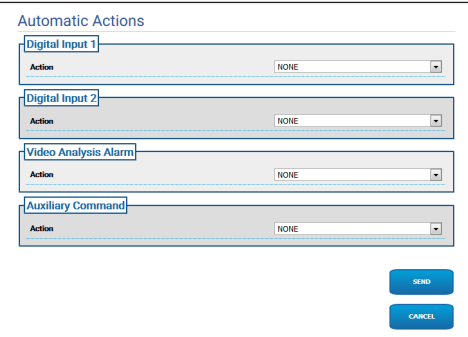

**Fig. 41**

# **7.18 Página Estatísticas Dispositivo (Device Statistics)**

### **O menu é configurado dinamicamente**   $\mathbf{1}$ **conforme o modelo do produto.**

No item de menu Device Statistics são reportados apenas para consulta todas as estatísticas recolhidas durante o funcionamento do dispositivo. São uma série de informações úteis para compreender o estado de utilização e funcionamento do dispositivo. Se ele estiver com problemas, pode ser útil enviar esses dados à Assistência Técnica.

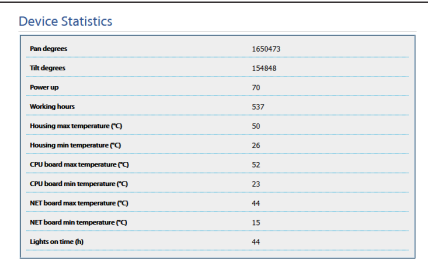

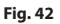

# **7.19 Página Registro do Sistema (System Log)**

No item do menu Registro do Sistema, é possível visualizar o histórico das mensagens de diagnósticos produzidos pelo dispositivo.

Os botões abaixo da janela de registro permitem escolher o filtro com base na criticidade.

- **Error Level:** Visualizar apenas erros críticos.
- **Warning Level:** Visualizar erros que poderiam comprometer o funcionamento correto.
- **Info Level:** Visualize todas as informações.
- **Debug Level:** Visualize as informações para uso interno.
- **Download Files:** Permite baixar o arquivo de registro.

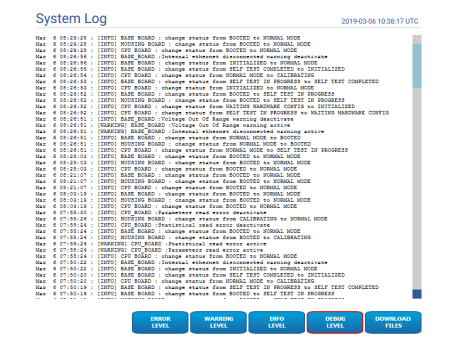

**Fig. 43**

# **7.20 Página Ferramentas (Tools)**

No item do menu Tools é possível redefinir os valores padrão para toda a configuração do dispositivo ou apenas para algumas secções específicas.

Nesta secção é igualmente possível:

- Actualize o firmware do dispositivo.
- Reinicie o dispositivo.

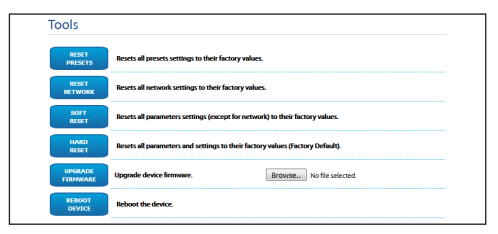

**Fig. 44**

# **8 Instruções para integração**

# **8.1 Comandos especiais HTTP API**

A sintaxe do PTZ API é:

**http://<ip\_address>/httpapi/SendPTZ?action=sendptz&PTZ\_CHANNEL=1&<command>=<comma\_ separated\_params>**

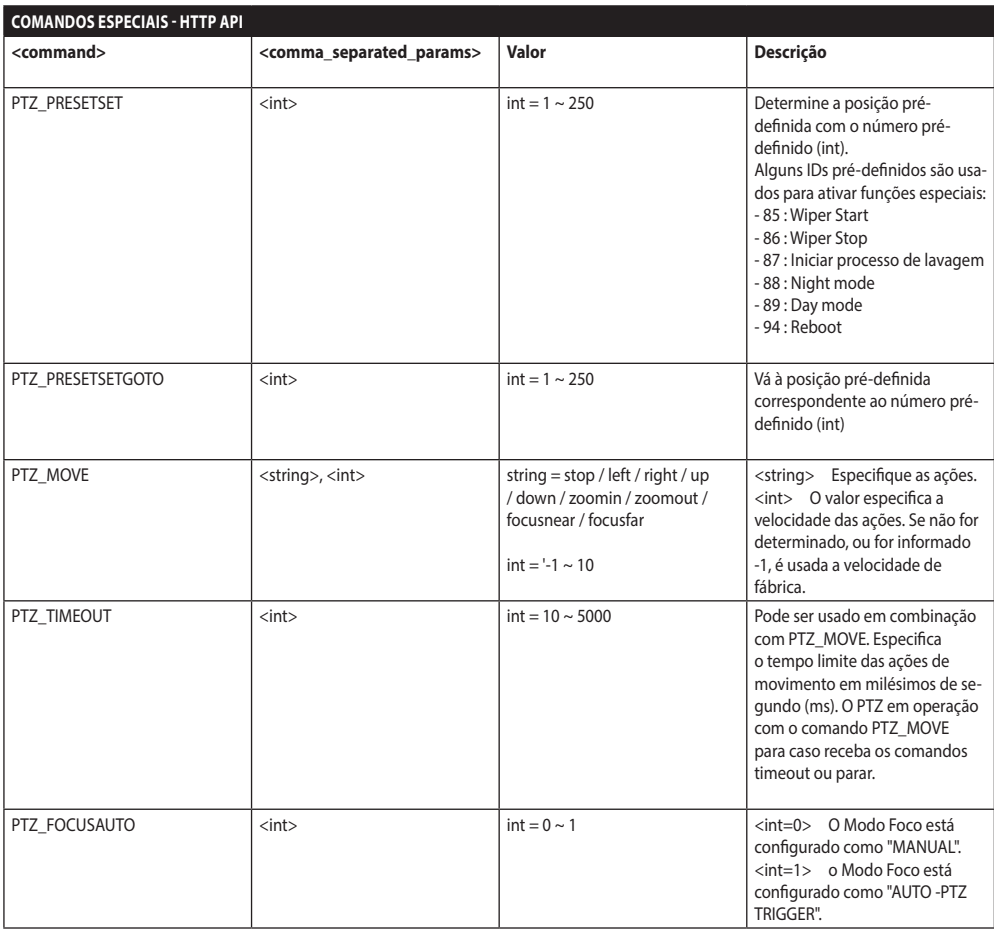

**Tab. 3**

# **8.2 Comandos especiais ONVIF (auxiliary command)**

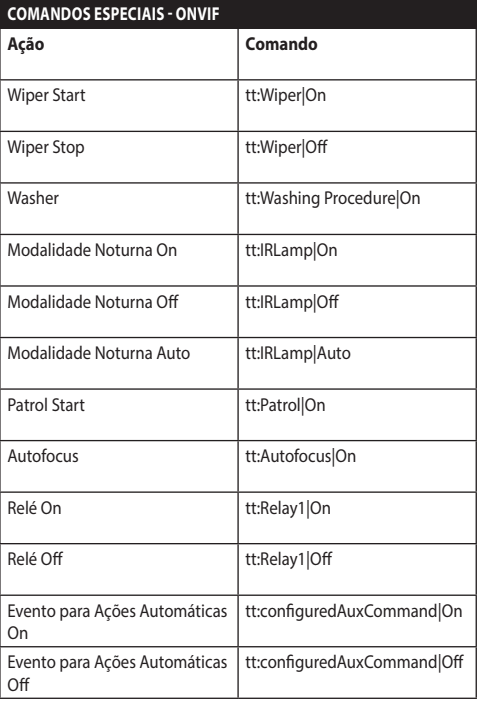

**Tab. 4**

# **8.3 URL visualização do instantâneo**

Vídeo principal:

- http://<ip\_address>/onvif/snapshot/0
- http://<ip\_address>/capture/ch0.jpg

Vídeo secundário:

• http://<ip\_address>/onvif/snapshot/1

Terceiro vídeo:

• http://<ip\_address>/onvif/snapshot/2

# **8.4 URL visualização do vídeo**

Vídeo principal:

- rtsp://<ip\_address>/live1.sdp Vídeo secundário:
- rtsp://<ip\_address>/live2.sdp

Terceiro vídeo:

• rtsp://<ip\_address>/live3.sdp

### **Headquarters Italy** Videotec S.p.A.

Via Friuli, 6 - I-36015 Schio (VI) - Italy Tel. +39 0445 697411 - Fax +39 0445 697414 Email: info@videotec.com

**Asia Pacific** Videotec (HK) Ltd Flat 8, 19/F. On Dak Industrial Building, No. 2-6 Wah Sing Street Kwai Chung, New Territories - Hong Kong Tel. +852 2333 0601 - Fax +852 2311 0026 Email: info.hk@videotec.com

**France** Videotec France SARL Immeuble Le Montreal, 19bis Avenue du Québec, ZA de Courtaboeuf 91140 Villebon sur Yvette - France Tel. +33 1 60491816 - Fax +33 1 69284736 Email: info.fr@videotec.com

**Americas** Videotec Security, Inc. Gateway Industrial Park, 35 Gateway Drive, Suite 100 Plattsburgh, NY 12901 - U.S.A. Tel. +1 518 825 0020 - Fax +1 518 825 0022 Email: info.usa@videotec.com

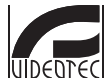

**MNVFWEB1-8\_1910\_PT** www.videotec.com

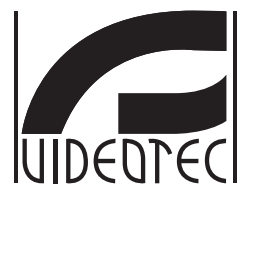

# <span id="page-194-0"></span>**인터페이스 웹**

**Firmware 1.8**

**KO 한국어** - 지침 설명서

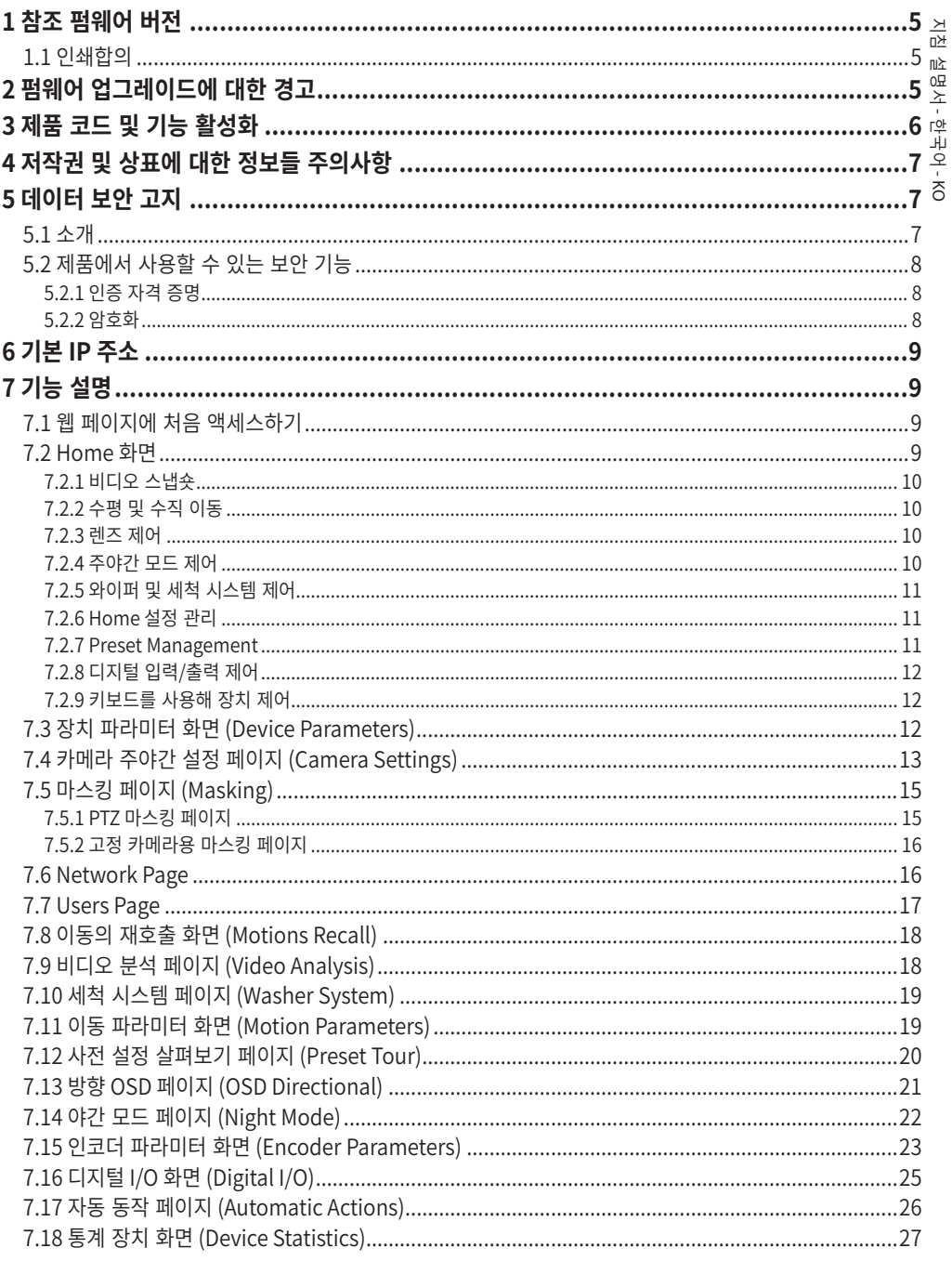

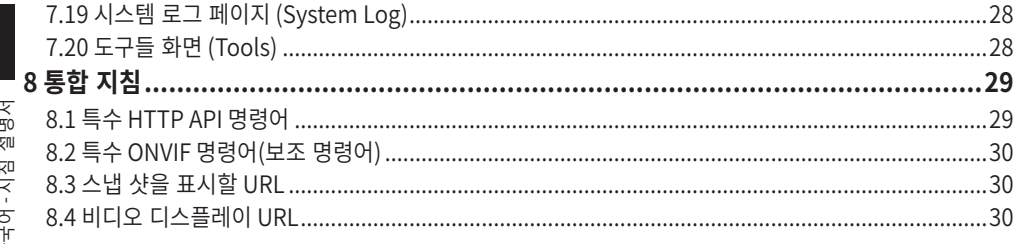

# <span id="page-198-0"></span>**1 참조 펌웨어 버전**

이 설명서는 IP 제품의 펌웨어 1.8에 적용됩니다.

# **1.1 인쇄합의**

### **주의!** ý,

**중간 위험**

**작업은 시스템의 올바른 기능때문에 매우 중요합니다. 지시된 절차를 주의해서 읽고 예정된 방법에 따라서 절차를 실행하길 바랍니다.**

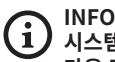

**시스템의 특징들 설명**

**다음 단계들을 이해하기 위해서 주의하여 읽기를 권고합니다.**

# **2 펌웨어 업그레이드에 대한 경고**

**제품에 설치된 펌웨어 버전이 1.4.3 이전 버전인 경우 버전 1.8로 업그레이드하려면 먼저 두 버전 사이의**   $\bf (i)$ **중간 펌웨어 버전을 설치해야 합니다.**

제품에 설치된 펌웨어 버전이 1.4.3 이후 버전이면 아무 제한 없이 펌웨어 업그레이드를 설치할 수 있습니다.

# **3 제품 코드 및 기능 활성화**

**제품 버전에 따라 이 설명서에 나와 있는 모든 기능을 활성화하지 못할 수 있습니다. 다음 표에 각 제품 코드에서 사용할 수 있는 기능이 나와 있습니다.**  $\bigoplus$ 

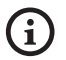

**표에는 없지만 설명서에는 나와 있는 기능은 나열된 모든 제품에서 활성화할 수 있습니다.**

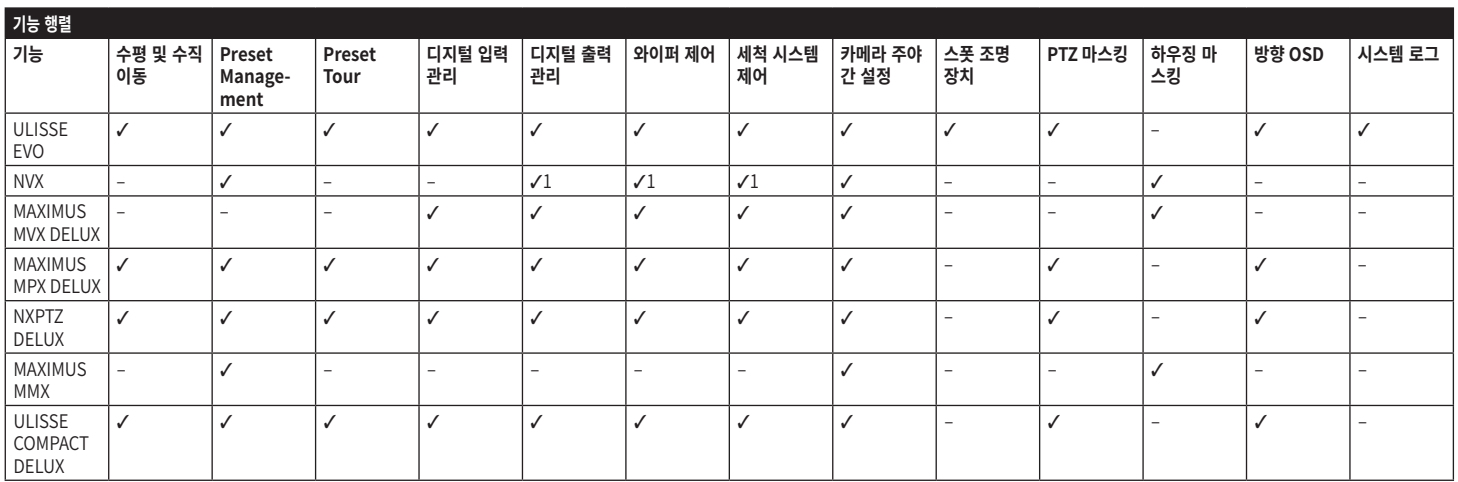

**표 1** 1 옵션 기능의 경우 제품 코드를 참조하여 해당 기능을 활성화할 수 있는지 점검하십시오.

<span id="page-199-0"></span> $\circ$ 

# <span id="page-200-0"></span>**4 저작권 및 상표에 대한 정보들 주의사항**

언급한 제품과 회사의 이름들은 상표이거나 관련된 회사에 속한 등록된 상표입니다.

Microsoft Internet Explorer®, Windows XP®, Windows Vista® Microsoft Corporation의 소유물입니다.

INTEL® Core™ 2 Duo, INTEL® Core™ 2 Quad, INTEL® Xeon® Intel Corporation의 소유물입니다. ONVIF®는 Onvif, Inc.의 상표입니다.

# **5 데이터 보안 고지**

# **5.1 소개**

VIDEOTEC S.p.A.은(는) 전문적인 용도로만 사용되는 비디오 감시 제품을 생산합니다. VIDEOTEC S.p.A. 제품은 시민 안전 제어부터 위험 지역의 제품 프로세스 모니터링 및 환경 모니터링과 보호를 위한 적용까지, 기술적 컨텍스트와 광범위한 목적으로 사용할 수 있습니다.

이러한 사용 중 일부의 경우 VIDEOTEC S.p.A. 제품이 설치 및 내장된 비디오 감시 시스템을 사용하여 개인 데이터를 처리할 수 있습니다.

광범위한 적용 시나리오는 모든 사용 시나리오 및 기술적 컨텍스트와 호환되는 제품에 기본적으로 설정된 표준 IT 안전 대책의 정의를 제한합니다. 특히 특정 보안 대책(비전문적인 용도에 적합한 장치의 부문 표준을 구성하는 대책 포함)은 특정 기술적 컨텍스트에서 호환되지 않거나 불필요할 수 있으며 그와는 반대로 불충분할 수도 있습니다.

따라서 개인 데이터 보호에 대한 해당 현지 표준과 관련하여 IT 보안 측면과 연관된 위험 분석은 제품의 최종 사용에 책임이 있는 전문 직원이 수행해야 합니다.

또 제품의 사용자는 IT 보안 전문 직원을 통해 전적인 책임 하에서 다음 사항을 결정해야 합니다:

- •VIDEOTEC S.p.A. 장치에서 제공하는 특정 또는 모든 보안 기능 사용
- •시스템 수준에서 다른 보안 대책 수행
- •두 가지 옵션을 결합합니다.

앞에서 언급한 선택은 구체적인 기술 및 입법적 컨텍스트뿐만 아니라 비디오 감시 시스템을 사용해 처리한 데이터 유형에 따라 결정되어야 합니다.

VIDEOTEC S.p.A. 장치가 일반적으로 사용되는 기술적 컨텍스트를 고려할 경우 해당 장치에 대한 펌웨어가 인터넷을 통해 자동으로 업그레이드되는 것이 불가능하거나 권장될 수 있습니다. 추후 VIDEOTEC S.p.A.에서 사용자가 수동으로 설치해야 하는 해당 장치의 보안 업그레이드를 배포할 수 있으며 장치의 특정 또는 모든 보안 기능을 사용하려면 항상 전문 직원이 설치해야 합니다. 사용자는 VIDEOTEC S.p.A. 공식 커뮤니케이션 채널을 통해 펌웨어 보안 업그레이드의 가용성에 대해 최신 상태를 유지해야 합니다.

# <span id="page-201-0"></span>**5.2 제품에서 사용할 수 있는 보안 기능**

### **5.2.1 인증 자격 증명 AC**

KO - 한국어 - 지침 설명서 제품에는 다음과 같은 두 가지 작동 모드가 설치되어 있습니다: 공장 기본 상태 및 작동 상태. 처음 사용 시 <mark>독</mark> 장치는 공장 기본 상태 모드이며 기본 자격 증명은<br>ㅈ 포함되어 있지 않습니다. 사용자는 인증 없이 모든 ਨ 포함되어 있지 않습니다. 사용자는 인증 없이 모든 장치 기능(비디오 구성 및 스트리밍 포함)에 액세스할 수 있습니다. 이 모드는 특정 또는 어려운 환경

조건에서 제품 설치를 허용하거나 외부 또는 원격 액세스 및/또는 개인 및/또는 기밀 데이터를 처리하지 않고 제한 및 통제된 기술적 컨텍스트에서 제품 자체만을 사용하려는 한 가지 목적으로만, 신뢰할 수 있는 장치 및 직원만 액세스할 수 있는 개인/보호된 네트워크에서 사용해야 합니다.

공장 기본 상태 단계는 첫 번째 사용자가 생성되면 종료됩니다. 이때 장치가 작동 상태로 들어가며 액세스 자격 증명을 제공하여 독점적으로 액세스할 수 있습니다.

장치를 공장 기본 상태 또는 작동 상태로 사용할지 여부와 IT 시스템 수준 및 구성 수준 모두에서 모든 추가 보안 대책의 수행은 전문 직원의 적절한 위험 분석에 대한 사용자의 전적인 책임 하에서 결정을 내려야 합니다.

## **5.2.2 암호화**

기본적으로 제품은 웹 인터페이스를 통한 구성 및 ONVIF 프로토콜을 통한 구성에 대한 자체 서명 인증서와 함께 HTTPS를 통해 암호화 기능을 구현합니다. RTSP/RTP/UDP, RTSP/RTP/TCP 및 RTSP/RTP/HTTP/TCP를 통한 비디오 스트리밍은 ONVIF 사양에서 설명한 바와 같이 암호화로 보호되지 않습니다.

결과적으로 데이터의 기밀성을 보장해야 할 경우 이러한 사용 조건의 제품은 개인/보호된 네트워크에서 독점적으로 사용하거나 VPN 또는 동일한 기술을 통해 원격으로 사용할 수 있지만 사례에 대한 모든 기술적 및 조직적 대책을 수행해야 합니다.

# <span id="page-202-0"></span>**6 기본 IP 주소**

### **장치는 DHCP 서버에서 IP 주소를 가져오도록**   $\mathbf i$ **구성되었습니다.**

DHCP를 통해 가져온 IP 주소는 DHCP 서버 로그 파일에 표시됩니다.

DHCP 서버를 사용할 수 없을 경우 장치는 169.254.x.x/16 서브넷에서 자체 생성된 IP 주소로 자동 구성됩니다. 동일한 서브넷에 속한 PC의 IP 주소 구성 (예: IP 주소: 169.254.1.1, subnet mask: 255.255.0.0).

ONVIF 호환 VMS나 네트워크 스니퍼를 사용해 장치의 IP 주소를 찾습니다. (IP scan utility).

# **7 기능 설명**

**지원 브라우저 (최신 버전): Microsoft Edge,**   $\mathbf i$ **Google Chrome, Mozilla Firefox.**

# **7.1 웹 페이지에 처음 액세스하기**

장치형성의 첫 작업은 그의 인터페스 웹에 연결로 구성합니다.

제품의 웹 인터페이스에 액세스하려면 간단히 브라우저를 사용하여 http:/ ip\_address 에 연결합니다.

처음 액세스 시 홈 페이지가 표시됩니다.

# **7.2 Home 화면**

**제품 버전에 따라 모든 기능을 활성화하지 못할**  f **수 있습니다.**

**메뉴는 제품 모델에 따라 동적으로 자동**  ì **구성됩니다.**

만일 로그인 성공적으로 실행되어졌다면 전동회전대의 관리의 인터페이스가 나타날 것입니다. 홈 페이지에서 카메라 스냅숏이 표시되며 렌즈를 점검하고 이동을 관리할 수 있습니다.

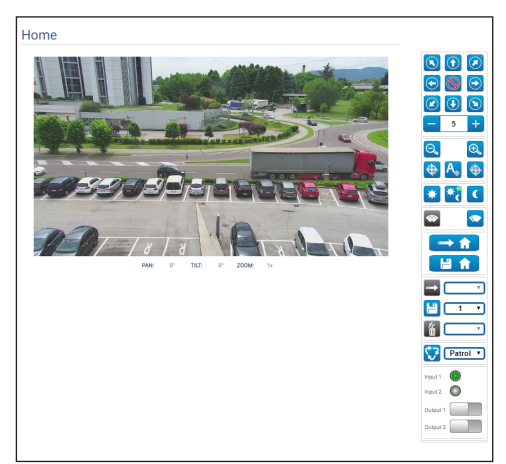

**그림. 1**

 $\rightarrow$ 지침 설명서흔 啞  $0\overline{H}$ .<br>시 한국어 $\frac{1}{\infty}$ 

# <span id="page-203-0"></span>**7.2.1 비디오 스냅숏**

이 영역은 장치에서 기록하고 있는 비디오의 미리 보기를 보여줍니다. 스냅숏 해상도와 프레임 속도는 고정되어 있으며 비디오 스트림의 실제 특성과  $\overline{P}$ <sup>0</sup> 다릅니다.

KO - 한국어 - 지침 설명서 玩  $\frac{1}{\kappa 0}$  비디오 스트림 품질을 보려면 VMS를 사용하거나 관련  $\stackrel{\sim}{\times}$  챕터를 확인해야 합니다 (7.15 인코더 파라미터 화면 (Encoder Parameters), 페이지 23). 한국

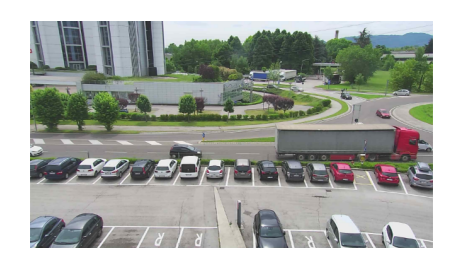

**그림. 2**

 $\sqrt{Q}$  -  $\sqrt{Q}$ 

## **7.2.2 수평 및 수직 이동**

가상 키보드로 장치를 움직일 수 있습니다. 가상 키보드 아래의 드롭다운 메뉴를 사용하여 속도를 설정하십시오.

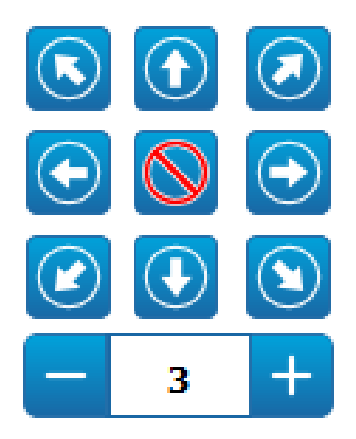

**그림. 3**

# **7.2.3 렌즈 제어**

•**Zoom Wide**/**Zoom Tele**

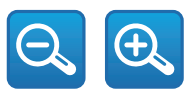

**그림. 4**

•**Focus Near/Autofocus/Focus Far**

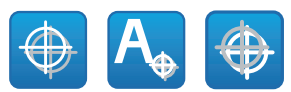

**그림. 5**

## **7.2.4 주야간 모드 제어**

•**Day Mode/Auto Mode/Night Mode:** 주간 모드는 카메라의 IR 필터가 삽입되거나 스포트라이트를 끕니다. 자동 모드를 사용하면 밝기 표시에 따라 주야간 모드에서 카메라 전환을 대신합니다. 야간 모드는 카메라의 IR 필터가 제거되거나 스포트라이트를 켭니다.

야간 모드 페이지에서는 주야간 모드의 세부사항에서 제어 로직과 IR 필터 및 스포트라이트의 동작을 구성할 수 있습니다. (7.14 야간 모드 페이지 (Night Mode), 페이지 22).

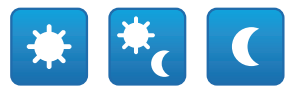

## **그림. 6**

선택한 모드는 오른쪽 상단 모서리에 작은 녹색 볼로 표시됩니다. 선택한 모드는 장치가 꺼져 있을 경우에도 유지됩니다.

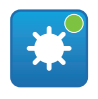

# 지침 지침 설명서 - 한국어 $\frac{1}{\infty}$

## <span id="page-204-0"></span>**7.2.5 와이퍼 및 세척 시스템 제어**

•**Wiper/Wash System:** 세척 시스템을 사용하려면 활성화해야 합니다 (7.10 세척 시스템 페이지 (Washer System), 페이지 19). 탱크가있는 와셔 펌프가 설치 및 구성된 경우 명령은 와이퍼 및 세척 절차를 활성화합니다.

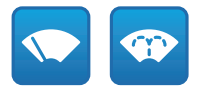

**그림. 8**

## **7.2.6 Home 설정 관리**

•**Back to Home/Save Home position/Reset Home position:** 홈 위치는 어떠한 사전 설정과도 일치하지 않습니다. 홈 위치는 업데이트할 수 있지만 삭제할 수 없는 독립형 설정입니다.

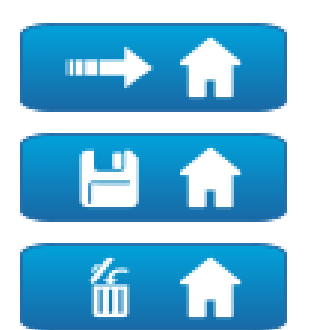

**그림. 9**

## **7.2.7 Preset Management**

•**Scan Preset/Set Preset/Remove Preset**

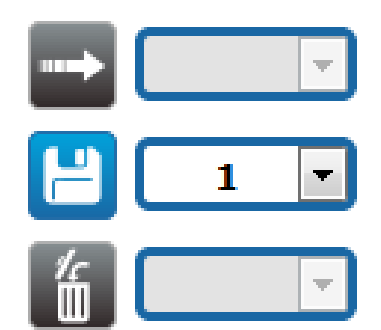

**그림. 10**

•**Start Preset Tour:** 사전 설정 살펴보기를 시작하려면 최소 하나의 사전 설정 살펴보기가 정의되어 있어야 하며, 최소 하나의 개의 사전 설정 위치가 저장되어 있어야 합니다. 이동 속도 및 대기 시간은 사전 설정 살펴보기 페이지에서 구성할 수 있습니다. 현재 패트롤이라는 한 가지 사전 설정 살펴보기를 사용할 수 있습니다.

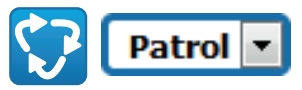

### **그림. 11**

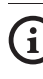

**자세한 내용에 대해서는 관련된 장을 참조합니다. (7.12 사전 설정 살펴보기 페이지 (Preset Tour), 페이지 20).**

# <span id="page-205-0"></span>**7.2.8 디지털 입력/출력 제어**

입력 상태를 보고 출력 상태를 제어할 수 있습니다.

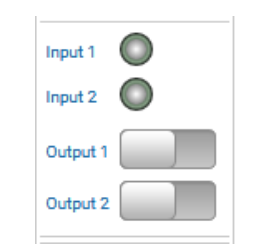

### **그림. 12**

## **7.2.9 키보드를 사용해 장치 제어**

**제품 버전에 따라 모든 기능을 활성화하지 못할**   $\mathbf{a}$ **수 있습니다.**

PC 키보드를 통해 다이어그램에 표시된 키를 사용하여 장치를 제어할 수 있습니다.

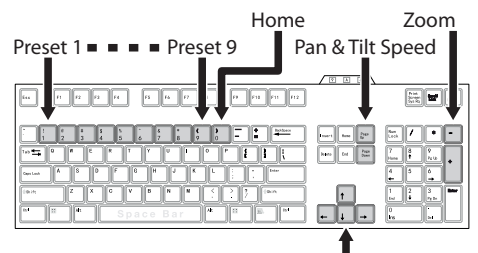

Pan & Tilt Movement

**그림. 13**

# **7.3 장치 파라미터 화면 (Device Parameters)**

**제품 버전에 따라 모든 기능을 활성화하지 못할**   $\mathbf{r}$ **수 있습니다.**

### **메뉴는 제품 모델에 따라 동적으로 자동**  Ť **구성됩니다.**

장치 파라미터 메뉴의 항목에서 장치 이름을 설정할 수 있고 추가 정보들을 시각화할 수 있습니다.

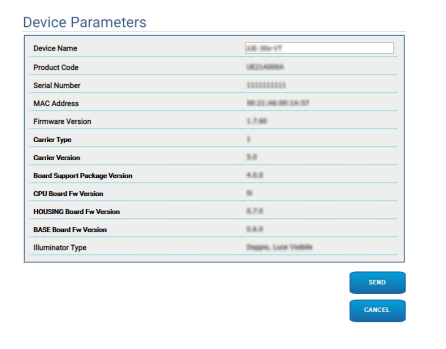

# <span id="page-206-0"></span>**7.4 카메라 주야간 설정 페이지 (Camera Settings)**

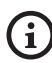

**제품 버전에 따라 모든 기능을 활성화하지 못할 수 있습니다.**

## **메뉴는 제품 모델에 따라 동적으로 자동 구성됩니다.**

메뉴 항목에서 카메라 매개변수를 설정할 수 있습니다. 일부 필드는 시스템 구성에 따라 동적으로 표시됩니다.

- •**Zoom:** Configuration parameters.
	- •**Digital Zoom:** 디지털 줌을 활성화하거나 비활성화합니다. (그 광학을 추가).
- •**Focus:** Configuration parameters.
	- •**Focus mode:** 수동 또는 자동 PTZ 트리거( 이동이 끝날 때마다 카메라는 이미지의 초점을 자동으로 조절함).
- •**Exposure:** Configuration parameters.
	- •**Exposure Mode:** 매개변수는 노출 알고리즘을 구성합니다.. 관련 제어 필드는 선택한 모드에 따라 표시됩니다.
	- •**High Sensitivity:** 이 모드를 사용하면 최대 게인이 증가하여 어두운 장면에서도 더 밝은 이미지를 제공합니다.
	- •**Backlight Compensation:** 매개변수는 역광 보기 보정 모드를 활성화합니다.
	- •**Shutter (s):** 매개변수는 셔터 속도를 설정합니다.
	- •**Iris:** 매개변수는 조리개를 설정합니다.
- •**Auto Slowshutter:** 켜짐으로 설정하는 경우 빛이 줄어들면 셔트 속도가 느려집니다. 최소값은 슬로우셔터 수준 매개변수에 의해 설정됩니다.
- •**Gain Limit:** 매개변수는 노출 알고리즘에 대한 최대 게인 값을 정의합니다.
- •**Exposure Compensation:** 매개변수는 장면 밝기를 보정합니다.
- •**Compensation Value:** 매개변수는 장면 밝기 값의 보정을 정의합니다.
- •**Slowshutter Level (s):** 매개변수는 자동 슬로우셔터가 켜짐으로 설정되어 있을 경우 셔터 속도의 최소값을 정의합니다.
- •**Gain (dB):** 매개변수는 게인 값을 정의합니다.
- •**White Balance:** Configuration parameters.
	- •**Mode:** 자동이나 수동 모드로 화이트 밸런스를 형성합니다. 수동 모드로 설정되어 있을 경우 기본 색상인 빨간색과 파란색의 강도를 조정할 수 있습니다.
- •**Wide Dynamic Range:** Configuration parameters.
	- •**Wide Dynamic Range:** 이 매개변수를 사용하여 더 밝은 구역과 어두운 구역 사이의 명암을 향상하는 기능을 활성화합니다.
	- •**WDR Level:** 매개변수는 보정 수준을 지정합니다.
	- •**Light Level:** 매개변수는 장면 밝기의 평균 역치를 활성화합니다.
	- •**Brightness Compensation Selection:** 매개변수는 밝기 보정이 실행되는 영역을 설정합니다.
	- •**Compensation Level:** 매개변수는 선택한 영역에 적용되는 보상 수준을 지정합니다.
- 설명서 KO - 한국어 - 지침 설명서 **(O-한국어-지침**
- •**Advanced Settings:** Configuration parameters.
	- •**Noise Reduction 2D:** 매개변수는 더욱 선명한 이미지를 제공하기 위한 노이즈 감소 수준(2D 모드)을 지정합니다.
	- •**Noise Reduction 3D:** 매개변수는 더욱 선명한 이미지를 제공하기 위한 노이즈 감소 수준(3D 모드)을 지정합니다.
	- •**Sharpness:** 매개변수는 윤곽 선명도 수준을 설정합니다.
	- •**Defog Mode:** 매개변수는 물체 주변이 흐리거나 명암이 낮을 경우 가시성을 향상하는 기능을 활성화하여 물체를 한층 선명하게 표시합니다.
	- •**Day/Night Hysteresis:** 주간/야간/주야일 경우 주간 모드 제어 이력 전환은 자동입니다.
- •**Options:** Configuration parameters.
	- •**Saturation:** 매개변수는 이미지 색상의 충만 값을 설정합니다.
	- •**Contrast:** 매개변수는 이미지의 명암 값을 설정합니다.
	- •**Brightness:** 매개변수는 이미지의 밝기 값을 설정합니다.
	- •**Noise Reduction:** 매개변수는 노이즈 감소의 수준과 결과 모드(2D, 3D)를 지정합니다.
	- •**High Resolution:** 매개변수는 윤곽을 향상하고 더욱 선명한 이미지를 만듭니다.
	- •**Sharpness:** 매개변수는 윤곽 선명도 수준을 설정합니다.
- •**Defog Mode:** 매개변수는 물체 주변이 흐리거나 명암이 낮을 경우 가시성을 향상하는 기능을 활성화하여 물체를 한층 선명하게 표시합니다.
- •**Highlight Correction:** 매개변수는 과다 노출 영역의 마스킹 기능을 활성화합니다.
- •**Masking Level Overexposure Correction:** 매개변수는 마스킹이 적용된 이후 밝기 수준을 정의합니다.
- •**E-Flip Mode:** 이미지 뒤집기를 활성화합니다.

**Camera Default:** 해당 버튼을 사용하면 카메라 설정을 기본 구성으로 재설정합니다.

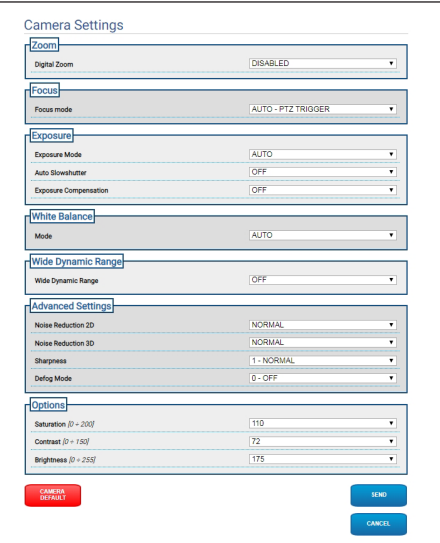

# <span id="page-208-0"></span>**7.5 마스킹 페이지 (Masking)**

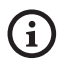

### **제품 버전에 따라 모든 기능을 활성화하지 못할 수 있습니다.**

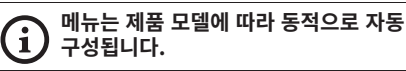

## **7.5.1 PTZ 마스킹 페이지**

마스킹 메뉴을 통해 비디오에 마스킹할 영역을 정의할 수 있습니다.

가상 키보드로 장치를 움직일 수 있습니다. 가상 키보드 아래의 드롭다운 메뉴를 사용하여 속도를 설정하십시오.

패트롤, 스캔 사전 설정 및 홈 버튼은 관련 기능을 활성화하는 데 사용됩니다.

•**마스크 설정**

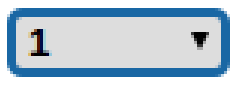

### **그림. 16**

•**마스킹 모드:** PTZ 이동 동안 동영상의 특정 부분을 검게 지울 수 있습니다. 설정 위치에 도달하면 동영상 전체가 가려집니다. 마스킹 모드 2개를 사용할 수 있습니다. 팬틸트 모드는 수평 및 수직 축 좌표 모두를 기반으로 마스크를 활성화합니다. 팬 모드는 수평 축 기반으로만 마스크를 활성화합니다.

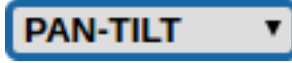

### **그림. 17**

•**마스크 시작 위치:** 마스크 시작 위치를 구성합니다.

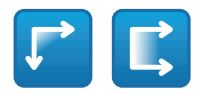

**그림. 18**

•**마스크 중지 위치:** 마스크 중지 위치를 구성합니다.

### **그림. 19**

•**마스크 활성화/마스크 비활성화/마스크 중심 위치/ 모든 마스크 삭제**

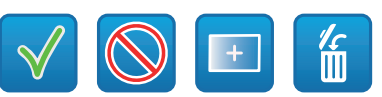

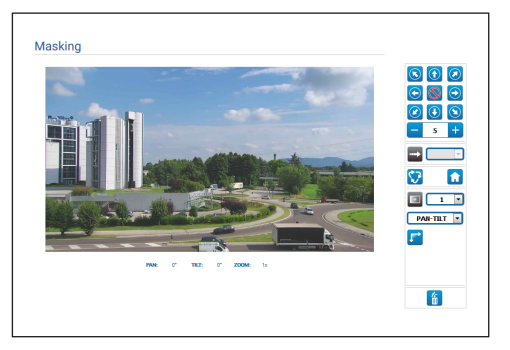

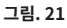

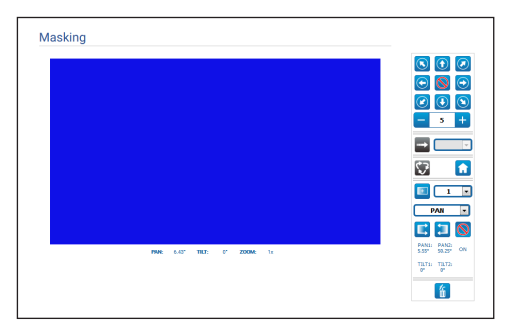

**그림. 22**

# <span id="page-209-0"></span>**7.5.2 고정 카메라용 마스킹 페이지**

마스킹 메뉴을 통해 비디오에 마스킹할 영역을 정의할 수 있습니다.

•**마스크 설정**

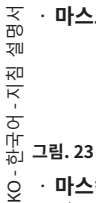

# $\mathbf{1}$

- $\overline{Q}$ •**마스킹 모드:** 화면의 희미한 부분에 직사각형 마스크(최대 8개)를 정의할 수 있습니다. 마스크를 그리려면 마우스 왼쪽 버튼을 길게 클릭하여 마스킹할 영역을 정의합니다.
	- •**마스크 활성화/마스크 비활성화/모든 마스크 삭제**

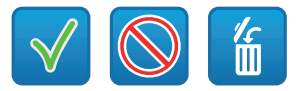

### **그림. 24**

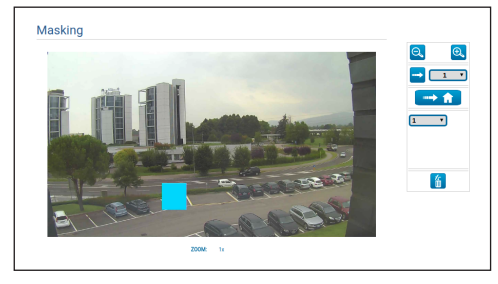

**그림. 25**

# **7.6 Network Page**

**장치가 올바르게 작동하려면 NTP 서버를**   $\mathbf{f}$ **사용하여 내부 클록 및 연결된 VMS의 날짜와 시간을 동기화해야 합니다.**

**제품 버전에 따라 모든 기능을 활성화하지 못할**  A **수 있습니다.**

### **메뉴는 제품 모델에 따라 동적으로 자동**  ì **구성됩니다.**

형성 메뉴의 항목에서 생성물 망의 설정을 변경할 수 있습니다. 장치에 정적으로 할당된 주소가 필요한지 아니면 DHCP를 사용하여 동적으로 할당되거나 자체 생성된 주소가 필요한지 결정할 수 있습니다. 장치는 인터넷 프로토콜 버전 4 과 6 인 프로토콜을 지원합니다.

같은 페이지에서 2 DNS를 형성할 수 있고 자동적으로 로콜네트워크의 장치를 식별하도록 작동되어지는 기계들을 결정할 수 있습니다.

- •**IP version:** IP 버전을 선택할 수 있습니다 (IPv4 혹은 Dual IPv4/IPv6).
- •**NTP Server:** 또한 장치가 외부 서버 NTP (Network Time Protocol)과 동기화해야 할지도 명시할 수 있습니다.
	- •**DISABLED:** 장치의 날짜와 시간을 동기화하고 싶지 않다면 이 작업을 선택합니다.
	- •**STATIC:** 고정적인 주소로부터 명시된 NTP 서버를 (Network Time Protocol) 가진 장치의 날짜와 시간을 동기화을 원하시는 경우 이 작업을 선택합니다.
	- •**DHCP:** 장치의 날짜 및 시간을 DHCP 서버에 표시된 NTP 서버(네트워크 시간 프로토콜) 의 날짜 및 시간과 동기화하려면 이 옵션을 선택합니다.
- <span id="page-210-0"></span>•**PC Sync:** 제품의 날짜 및 시간을 사용 중인 PC의 날짜 및 시간과 동기화할 수 있습니다. (각 장치의 스위치를 껐다 켠 후에 명령을 다시 실행해야 합니다.).
- •**Accept Untrusted NTP Server:** 매개변수가 활성화되는 경우 장치는 신뢰되지 않는 서버 및 네트워크를 허용합니다.
- •**HTTP protocol:** 매개변수가 활성화된 경우 장치에서 포트 80의 HTTP 프로토콜을 지원합니다.
- •**HTTPS protocol:** 매개변수가 활성화된 경우 장치에서 포트 443의 HTTPS 프로토콜을 지원합니다.
- •**Streaming Authentication:** RTSP 인증을 활성화하거나 비활성화합니다. 매개변수가 비활성된 경우 장치에서 비디오 플로를 얻으려면 유효한 사용자 이름과 암호를 제공해야 합니다.

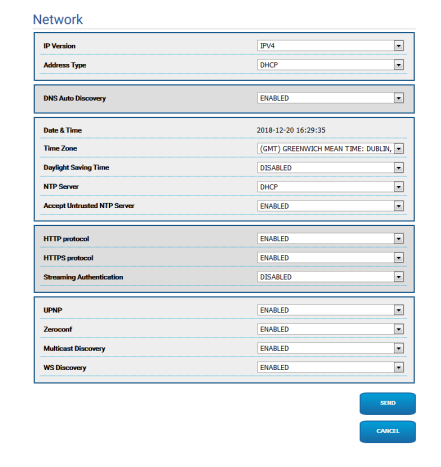

**그림. 26**

# **7.7 Users Page**

메뉴 항목에서 장치에 액세스할 수 있는 사용자를 관리할 수 있습니다.

지침 설명서관리자 유형 사용자는 장치의 전체 구성에 액세스할 수 있습니다.

 - 한국어조작자와 같은 사용자는 관리 페이지에 대한 액세스가 제한되어 있습니다.

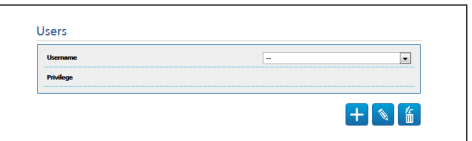

 $\frac{1}{\infty}$ 

### **그림. 27**

사용자 이름에는 특수 문자, 마침표 기호 등을 사용할 수 없습니다.

암호에는 다음과 같은 문자만 사용할 수 있습니다 (a-z, A-Z, 0-9, ,.\_+ $@\%$ /- $()^*$ []{}#;~).

# <span id="page-211-0"></span>**7.8 이동의 재호출 화면 (Motions Recall)**

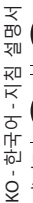

### **제품 버전에 따라 모든 기능을 활성화하지 못할**  G **수 있습니다.**

### **메뉴는 제품 모델에 따라 동적으로 자동**   $\mathbf{I}$ **구성됩니다.**

모션 불러오기 메뉴 항목에서 팬틸트가 특정 기능을 수행하는 시간 간격을 지정할 수 있습니다.

- •**Type:** 이 매개변수는 비활성 시간 간격이 증가하면 실행할 기능을 선택합니다. 활성화할 수 있는 기능은 다음과 같습니다: None, Home Position, Preset Position, Preset Tour. 사전 설정 위치 기능은 사용자 ID를 사용하는 사전 설정의 사양이 필요합니다. 사전 설정 위치 기능은 사용자 이름을 사용하는 사전 설정의 사양이 필요합니다. 현재 패트롤이라는 한 가지 사전 설정 살펴보기를 사용할 수 있습니다.
- •**Timeout:** 이 매개변수는 비활성 간격의 지속 기간을 지정합니다.
- •**Cyclic Re-calibration:** 이 매개변수는 시스템이 축 보정 절차를 새로 실행해야 하는 시간 간격을 지정합니다. 값을 0으로 설정하면 기능이 비활성화됩니다.

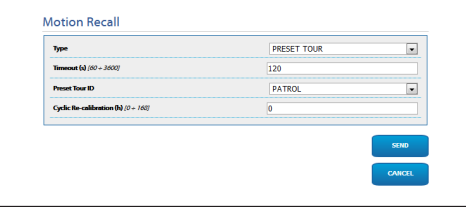

**그림. 28**

# **7.9 비디오 분석 페이지 (Video Analysis)**

ONVIF 이벤트를 사용해 움직임 검출 알람을 내보내도록 장치를 구성할 수 있습니다.

- 이 페이지를 통해 다음 설정을 정의할 수 있습니다:
- •**Movement detected:** 움직임 검출 이벤트 내보내기를 활성화합니다.
- •**Sensitivity:** 알고리즘 민감도 수준을 구성합니다.

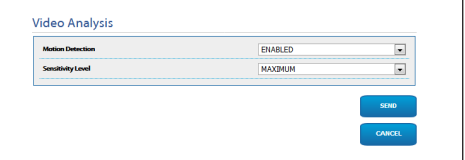

## $\geq$ 지침 설명서흔 nı≻  $0\Xi$ .<br>시<br>-한국어 $\frac{1}{\delta}$

# <span id="page-212-0"></span>**7.10 세척 시스템 페이지 (Washer System)**

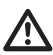

**외부 온도가 0°C 이하이거나 얼음이 존재하는 경우에는 와이퍼를 작동하지 마십시오.**

**제품 버전에 따라 모든 기능을 활성화하지 못할 수 있습니다.**

**메뉴는 제품 모델에 따라 동적으로 자동 구성됩니다.**

메뉴에서 장치 세척 시스템 기능을 구성할 수 있습니다.

•**"Washer by wiper" enable:** 기능이 활성화된 경우 와이퍼 활성화 제어 명령어는 전체 세척 절차의 활성화와 일치합니다.

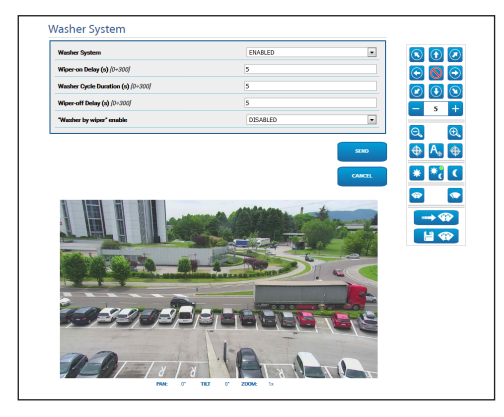

**그림. 30** PTZ 화면

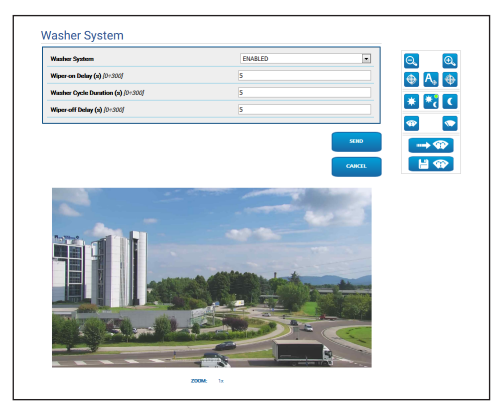

**그림. 31** 고정 카메라 화면

# **7.11 이동 파라미터 화면 (Motion Parameters)**

**제품 버전에 따라 모든 기능을 활성화하지 못할**   $\mathbf{r}$ **수 있습니다.**

### **메뉴는 제품 모델에 따라 동적으로 자동**  Ĥ **구성됩니다.**

모든 PTZ 매개변수는 이동 매개변수 메뉴 항목의 웹을 통해 점검할 수 있습니다.

- •**Options:** Configuration parameters.
	- •**Offset Pan:** PTZ는 기계적으로 정의된 0° 위치에 있습니다. 오프셋 팬 기능은 소프트웨어에 따라 0°의 다른 위치를 정의합니다.
	- •**Economy Mode:** 소비를 줄이기 위해 PTZ 가 멈췄을 때 모터의 토크를 줄입니다. 강한 바람이나 진동의 존재에 작동하지 마십시오.
	- •**Autoflip:** PTZ의 틸트가 스트로크의 끝에 도달하면 PTZ가 180° 회전합니다. 복도나 길을 따라 주체의 추적이 쉽습니다.
	- •**천장에 조립**: 이미지를 전복하고 이동의 명령을 전도합니다.
- •**Manual Controls:** Configuration parameters.
	- •**Maximum Speed:** 최대 수동 속도를 설정합니다.
	- •**Scan Speed:** 작업자의 명백한 요구에 대한 사전설정에 도달되어는 것에 따른 단계의 속도
	- •**Default ptz timeout (ms):** 연속 이동(ONVIF) 으로 인한 PTZ 기본 시간 제한.
	- •**Speed with Zoom:** 만일 작동한다면 이런 파라미터는 자동적으로 팬과 줌배율의 기능에서 틸트의 속력을 감소합니다.
	- •**Tilt Factor:** 틸트 축의 수동 속도의 감조 요인을 설정합니다.

## <span id="page-213-0"></span>•**Movement Limits:** Configuration parameters.

- •**Pan Limits:** 팬의 제한들이 활성화됩니다.
- •**Pan Start:** 팬의 시작의 제한을 설정합니다.
- •**Pan End:** 팬의 마지막 제한을 설정합니다.
- •**Tilt Limits:** 틸트의 제한들이 활성화됩니다.
- •**Tilt Start:** 틸트의 시작의 제한을 설정합니다.
- •**Tilt End:** 틸트의 마지막 제한을 설정합니다.
- •**Position Check:** Configuration parameters.
	- •**Static Control:** PTZ가 멈췄을 때만 위치 제어를 활성화합니다.
	- •**Dynamic Control:** PTZ가 움직일 때만 위치 제어를 활성화합니다.

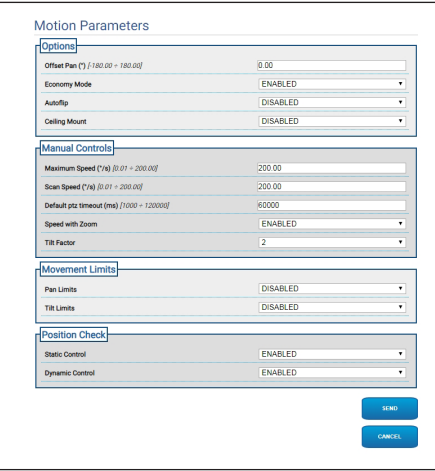

**그림. 32**

# **7.12 사전 설정 살펴보기 페이지 (Preset Tour)**

메뉴 항목에서 사전 설정 살펴보기 및 사전 설정에 대한 매개변수를 정의하고 설정할 수 있습니다.

현재 패트롤이라는 한 가지 사전 설정 살펴보기를 사용할 수 있습니다.

하나 이상의 사전 설정이 정의된 경우에만 패트롤을 활성화할 수 있습니다.

효과적인 패트롤 작동을 위해 원하는 장면 각각에 대해 사전 설정을 정의해야 합니다.

## •**Start Preset Tour**/**사전 설정 살펴보기 중지**

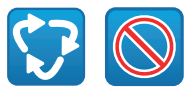

**그림. 33**

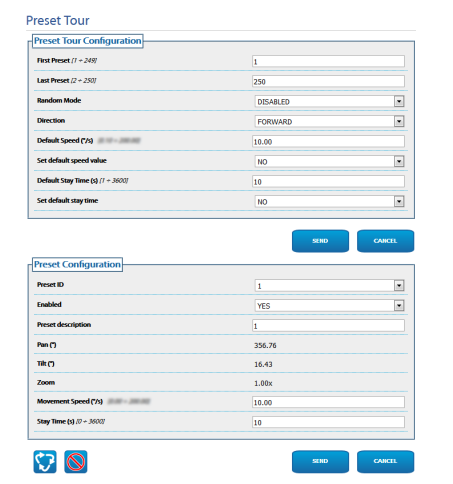

# <span id="page-214-0"></span>**7.13 방향 OSD 페이지 (OSD Directional)**

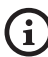

**제품 버전에 따라 모든 기능을 활성화하지 못할 수 있습니다.**

## **메뉴는 제품 모델에 따라 동적으로 자동 구성됩니다.**

이 장치는 PTZ의 위치에 따라 4개의 팬 영역 정의와 정보 텍스트 비디오 디스플레이를 지원합니다.

각 영역에 대해 다음 설정을 정의할 수 있습니다:

- •**Enabled:** 각 영역을 비활성화, 시계 방향 활성화와 반시계 방향 활성화로 구성할 수 있습니다.
- •**Text:** 표시할 텍스트를 정의할 수 있습니다.
- •**OSD region start (°):** OSD 영역이 시작되는 지점 (60진법으로 표시됨).
- •**OSD region end (°):** OSD 영역이 끝나는 지점 (60진법으로 표시됨).
- •**Front size:** 표시할 텍스트의 크기를 정의할 수 있습니다.

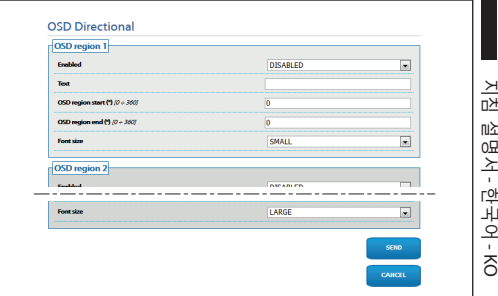

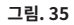

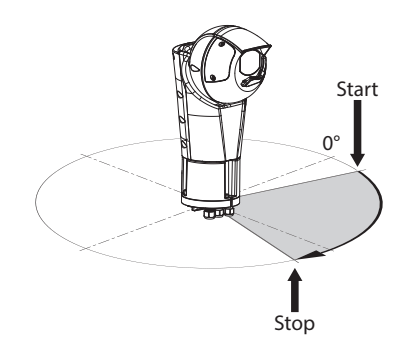

**그림. 36** 구성의 예: OSD 영역 시계 방향

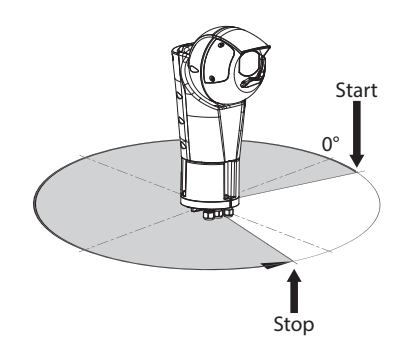

**그림. 37** 구성의 예: OSD 영역 반시계 방향

<span id="page-215-0"></span>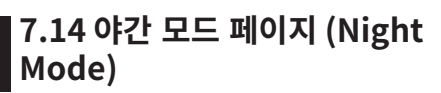

G

### **제품 버전에 따라 모든 기능을 활성화하지 못할 수 있습니다.**

### **메뉴는 제품 모델에 따라 동적으로 자동**  i **구성됩니다.**

- •**Day/Night Management:** Configuration parameters.
	- •**Brightness Sensor:** 야간 모드로 전환하기 위해서 주변광 판독 방법을 설정합니다. **EXTERNAL:** 정의 된 디지털 입력을 통해 주변 광을 읽는 것. **ILLUMINATORS:** 조명 장치의 광전지를 통해 주변광 판독. **CAMERA:** 카메라를 통해 주변광 판독. **NONE:** 웹 페이지 또는 ONVIF 보조 명령어를 통해 활성화.
	- •**IR Camera Filter Synchronization:** 설정을 선택한 경우 시스템이 야간 모드일 때 IR 필터 제거를 활성화합니다.
	- •**Spotlight illuminator Activation:** 스폿 조명 장치 활성화 모드를 설정합니다. **DISABLED:** 스폿 조명 장치가 수동으로 활성화됩니다. **SAME AS WIDE:** 스폿 조명 장치가 와이드로 활성화됩니다. **ZOOM FACTOR:** 와이드 조명 장치가 활성화되고 줌 팩터가 설정값보다 클 때 스폿 조명 장치가 활성화됩니다 (줌 팩터 x100). **PRESET POSITIONS:** 와이드 조명 장치가 활성화되고 팬틸트가 지정된 사전 설정 위치 중 하나에 있을 때 스폿 조명 장치가 활성화됩니다.
- •**Camera Parameters:** Configuration parameters.
	- •**Day-Night Threshold:** 장치가 야간 모드로 전환하는 광 수준 이하로 설정합니다.
	- •**Night-Day Threshold:** 장치가 주간 모드로 전환하는 광 수준 이상으로 설정합니다.
	- •**Day-Night Delay:** 장치에서 야간 모드를 활성화하기 전에 광 수준이 야간 역치 아래에 있어야 하는 시간을 초 단위로 설정합니다.
	- •**Night-Day Delay:** 장치에서 주간 모드를 활성화하기 전에 광 수준이 주간 역치 위에 있어야 하는 시간을 초 단위로 설정합니다.
- •**Spot Illuminator parameters:** Configuration parameters.
	- •**Spot Illuminator Zoom Threshold:** 야간 모드가 활성화되면 스폿 조명 장치가 활성화된 이후의 줌 수준을 나타냅니다.
	- •**Spot Illuminator Preset List:** 야간 모드가 활성화되면 스폿 조명 장치가 활성화될 사전 설정을 지정합니다.

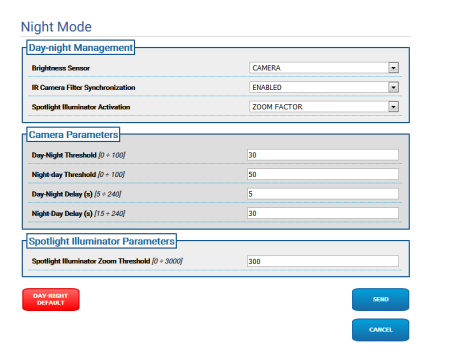
### **7.15 인코더 파라미터 화면 (Encoder Parameters)**

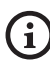

**제품 버전에 따라 모든 기능을 활성화하지 못할 수 있습니다.**

#### **메뉴는 제품 모델에 따라 동적으로 자동**  Ť **구성됩니다.**

인코더 설정 메뉴에서 장치의 비디오 플로를 구성할 수 있습니다 (3 플로).

각 비디오 플로는 H264, MPEG4 및 MJPEG 중에서 선택된 독립 코덱을 가질 수 있습니다.

H264 및 MPEG4의 경우 비트 전송률 제어(전송 속도) 는 CVBR 유형(제한된 가변 비트 전송률)이며 비트 전송률 제한과 품질 값을 설정해야 합니다.

MJPEG의 경우 비트 전송률 제어(전송 속도)는 VBR 유형(상수 품질 및 가변 비트 전송률)이며 품질 값만 설정해야 합니다.

CVBR 및 VBR 제어에 대한 자세한 설명은 관련 표를 참조하십시오 (표 2, 페이지 24).

멀티캐스트 비디오 스트리밍을 구성하기 위해 주소 및 포트를 구성할 수 있습니다.

이 페이지의 매개변수를 변경하면 비디오 플로가 잠시 중단됩니다.

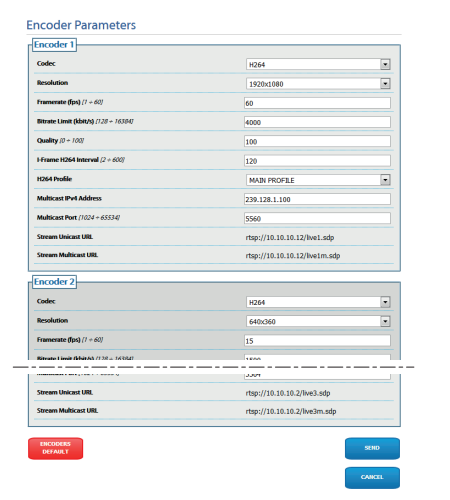

**그림. 39**

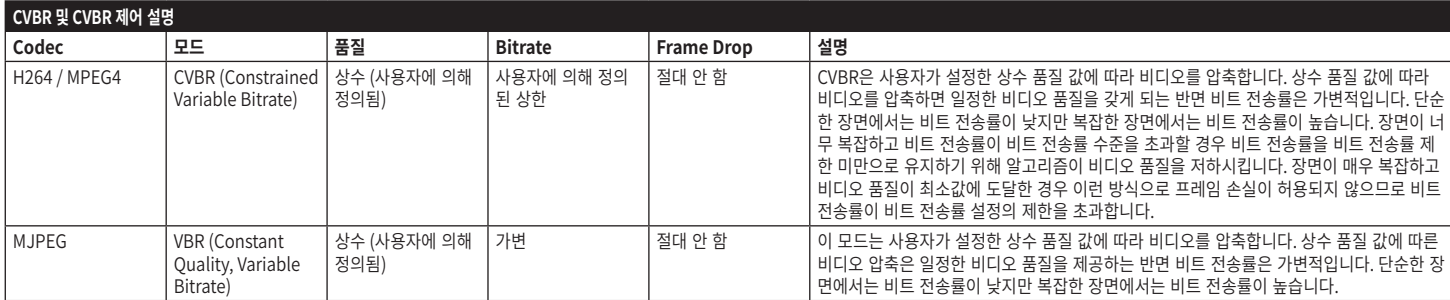

**표 2**

24

# $\rightarrow$ 지침 설명서祘 - 한국어 $\frac{1}{\infty}$

# <span id="page-218-0"></span>**7.16 디지털 I/O 화면 (Digital I/O)**

**제품 버전에 따라 모든 기능을 활성화하지 못할 수 있습니다.**

#### **메뉴는 제품 모델에 따라 동적으로 자동**   $\mathbf i$ **구성됩니다.**

 $\mathbf{f}$ 

디지털 I/O 메뉴 항목에서 디지털 입력의 구성을 활성화하고 상태를 볼 수 있으며 디지털 출력을 구성하고 상태를 강제 적용할 수 있습니다.

- •**Digital Inputs:** 디지털 입력은 다음 두 가지 다른 상태에서 찾을 수 있습니다: 유휴 또는 활성. 휴면 입력이 정상 열림 또는 정상 닫힘인지를 정의할 수 있습니다. 정상 열림 입력은 열림일 때 유휴 상태로 간주되고 닫힘일 때 활성으로 간주됩니다. 정상 닫힘 입력은 닫힘일 때 유휴 상태로 간주되고 열림일 때 활성으로 간주됩니다 입력이 유휴 상태이면 LED가 회색이고 입력이 활성이면 LED가 녹색입니다. 각 상태 변경 시 해당 ONVIF 이벤트가 전송됩니다. 각 상태 변경 시 자동 동작을 연결할 수 있습니다 (자동 동작 페이지 참조) (7.17 자동 동작 페이지 (Automatic Actions), 페이지 26).
- •**Digital Outputs (to Relay):** 디지털 출력은 다음 두 가지 다른 상태에서 찾을 수 있습니다: 유휴 또는 활성.

휴면 출력이 정상 열림 또는 정상 닫힘인지를 정의할 수 있습니다.

정상 열림 출력은 열림일 때 유휴 상태로 간주되고 닫힘일 때 활성으로 간주됩니다.

정상 닫힘 출력은 닫힘일 때 유휴 상태로 간주되고 열림일 때 활성으로 간주됩니다.

선택기를 사용하여 출력의 상태 변경을 강제 적용하십시오.

각 상태 변경 시 해당 ONVIF 이벤트가 전송됩니다. 상태 변경은 자동 동작이 될 수 있습니다

(7.17 자동 동작 페이지 (Automatic Actions), 페이지 26).

- •**Mode:** 디지털 출력에는 다음 두 가지 유형의 상태 변경이 있을 수 있습니다:
	- •**LEVEL (BISTABLE):** 출력이 활성으로 설정된 경우 유휴 상태로 재설정할 때까지 활성으로 유지됩니다.
	- •**PULSE (MONOSTABLE):** 출력이 활성으로 설정된 경우 설정 기간 동안 활성으로 유지된 다음 유휴 상태로 돌아갑니다.

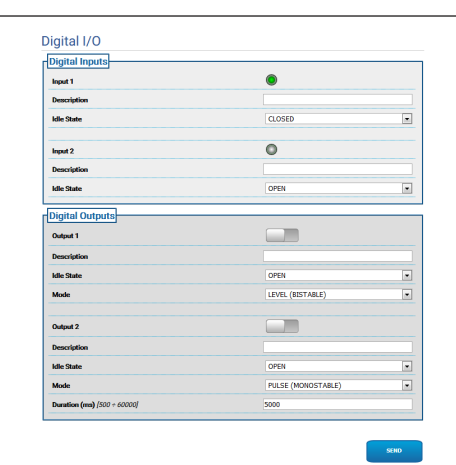

**그림. 40**

### **7.17 자동 동작 페이지 (Automatic Actions)**

**제품 버전에 따라 모든 기능을 활성화하지 못할**  G **수 있습니다.**

#### **메뉴는 제품 모델에 따라 동적으로 자동**  í. **구성됩니다.**

이 페이지에서는 장치에 따라 자동 동작과 특정 기본 이벤트(입력 활성화, 보조 명령어 수신 또는 기타)를 연결할 수 있습니다.

사용 가능한 이벤트 및 이벤트와 연결할 수 있는 동작 목록은 다음과 같습니다:

•**Digital Input n:** (참조 [7.16 디지털 I/O 화면](#page-218-0)  [\(Digital I/O\),](#page-218-0) 페이지 [25](#page-218-0))

- •**DIGITAL OUTPUT:** 입력이 활성이 되면 연결된 출력도 활성이 됩니다. 입력이 유휴 상태로 돌아가면 연결된 출력도 유휴 상태로 돌아갑니다. 연결된 출력이 펄스 모드(단안정)에 있으면 기간 종료 시 유휴 상태로 돌아갑니다.
- •**PRESET TOUR:** 입력이 활성이 되면 사전 설정 살펴보기(패트롤)가 활성화됩니다.
- •**WIPER:** 입력이 활성이 되면 와이퍼는 활성화되고 입력이 유휴 상태로 돌아가면 와이퍼는 중지됩니다. 하지만 와이퍼는 일 분 후에 중지됩니다.
- •**WASHER:** 입력이 활성이 되면 세척 절차가 활성화됩니다.
- •**HTTP GET REQUEST:** 입력이 활성이 되면 가능한 인증(사용자 이름 및 암호)과 함께 표시된 url로 요청 얻기가 전송됩니다.
- •**HOME POSITION:** 입력이 활성이 되면 장치는 홈 위치로 이동합니다.
- •**PRESET POSITION:** 입력이 활성이 되면 장치는 표시된 사전 설정 위치로 이동합니다.
- •**Video Analysis Alarm:** (tns1:VideoSource/ MotionAlarm)
	- •**DIGITAL OUTPUT:** tns1:VideoSource/ MotionAlarm|True 이벤트가 생성되면 연결된 출력은 활성이 됩니다. tns1:VideoSource/ MotionAlarm|False 이벤트가 생성되면 연결된 출력은 유휴가 됩니다. 연결된 출력이 펄스 모드 (단안정)에 있으면 기간 종료 시 유휴 상태로 돌아갑니다.
	- •**PRESET TOUR:** tns1:VideoSource/ MotionAlarm|True 이벤트가 생성되면 사전 설정 살펴보기(패트롤)가 활성화됩니다.
	- •**WIPER:** tns1:VideoSource/ MotionAlarm|True 이벤트가 생성되면 와이퍼는 활성화되며, tns1:VideoSource/ MotionAlarm|False 이벤트가 생성되면 와이퍼는 중지됩니다. 하지만 와이퍼는 일 분 후에 중지됩니다.
	- •**WASHER:** tns1:VideoSource/ MotionAlarm|True 이벤트가 생성되면 세척 절차가 활성화됩니다.
	- •**HTTP GET REQUEST:** tns1:VideoSource/ MotionAlarm|True 이벤트가 생성되면 가능한 인증(사용자 이름 및 암호)과 함께 표시된 url로 요청 얻기가 전송됩니다.
	- •**HOME POSITION:** tns1:VideoSource/ MotionAlarm|True 이벤트가 생성되면 장치는 홈 위치로 이동합니다.
	- •**PRESET POSITION:** tns1:VideoSource/ MotionAlarm|True 이벤트가 생성되면 장치는 표시된 사전 설정 위치로 이동합니다.
- •**Auxiliary Command:** (tt:configuredAuxCom mand)
	- •**DIGITAL OUTPUT:** 보조 명령어 tt:configuredAuxCommand|On이 수신되면 연결된 출력이 활성이 됩니다. 보조 명령어 tt:configuredAuxCommand|Off가 수신되면 연결된 출력이 유휴 상태로 돌아갑니다. 연결된 출력이 펄스 모드(단안정)에 있으면 기간 종료 시 유휴 상태로 돌아갑니다.
	- •**PRESET TOUR:** 보조 명령어 tt:configuredAuxCommand|On이 수신되면 사전 설정 살펴보기(패트롤)가 활성화됩니다.
	- •**WIPER:** 보조 명령어 tt:configuredAuxCommand|On이 수신되면 와이퍼가 활성화되고 보조 명령어 tt:configuredAuxCommand|Off가 수신되면 와이퍼가 중지됩니다. 하지만 와이퍼는 일 분 후에 중지됩니다.
	- •**WASHER:** tt:configuredAuxCommand |On 보조 명령어가 수신되면 세척 절차가 활성화됩니다.
	- •**HTTP GET REQUEST:** 보조 명령어 tt:configuredAuxCommand|On이 수신되면 가능한 인증(사용자 이름 및 암호)과 함께 표시된 url로 요청 얻기가 전송됩니다.
	- •**HOME POSITION:** 보조 명령어 tt:configuredAuxCommand|On이 수신되면 장치가 홈 위치로 이동합니다.
	- •**PRESET POSITION:** 보조 명령어 tt:configuredAuxCommand|On이 수신되면 장치가 표시된 사전 설정 위치로 이동합니다.

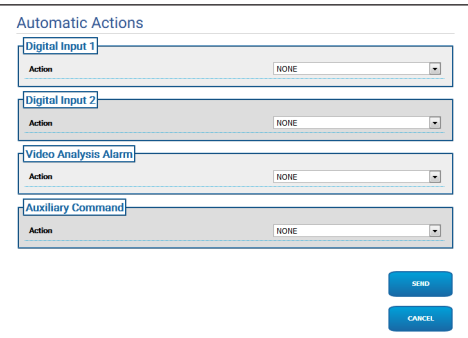

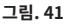

### **7.18 통계 장치 화면 (Device Statistics)**

**메뉴는 제품 모델에 따라 동적으로 자동**  T **구성됩니다.**

통계 장치 메뉴의 항목에서 장치 작동동안 수집된 모든 통계들은 오직 참조하기 위해 되어진 것입니다. 이는 장치의 사용 및 작동 상태를 이해하기 위한 일련의 유용한 정보입니다. 결함이 발생한 경우 이 데이터를 기술 지원 부서로 보내는 데 유용할 수 있습니다.

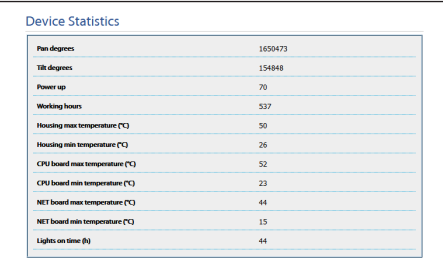

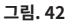

### **7.19 시스템 로그 페이지 (System Log)**

 $_{\rm T}$  시스템 로그 메뉴 항목을 사용하여 장치에서 생성된  $\overline{D}$  지단 메시지 기록을 볼 수 있습니다. 凱

KO - 한국어 - 지침 설명서 도그 상 아래의 버튼을 사용하여 중요도 수순별도<br>-필터를 선택할 수 있습니다.

- •**Error Level:** 치명적인 오류만 표시합니다.
- •**Warning Level:** 적절한 기능을 손상시킬 수 있는 오류를 표시합니다.
- •**Info Level:** 모든 정보를 표시합니다.
- •**Debug Level:** 내부 사용을 위한 정보를 표시합니다.
- •**Download Files:** 로그 파일을 다운로드할 수 있습니다.

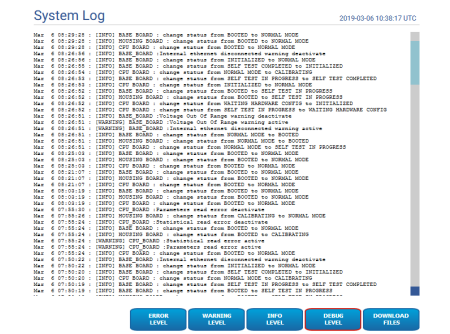

**그림. 43**

ģ

### **7.20 도구들 화면 (Tools)**

메뉴 입력 Tools에서 장치 전체 구성에 대해 사전 설정된 값이나 특정 섹션의 숫자만 재설정할 수 있습니다.

또한 이 부분에서 할 수 있습니다:

- •장치의 펌웨어 업데이트
- •장치 재시작합니다.

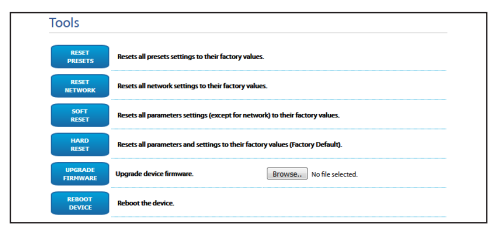

**그림. 44**

# **8 통합 지침 8.1 특수 HTTP API 명령어**

PTZ API의 구문은 다음과 같습니다:

**http://<ip\_address>/httpapi/SendPTZ?action=sendptz&PTZ\_ CHANNEL=1&<command>=<comma\_separated\_params>**

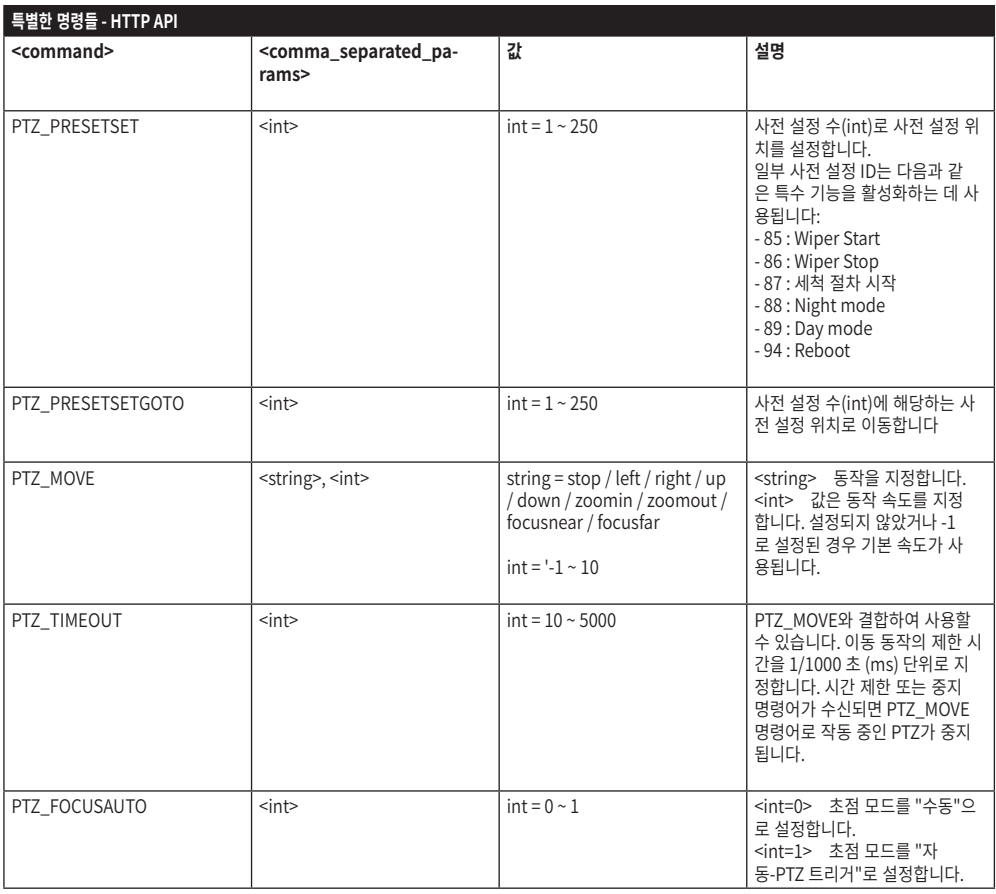

**표 3**

# **8.2 특수 ONVIF 명령어(보조 명령어)**

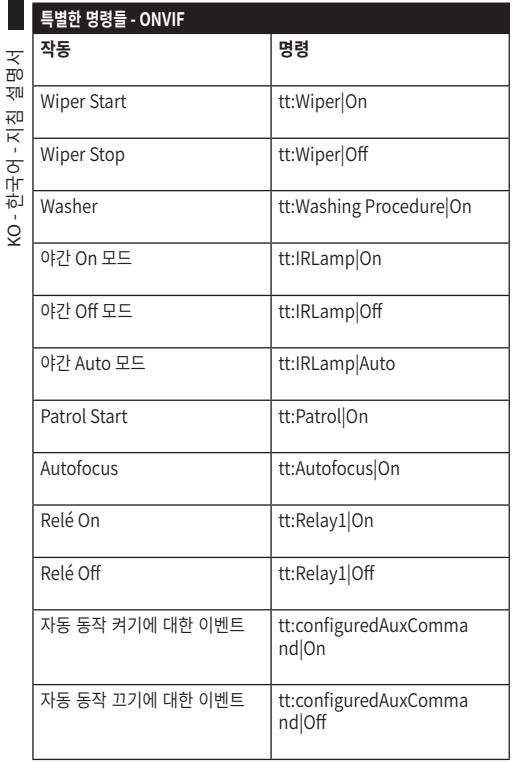

**8.3 스냅 샷을 표시할 URL**

주 비디오:

•http://<ip\_address>/onvif/snapshot/0

•http://<ip\_address>/capture/ch0.jpg 보조 비디오:

•http://<ip\_address>/onvif/snapshot/1 3차 비디오:

•http://<ip\_address>/onvif/snapshot/2

## **8.4 비디오 디스플레이 URL**

주 비디오:

•rtsp://<ip\_address>/live1.sdp 보조 비디오:

•rtsp://<ip\_address>/live2.sdp 3차 비디오:

•rtsp://<ip\_address>/live3.sdp

**표 4**

KO - 한국어 - 지침 설명서

#### **Headquarters Italy** Videotec S.p.A.

Via Friuli, 6 - I-36015 Schio (VI) - Italy Tel. +39 0445 697411 - Fax +39 0445 697414 Email: info@videotec.com

**Asia Pacific** Videotec (HK) Ltd Flat 8, 19/F. On Dak Industrial Building, No. 2-6 Wah Sing Street Kwai Chung, New Territories - Hong Kong Tel. +852 2333 0601 - Fax +852 2311 0026 Email: info.hk@videotec.com

**France** Videotec France SARL Immeuble Le Montreal, 19bis Avenue du Québec, ZA de Courtaboeuf 91140 Villebon sur Yvette - France Tel. +33 1 60491816 - Fax +33 1 69284736 Email: info.fr@videotec.com

**Americas** Videotec Security, Inc. Gateway Industrial Park, 35 Gateway Drive, Suite 100 Plattsburgh, NY 12901 - U.S.A. Tel. +1 518 825 0020 - Fax +1 518 825 0022 Email: info.usa@videotec.com

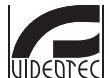

**MNVFWEB1-8\_1910\_KO** www.videotec.com

**Headquarters Italy** Videotec S.p.A. Via Friuli, 6 - I-36015 Schio (VI) - Italy

Tel. +39 0445 697411 - Fax +39 0445 697414 Email: info@videotec.com

**Asia Pacific** Videotec (HK) Ltd Flat 8, 19/F. On Dak Industrial Building, No. 2-6 Wah Sing Street Kwai Chung, New Territories - Hong Kong Tel. +852 2333 0601 - Fax +852 2311 0026 Email: info.hk@videotec.com

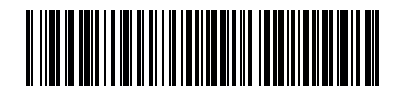

**France** Videotec France SARL Immeuble Le Montreal, 19bis Avenue du Québec, ZA de Courtaboeuf 91140 Villebon sur Yvette - France Tel. +33 1 60491816 - Fax +33 1 69284736 Email: info.fr@videotec.com

**Americas** Videotec Security, Inc. Gateway Industrial Park, 35 Gateway Drive, Suite 100 Plattsburgh, NY 12901 - U.S.A. Tel. +1 518 825 0020 - Fax +1 518 825 0022 Email: info.usa@videotec.com

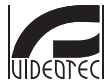

**MNVFWEB1-8\_1910** www.videotec.com